## HỌC VIỆN CHÍNH TRỊ QUỐC GIA **DẲNG CỘNG SAN VIỆT NAM** HÒ CHÍ MINH **HỌC VIỆN BÁO CHÍ VÀ TUYÊN TRUYỀN**

>fc

Số 777 - TB/HVBCTT-ĐT *Hà Nội, ngày 11 tháng 02 năm 2022* 

### **KẾ HOẠCH TRAO ĐÔI KINH NGHIỆM**

**Vói trường Đại học Công nghiệp Hà Nội về giải pháp quản trị đại học**

Căn cứ nhu câu đây mạnh ứng dụng công nghệ thông tin vào các hoạt động giảng dạy và quản trị nhà trường theo hướng toàn diện và đồng bộ, Giám đôc Học viện Báo chí và Tuyên truyền triển khai kế hoạch đến các đơn vị, cụ thê như sau:

### **I. Thòi gian, địa điểm, nội dung, thành phần**

1. Thời gian: 14h00 ngày 15 tháng 02 năm 2022.

2. Địa điểm: phòng họp sổ 3, A 1.204.

3. Nội dung: Trao đổi, tìm hiểu về hệ thống đại học điện tử và kinh nghiệm của Đại học Công nghiệp Hà Nội trong áp dụng phương thức quản trị hiện đại với các giải pháp thông minh: Thiết lập các hệ hỗ trợ ra quyết định nhằm giải quyết các yêu cầu trong đào tạo, xử lý yêu cầu của sinh viên; ứng dụng trí tuệ nhân tạo và xử lý dữ liệu lớn trong các hoạt động quản lý đào tạo, khảo thí, đảm bảo chất lượng, hoạt động khoa học công nghệ, thanh tra, tài chính, quản lý sinh viên...

4. Thành phần

\* *Học viện Báo chỉ và Tuyên truyền:*

- Chủ tịch Hội đồng trường;

- Ban Giám đốc Học viện;

- Đại diện lãnh đạo Ban Quản lý Đào tạo, Ban Tổ chức cán bộ, Ban Kế hoạch - Tài chính, Ban Quản lý khoa học, Ban Thanh tra, Văn phòng Học viện, Trung tâm Khảo thí và Kiểm định chất lượng đào tạo, Trung tâm Thông tin khoa học, Trung tâm Ngoại ngữ - Tin học, Phòng Quản trị và Quản lý Ký túc xá, Phòng Công tác chính trị và Hỗ trợ sinh viên.

\* *Trường Dại học Công nghiệp Hò Nội:*

*-* Ong ỉ ỉoàng Anh - Giám đôc Trung lâm Đảm báo chất lượng;

 $-$  Ông Hoàng Minh Tuân – Phó Giám đốc Trung tâm ĐBCL;

 $-$  Ông Lê Trường Giang – Tổ trưởng tô phát triển chất lượng – TT ĐBCL

- Ông Phạm Văn Đức - Cán bộ TT ĐBCL

### **II. Tổ chức thực hiện**

1. Ban Quản lý Đào tạo: xây dựng kế hoạch, liên hệ khách mời của trường Đại học Công nghiệp Hà Nội.

2. Văn phòng Học viện: chuẩn bị phòng họn, máy chiếu, phục vụ lễ tân.

3. Các đơn vị liên quan: chuấn bị nội dung trao đối, ý kiến thảo luận.

Đề nghị các đơn vị phối hợp thực hiện đầy đủ, nghiêm túc Kế hoạch.

#### Nơi nhân:

- Chủ tịch Hội đồng trường,
- Ban Giám đốc Học viện,
- Các đơn vị thuộc thành phần,
- Lưu VT, ĐT.

GIÁM ĐỐC V ONG SÁN VIE HOC VIÊN **VÊN TRIN** ART TRI QUỐC **hạm Minh Sơn**

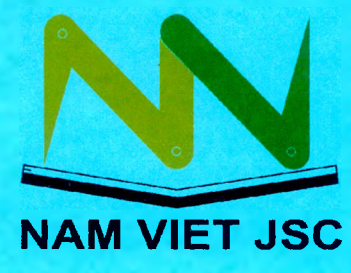

#### **CÔNG TY CỎ PHẢN GIẢI PHÁP GIÁO DỤC NAM VIỆT**

Trụ sở chính : Toà nhà 1/165 phố Giáp Bát, phường Giáp Bát, quận Hoàng Mai, TP Hà nội

VPGD : P.507 Nhà 262 Nguyễn Huy Tưởng , Thanh Xuân, Hà Nội Tel: 04-37858237 - Fax : 04.37858471

E-mail :sal[és@namvietisc.edii.vn](mailto:s@namvietisc.edii.vn)[\\*http://www.namvietisc.edu.vn](http://www.namvietisc.edu.vn)

# TÀI LIỆU HƯỚNG DẦN SỬ DỤNG

# **PHẦN MÈM QUẪN LÝ ĐÀO TẠO HỌC NIÊN CHẾ VÀ TÍN CHỈ**

**PHÂN HỆ QƯẲN LÝ KÉT QUẢ HỌC TẬP**

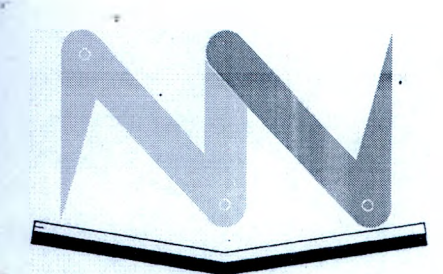

## **CÔNG TY CỒ PHẦN GIẢI PHÁP GIÁO DỤC NAM VIỆT**

*}*

Trụ sở chính: Số 1/165 phố Giáp Bát, Quân Hoàng Mai, TP Hà nội Tei: 84-04-37858471 E-mail : thangvk.namvietisc@,gmail.com

# **NAM VIET JSC**

Khắng định chất lượng và dịch vụ hỗ trợ khách hàng

# TÀI LIỆU HƯỚNG DẦN SỬ DỤNG

## PHẦN MỀM QUẢN LÝ ĐÀO TẠO HỌC NIÊN CHẾ

## PHÂN HỆ QUẢN LÝ KẾT QUẢ HỌC TẬP

*Bộ phận Hỗ trợ và chăm sóc khách hàng: Sổ điện thoại: 0437 858 471* ' *101- 104 - 105 - 106 - 108 Emaỉl: [thangvk.namvietjsc@gmail.com](mailto:thangvk.namvietjsc@gmail.com)*

# MUC LUC

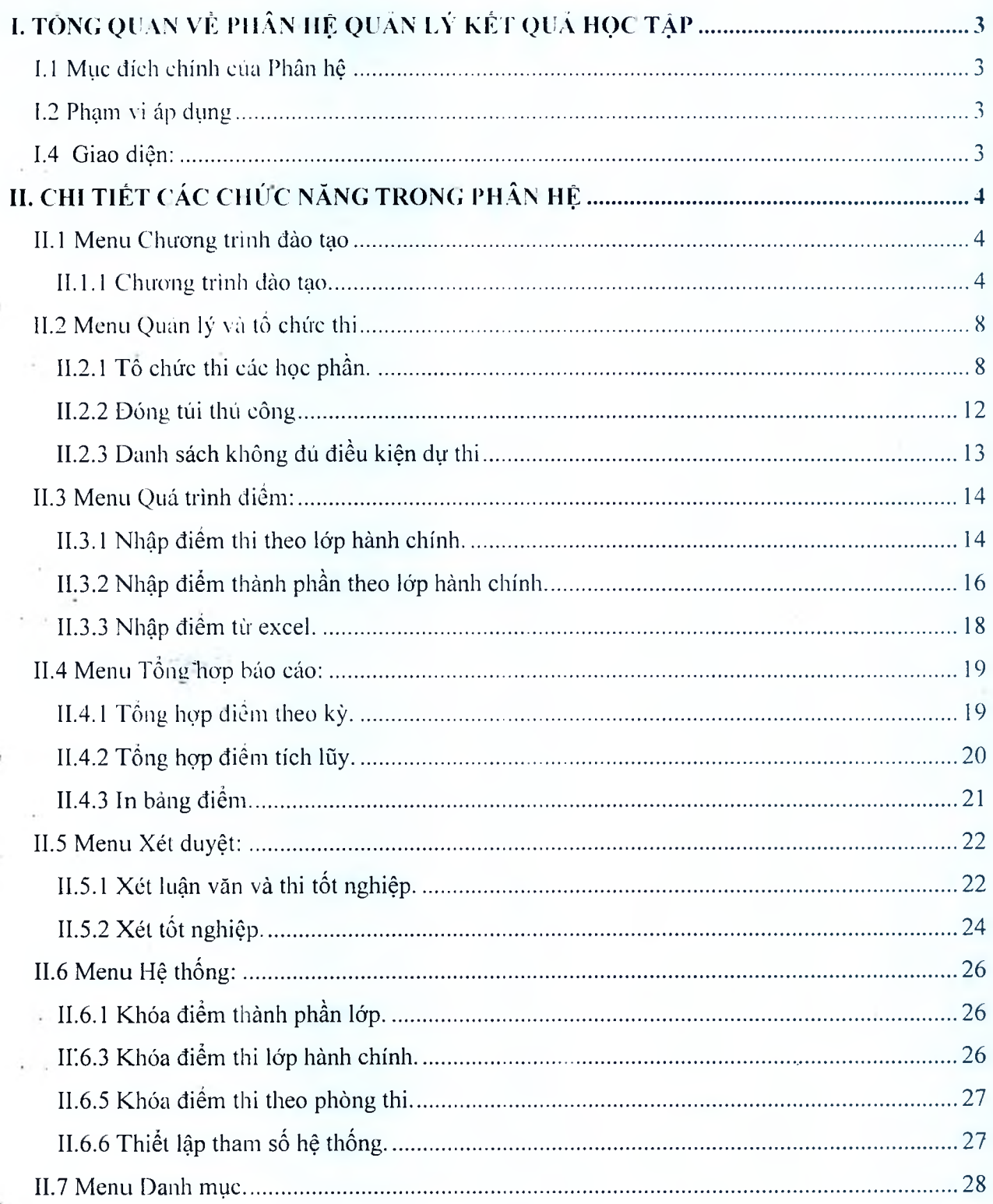

### **HƯỚNG DÁN SỬ DỤNG PHÂN HỆ QUÁN LÝ KÉT QUẢ HỌC TẬP**

#### **I. TÔNG QUAN VỀ PHÂN HỆ QUÂN LÝ KLT QUẢ HỌC TẬP**

#### **1.1 Mục dich chính cua Phân hệ**

- Phân hệ Quản lý kết quả học tập giúp các cán bộ phòng đào tạo quản lý toàn bộ kết quả học tập của sinh viên từ lúc vào trường đến khi ra trường một cách hiêu quả và đơn giản nhất. hiệu quả và đơn giản nhất.
- Tổ chức lớp học tín chỉ, lập danh sách dự thi, tổ chức thi, đóng túi bài thi.
- $\blacksquare$  Tổng hợp hợp kết quả học tập, theo từng kỳ, và tổng hợp điểm tích lũy...
- Xét lên lớp hàng năm, quản lý danh sách ngừng học, thôi học, xét học tiếp
- Phân công thực tập tốt nghiệp.
- Xét điều kiện làm luận văn, xét điều kiện dủ tốt nghiệp, in giấy chứng nhận, bảng điếm sinh viên tốt nghiệp ra trường.
- Xét học ngành 2.

#### **1.2 Phạm vi áp dụng vi**

Áp dụng sử dụng cho các cán bộ phòng đào tạo, các khoa, bộ môn quản lý kết quá học tập của tất cả các sinh viên.

#### **1.4 Giao diện:**

❖ Để đăng nhập dược vào phân hệ Quản lý diếm, người dùng cần phải được cấp 1 tài khoản truy nhập bao gồm Tên đăng nhập và mật khẩu:

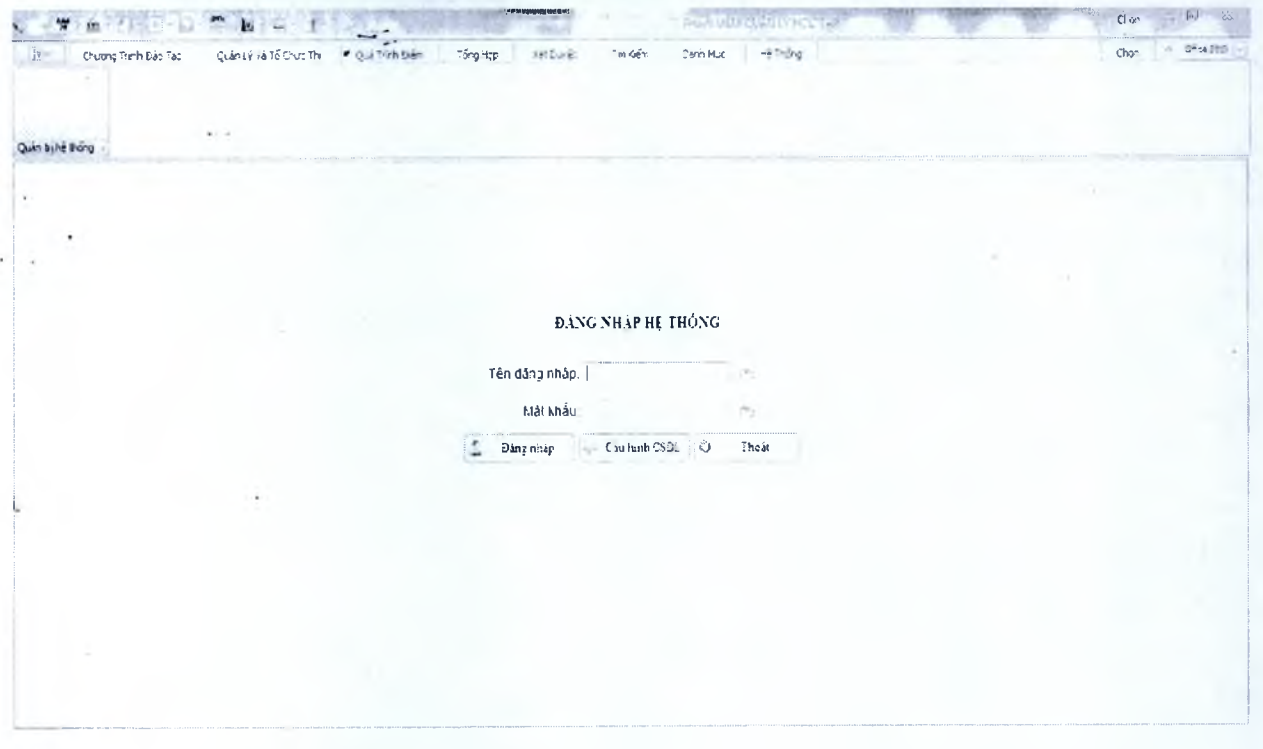

#### <span id="page-6-0"></span>**II. CHI TIẾT CÁC CHỨC NĂNG TRONG PHÂN HỆ**

#### <span id="page-6-1"></span>**11.1 Menu Chương trình đào tạo**

#### <span id="page-6-2"></span>**11.1.1 Chương trình đào tạo.**

#### ❖ *M ụ c đích:*

- Lập ra chương trình học áp dụng cho các lớp
- Chương trình học xác định các học phần , khối kiến thức, học kỳ học, số tiết lý thuyết , số tiết thực hành, số tiến bài tập lớn cho mồi học phần, xác định môn tự chọn, nhóm tự . chọn, nhóm tự chọn, và môn được tính điểm TBCHT.

#### ❖ *Tluio tác:*

*-* Từ Menu chức năng "*C liư on g trình đào tạo",* chọn chức năng "*C h ư ơ n g trình đào tạo khung* → Form hiện ra như sau:

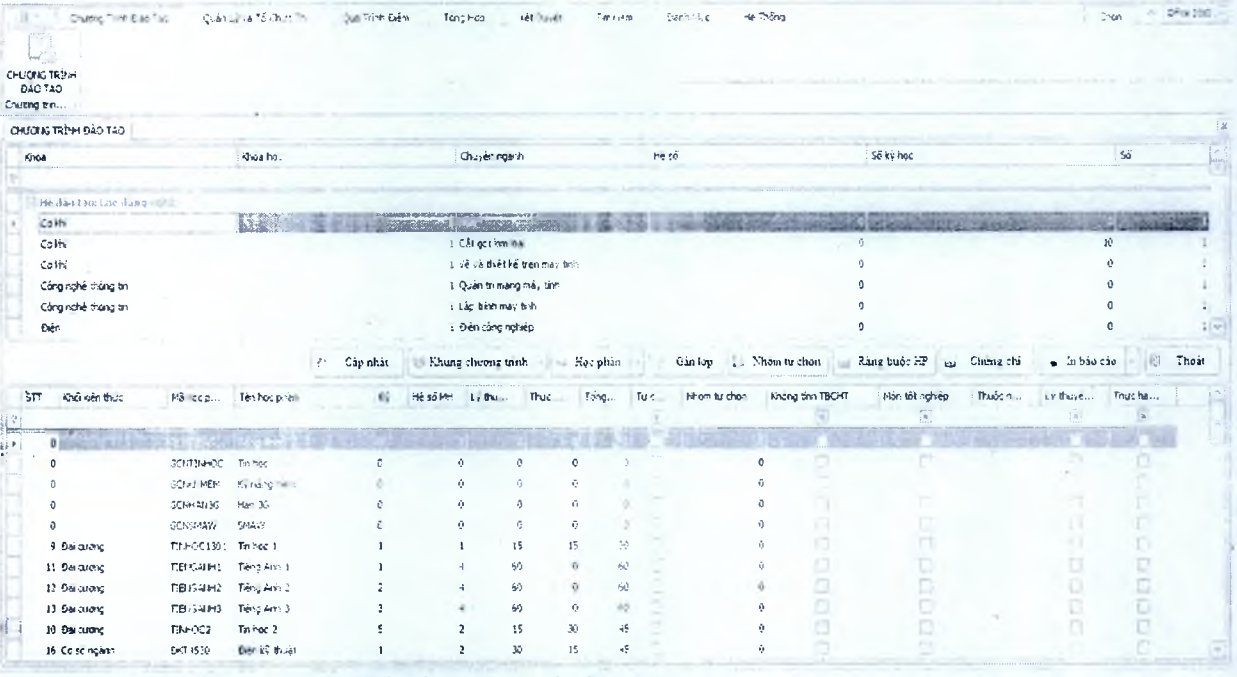

Danh sách bồn trên :• danh sách chương trình đào tạo Danh sách bên dưới : danh sách các học phần trong CTĐT tương ứng được chọn bên trên.

#### ❖ *M ộ t s ổ thao tác trên F orm*

#### *a. Tim CTĐT.*

*Bước 1:* Chọn các điều kiện Hệ, khoa, khóa học, chuyên ngành để lọc ra các CTĐT theo điều kiện tương ứng.

*Bước 2:* Chọn một CTĐT trên danh sách bên trên. Các môn trong CTĐT sẽ được hiến thị ớ danh sách bên dưới.

 $Chúy$ :

- *Lọc danh sách các môn trong C T Đ T hằng cách chọn hộ lọc theo cúc cột tương ứng thì các môn bên dưới sẽ lọc theo khối kiến thức đã chọn.* 

#### **b.** Tạo mới chương trình đào tạo.

*Bước 1:* Nhấn "*Thêm chương trình đào tạo mới*" (Khung trương trình)

*Bước 2:* Trên form nhập thông tin CTĐT mới nhập đầy đủ thông tin hệ, khoa , khóa học, chuyên ngành nhấn *"L ưu* " dể ghi lại CTĐT

*Hướng (lẫn sir tlụng Pliân hệ Quán ¡ý điểm - Phần mềm ESSOFT*

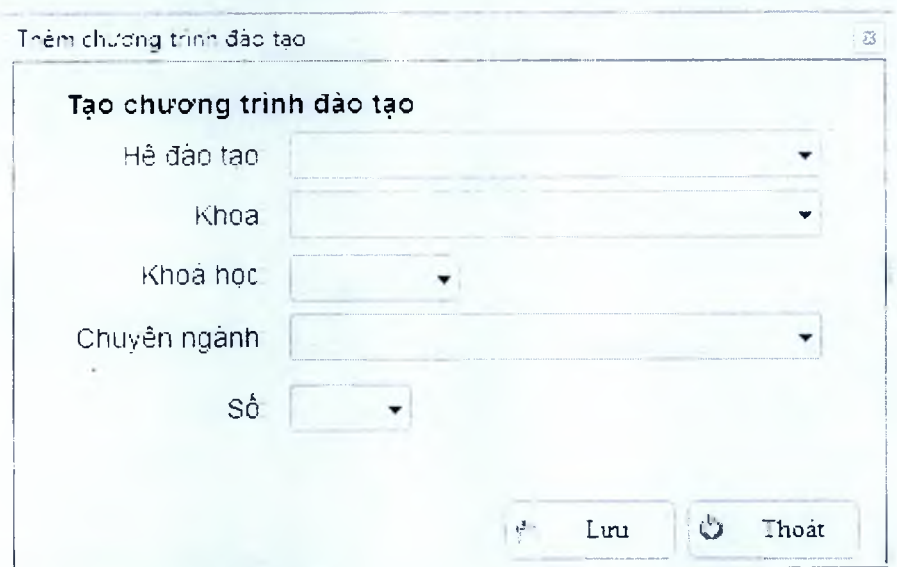

*c. Sau chép ch ư ơ n g trình đào tạo.*

*Bước 1:* Chọn một CTĐT trên danh sách bên trên đế sao chép theo đúng CTĐT này.

*Bước 2:* Bấm "Sao chép chương trình đào tạo" form sao chép hiện ra:

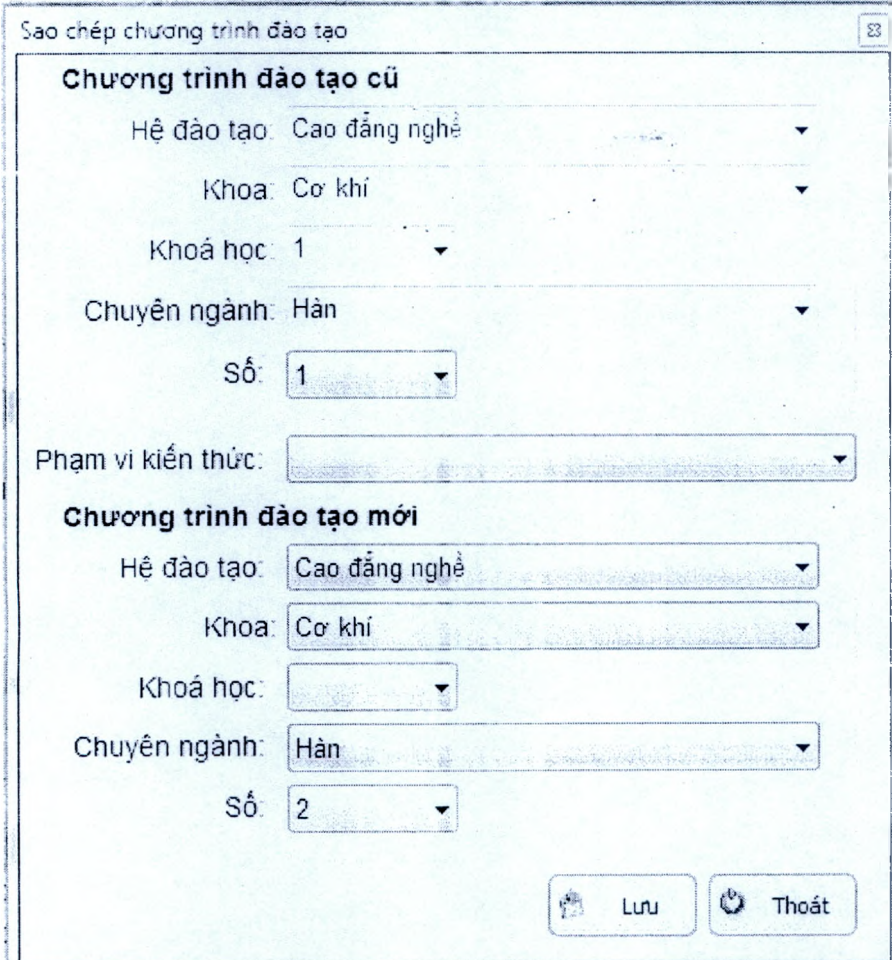

Nhập hệ. khoa, khóa học, chuyên ngành trong chương trình đào tạo mới, nhấn "Luu" để tạo ra một chương trình đào tạo mới giống như CTĐT cũ áp dụng cho chuyên ngành mới được chọn.

#### *d. X óa ch ư ơ n g trình đào tạo.*

*Bước 1 :* Chọn một CTĐT trên danh sách bên trên

*Bước 2 : Nhấn "Xóa chương trình đào tạo hiện tại"* đề xóa CTĐT đã chọn.

#### *e.T h êm học p h ầ n vào C T Đ T*

*Bước 1 :* Chọn một CTĐT trên danh sách bên trên

#### *Bước 2 :* Nhấn "*Thêm học phần mới*" form thêm môn vào CTĐT hiện ra

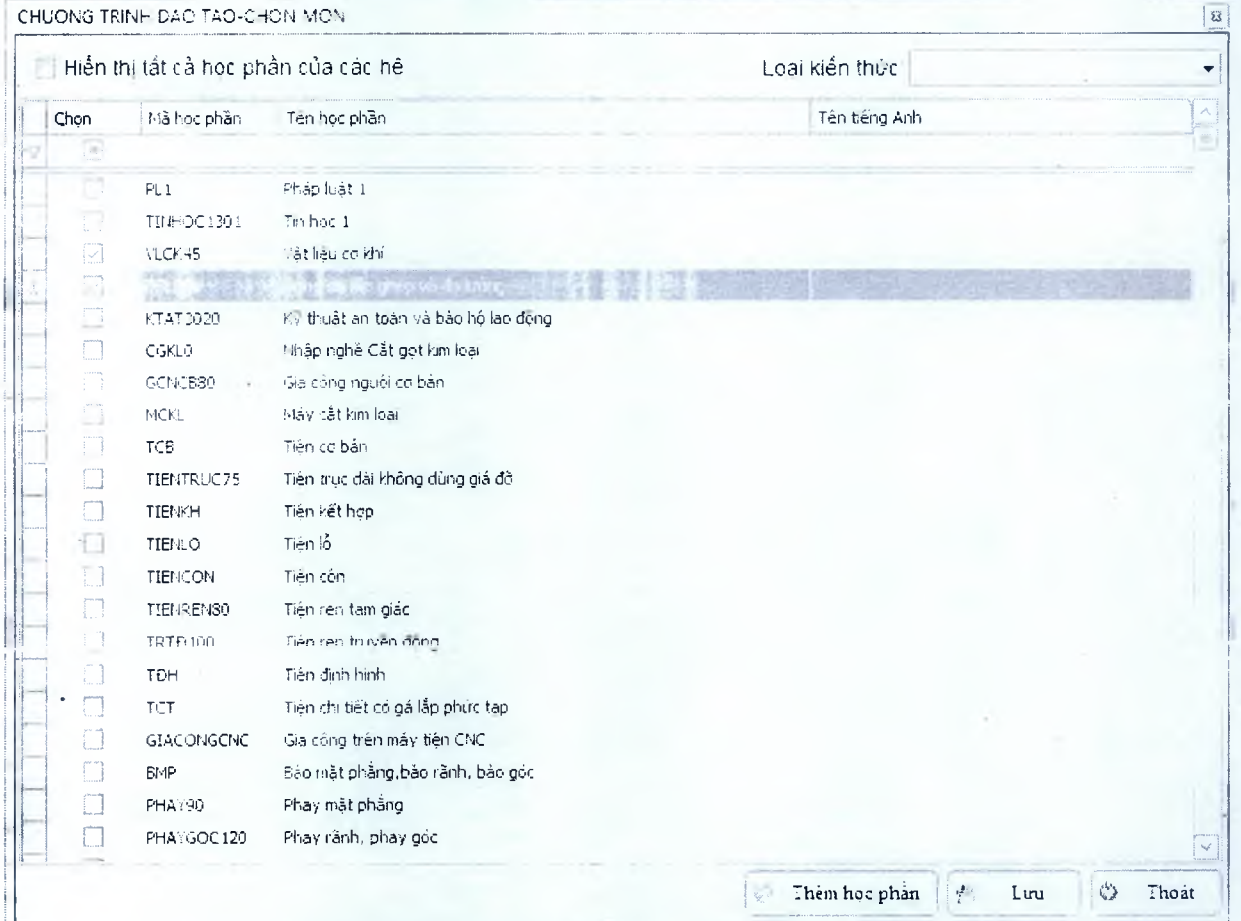

Đánh dấu chọn (v) vào các môn trên danh sách , nhấn "Lưu" đế bố xung các môn đã chọn vào CTĐT.

*Chủ ý : nếu học phần chưa tồn tại nhân "Thêm môn mới" đề bố xung một môn mói. Bạn cỏ thê tìm món nhanh bằng các nhập điều kiện lọc là ký hiệu hoặc tìm theo tên* môn, hoặc loại kiến thức.

#### *f . X ó a học p h ần*

Chọn một môt học trên danh sách học phần bên dưới và nhân "Xóa học phần" để xóa học phần khỏi chương trình đào tạo.

#### *g . G án lớp học*

*Bước 1 :* Chọn một CTĐT trên danh sách bên trên

*Bước 2 :* Nhấn "*Gán lớp học*" form gán lớp học hiện ra đánh dấu chọn (v) trên danh sách lớp trên form nhấn "Lưu" đế ghi lại các lớp học theo CTĐT đã chọn.

### *Hướng (lẫn sữ (lụng Phân hệ Quán lý điếm* **-** *Phấn mềm ESSOFT*

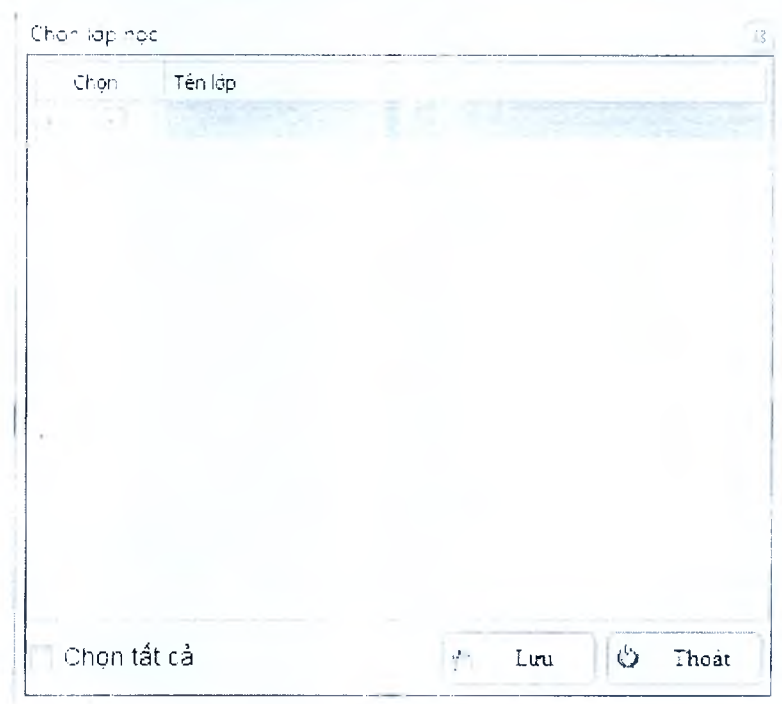

#### *l.In ch ư ơ n g trình đào tạo*

Nhấn "In chương trình đào tạo" để in ra chương trình đào tạo theo kỳ hoặc theo khối kiến thức(tùy chọn theo yêu cầu của trường).

# **TRƯỜNG CĐN CÔNG NGHẾ CAO HÀ NỘI ĐÓC LÃO ĐốC lấp - Tư do - Hanh phúc**

# **ƯBND THÀNH PHỎ HÁ NỘI CÓNG HÒA XÃ HỘI CHỦ NGHĨA VIẾT NAM**

*Hà Nộỉ} nợà\ so íỉĩảng Sỡ Hãm 20ỈS*

## **CHƯƠNG TRÌNH ĐÀO TẠO**

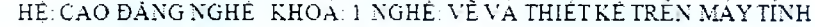

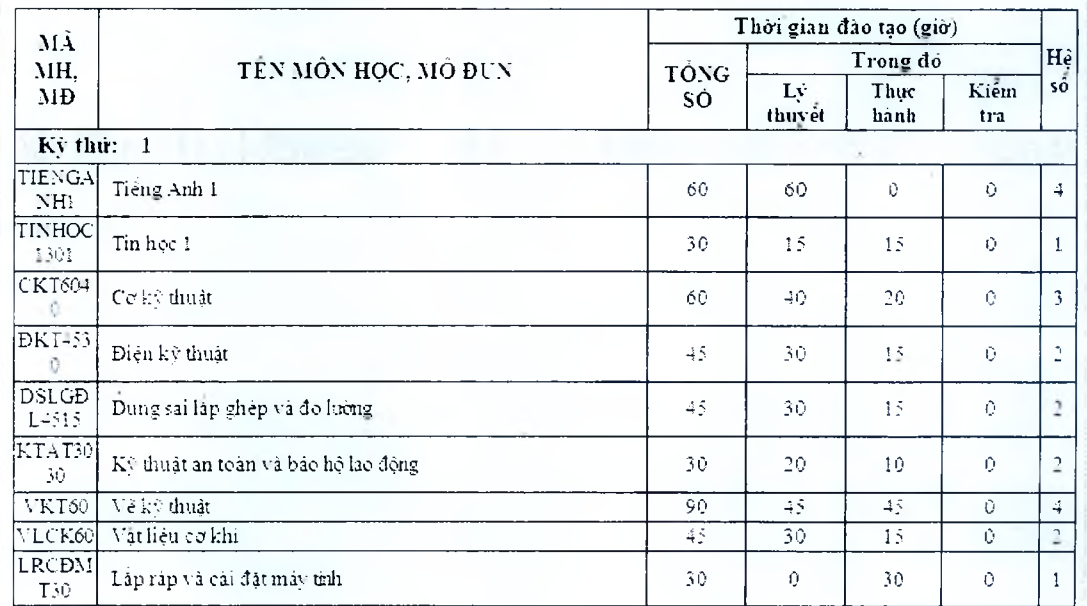

#### **II.2 Menu Quản** lý **và tô chức thi**

#### **11.2.1 Tổ chức thi các học phần.**

❖ *M ục (1ích:*

- Tố chức thi cho các học phần.lớp.
- ❖ *Thao tác:*
	- *-* Từ Menu chức năng *Q uăn lý V(ì tổ chứ c t h r ,* chọn chức năng *'Các h ọc p h ầ n đã tô chức thi*" → Form hiện ra như sau:

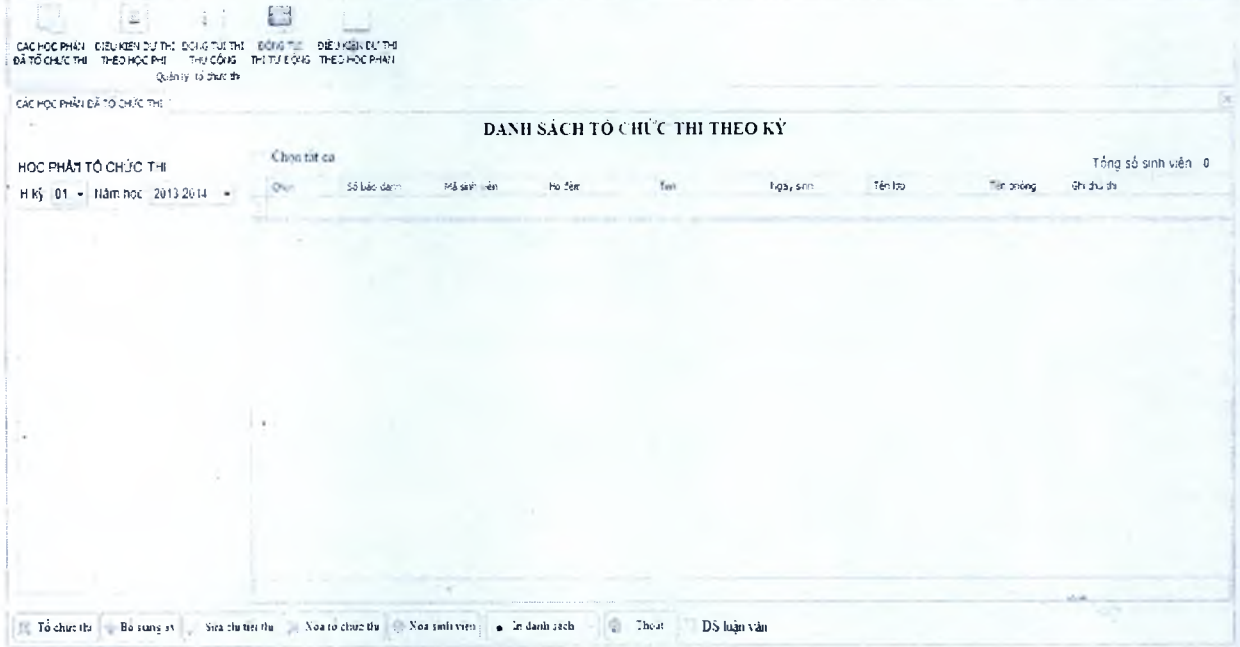

❖ *M ộ t s ố thao tác trên F orm . a. Tổ ch ứ c thi.*

> *Bước 1:* Nhấn "Tổ chức thi" để tiến hành lập ra danh sách thì cho các lớp hành chính sẽ hiện ra như sau.

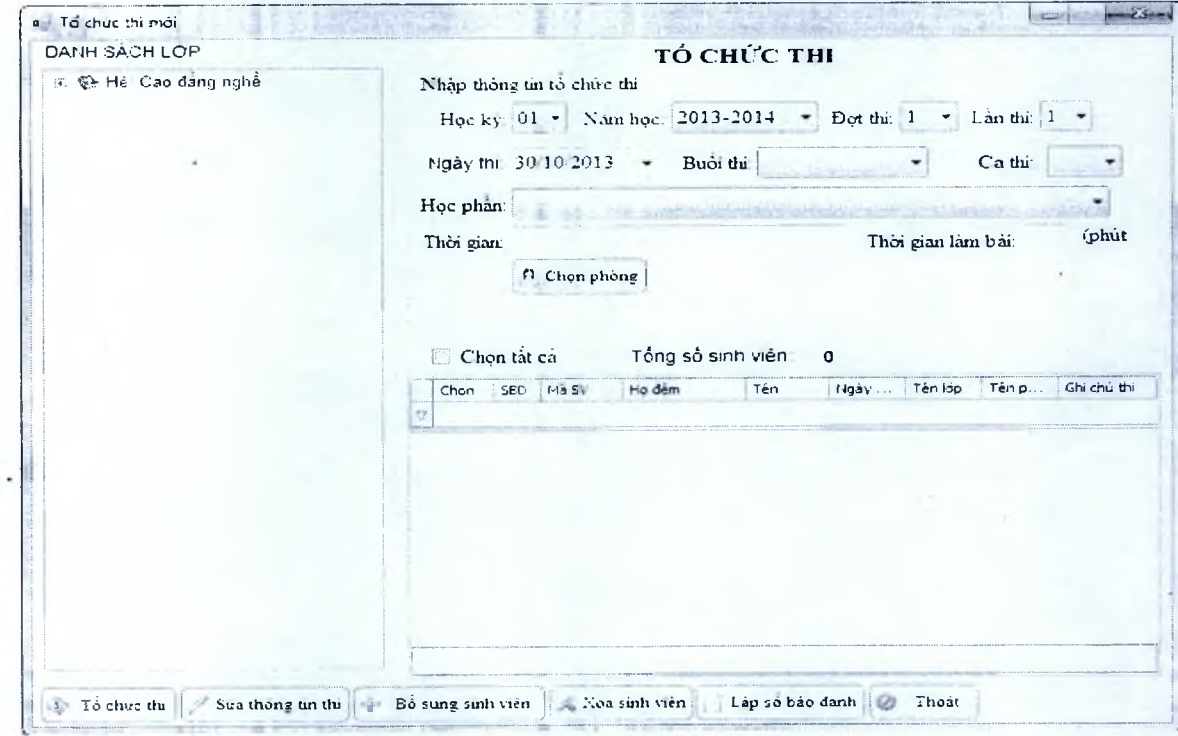

*Bước 2:* Chọn cây thu mục danh sách lớp → Chọn học kỳ →năm học→đợt thi  $\rightarrow$ ngày thi $\rightarrow$ buổi thi $\rightarrow$ ca thi $\rightarrow$ học phần $\rightarrow$ thời gian ( gõ bằng tay)  $\rightarrow$  thời gian làm bài

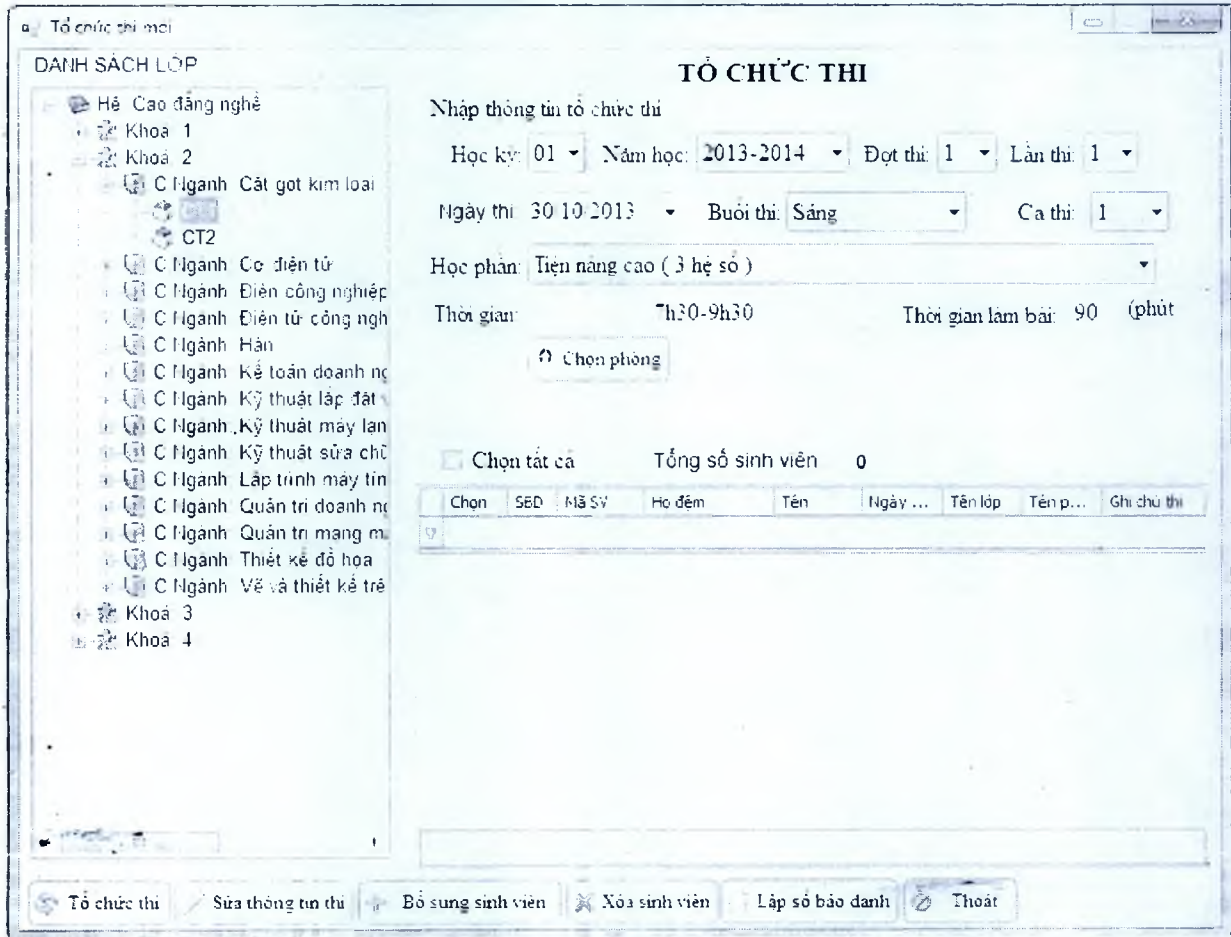

*Bước 2:* Nhấn "Bổ sung sinh viên" để bổ sung sinh viên vào danh sách thi. Một form thêm sinh viên hiện ra:

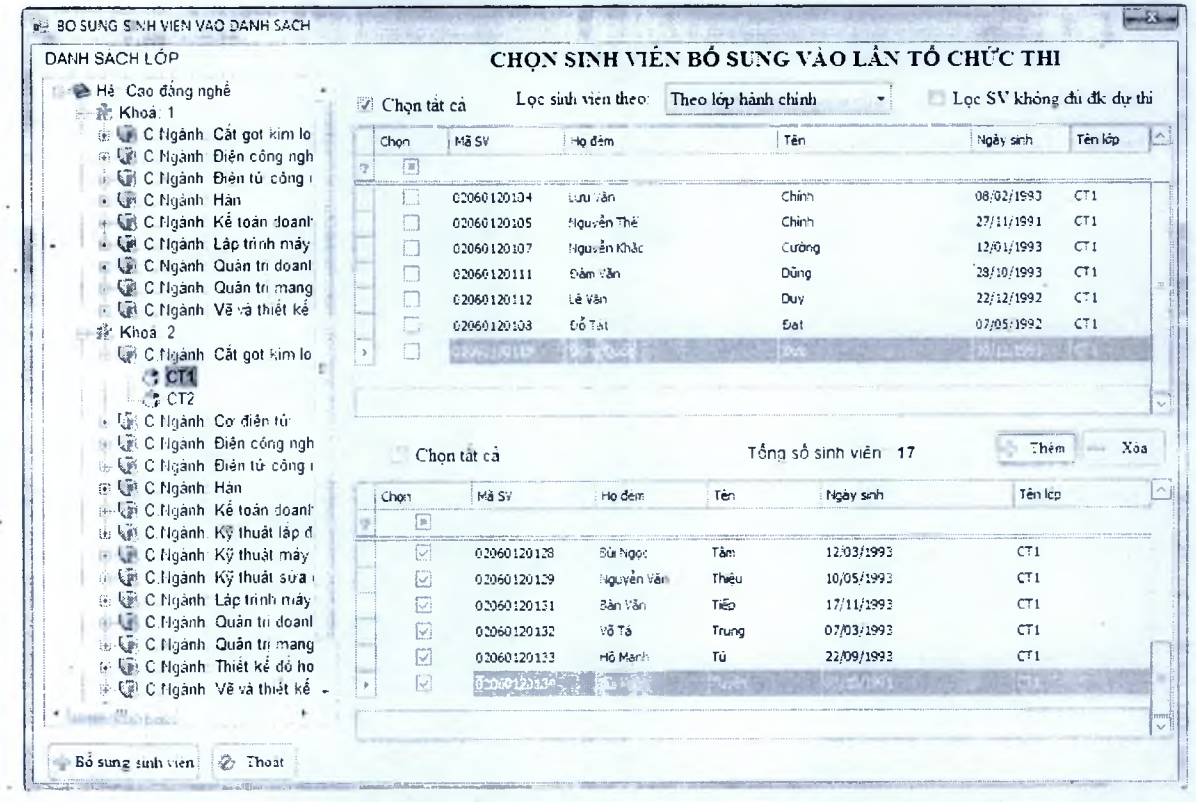

*Sổ trang: 9/28*

Trên form này có thể chọn "lọc sinh viên theo" lớp hành chính, sinh viên thi lại, sinh viên tôt nghiệp, sinh viên làm luận văn.

Đánh dấu (v) chọn vào danh sách sinh viên lọc được bên trên nhấn "Thêm" chuyên xuống danh sách dược chọn bên dưới.nhấn *"X ó a "* huy bo danh sách sinh viên được chon bên dưới.

Sau khi dã xác định được danh sách sinh viên tô chức thi nhấn "Bổ sung sinh viên" đế ghi lại danh sách sinh viên thi.

*Bước 3:* Đánh dấu (v) chọn sinh viên trên danh sách sinh viên thi Nhấn *"X óa sinh* viên" đề xóa sinh viên khỏi danh sách thi.

*Bước 4:* Nhấn *"L ập số báo danh* " phần mềm đòi hỏi nhập số báo danh từ số nào bạn nhập vào ô nhập liệu và nhấn OK.

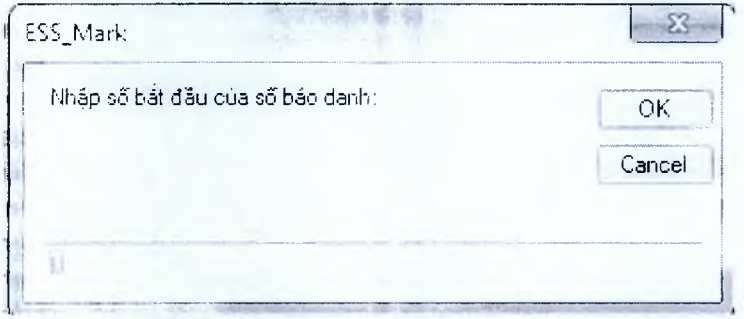

*Bước 5:* Nhập vào "*Chọn phòng*" tô chức. Và (v) vào Nhà phòng tô chức (v) không thay đối.Ghi số sinh viên vào phòng để chia sinh viên ra các phòng với sức chứa tương ứng.

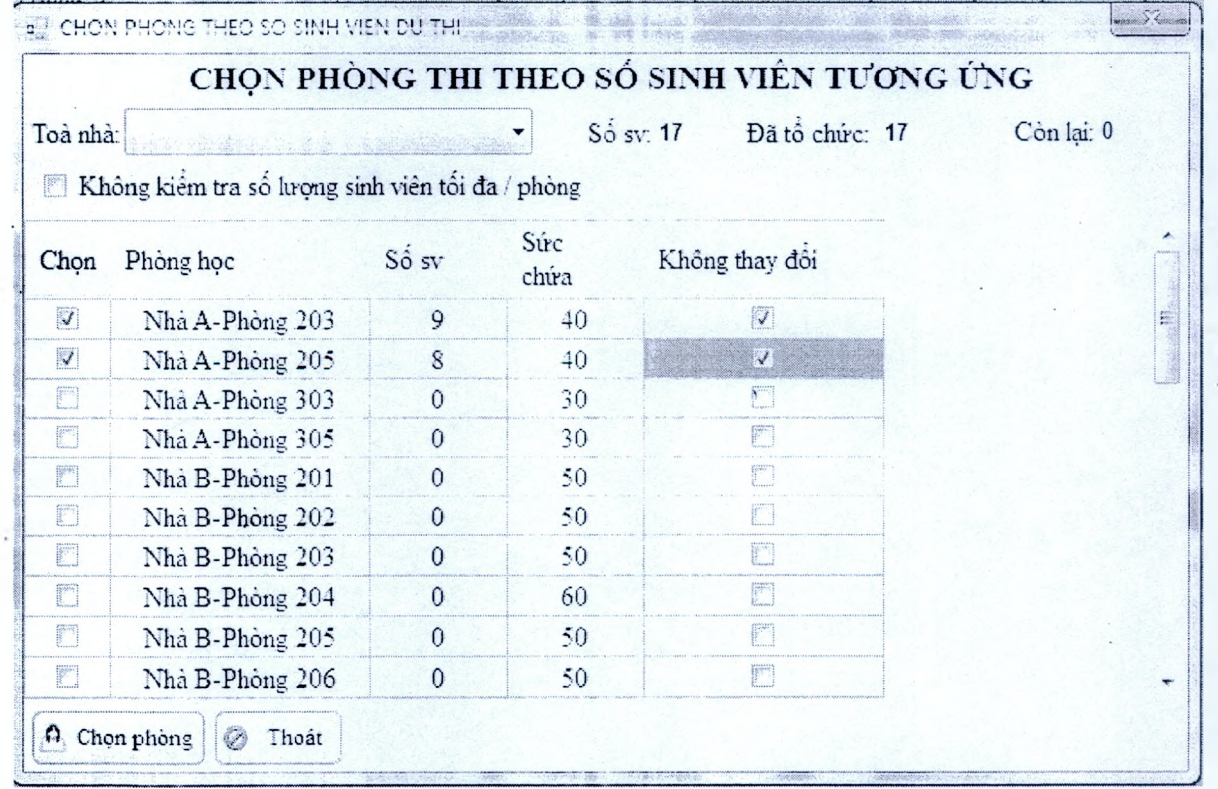

*Bước 6:* Thực hiện xong từ bước 1 đến bước 5 nhấn "Tổ chức thi" để ghi lại quá trình tồ chức thi.

b. *X óa tô chứ c thi.*

*Bước I:* Chọn học kỳ, năm học, chọn phòng thi trên cây quán lý "Danh sách các *m ôn dã tô ch ứ c thi".*

*Bước 2:* Nhấn "Xóa tổ chức thi" đề xóa phòng thi đã chọn ở bước 1

#### *c. In danh sách thi*

*Bước ì:* Chọn học kỳ, năm học, chọn phòng thi trên cây quán lý "Danh sách các *môn dã tố chức thi".* 

*Bước 2:* Nhấn "*In danh sách*" để in danh sách sinh viên trong phòng thi đã chọn

TRUGNG CAO ĐẢNG NGHỀ **CONG NGHỆ CAO HA NỘI** HOI DÒNG THI TÓT NGHIEP

#### **C ỘNG HOA XẢ HỘI CHÚ NGHĨA MET NAM Đóc láp - Tu1 do - Hanh phúc**

*Hà Nội,* **lígàr** *30 ỉhánợ. 20 Hàm 20Ỉ3*

#### **DANH SÁCH SINH VIÊN DỊ'THI TÓT NGHIỆP KHÓA 2010-2013**

**Phóng thi: Nhả A-Phõng 203 Thòi gian thi: 7h30-9li30**

Tên mon: Tiện nàng cao Ngày thi: 30/10/2013

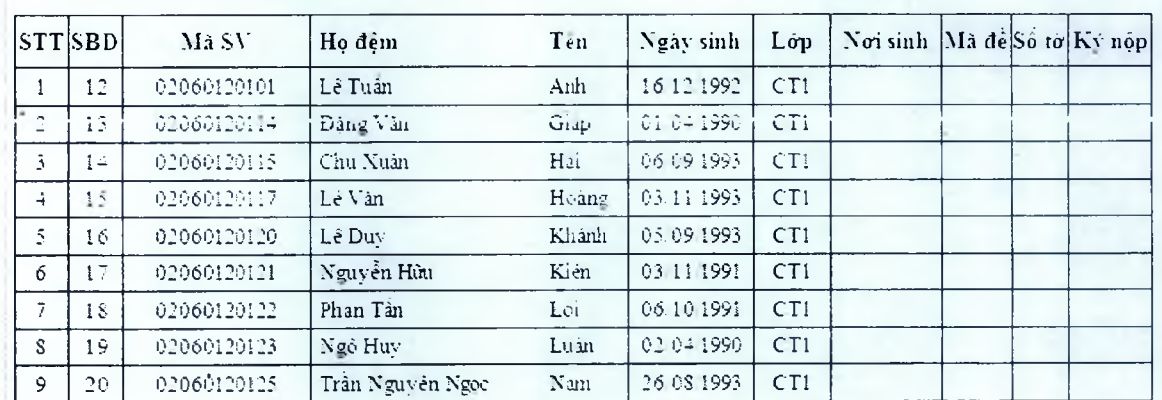

Tong so sinh vien theo phong thi:...

**So sinh vien du thi.:........... So sinh vien väng m it........... So bai:......... Soto**

**Cán bộ cot thi ỉ Cán bộ coi thi 2**

#### *e . T hêm sin h viên.*

*Làm giống phần (a) bước 2.* 

#### *f . X ó a sin h viên.*

*Bước 1:* Chọn học kỳ , năm học, chọn phòng thi trên cây quản lý *"Danh sách các môn đã tổ chức thi"*.

*Bước 2:* Đánh dấu (v) chọn sinh viên trên danh sách sinh viên thi Nhấn *"Xỏa sinh* viên" đế xóa sinh viên khỏi danh sách thi.

#### **II.2.2 Đóng túi thu công**

#### $\dot{P}$ *Muc dích:*

Dồn danh sách sinh viên vừa tù chúc thi vào túi thi.

#### ❖ *Thao tác:*

Từ Menu chức năng " **Tổ chức thi"** . chọn chức năng **"đóng túi thi thü công"** -> Form hiện ra

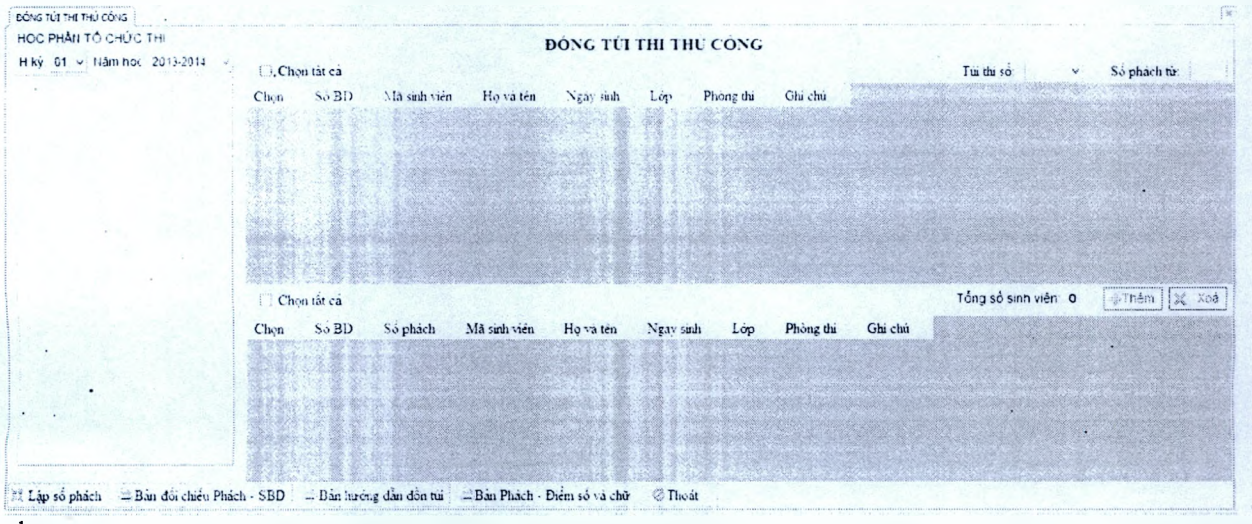

như sau:

♦> *M ộ t số thao tác trên F orm*

Bước 1: Chọn học kỳ năm học vừa tố chức thi

Bước 2: Chọn tạt cả sinh viên  $\rightarrow$  Chọn phòng thi  $\rightarrow$  chọn túi thi số ?...  $\rightarrow$  ghõ số phách từ bao nhiêu

Bước 3: Lập số phách

Bước 4: In bản dối chiếu phách - SBD

\*\* Chú V : để báo mật cho phòng thi cũng như về mặt điếm số giáo viên có thế cho 2 phòng vào 1 túi đê dao số phách, hoạc 2 phòng vào 3 4 túi...

#### **II.2.3 Danh sách không đủ điều kiện dự thi**

#### ❖ *M ụ c dich:*

- Lập ra danh sách các sinh viên không đủ điều kiện dự thi.
- ♦> *Thao tác:*
	- Từ Menu chức năng "Tổ chức thi", chọn chức năng "*Điều kiện dự thi theo học phi*"  $\rightarrow$ Form hiện ra như sau:

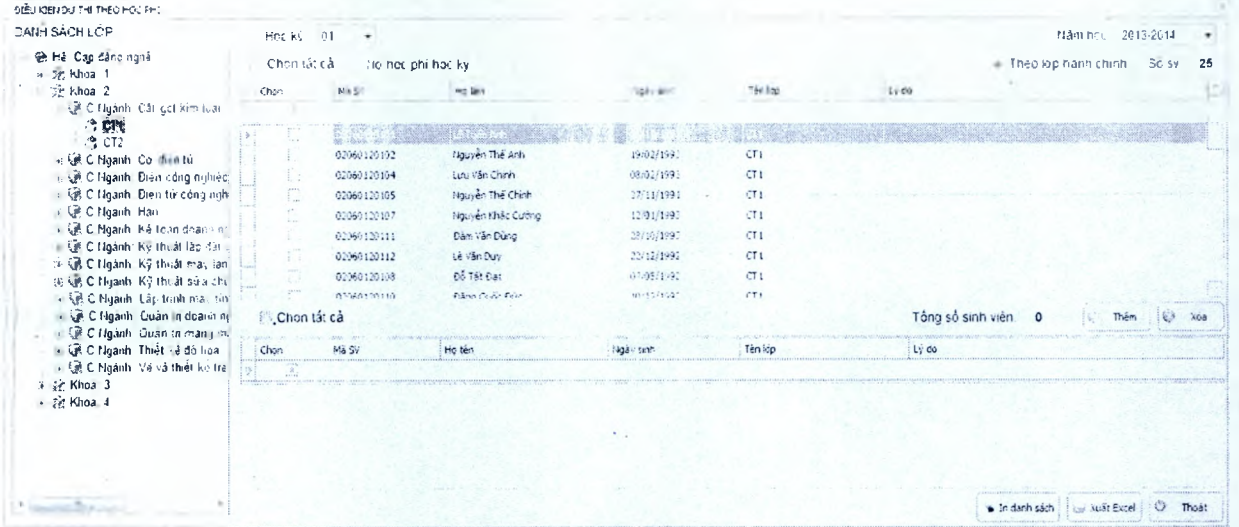

♦♦♦ *M ộ t s ổ th ao tác trên F orm*

#### *a. Thêm.*

*Bước 1:* Chọn lớp hành chính trên cây quán lý "Lớp hành chính".

*Bước 2:* Danh sách sinh viên không đù điều kiện dự thi ở bên trên, bàng cách đánh dấu chọn vào các lựa chọn tương ứng.

*Bước 3 : Đánh dấu (v) chọn vào các sinh viên bên trên nhấn "Thêm"* để thêm xuống danh sách sinh viên không dú điều kiện dự thi ở bên dưới.

*Bước 4 : Đánh dấu (v) chon vào các sinh viên đã chọn ở bên dưới nhấn "Xóa"* để xóa sinh viên khỏi danh sách không đủ điều kiện dự thi.

#### *b. ỉn danh sách.*

*Bước 1:* Chọn lớp tín chỉ trên cây quản lý "Lớp hành chinhS".

*Bước 2:* Bấm "*In danh sách*" để in ra DSSV không đủ điều kiện dự thi.

Tương tự với "Điều kiện dự thi theo học phần" bắt đầu từ "Bước I"

#### [1.3 Menu Ọuá trình (liêm:

#### **11.3.1 Nhập điếm thi theo lóp hành chinh.**

#### $\div$  *Muc dích:*

- Nhập điểm thi kết thúc học phần và tính TBC học phần.

#### ❖ *Thao tác:*

Từ Menu chức năng "Quá trình điểm", chọn chức năng "Nhập điểm thi theo lớp"  $\rightarrow$ Form hiện ra như sau:

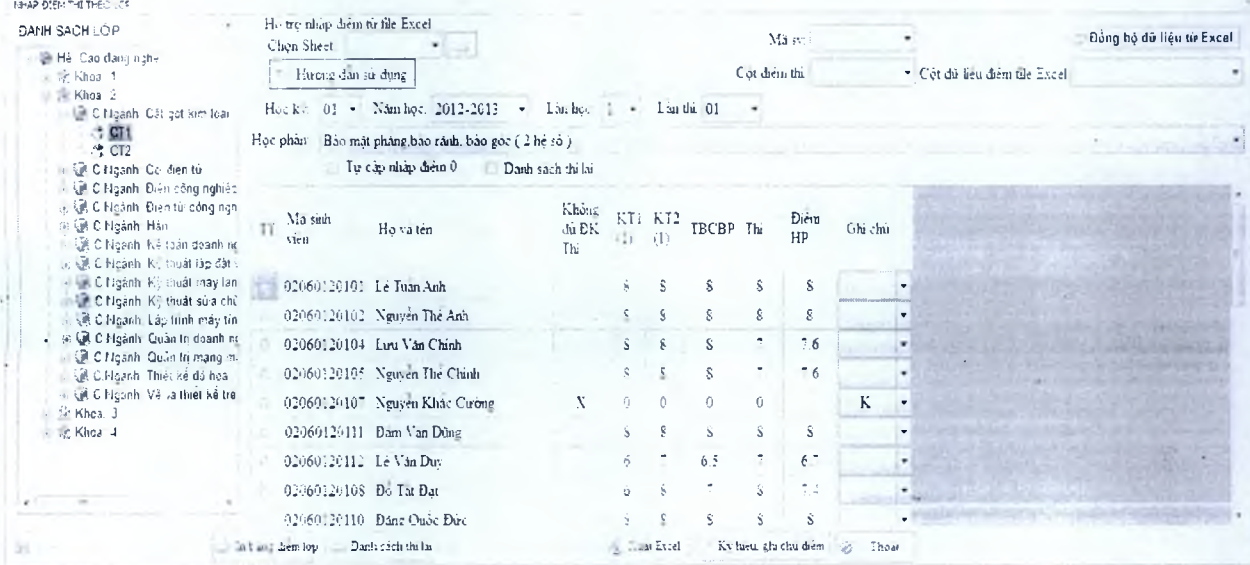

#### ❖ *M ột s ố thao tác trên F orm*

*a. L ư u.*

*Bước l:* Chọn lớp trên cây quản lý "*Danh sách lớp hành chính*"

*Bước 2:* Chọn học kỳ, năm học, lần thi, chọn học phần. (Học phần sẽ được liệt kê theo các học phần trong CTĐT của học kỳ và năm học đã chọn)

*Bước 3:* Nhập điểm thi trên danh sách sinh viên ở cột "Thi" nếu học phần này đã nhập điểm thành phần thì ở danh sách hiển thị thêm các cột điểm thành phần như trong hình trên đã có các thành phần KT(1) và KT(2).

Nhập ghi chú điểm vào cột *"Ghi cliú"*

*Bước 4 : Nhấn "Lưu"* phần mềm tự tính điểm theo quy chế dựa vào các điểm thành phần, điểm thi và điền vào cột TBCBP , cột điểm và ghi lại điếm đã nhập.

*Chủ ỷ : nhập điếm thcmh phần sẽ được trình hày ở phần sau cùa tài liệu này*

#### *b. X ó a tất cả...*

*Bước 1:* Chọn lớp trên cây quản lý "Danh sách lớp"

*Bước 2:* Chọn học kỳ, năm học, lần thi, chọn học phần. (Học phần sẽ được liệt kê theo các học phần trong CTĐT của học kỳ và năm học đã chọn)

*Bước 3: Nhân "Xóa tất cả*" để xóa tất cả điểm "Thi", "TBCBP"

*Bước 4:* Nhấn "Lưu" ghi lại thay đổi.

c. *In hảng điếm .*

*Bước 1:* Chọn lớp trên cây quan lý "Danh sách lớp"

*Bước 2:* Chọn học kỳ, năm học, lần thi. chọn học phần. (Học phân sẽ được liệt kê theo các học phần trong CTĐT cua học kỷ và năm học đã chọn)

*Bước 3:* Nhân "*In bảng điểm*" in ra danh sách điểm

**TRƯỜNC. CĐN CỐNG NGHI CAO HA NOI Sõc Láp - Tu- Do - Hanh Pinic**

# **UBND THÁNH PHO HA NỌI CỌNG HOA XÀ HỌI CHỮ NGHĨA MẸT NAM**

#### **KÉT QUÀ HỌC TẠP HỌC KỲ 01 NĂM HỌC 2012-2013**

**Tên học phân: Bão mật phàng,bào rành, bào góc** *(1* **hệ sá ) Chuvên ngành: Cát gọt kim loại Hệ: Cao đang nghê Lớp: CT1**

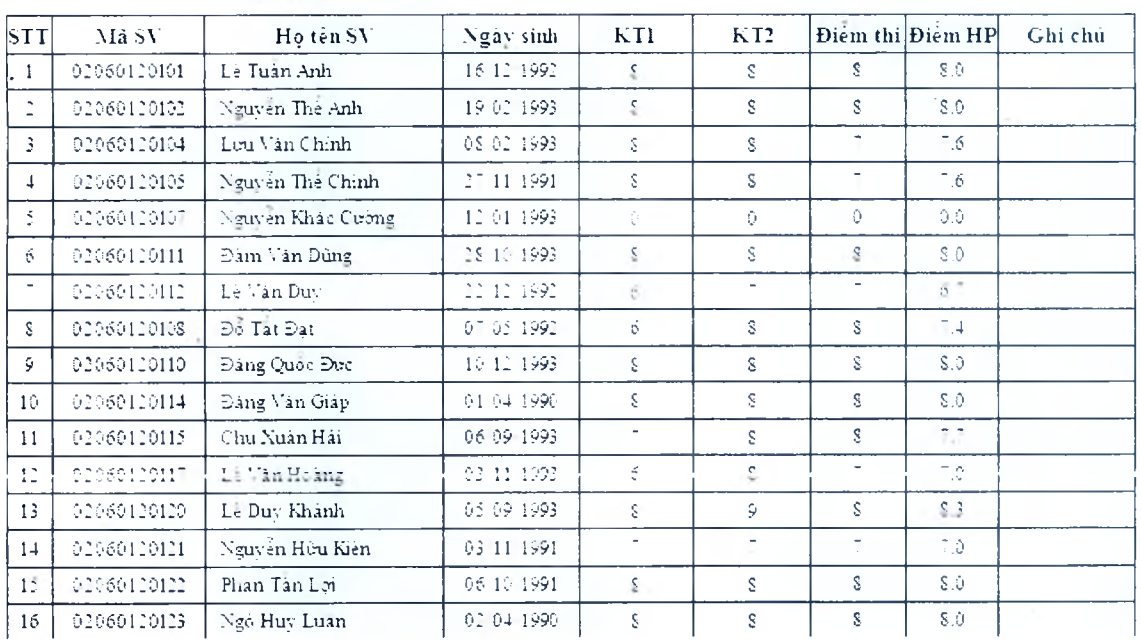

#### $b.$  In bảng điểm.

 $\blacksquare$ 

*Bước 1:* Chọn lớp trên cây quản lý "*Danh sách lớp*"

*Bước 2:* Chọn học kỳ, năm học, lần thi, chọn học phần. (Học phần sẽ được liệt kê theo các học phần trong CTĐT của học kỳ và năm học đã chọn)

*Bước 3:* Nhấn "*In bảng điểm*" in ra danh sách điểm

#### *Chú γ<sup>2</sup>*

- *Đánh dấu (v) chọn vào ô "Khi nhập điểm từ lần 2 trở đi chỉ hiển thị những sinh viên* thi lại" thì khi chọn nhập điểm lần 2 thì danh sách sinh viên chỉ hiện ra những sinh viên *có điểm lần 1 < 5.*
- Đánh dấu (v) chọn vào ô " Danh sách thi lại" thi sẽ hiện ra những sinh viên thi lại và *nhập điểm lân 2*

Biểu tượng  $\ddot{\phantom{a}}$  ở đầu mỗi sinh viên : dữ liệu đã được nhập có thể sửa lại

Biểu tượng <sup>và</sup> ở đầu mỗi sinh viên : dữ liệu đã bị khóa và không nhập được.

*Biếu tirợng* 'u *ở đầu m ỗi sinh viên : dữ liệu được nhập và có thế nhập mới..*

#### **11.3.2 Nhập điếm thành phần theo lóp hành chính.**

#### ❖ *M ụ c d i ch:*

- Nhập diệm thành phân cua học phần theo lớp hành chính, định nghĩa ra các thành phần cua học phần.

#### *Thao tác:*

+ Từ Menu chức năng "*Quá trình điểm*", chọn chức năng "*Nhập điểm thành phần*" → Form hiện ra như sau:

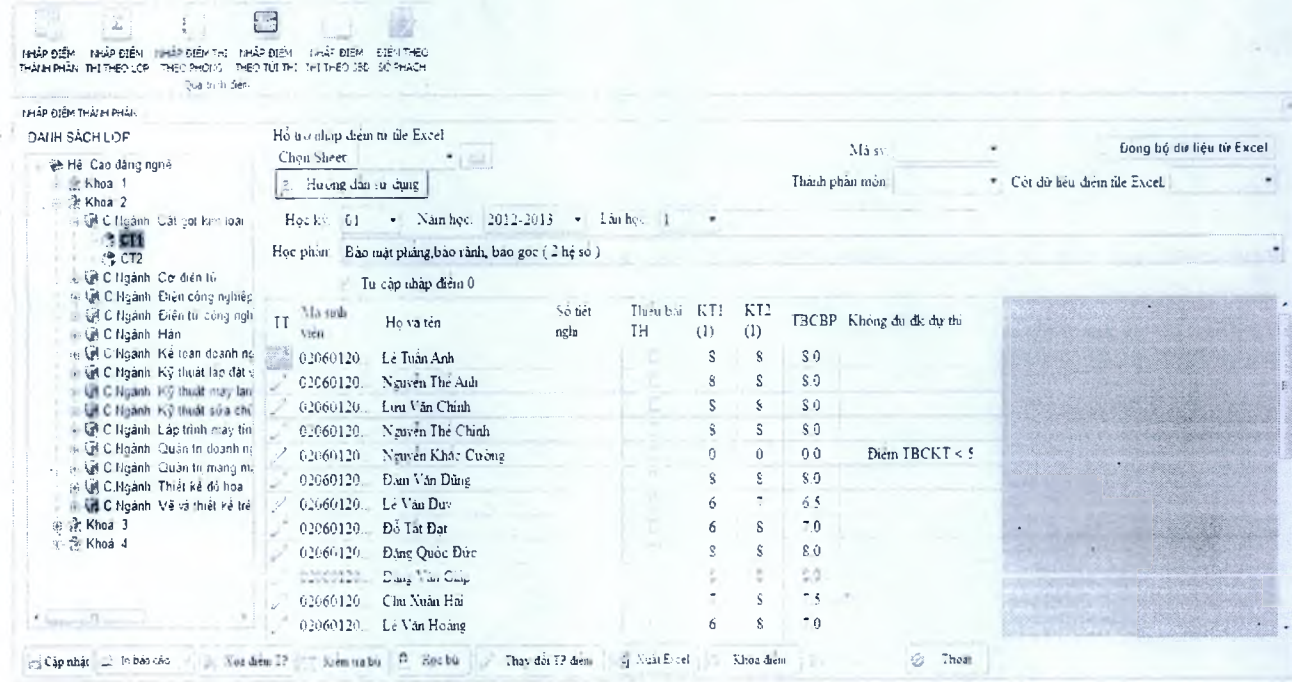

#### ❖ *M ộ t s ố thao tác trên F orm*

#### *a. Thành p h ần diem .*

điểm" form

*Bước 1* : Chọn lớp trên cây quản lý "Danh sách lớp hành chính"

*Bước 2:* Chọn học kỳ, năm học, lần thi, chọn học phần. (Học phần sẽ được liệt kê theo các học phần trong CTĐT của học kỳ và năm học đã chọn)

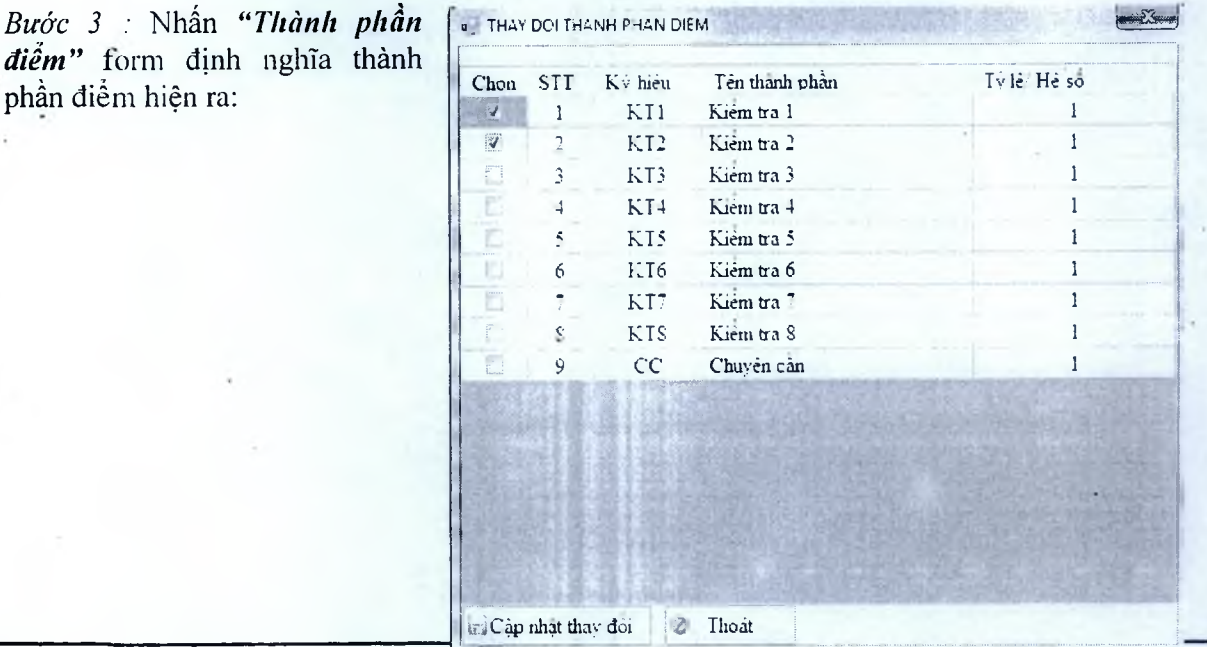

*Sô trang : ỉ 6/28*

#### *Hướng dân sừ (lụng Phân hệ Quán lý diêm - Phùn niêm ESSOFT*

Đánh dầu (v) chọn vào các thành phần . nhập tí lệ trên danh sách thành phần, nhấn "L*ưu*" đề ghi lại thành phần điểm của học phần.

*h. Lưu.*

#### *Bước I :* Chọn lớp trên cây quan lý *"Danh sách lớp hành chính "*

*Bước 2:* Chọn học kỳ, năm học, lân thi, chọn học phần. (Học phần sẽ dược liệt kê theo các học phần trong CTĐT của học kỳ và năm học đã chọn)

*Bước 3:* Nhập trực tiếp điểm cua các thành phần trên danh sách sinh viên.

*Bước 4:* Nhân "*Lưu*" để ghi lại điểm thành phần học phần.

#### c. *X óa tắ t cả..*

*Bước I :* Chọn lớp trên cây quan lý *"Danh sách lớp hành chính "*

*Bước 2:* Chọn học kỳ, năm học. lần thi. chọn học phân. (Học phần sẽ đuợc liệt kê theo các học phần trong CTĐT cua học kỳ và năm học đã chọn)

*Bước 3:* Nhân "Xóa tất cả" đề xóa tất cả điểm của các thành phần học phần

*Bước 4:* Nhấn "*Luru*" ghi lại thay đổi.

#### d. *In danh sách.*

*Bước I: Chọn lớp trên cây quán lý "Danh sách lớp hành chính"* 

*Bước 2:* Chọn học kỳ, năm học, lần thi, chọn học phần. (Học phần sẽ được liệt kê theo các học phần trong CTĐT cứa học kỳ và năm học đã chọn)

*Bước 3:* Nhân "*In danh bảng điểm thành phần*" in ra danh sách điểm thành phần

 $T$ **y**  $\mathbf{X}$   $\mathbf{\hat{X}}$  is the  $\mathbf{Y}$  ratio  $\mathbf{Y}$  is the  $\mathbf{Y}$   $\mathbf{X}$  of  $\mathbf{Y}$  and  $\mathbf{Y}$   $\mathbf{X}$  is the  $\mathbf{Y}$   $\mathbf{X}$  is the  $\mathbf{Y}$   $\mathbf{X}$  is the  $\mathbf{Y}$   $\mathbf{X}$  is the  $\mathbf{Y}$   $\mathbf{X}$  is th **TRƯỜNG CĐN CÔNG NGHE CAO HẢ NOI Độc Lập - Tư Do - Hanh Phúc** 

#### **BẢNG ĐIÉM THÀNH PHẦN LÀN 1 H ỌCKỲ01 N ẢM HỌC 2012-2013**

**Tên học phân: Báo mặt phàng,bão rành, bão góc (2 hệ Chuvên ngành: Cát gọt kim loại sổ)**

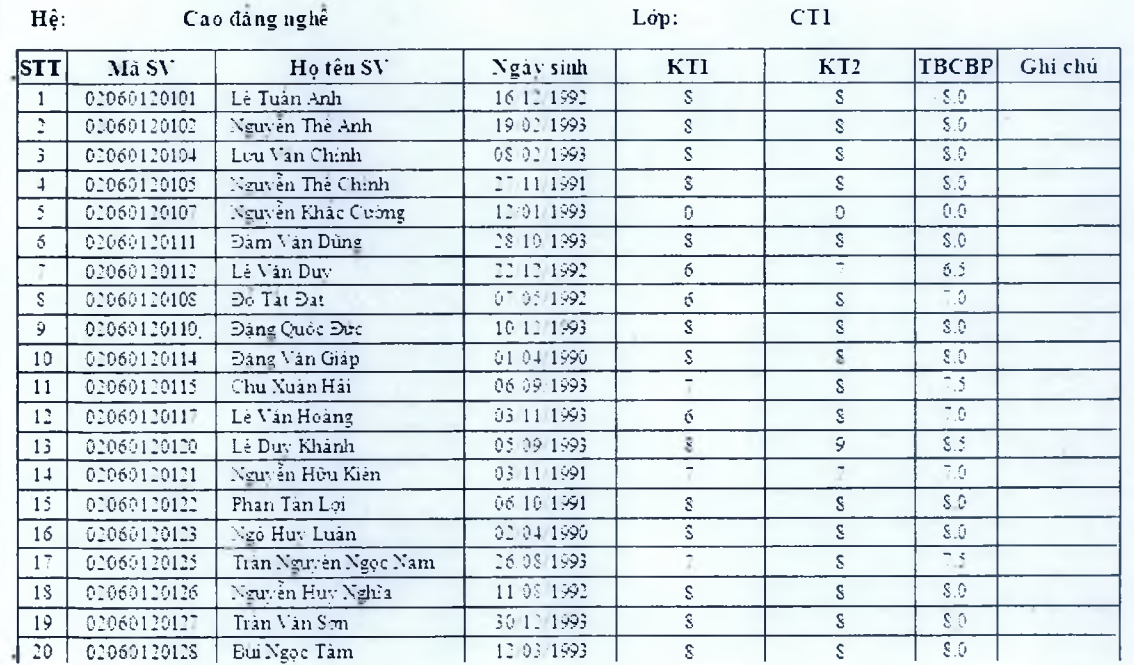

#### II.3.3 Nhập điếm từ excel.

❖ *M ục đích:*

- Chuyển điểm dã có từ tile excel vào phần mềm ESSort
- ❖ *Thau túc:*
	- Từ Menu chức năng "Quá trình diễm", chọn chức năng "Nhập điểm thi" hoặc "Nhập *diễm thành phần* " → Form hiện ra như sau:

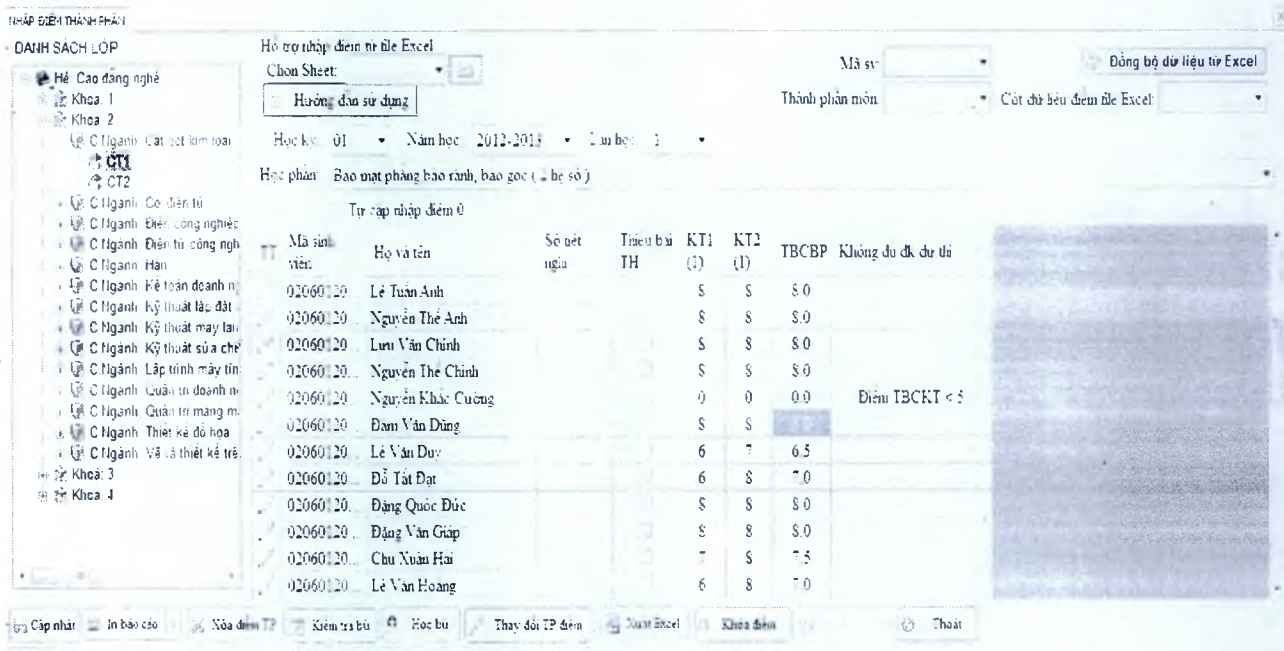

#### ❖ *M ộ t s ố thao tác trên F orm*

*a. C ập n h ật d ữ liệu.*

*Bước 1:* Mở file excel nhấn " " dê chọn file excel.

*Bước 2:* Chon sheet chứa dữ liệu điểm trong file excel.

*Bước 3:* Chọn học phần cần chuyển dữ liệu vào, chọn các thông tin về khóa học, chuyên ngành, lớp, chọn điểm của học kỳ , năm học, lân thi.Chọn thành phân diêm chuyển vào, nhập tỷ lệ theo thành phân.

*Bước 4:* Chọn các cột Mã sinh viên trong excel  $\rightarrow$  Thành phần môn  $\rightarrow$ Cột dữ liệu điểm trong file excel

*Chú ỷ : Cúc lựa chọn ù bước 3 và bước 4 này phủi chính xúc tuyệt đổi nếu không điêm sẽ bị chuyến sai.*

*Bước 5 :* Sau khi làm đúng các bước 1 đến bước 4 nhấn "*Đồng bộ dữ liệu trong f ile ex cel "* phần mềm sẽ chuyển điểm từ file excel vào phần mềm

#### *b. Chuẩn bi file excel:*

File excel phái tương tự như dưới và chuyên hết về font Unicode

Cột **K T1(1), KT2(1)** có thể thay đổi tưong ứng vói cột trong phần mềm ESSoft

#### *Hướng (lẫn sử (lụng Plíân hệ Quán lý điếm - Phần mèm ESSOFT*

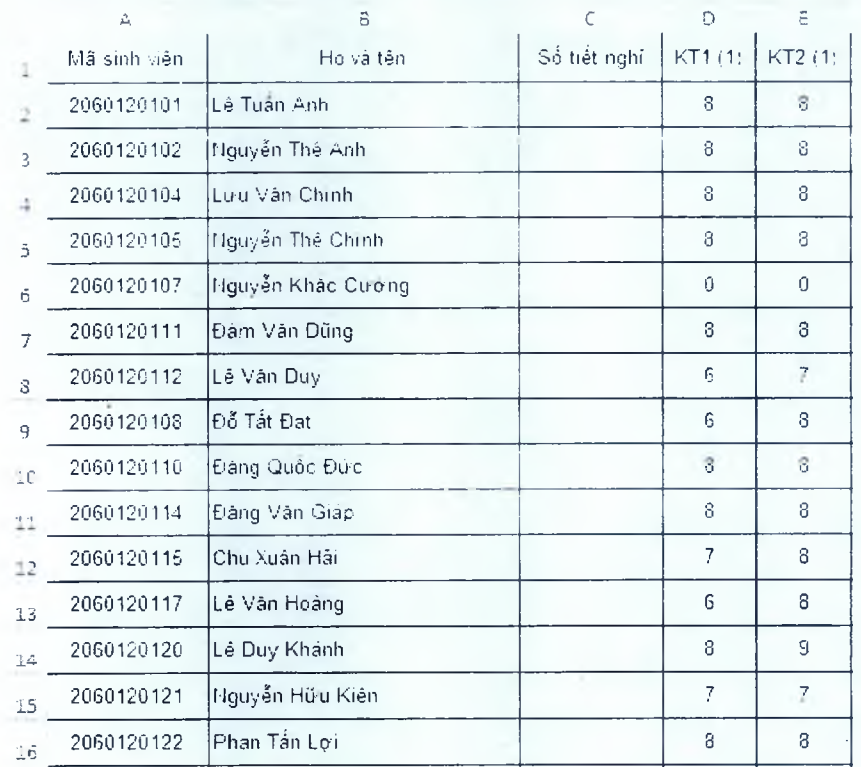

#### II.4 Menu Tổng họp báo cáo:

II.4.1 Tổng họp điểm theo kỳ.

- $\triangleleft$  *Muc đích:* 
	- *-* Tống hợp điếm các học phần,tổng hợp số môn nợ, xếp loại , và tính điếm TBCHT của học kỳ
- ❖ *Thao tác:*
	- Từ Menu chức năng "Tổng hợp báo cáo", chọn chức năng "Tổng hợp điểm theo kỳ"  $\rightarrow$ Form hiện ra như sau:

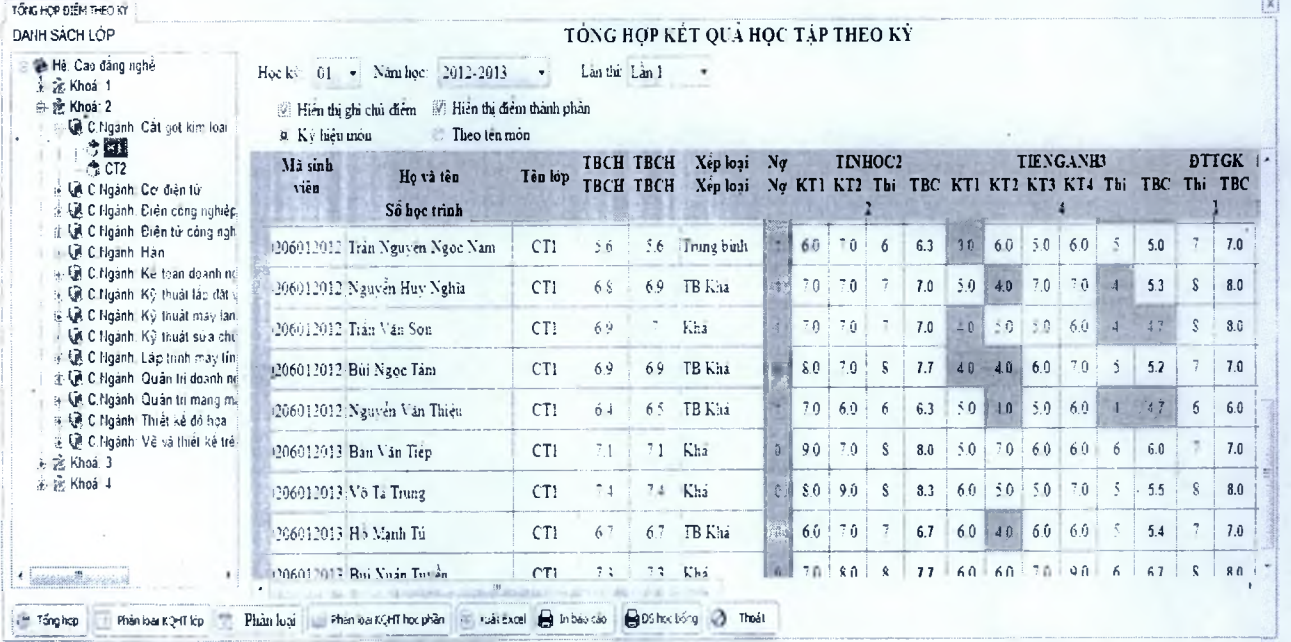

#### $\div$  *Một số thao tác trên Form*

*a. Tông hợp.*

*Bước I:* Chọn lớp trên cây quan lý "*D anh sách lớp hành chính* " có thế chọn đến chuyên ngành đề tông hợp ca chuyển ngành.

*Bước 2:* Chon học kỳ năm học dê tông hợp.

*Bước 3: Dánh dấu "Hiển thi ghi chú diễm"* nếu muốn hiện thị điểm học phân ở dạng số.

Đánh dấu "*Hiển thị điểm thành phần*" nếu muốn hiển thị điểm học phần ở dạng chữ.

Bước 4 : Chọn "*lần thi"* "Ký hiệu môn" hoặc "theo tên môn" dễ tổng hợp điểm theo lần thứ bao nhiêu.

*Bước 5 :* Nhấn "Tổng hợp" để tổng hợp điểm theo học kỳ

*Chú ý :* Phần mềm sẽ tổng hợp tính ra điểm TBCHT, số môn còn nợ, xếp loại học kỳ, điểm cùa các học phần.

#### b. *In báo cáo.*

*Bước I :* Thực hiện phần (a)

*Bước 2:* Nhấn "*In báo cáo*" để in ra báo cáo tổng hợp

#### *c. X u ấ t excel.*

*Bước I :* Thực hiện phần (a)

*Bước 2:* Nhấn "Xuất excel" để ghi kết quả tổng hợp ra file excel.

#### II.4.2 Tổng họp điểm tích lũy.

#### $A<sup>2</sup>$  *Muc đích:*

-• Tống hợp điểm, tính TBCTL,Xếp hạng học lực, số môn nợ, số TC tích lũy, xếp hạng năm học, tính cho đến thời điểm hiện tại.

❖ *Thao tác:*

Giống như tống hợp điểm theo học kỳ.

#### II.4.3 Ln bảng điểm.

❖ *M ục đích:*

- In bang điêm cua sinh viên bât kỳ trên danh sách khi sinh viên đến xin bảng diêm.
- ♦> *Thao tác:*
	- Từ Menu chức năng "*Tổng hợp*", chọn chức năng "*In bảng điểm*" → Form hiện ra như
	- sau:

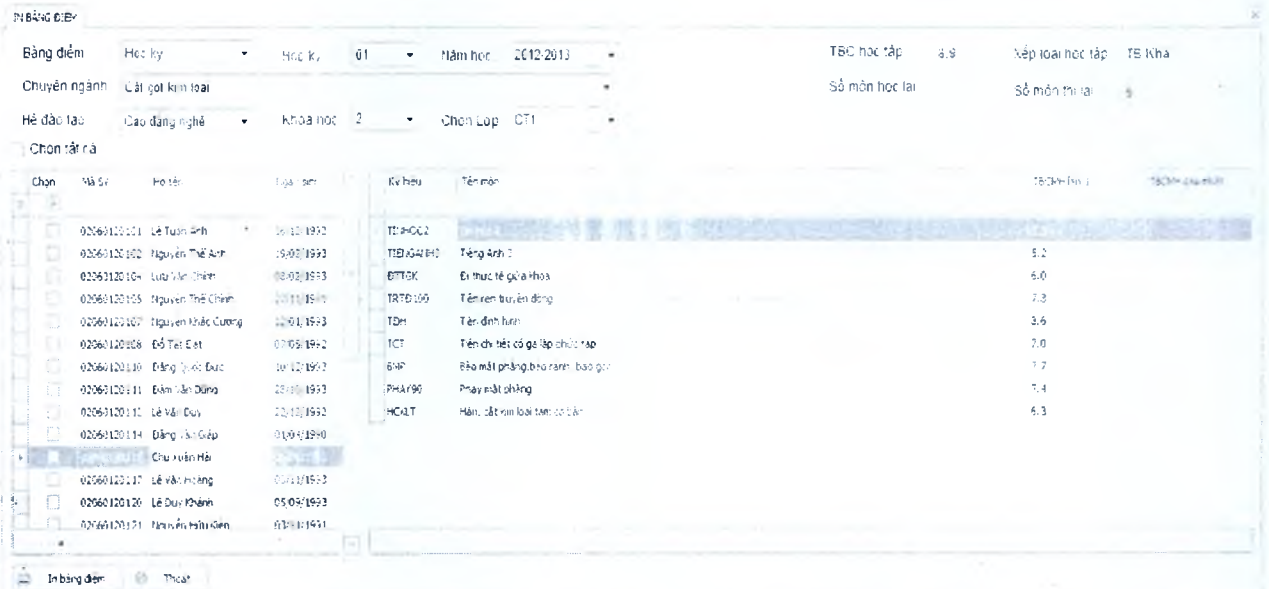

#### ♦> *M ột số thao tác trên F orm*

#### *a. Chọn sinh viên cần in bảng điểm.*

*Bước l:* Chọn "Bảng điểm của, kỳ, năm, toàn khóa" nếu chọn toàn khóa thì sẽ bị ấn đi kỳ và năm học.

*Bước 2:* Chọn "*chuyên ngành*" "Hệ" "Khóa" "Lớp" sinh viên đó đang học: hệ thống sẽ hiển thị danh sách sinh viên thuộc lớp đó

*Bước 3:* Chon sinh viên cần in bảng điểm, hệ thống sẽ hiển thị danh sách điểm số và chữ theo học phần.

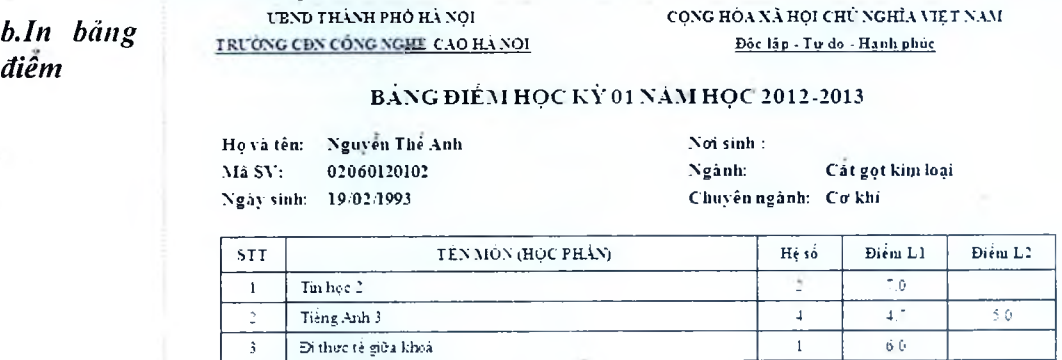

**Tiện định hình - 6.3** 6.3 **5** Tiện chi tièt cò ga láp phúc tạp **- ■** 3 *7* Bão mặt phẳng.bão rằnh bào gốc **2** s .0 <sup>3</sup> Phay mật phang **3 : -2 <sup>9</sup>** Hãn, cắt kim loai tẩm co bản **<sup>3</sup> 6.6** Điểm trung bình chung học tập: 6.5 - Xep loại : T B K há

**Hả Nội, ngày 31 tháng 10 nám 2013**

HIỆU TRƯỜNG THUYỀN SINH &

<sup>4</sup> Tiện ren truvền dộng **3 6 r**

TRƯỜNG KHOA NGƯỜI LẬP BIẾU

#### <span id="page-24-0"></span>II.5 Menu Xét duyệt:

#### II.5.1 Xét luận văn và thi tốt nghiệp.

#### $Muc$  dich:

Loc ra những sinh viên dù điều kiên làm luận văn và danh sách sinh viên phải thi tốt nghiệp và dựa ra danh sách sinh viên không đủ điều kiện tốt nghiệp kèm với những lý do mà hệ thống tông hợp.

#### $\div$  Thao tác:

Từ Menu chức năng "Xét duyết", chon chức năng "Xét luận văn, thi tốt nghiệp"  $\rightarrow$  giao diên hiên ra như sau:

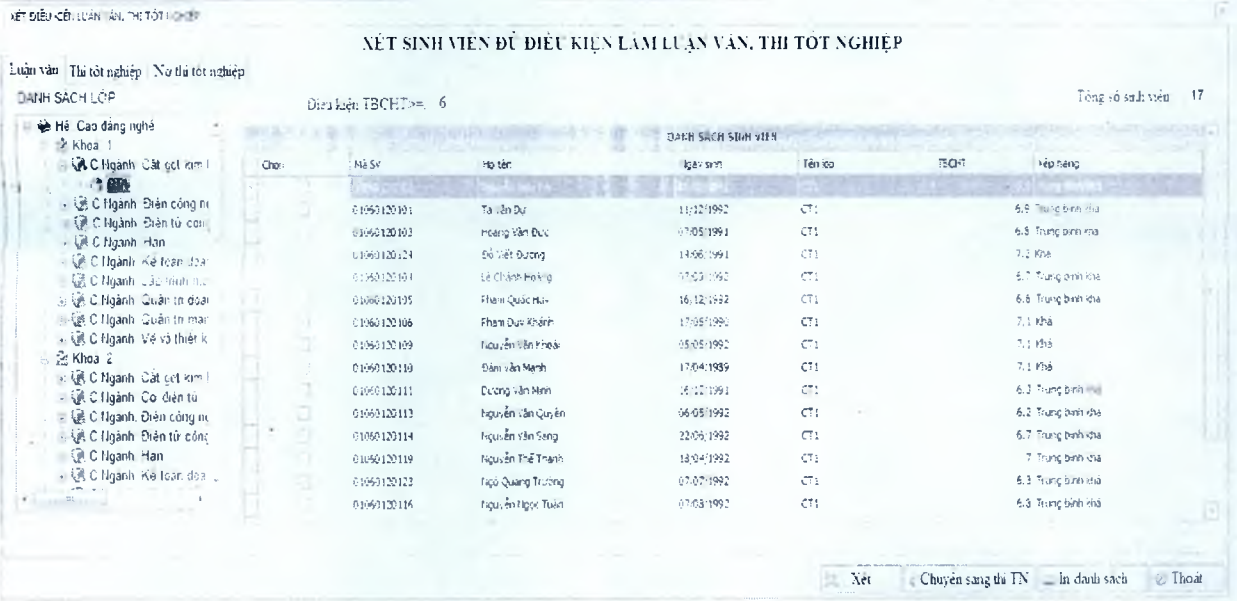

#### Môt số thao tác trên Form

#### a. Chon vùng dữ liêu cần xét.

Bước 1: Chọn tab luận văn, chọn vùng dữ liệu theo cây thư mục có thể đến lớp hành chính

#### b. Xét tự động.

Bước 1 : Thực hiện bước thao tác a

Bước 2: Nhập điểm "TBCHT tích luỹ"

Bước 3: Nhấn "Xét tự động" hệ thống sẽ dựa vào điểm TBCHT tích luỹ lần thi thứ nhất >= số điểm đã nhâp để đưa ra được danh sách những sinh viên thuộc diện được làm luận văn và danh sách được thi tốt nghiệp và danh sách không đủ điều kiện thi tốt nghiệp

#### c. Hiển thi thông tin thi tốt nghiệp

Bước 1: Chọn tab "Thi tốt nghiệp"

Bước 2: Thực hiện thao tác a với tab thi tốt nghiệp, hệ thống sẽ hiển thị danh sách những sinh viên thuộc diện được thi tốt nghiệp với điểm TBCHT tích luỹ và xếp hạng học tập

#### d. Hiển thị thông tin Nợ thi tốt nghiệp

Bước 1: Chon tab "Nợ thi tốt nghiệp"

#### *Hướng (lẫn sử dạng Phân lĩệ Quán lý điểm - Phần mềm ESSOFT*

*Bước 2:* Thực hiện thao tác a vói tab Nợ thi tốt nghiệp, hệ thống sẽ hiên thị danh sách những sinh viên không dược thi tốt nghiệp với các lý do chi tiết dê người dùng dọc có thế hiêu.

#### *e.in (lanh sách*

Ớ mỗi tab **"luận văn,thi tốt nghiệp,**Nụ' **thi tốt nhiệp"** sau khi xét xong thì cán bộ có thể in trực tiếp luôn bang cách nhấn nút " **In danh sách"**

> **UY BAN NHÀN DÀN THANH PHO HA NỘI TRUÔNG CAO ĐẢNG NGHÉ CONG NGHẸ CAO HA NỘI**

**CỌNG HÒA XÀ HỘI CHÌ NGHĨA \TẸT NAM Độc lạp - Tự do - Hạnh phúc**

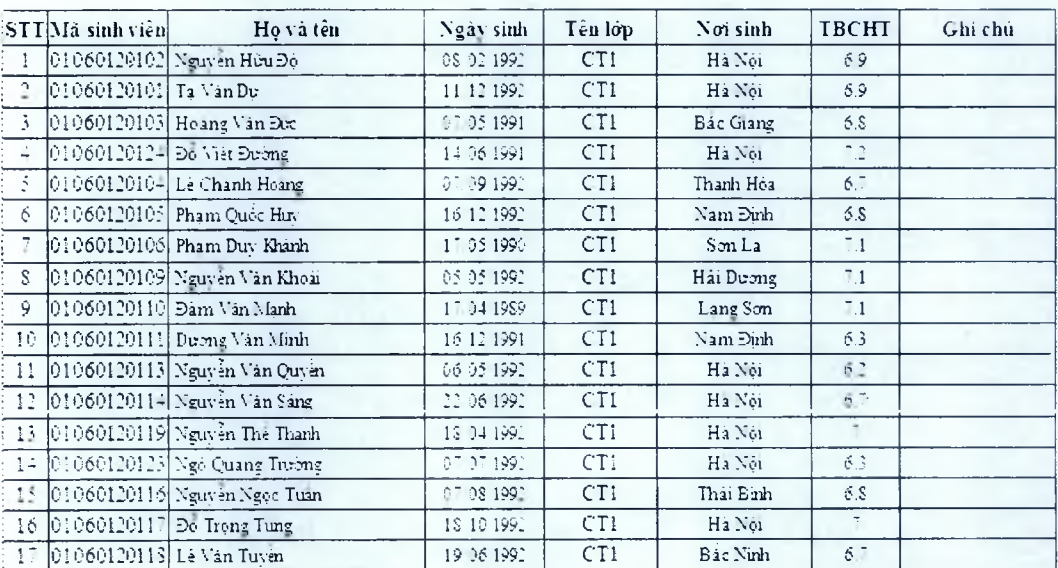

#### **DANH SÁCH SINH VIÊN LÀM KHÓA LUẬN**

*HỆ: CAO ĐẤNG NGHỀ***.** *c NGÀNH: CẮT GỌT KIM LOẠI. CTỈ*

**Há nệi, ngày 31 tháng 10 rám 3013** PHÒNG ĐAO TAO

#### <span id="page-26-0"></span>**II.5.2 Xét tốt nghiệp.**

#### ❖ *M ụ c đích:*

Đưa ra dược danh sách sinh viên thuộc diện tốt nghiệp và danh sách những sinh viên không thuộc danh sách tốt nghiệp ứng với lý do chi tiết dam bảo theo đúng quy chế của bộ giáo đục

- ❖ *Tluio tác:*
	- Từ Menu chức năng *"Xét du yệt ",* chọn chức năng *"Xét tốt n g h iệp "* -> Giao diện hiện ra như sau:

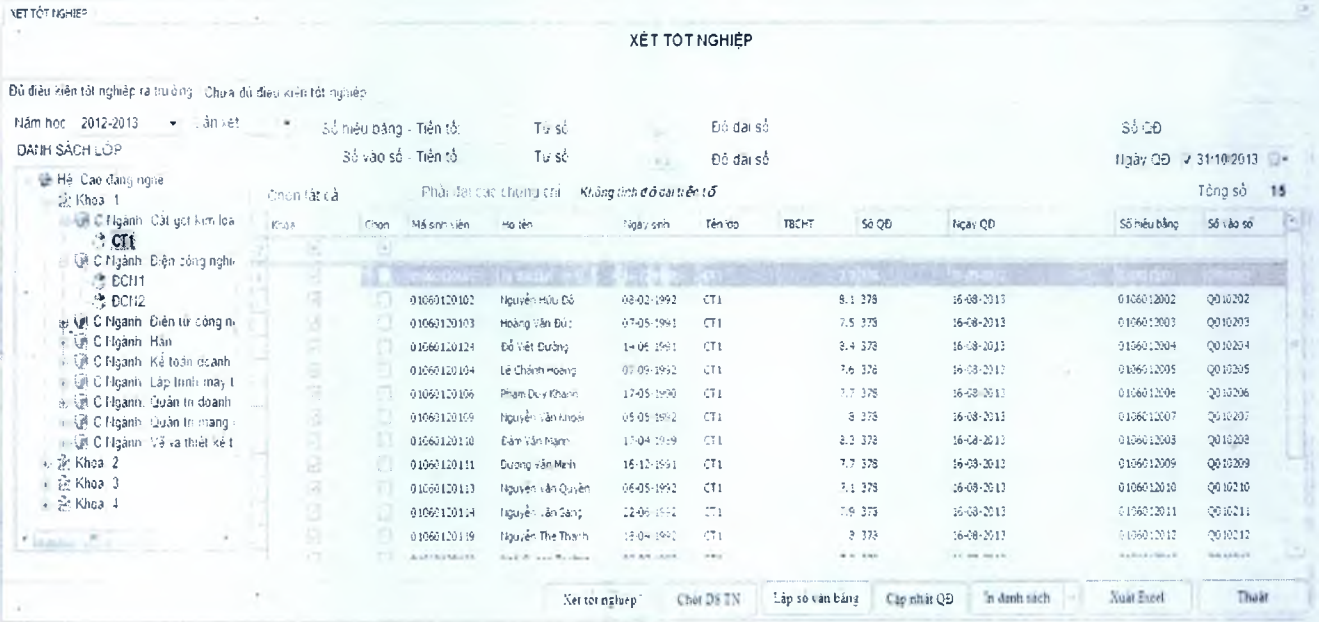

#### ❖ *M ộ t s ố thao tác trẽn Form*

#### *a. C họn th ôn g tin cần xét.*

*Bước 1:* Trên cây thư mục *"L ớp hành chính "* người dùng chọn đến nhánh dữ liệu mà định xét tốt nghiệp

*Bước 2:* Chọn "*N ă m học, H ọc kỳ,L ần xét,"*

*b. X é t tốt nghiệp.*

*Bước 1 :* Thực hiện thao tác như mục a

*Bước 2:* Nhấn "Xét tốt nghiệp" hệ thống sẽ tự động xét để đưa ra những sinh viên thoả mãn tốt nghiệp và đồng thời dưa ra danh sách sinh viên không được tôt nghiệp ứng với tab *"C hưa đủ điểu kiện tốt n g h iệ p* " lý do diên giải chi tiết

#### *c. C ập n h ật số hiệu bằng* - *s ố vào so*

*Bước* / : Thực hiện thao tác b, hệ thống có danh sách sinh viên tốt nghiệp

*Bước 2:* Nhập "số hiệu bằng – tiền tố "  $\rightarrow$  "Từ số"  $\rightarrow$  "Độ dài số"  $\rightarrow$ thống sẽ tự động tính đến sổ cuối cùng của danh sách đang hiện lên

*Bước 3:* Nhập " Số vào số - tiền tố "  $\rightarrow$  "Từ số"  $\rightarrow$  "Độ dài số"  $\rightarrow$   $\begin{bmatrix} \frac{1}{2} \\ \frac{1}{2} \end{bmatrix}$  hệ thống sẽ tự dộng tính đến số cuối cùng cưa danh sách đang hiện lên

*Bước 4:* Ghi số quyết định vào ô "Số QĐ"

*Bước 5:* "Nhấn *"C ập n h ật qu yết định* "

#### *Hướng (lân sữ (lụng Pliân hệ Quán lý (liêm - Phần mềm ESSOFT*

#### *d. In (lanli sách, in bằng*

*Bước 1:* Sau khi thực hiện thao tác (c) thành công hệ thông đã có dây du thông tin tôt nghiệp của sinh viên và tiên hành in

*Bước2 :* Chọn sinh viên và nhấn '7/1 *D anh sách"*

Chú ý: Nếu in danh sách tốt nghiệp không thì chọn "*In sanh sách tốt nghiệp*"

Nếu in bằng tốt nghiệp thì chọn " In bằng tốt nghiệp"

Liên hệ với nhóm hỗ trợ khách hàng để in băng được diễn ra nhanh và ôn, đẹp.

# **TRƯỜNG CĐN CÒNG NGHỆ CAO HẢ NỘI Độc lập - Tự do - Hạnh phúc**

# **L'END THÀNH PHÒ HA NỘI CONG HÒA XÃ HỘI CHỦ NGHĨA VIỆT NAMI**

DANH SÁCH SINH VIẾN ĐẠT KẾT QUẢ THI TỚT NGHIỆP CAO ĐẦNG NGHỀ NGHÉ CÁT GỌT KIM LOẠI. KHỎA: 1 NÉN KHÓA: 2010-2013

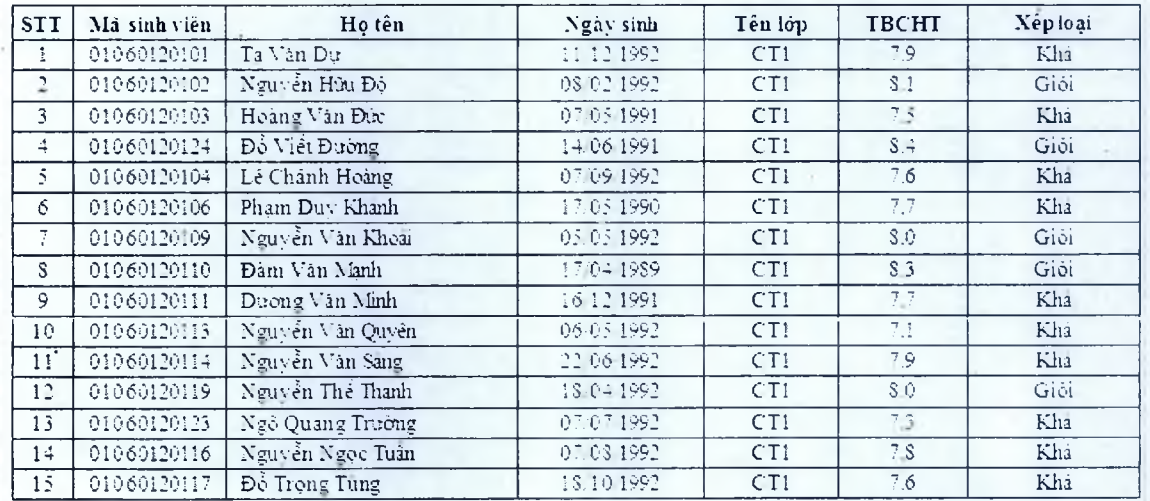

*Hà Xói, m ậ y 31 thảng 10 năm 20! 1* **HIỆU TRƯỞNG TT TUYẺN SINH & QHDN**

#### **11.6 Menu Hê thống:**

#### **11.6.1 Kh oa diêm thành phần lóp.**

#### ❖ *M ục đích:*

Đám báo tính báo mật cua hệ thống, các dữ liệu sau khi được khoá người dùng không thế sứa điểm hay xoá điếm, các thao tác cho phép khi hệ thống được mở khoá điểm. Hệ thống trang bị chức năng này sẽ dam báo được tính bao mật cao của hệ thông làm người dùng yên tâm.

#### ❖ *Thao tác:*

Từ Menu chức năng *"Hệ thống*", chọn chức năng "Khoa điểm TP theo lớp" → Form hiện ra như sau:

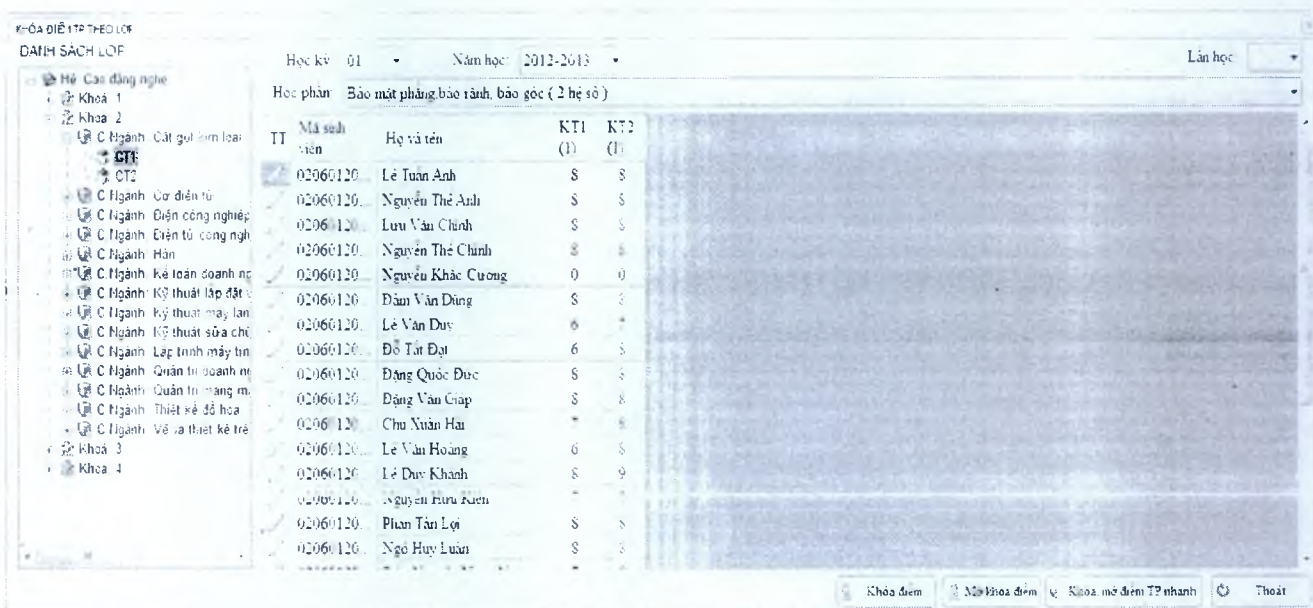

#### ♦♦♦ *M ột s ổ th ao tác trên F orm*

#### *a. C họn vùng d ữ liệu cần khoá - m ở điểm.*

*Bước l:* Chọn cây thư mục đến vùng dữ liệu người dùng cần khoá hay mở dữ liệu "*H ệ, K h oa, K /to á và chuyên n g à n h "*

*Bước 2:* Chon học phần cần khoá điểm "*Học kỳ, Năm học, Học phần, Lần học*" hệ thống sẽ hiển thị danh sách sinh viên và điểm của từng sinh viên.

#### *b. K h o á điểm .*

*Bước 1 :* Thao tác mục a

*Bước 2:* Nhấn "Khoá điểm" hệ thống sẽ hiển thị trạng thái chiếc khoá với các bản ghi, người dùng sẽ không thể thao tác với các bán ghi này

#### *c. M ở k lto á*

*Bước I :* Thực hiện thao tác a

*Bước 2:* Nhấn "Mở khoá" hệ thống sẽ mở khoá với các bản ghi đang bị khoá, trạng thái các bản ghi bị khoá sẽ thay đổi, người dùng có thể thao tác chỉnh sửa dữ liệu

#### **II.6.3 Khóa điểm thi lóp hành chính.**

.Tương tự mục 11.6.1

#### **11.6.5 Khóa điếm thi theo phòng thi.**

Tương tự mục II.6.1

#### **11.6.6 Thiết lập tham** số **hệ thống.**

#### ❖ *M ụ c đích:*

Định nghĩa ra các loại ngân hàng quy ché áp dụng cho trường.

#### ❖ *Thao tác:*

Từ Menu chức năng "*Hệ thống*", chọn chức năng "*Tham số quy chế*" → Form hiện ra  $\overline{a}$ như sau:

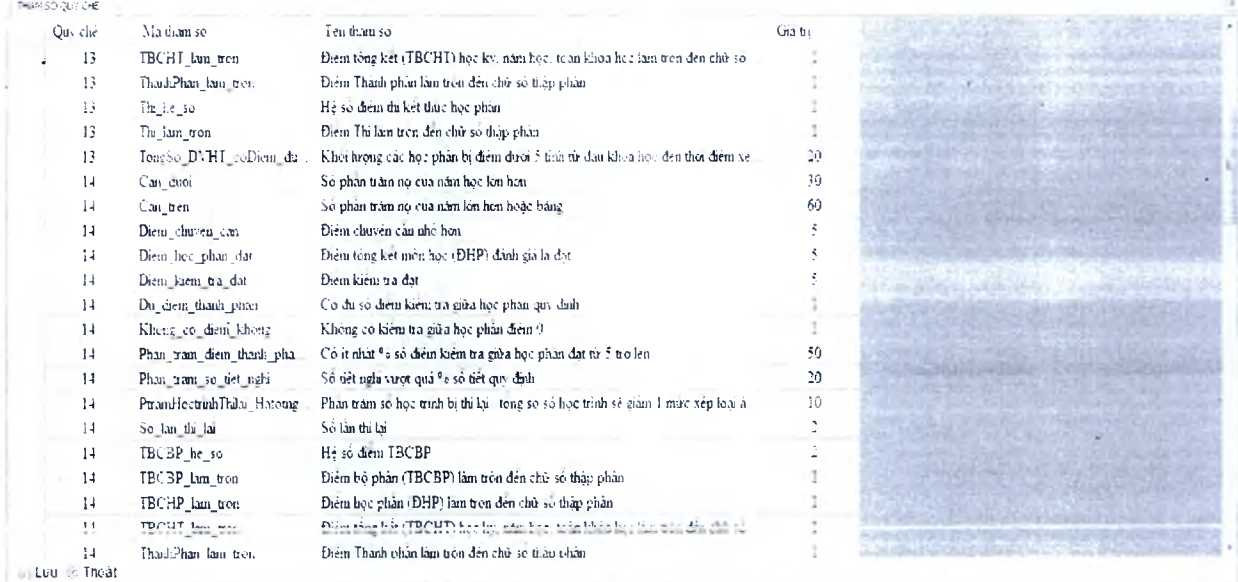

## ❖ *M ộ t s ố thao tác trên F orm*

#### *a. Sử a.*

%

*Bước ì:* Chọn các giá trị cần sửa ở cột "*Giá trị*"

*Bước 2:* Nhập thông tin cần sửa sau khi đọc quy chế và tên tham số áp dụng cho giá trị đó

*Bước 3:* Nhấn "Lưu" để ghi lại thông tin về tham số.

## **CÔNG TY CÔNG NGHỆ THIÊN AN**

**Trụ** sở **chính:** số nhà 4/218, phố Thái Hà, Quận Đống Đa, TP Hà Nội Tel: (04) 62758520 , Fax : (04) 35377497 E-mail : [info@thienan.vn](mailto:info@thienan.vn) - Website: <http://www.thienan.vn>

# **TÀI LIỆU GIỚI THIỆU I** Unisoft **Phần mềm quản lý đào tạo theo Niên chế và Tín chỉ**

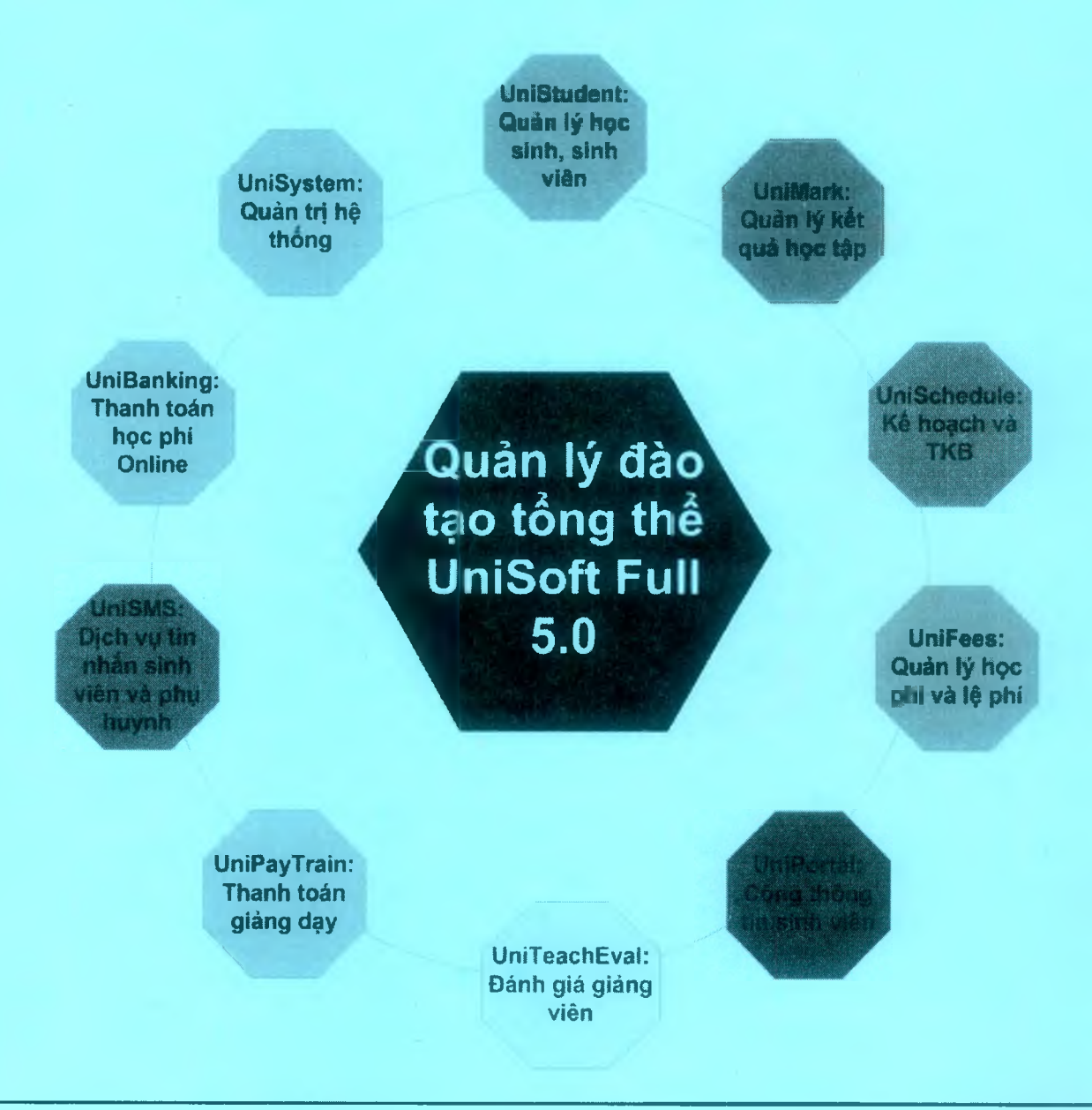

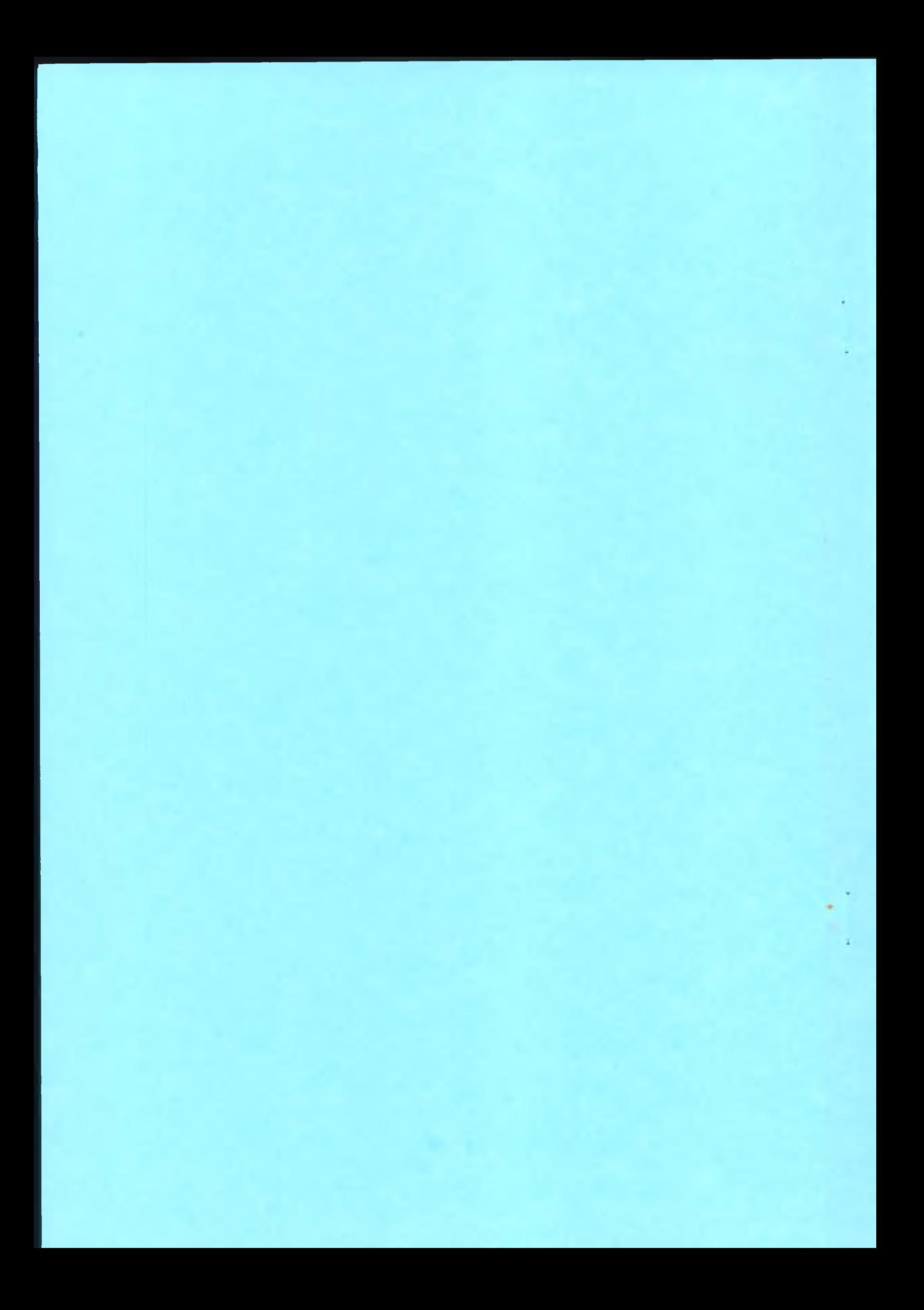

# $\blacksquare \textcolor{red}{\textbf{Unisoft}}_{\textit{Tail}}$  iêu giới thiệu Quản lý đào tạo theo mô hình Niên chế và học chế Tín chi

## MŲC LỤC

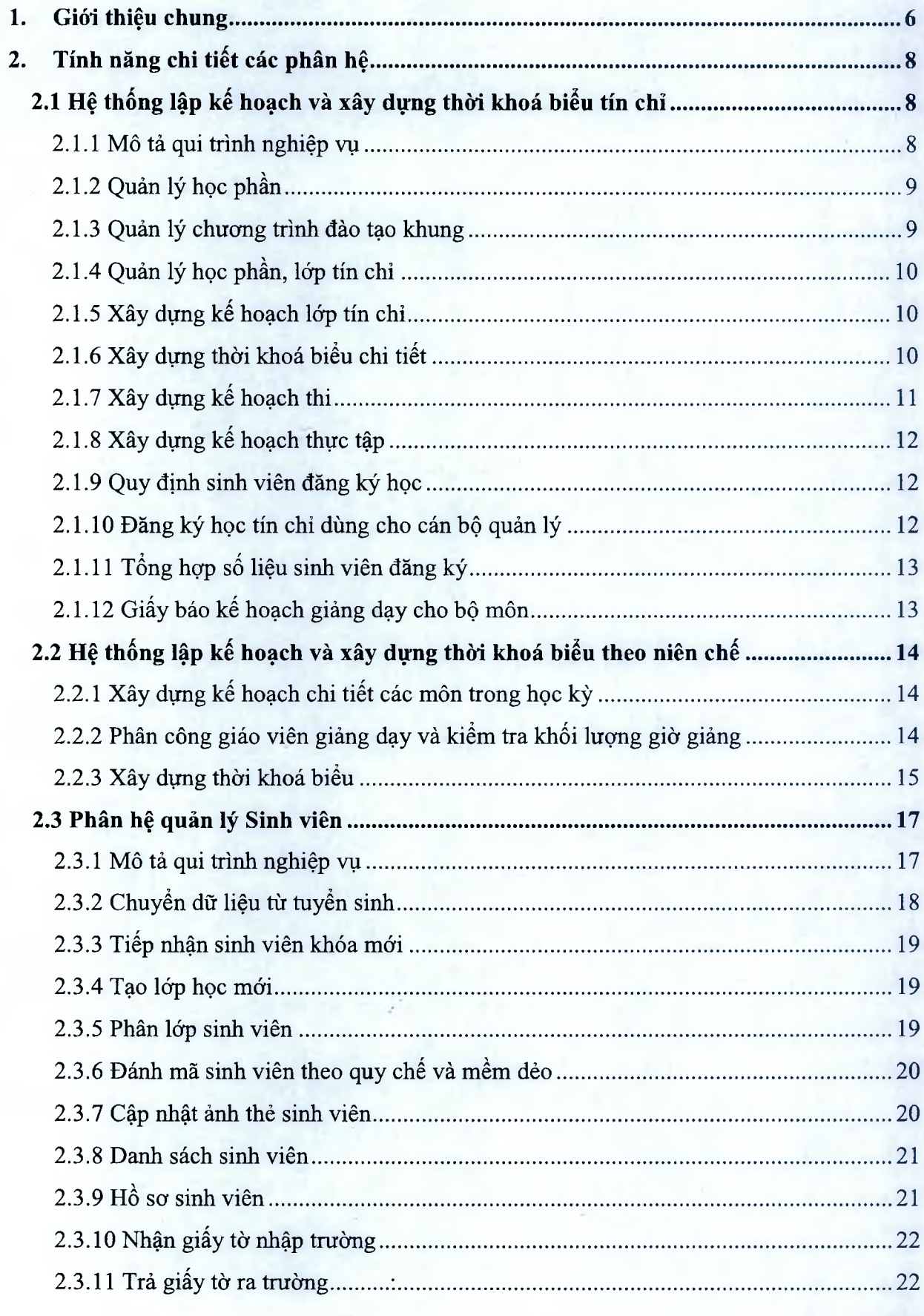

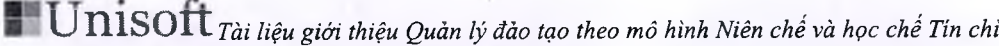

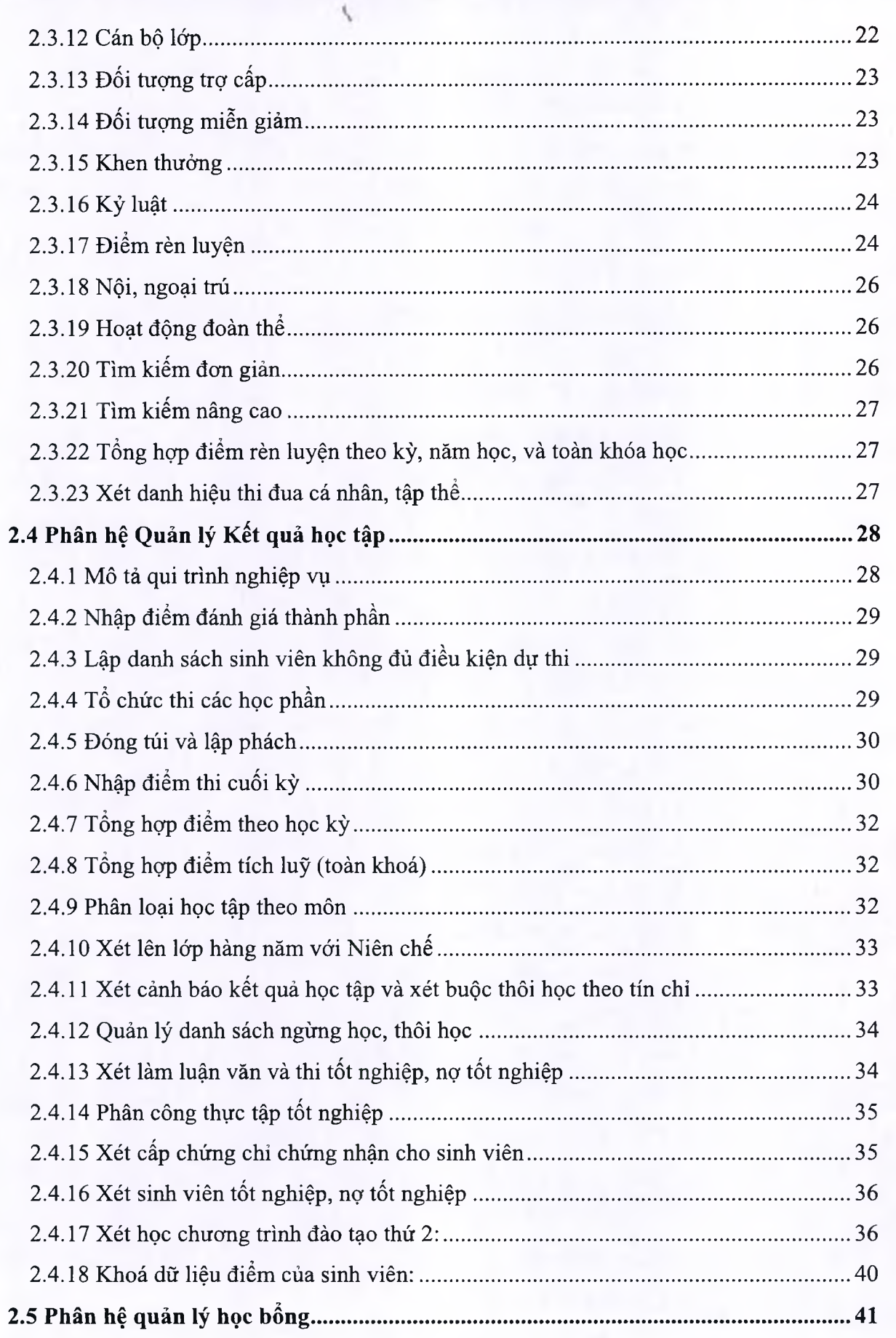

# **THE UNISOIT** Tài liệu giới thiệu Quản lý đào tạo theo mô hình Niên chế và học chế Tín chỉ

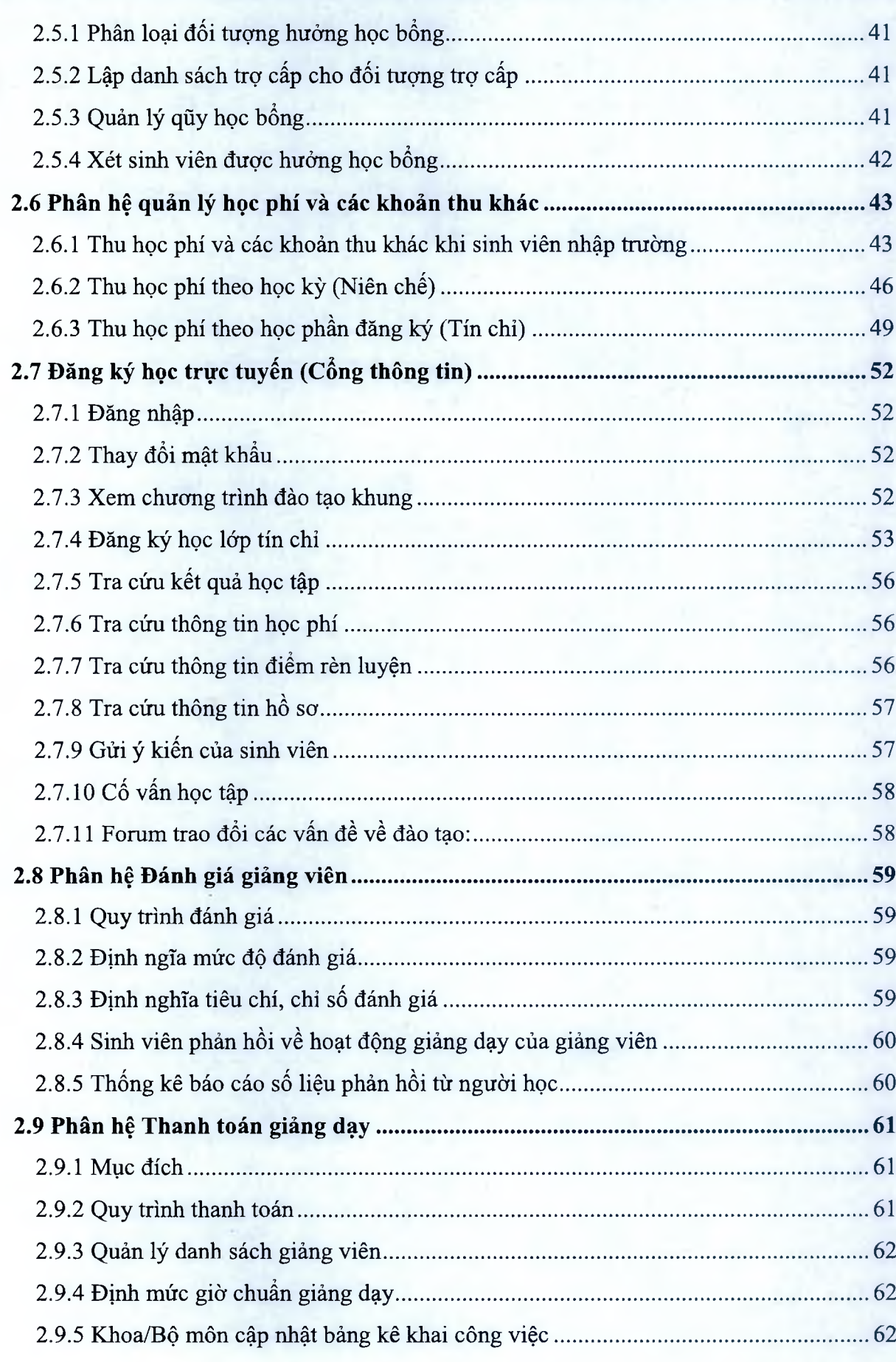

# **LI DISOIT** Tài liệu giới thiệu Quản lý đào tạo theo mô hình Niên chế và học chế Tín chi

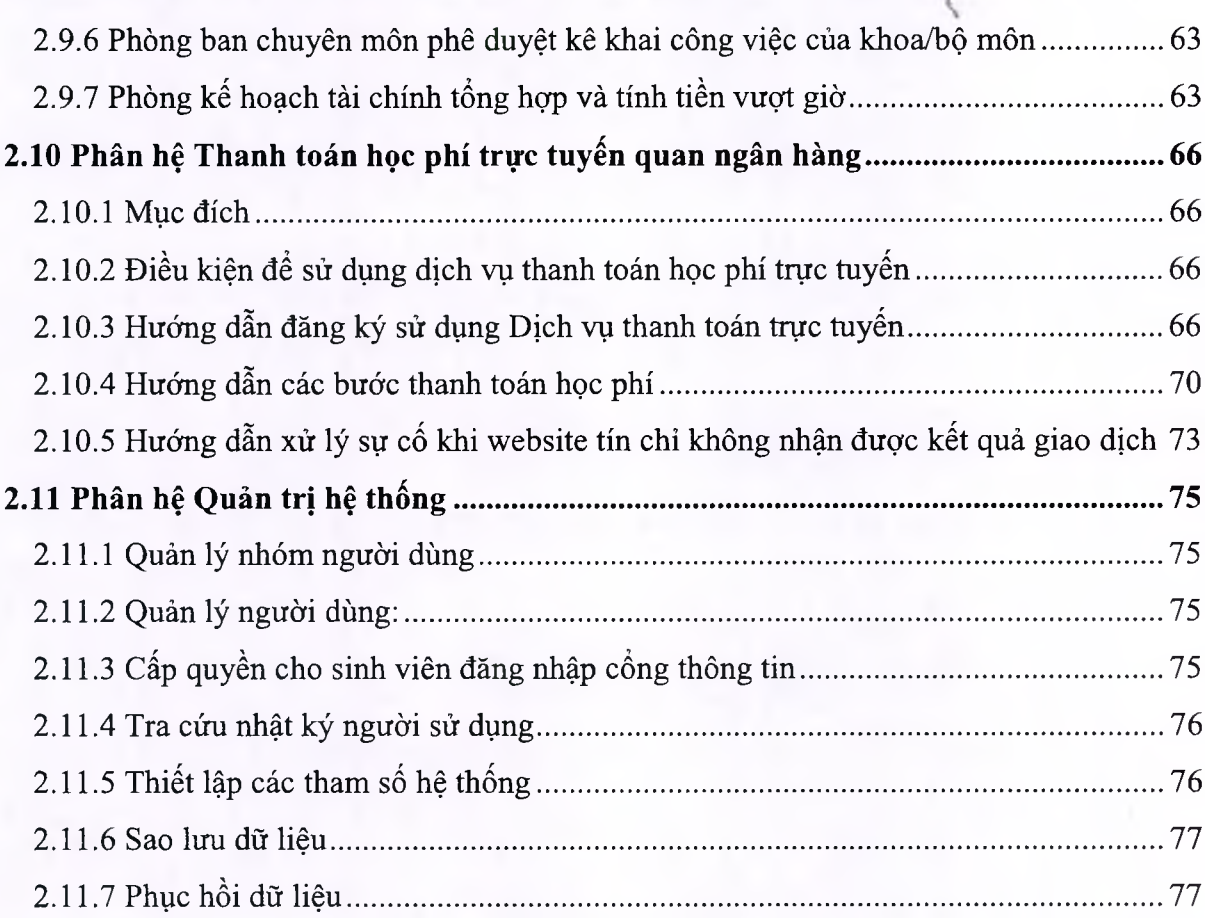
$\blacksquare$   $\text{Unisoft}_{\textit{Tail}}$  liệu giới thiệu Quản lý đào tạo theo mô hình Niên chế và học chế Tín chi

### **1. Giói thiệu chung**

*X*

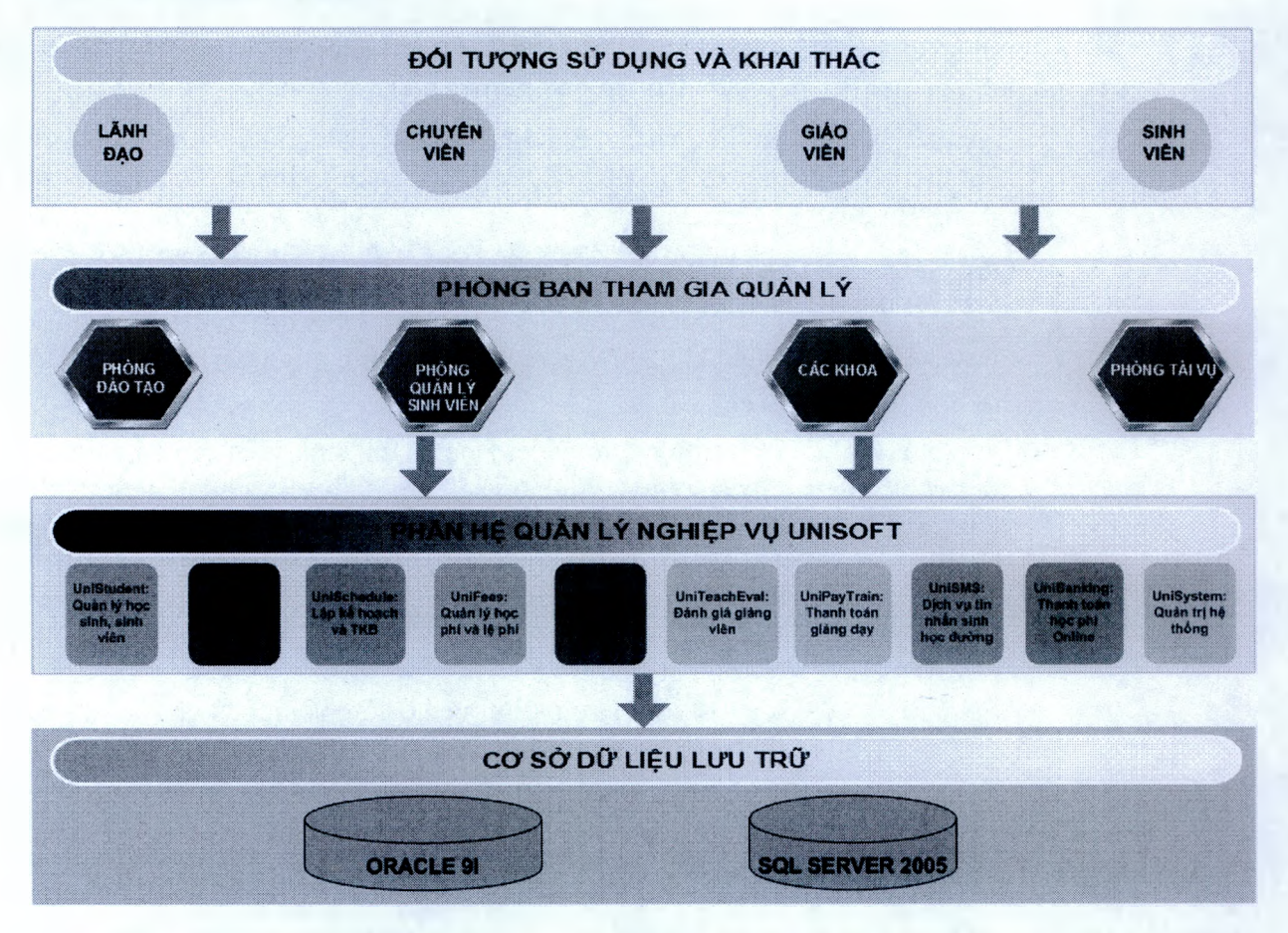

Hệ thống UniSoft được thiết kế với cơ sở dữ liệu tập trang, các module phân hệ sẽ được ừiển khai đến các đơn vị nghiệp vụ phòng ban. Thông qua hệ thống mạng của trường các đơn vị phòng ban có thể kế thừa dữ liệu như việc xét học bổng có thể kết xuất dừ liệu từ module phân hệ quản lý điểm và module phân hệ quản lý sinh viên,

#### **1.1 Đảm bảo tính liên thông giữa các đom vị trong toàn trường.**

Giải pháp Đại học trực tuyến UNISOFT 5.0 cho phép quản lý kết quả học tập từ các bộ môn, các khoa, phòng đào tạo, và phòng quản lý sinh viên. Cho phép lấy dữ liệu từ các bộ phận khác, ví dụ như Phòng đào tạo lấy dữ liệu từ các khoa và ngược lại, cho phép đối chiếu dữ liệu giữa các bộ phận để tìm ra các sai sót khi nhập liệu.

#### **1.2 Đảm bảo tính kế thừa dữ liệu từ các phần mềm cũ trên nền FoxPro, Access hoặc dữ liệu từ file Excel.**

- Khi triển khai Phần mềm UNISOFT, chúng tôi cam kết chuyển toàn bộ dữ liệu nhà trường đang sử dụng từ phần mềm cũ hoặc dữ liệu từ file Excel sang phần UNISOFT để quản lý.
- Ngoài ra phần mềm UNISOFT còn cung cấp cho người sử dụng 2 công cụ chuyển đổi dữ liệu từ phần mềm cũ sang phần mềm UNISOFT, và hỗ ừợ các loại cơ sở dữ liệu như Excel, MS Access, FoxPro... Hai công cụ đó là:
	- <sup>o</sup>Chuyển đổi dữ liệu hồ sơ sinh viên
	- o Nhập điểm từ File Excel

### $\blacksquare$  Unisoft *Tài liệu giới thiệu Quản lý đào tạo theo mô hình Niên chế và học chế Tín chi*

#### **1.3 Quy trình nghiệp vụ của phần mềm phù hợp vói các quy chế của Bộ giáo dục đào tạo.**

Giải pháp quản lý Đại học Unisoft được xây dựng tuân thủ các quy chế đào tạo theo học chế tín chỉ của Bộ giáo dục đào tạo bao gồm các quy chế sau:

- o Quy chế Đào tạo đại học và cao đẳng hệ chính quy theo hệ thống tín chỉ Ban hành kèm theo Quyết định số 43/2007/QĐBGDĐT ngày 15 tháng 8 năm 2007 của Bộ trường Bộ Giáo dục và Đào tạo.
- $\circ$  Quy chế đào tạo Đại học và Cao đẳng hệ chính quy Ban hành kèm theo Quyết định số 25 /2006/QĐ-BGDĐT).
- $\circ$  Quy chế Đào tạo trung cấp chuyên nghiệp hệ chính quy Ban hành theo Quyết định số 40/2007/QĐ-BGDĐT).
- o Quy chế Đánh giá kết quả rèn luyện của học sinh, sinh viên các cơ sở giáo dục đại học và trường trung cấp chuyên nghiệp hệ chính quy (Ban hành kèm theo Quyết định số 60 /2007/QĐ-BGDĐT ngày 16 tháng 10 năm 2007 của Bộ trưởng Bộ Giáo dục và Đào tạo).
- o Quy chế 44/2007/QĐ-BGDĐT **về** học bổng khuyến khích học tập đối với học sinh, sinh viên.
- $\circ$  Quy chế 58/2007/QĐ-BGDĐTQuy định về hồ sơ học sinh, sinh viên và ứng dụng công nghệ thông tin trong quản lý hồ sơ học sinh, sinh viên.
- $\circ$  Các quy chế của BGD cũng như của trường đề ra...
- Toàn bộ các chức năng của Giải pháp đại học Unisoft được mô tả chi tiết theo các phân hệ được mô tả dưới đây đáp ứng đầy đủ các yêu cầu đối với hệ thống quản lý đào tạo theo mô hình Niên chế và Tín chỉ.

#### **1.4 Giải pháp phần mềm quản lý đào tạo UniSoft bao gồm 10 phân hệ nghiệp vụ**

- UniStudent: Phân hệ Quản lý học sinh, sinh viên
- UniMark: Phân hệ Quản lý kết quả học tập
- UniSchedule: Phân hệ Lập kế hoạch và TKB
- UniFees: Phân hệ Quản lý học phí và lệ phí
- UniPortal: Phân hệ Cổng thông tin sinh viên
- UniTeachEval: Phân hệ Đánh giá giảng viên
- UniPayTrain: Phân hệ Thanh toán giảng dạy
- UniSMS: Dịch vụ tin nhắn sinh viên và phụ huynh
- UniBanking: Phân hệ Thanh toán học phí Online
- UniSystem: Phân hệ Quản trị hệ thống

" Unisoft *Tài liệu giới thiệu Quản lý đào tạo theo mô hình Niên chế và học chế Tín chi*

### **2. Tính năng chi tiết các phân hệ**

### **2.1 Hệ thống lập kế hoạch và xây dựng thòi khoá biểu tín chỉ**

#### **2.1.1 Mô tả qui trình nghiệp vụ**

**Quy trình xây dựng kế hoạch và đăng ký tín chỉ**

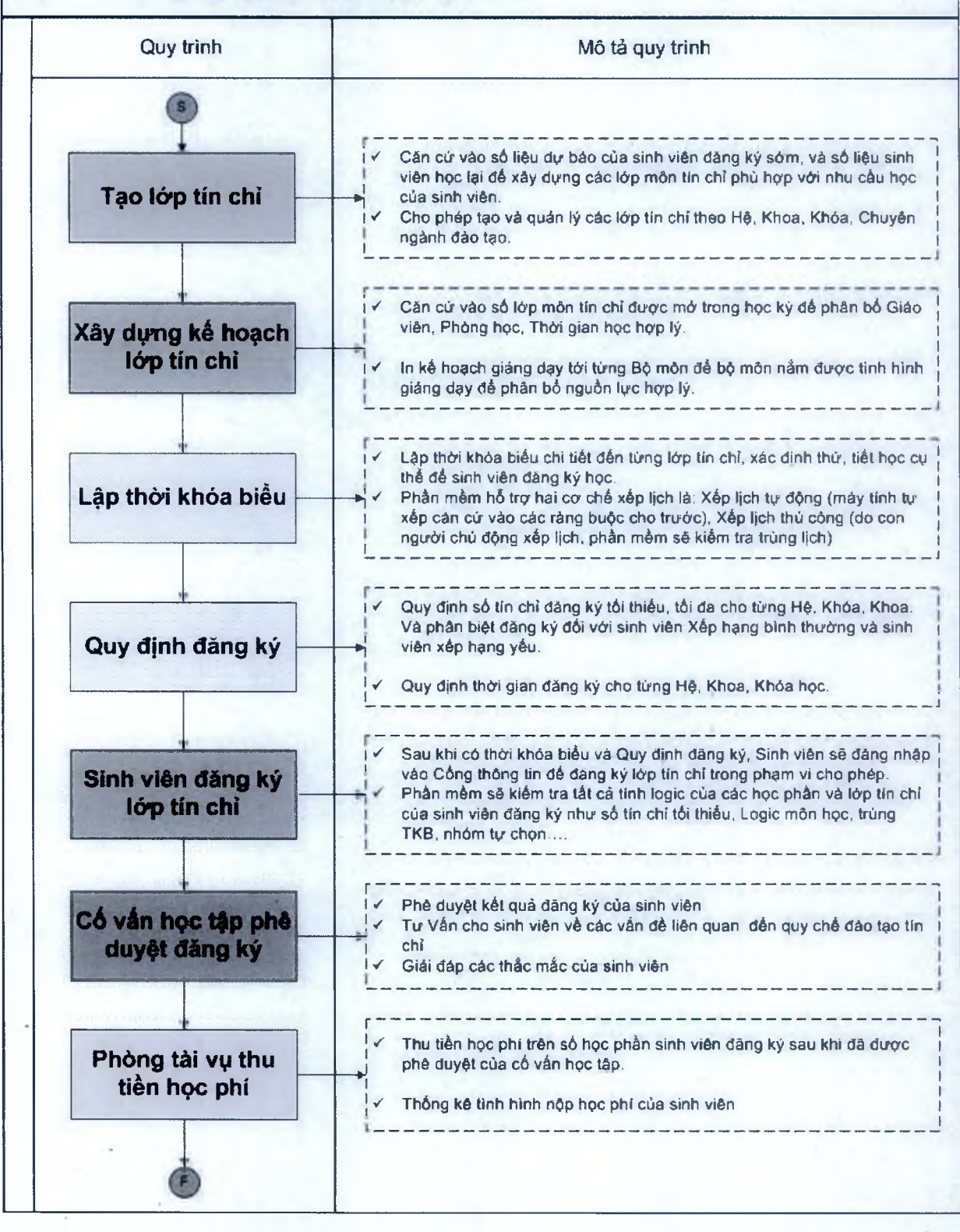

### $\blacksquare$   $\text{Unisoft}_{\text{Tail}}$ i liệu giới thiệu Quản lý đào tạo theo mô hình Niên chế và học chế Tín chỉ

### **2.1.2 Quản lý học phần**

- Chức năng này cho phép quản lý tất cả các học phần của các hệ đào tạo khác nhau trong trường. Cho phép phân loại các học phần theo từng chương trình đào tạo.

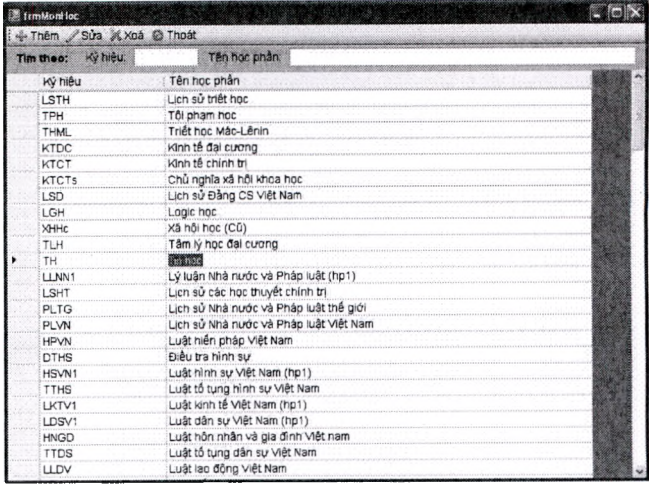

#### **2.1.3 Quản lý chưong trình đào tạo khung**

Chức năng này cho phép quản lý tất cả các chương trình đào tạo khung của các hệ đào tạo, khoa, khoá, chuyên ngành đào tạo khác nhau trong trường.

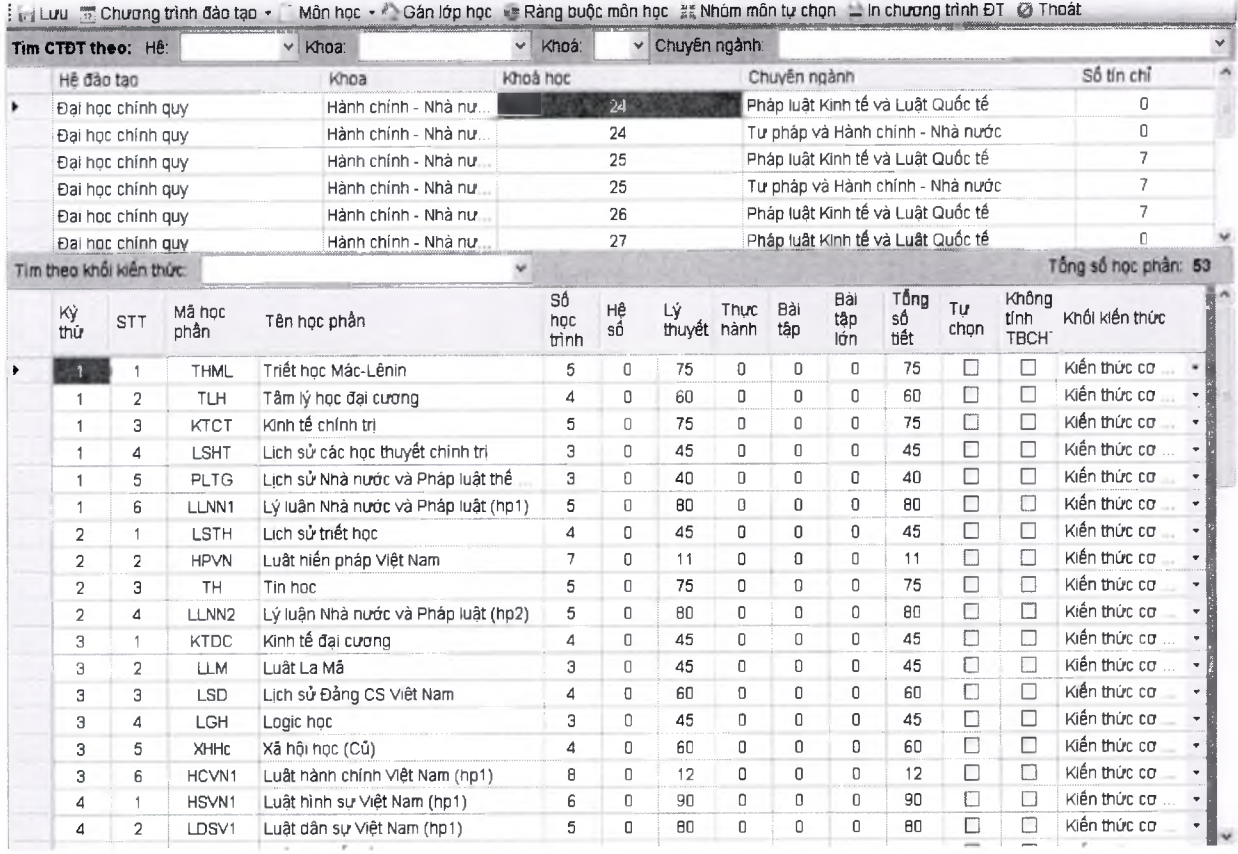

Ràng buộc học phần tín chỉ

# 8 Unisoft *Tài liệu giới thiệu Quản lý đào tạo theo mô hình Niên chế và học chế Tin chi*

- Chức năng này cho thiết lập ràng buộc các học phần tín chỉ như tiên quyết, học trước, song hành, thay thế của từng chương trình đào tạo khung.

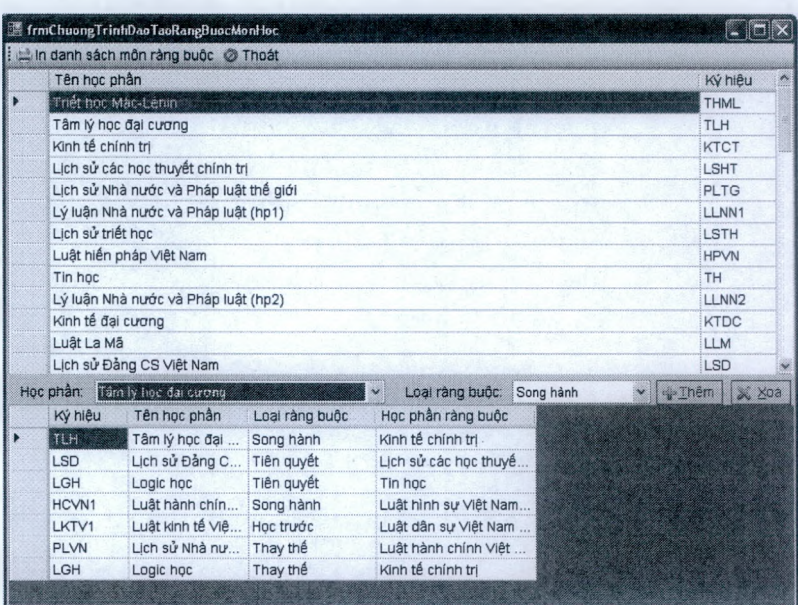

#### **2.1.4 Quản lý học phần, lớp tín chỉ**

Chức năng này cho phép quản lý tất cả các học phần tín chỉ được mở trong học kỳ, đối với mỗi học phần tín chỉ sẽ có những lóp tín chỉ lý thuyết và thực hành.

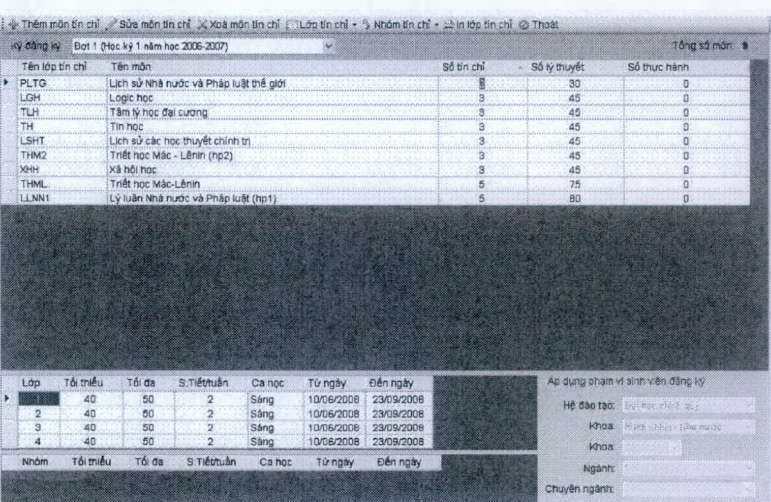

#### **2.1.5 Xây dựng kế hoạch lóp tín chỉ**

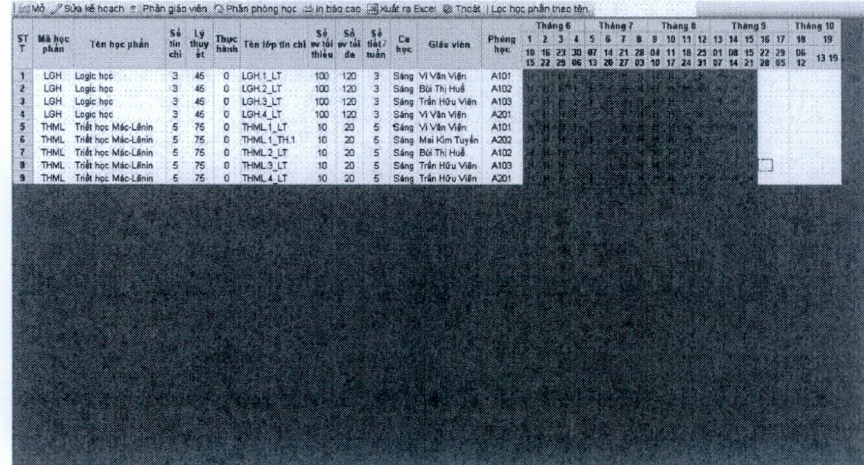

Chức năng này xây dựng kế hoạch cho các học phần tín chỉ, xác định chi tiết ca học, số tiết học/tuần, thời gian học từ ngày nào đến ngày nào, giáo viên, phòng học....

**2.1.6 Xây dựng thời khoá biểu chi tiết**

### PUnisoft *Tài liệu giới thiệu Quản lý đào tạo theo mô hình Niên chế và học chế Tín chi*

Xây dựng thời khoá biểu chi tiết là khâu rất quan trọng và then chốt trong quản lý đào tạo, nó liên quan đến quá trình đăng ký học của từng sinh viên, tham gia giảng dạy của giáo viên, bố trí cơ sở hạ tầng phòng học.

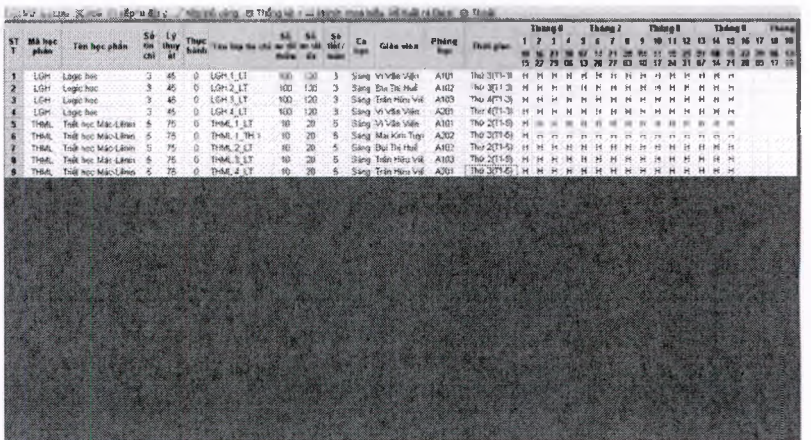

- Chức năng xếp thời khoá biểu của phần mềm đảm bảo các yếu tố:
	- Đảm bảo không trùng giáo viên (điều kiện bắt buộc)
	- Đảm bảo không trùng phòng học (điều kiện bắt buộc)
	- Giãn cách các môn học, tránh học liên tiếp một môn.
- Khung thời gian thời khoá biểu hiển thị theo từng tuần với khung thời gian như sau:
	- Từ thứ 2 đến thứ 7 (hoặc chủ nhật)
	- Ca sáng, chiều, tối
	- Mồi ca thể hiện 2 hoặc 3 cặp tiết, mỗi cặp tiết là 2 tiết, 3 tiết hoặc 4 tiết.
- Phần mềm hỗ trợ 2 cơ chế xếp lịch:
	- xếp hoàn toàn tự động (phần mềm sử dụng các thuật toán tối ưu đảm bảo xếp 100% các sự kiện )
	- Sau khi xếp tự động xong người dùng có thể can thiệp vào các lịch đă xếp như chuyển đổi giữa 2 cặp tiết cho nhau...
	- Người dùng cũng có thể xếp lịch bằng thao tác kéo thả rất đơn giản, phần mềm sẽ kiểm tra những ô lịch nào có thể xếp được lịch bằng cách thể hiện màu sắc đảm bảo không trùng lịch giữa các giáo viên, phòng học.

#### **2.1.7 Xây dựng kế hoạch thi**

- Chức năng này cho phép tổ chức thi các học phần tín chỉ theo lần thi 1, 2, 3... mồi một học phần tín chỉ tuỳ thuộc vào số lượng sinh viên đăng ký học sẽ mở ra số lượng phòng thi thích họp.
- Sau khi xây dựng lịch thi xong, sinh viên sẽ tiến hành đăng ký phòng thi của các học phần tín chỉ đã đăng ký học trong kỳ, hoặc thi lại đối với những học phần tín chỉ kỳ trước đó chưa đạt.

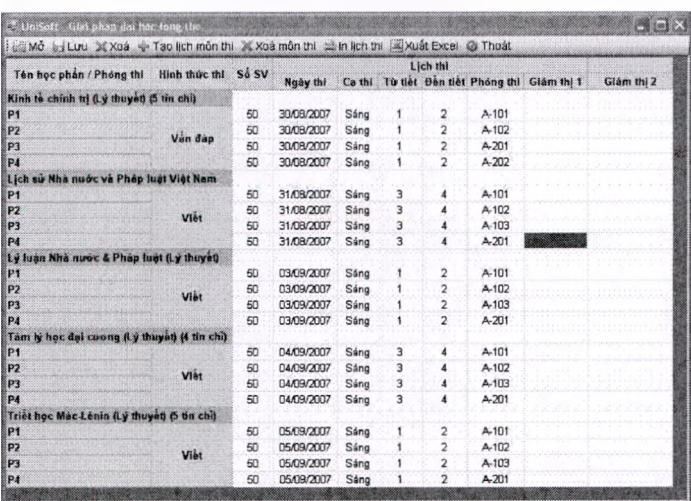

 $\blacksquare$  Unisoft  $_{\it T\!ai}$  liệu giới thiệu Quản lý đào tạo theo mô hình Niên chế và học chế Tín chi

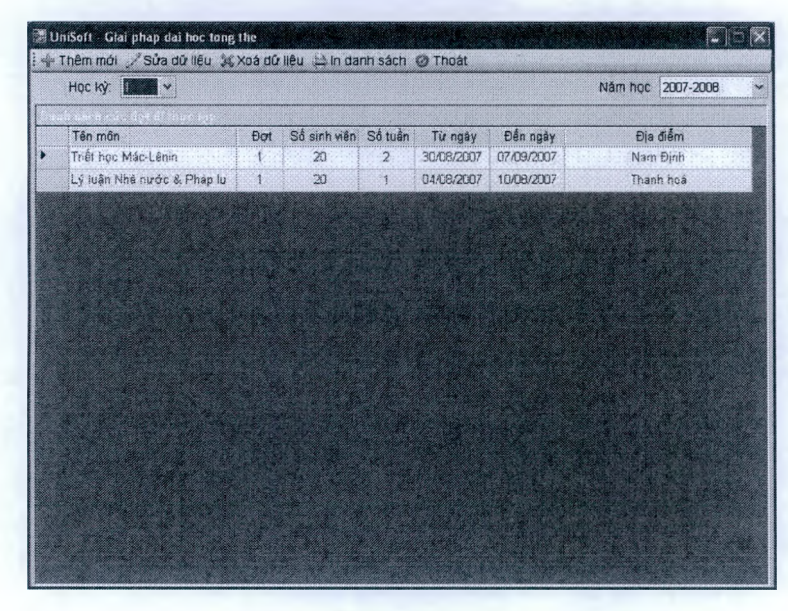

**2.1.8 Xây dựng kế hoạch thực tập**

Chức năng này cho phép tổ chức các đợt đi thực tập đối với các học phần tín chỉ có thực tập

#### **2.1.9 Quy định sinh viên đăng ký học**

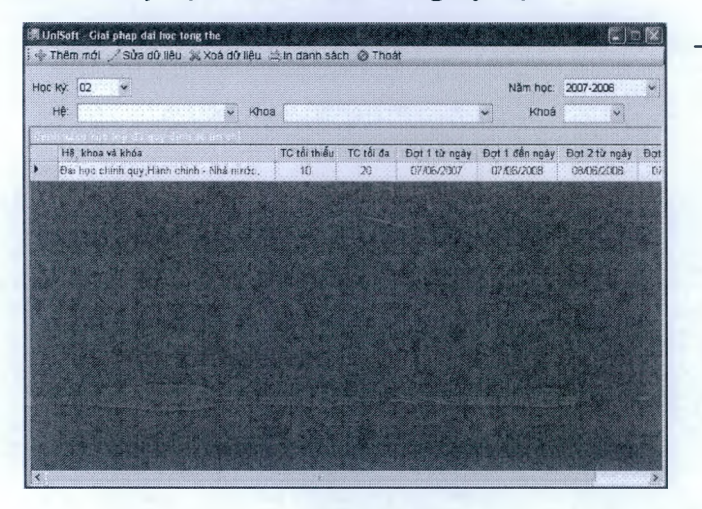

- Chức năng này cho phép người quản lý quy định cụ thể chính sách đăng ký của sinh viên qua cổng Portal sinh viên. Các quy định đăng ký như thời gian đăng ký lần 1, 2, số tín chỉ tối thiểu, tối đa khi sinh viên đăng ký...

**2.1.10 Đăng ký học tín chỉ dùng cho cán bộ quản lý**

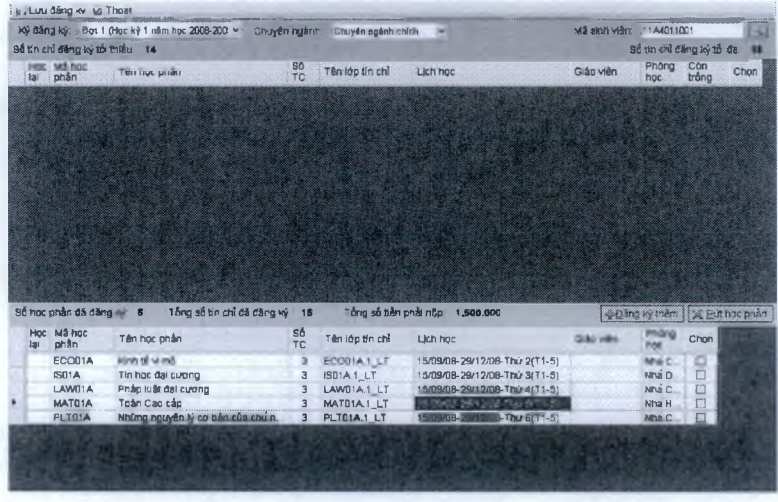

- Ngoài chức năng đăng ký học tín chỉ qua cổng thông tin Portal sinh viên, cán bộ quản lý cũng có thể đăng ký cho sinh viên qua chức năng này.
- Khi có sự cố sinh viên không đăng ký được qua mạng sinh viên có thể mang phiếu đăng ký qua giấy để cán bộ phụ trách đăng ký vào hệ thống.

### $\blacksquare$ Uni $\text{soft}_{\textit{Tai}}$  liệu giới thiệu Quản lý đào tạo theo mô hình Niên chế và học chế Tín chỉ

#### *\* **2.1.11 Tổng họp số liệu sinh viên đăng ký**

Ngoài chức năng ä, đăng ký học tín chỉ qua cổng thông tin Portal sinh viên, cán bộ quản lý cũng có thể đăng ký cho sinh viên qua chức năng này.

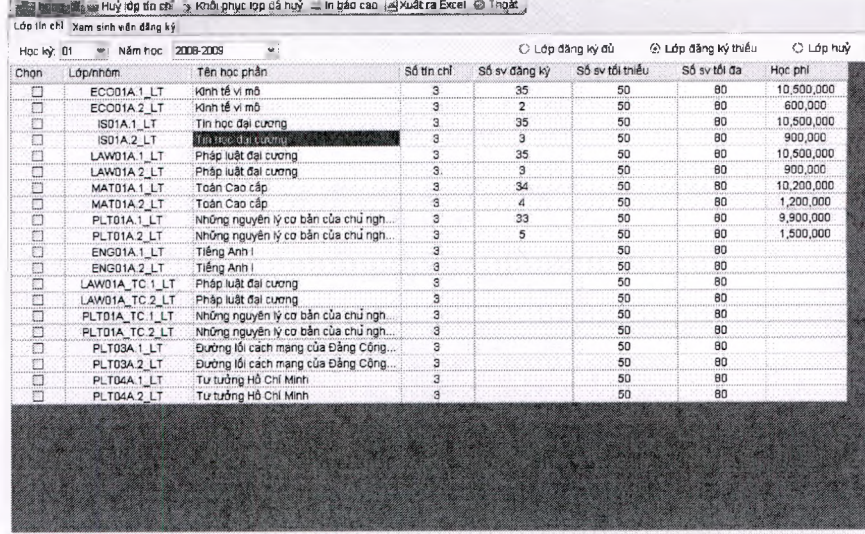

### **2.1.12 Giấy báo kế hoạch giảng dạy cho bộ môn**

- Chức năng này cho phép in giấy báo kế hoạch giảng dạy trong học kỳ của từng bộ môn.

#### PHÂN BÓ KÉ HOẠCH ĐÀO TẠO LỚP TÍN CHỈ

Học kỳ 1Năm học 2007-2008

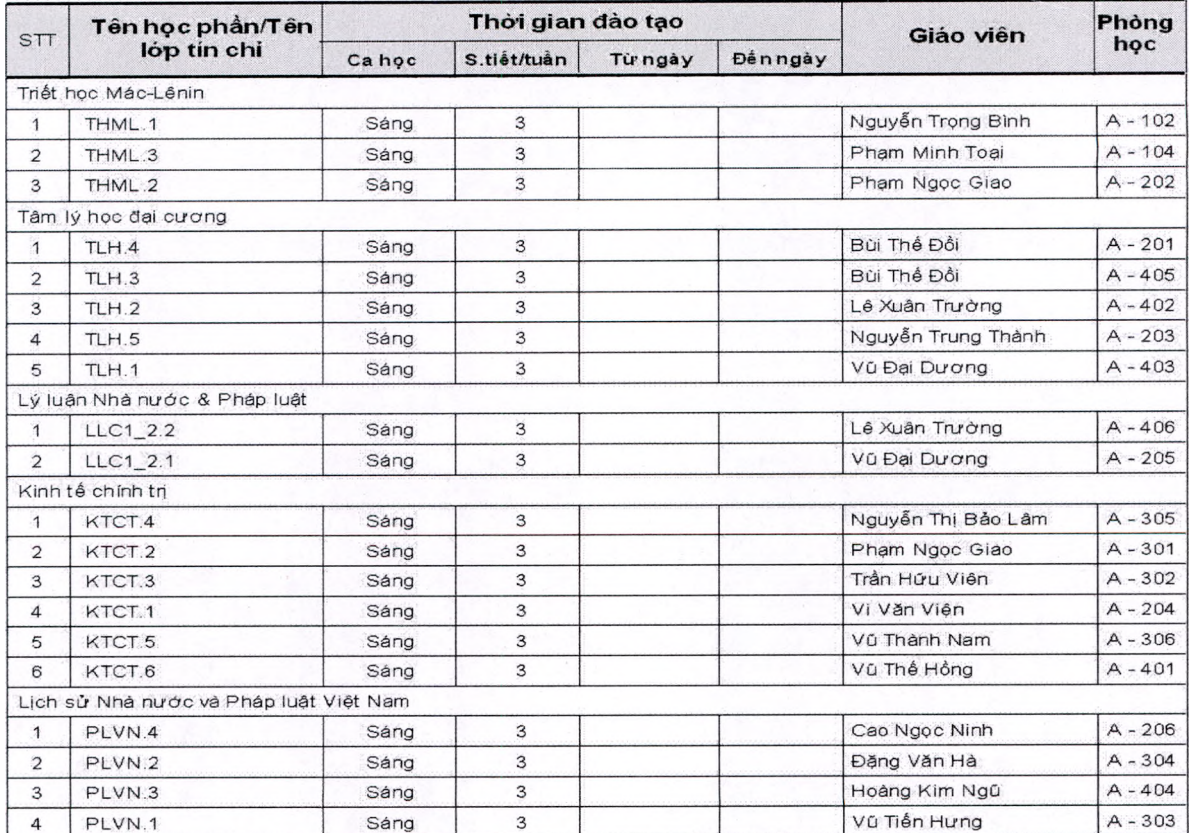

# $\blacksquare$  Unisoft  $_{\textit{Tai lieu}$  giới thiệu Quản lý đào tạo theo mô hình Niên chế và học chế Tín chi

### **2.2 Hệ thống lập kế hoạch và xây dựng thời khoá biểu theo niên chế**

#### **2.2.1 Xây dựng kế hoạch chi tiết các môn trong học kỳ**

- Căn cứ từ chương trình đào tạo khung phần mềm sẽ lọc ra tất cả các môn học của một lớp trong năm học.
- Phần mềm cho phép người sừ dụng có thể lựa chọn nhiều phương án để phân bổ thời gian học của các môn học trong một học kỳ. Ví dụ như tất cả các môn học cùng một thời điểm, hoặc một số môn học trước, một số môn học sau.
- Phần mềm cho phép phân bổ kế hoạch tự động hoặc có thể xác định số tiết học cho các môn trong từng tuần do người lập kế hoạch quyết định
- Cho phép hiển thị màu sắc khác nhau theo tiến lý thuyết hay thực hành, thời gian thi được định nghĩa chi tiết đến ca thi và cặp tiết trong ngày và hiển thị màu sắc khác trên kế hoạch, ...

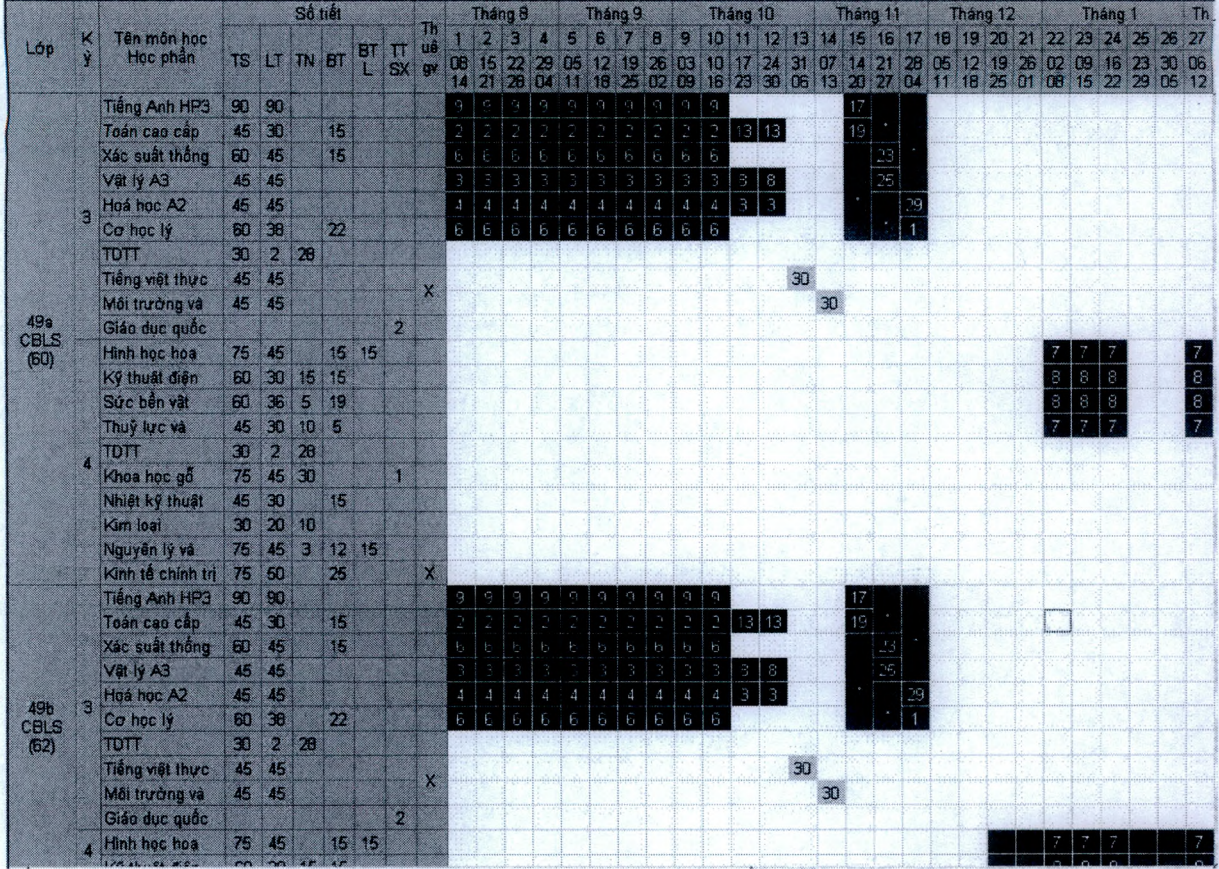

#### **2.2.2 Phân công giáo viên giảng dạy và kiểm tra khối lưọng giờ giảng**

Chức năng này cho phép người dùng kéo thả phân công giáo viên giảng dạy và kiểm soát được khối lượng dạy của giáo viên để điều chỉnh cho phù hợp

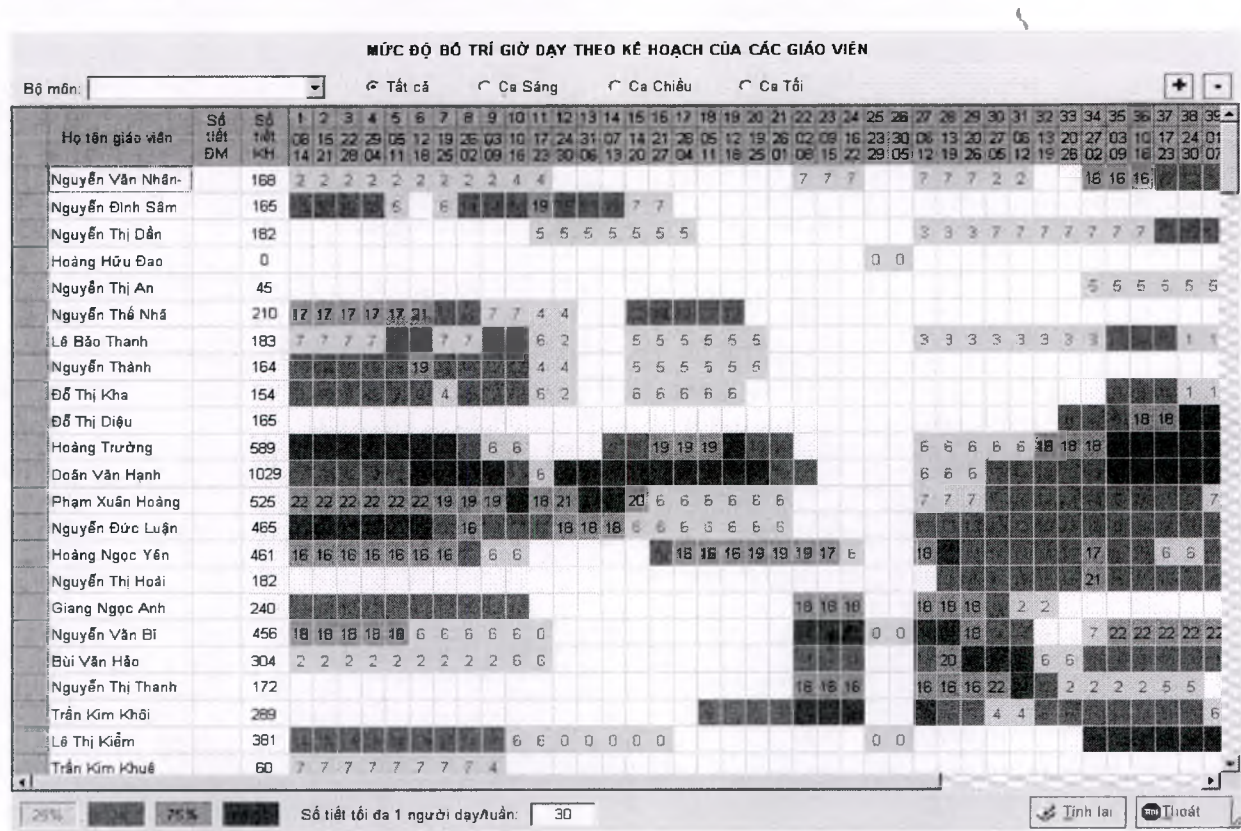

8"Unisoft *Tài liệu giới thiệu Quản lý đào tạo theo mô hình Niên chế và học chế Tín chi*

#### **2.2.3 Xây dựng thòi khoá biểu**

Sau khi xây dựng kế hoạch xong phần mềm sẽ nhận toàn bộ thông tin từ kế hoạch để xếp thời khoá biểu chi tiết cho từng ngày, từng tuần, học kỳ, năm học Cho người dùng xếp tự động hoặc thủ công một cách tối ưu. Đảm bảo cả việc xếp lịch các môn lý thuyết theo lớp và các nhóm thực hành

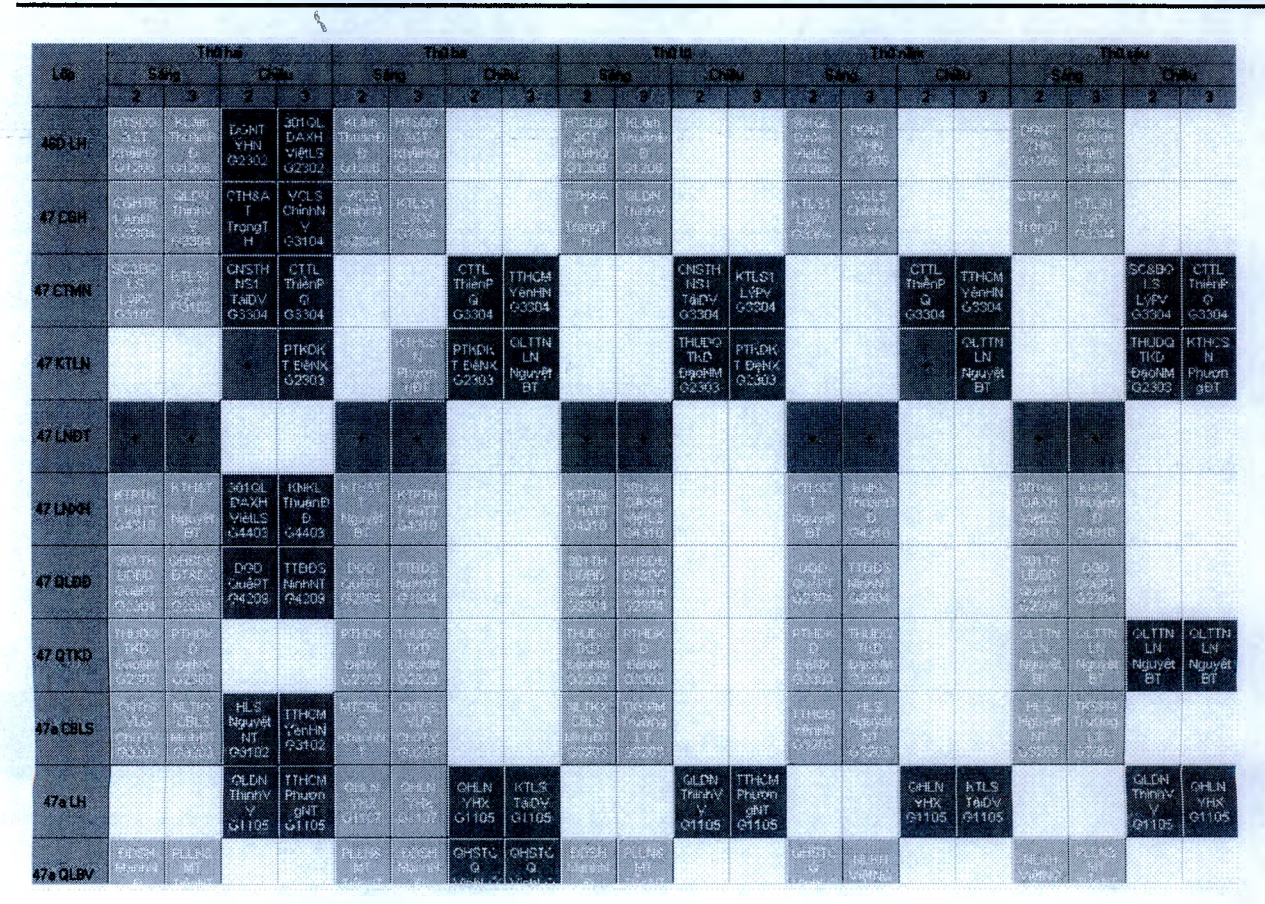

 $\bf{Unisoft}$   $\it{ra}$ i liệu giới thiệu Quản lý đào tạo theo mô hình Niên chế và học chế Tín chi

### **2.3 Phân hệ quản lý Sinh viên**

#### **2.3.1 Mô tả qui trình nghiệp vụ**

#### **Quy trình sinh viên nhập trường**

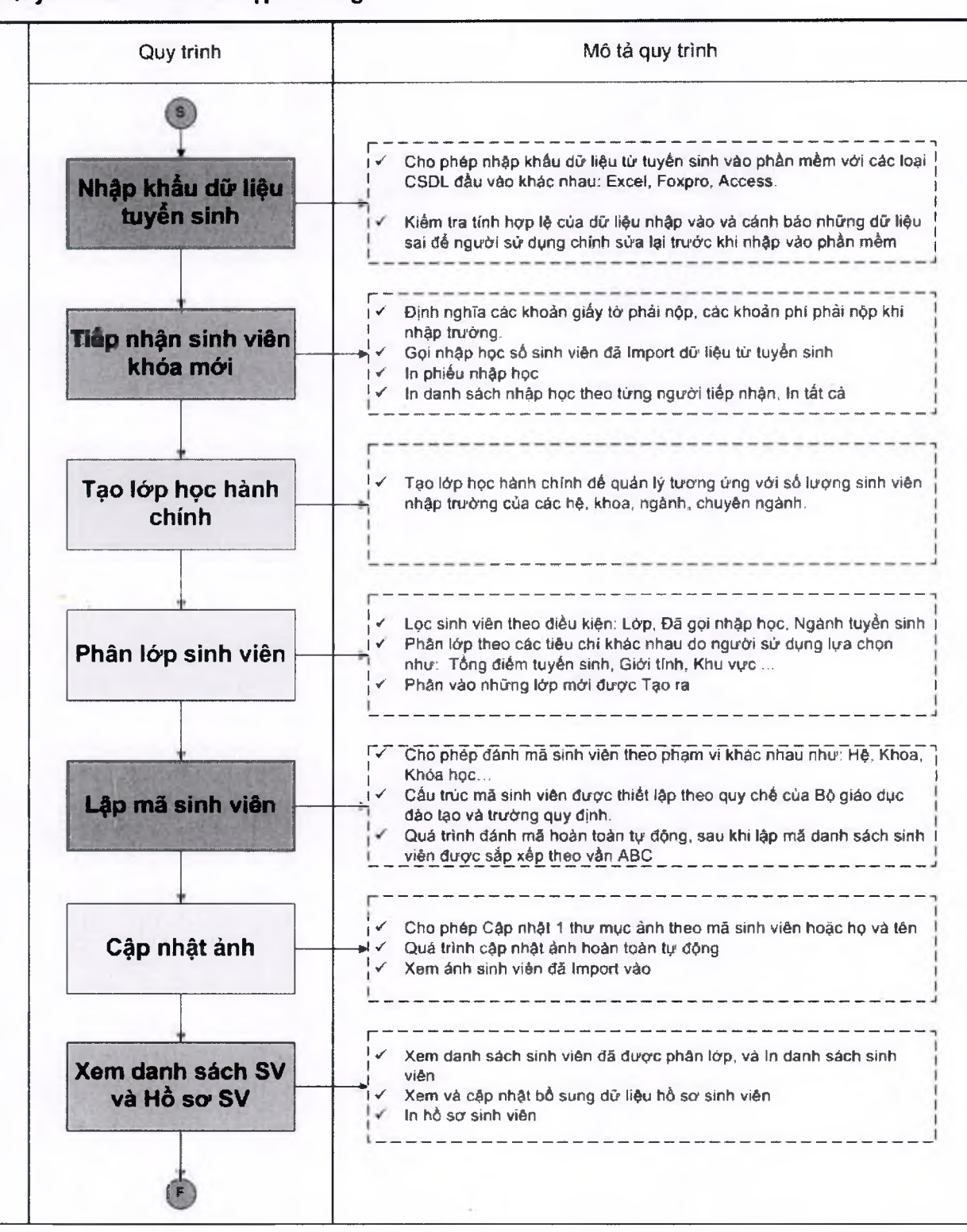

# $\blacksquare$ Uni $\mathrm{soft}_\mathrm{{\it T}$ ài liệu giới thiệu Quản lý đào tạo theo mô hình Niên chế và học chế Tín chỉ

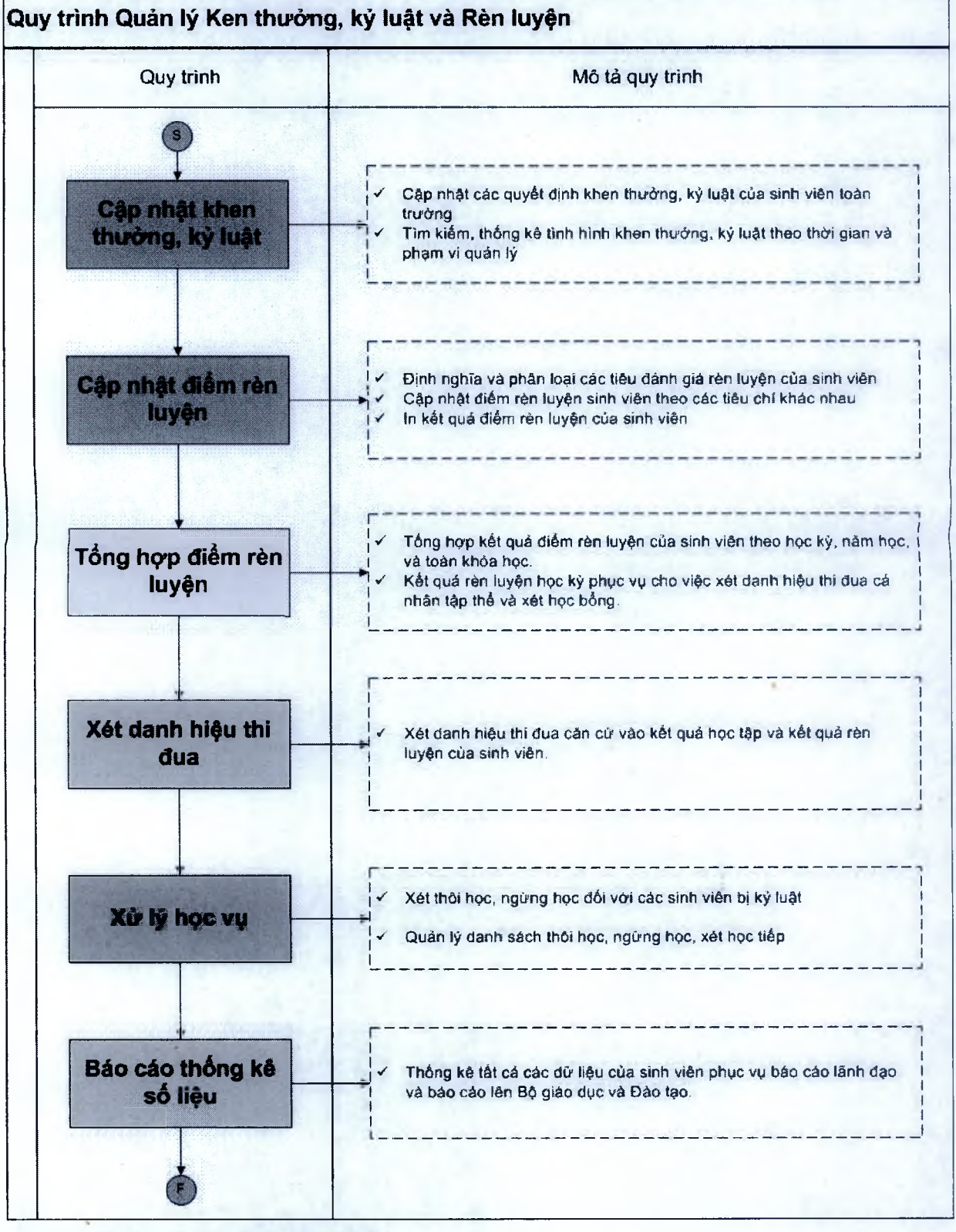

### **2.3.2 Chuyển dữ liệu từ tuyển sinh**

- Sau khi các sinh viên đã trúng tuyển vào trường, tất cả các dữ liệu hồ sơ sinh viên được nhập từ tuyển sinh được chuyển đổi sang phần mềm Giải pháp Đại học trực tuyến UNISOFT 5.0 hoàn toàn tự động, giảm bớt rất nhiều công sức nhập liệu.

# ■"Unisoft *Tài liệu gicn thiệu Quàn lý đào tạo theo mô hình Niên chế và học chế Tin chi*

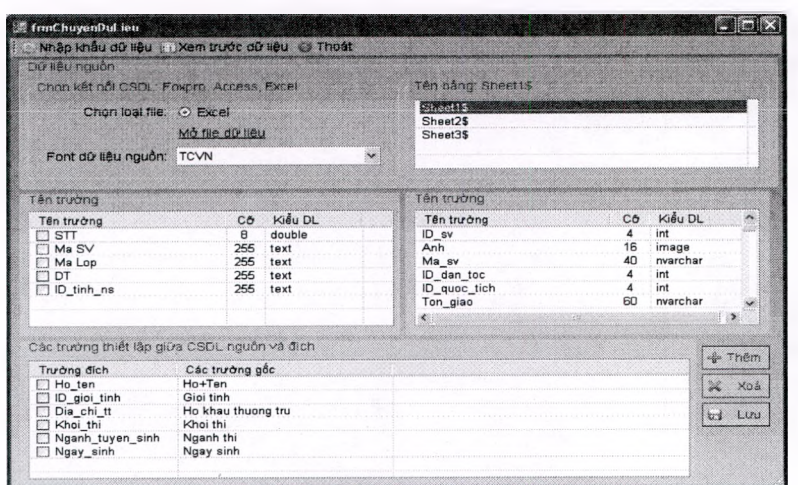

- Phần mềm hỗ trợ chuyển đổi các loại CSDL như Excel, Foxpro, Access, SQL Server...
- Ngoài ra Phần mềm cho phép chuyển đổi các loại font chữ như TCVN, VNI... sang chuẩn Unicode.
- Khả năng chuyển đổi dừ liệu đơn giản, chính xác.

#### **2.3.3 Tiếp nhận sinh viên khóa mói**

- Định nghĩa các loại giấy tờ và các khoản kinh phí khi nhập trường.
- Cho phép tiếp nhận sinh viên từ nhiều bộ phận khác nhau và đảm bảo tính liên thông giữa các bộ phận và các bàn tiếp nhận.
- Khi sinh viên đến nhập trường phần mềm cho phép liên thông đến dữ liệu tuyển sinh để quá trình tiếp nhận một cách nhanh chóng.

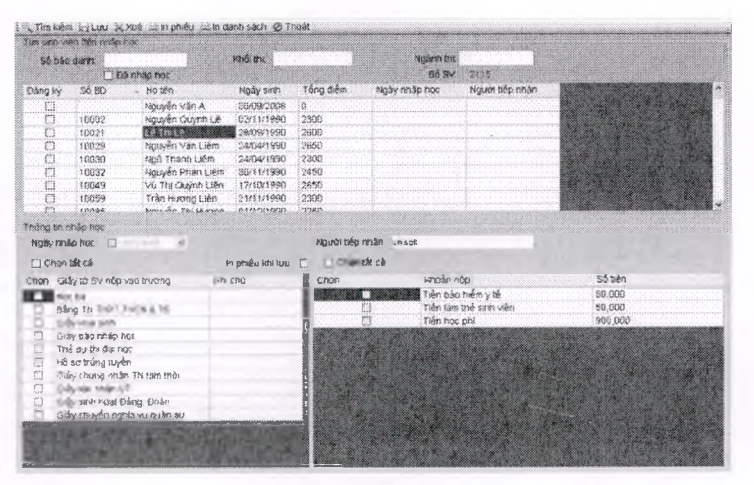

#### **2.3.4 Tạo lóp học mói**

- Chức năng cho phép bổ xung thêm một lóp học mới chưa có trong CSDL phần mềm Unisoữ.

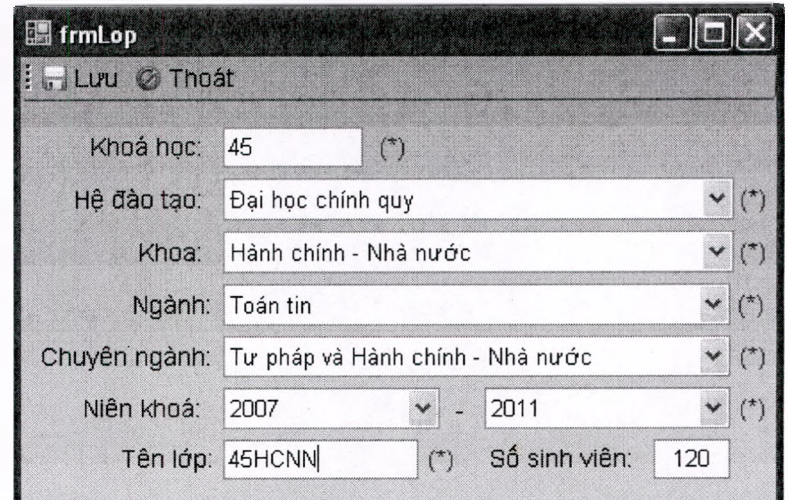

#### **2.3.5 Phân lóp sinh viên**

# $\bf{F}$ Unis $\rm{off}$  *Tài liệu giới thiệu Quản lý đào tạo theo mô hình Niên chế và học chế Tín chi*

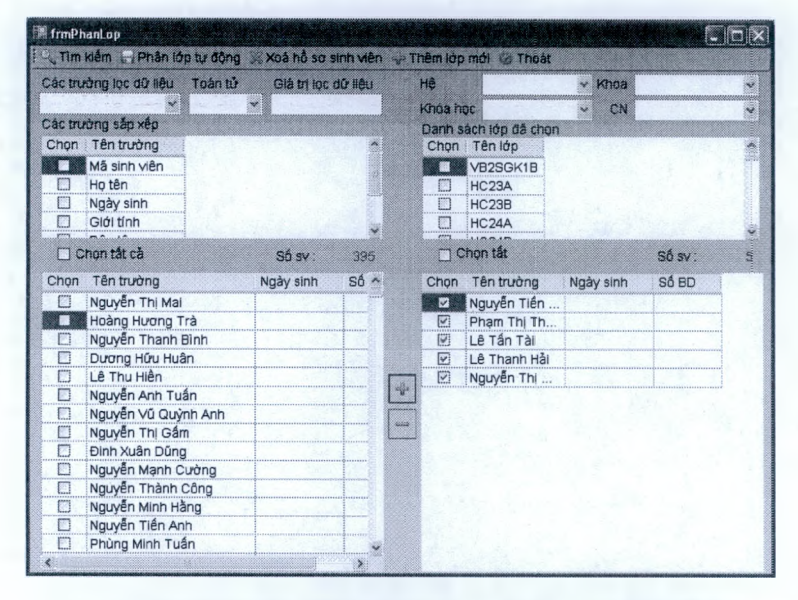

- Chức năng cho phép phân lớp cho một danh sách các sinh viên, có thể phân ra một hay nhiều lóp,cho phép phân đều sinh viên theo các tiêu trí lựa chọn (giới tính, tông điểm tuyển sinh, ... ) đều các lóp.

*\*

Quá trình phân lớp hoàn toàn tự động

#### **2.3.6 Đánh mã sinh viên theo quy chế và mềm dẻo**

- Chức năng lọc ra các sinh viên cần lập mã, thiết lập cấu trúc của mã sinh viên, phần mềm tự động sinh ra giải mã theo cấu trúc đã được thiết lập.
- Các chuẩn được thiết lập theo đúng quy chế mới của Bộ giáo duc.

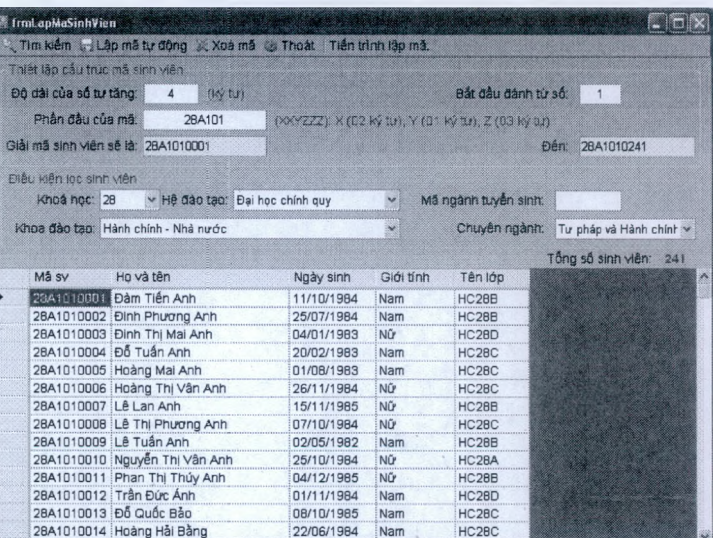

#### **2.3.7 Cập nhật ảnh thẻ sinh viên**

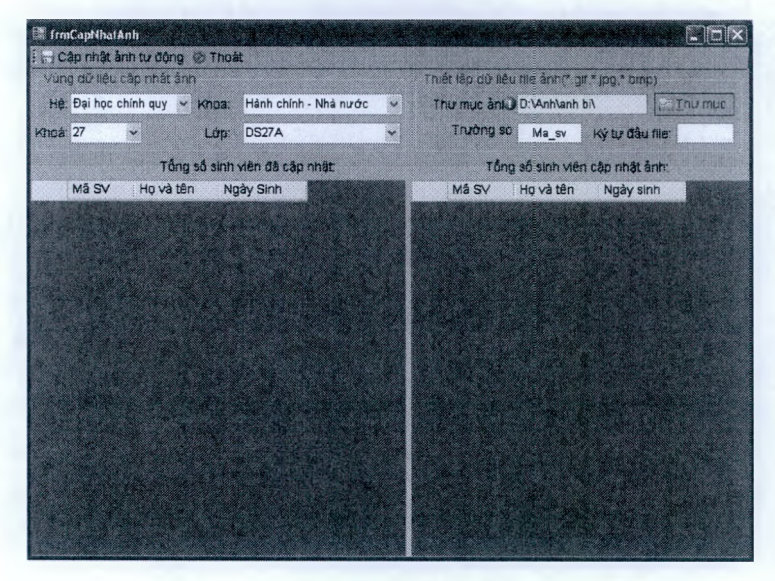

- Chức năng lọc ra danh sách các sinh viên cần cập nhật ảnh theo điều kiện lọc như hệ, khoa, khóa, lóp.
- Chọn thư mục ảnh chứa các file ảnh có tên trùng với mã sinh viên tương ứng với các sinh viên đã tìm và cập nhật đồng loạt cho một danh sách sinh viên.

### I"Unisoft *Tài liệu giới thiệu Quàn lý đào tạo theo mô hình Niên chế và học chế Tín chi*

#### **2.3.8 Danh sách sinh viên V**

Chức năng liệt kê ù. danh sách viên theo lớp theo khoa cho phép thêm mới sinh viên vào lớp học, xem hồ sơ sinh viên, và chuyển lớp học cho sinh viên chọn trên danh sách lớp học, In ra danh sách sinh viên đã chon.

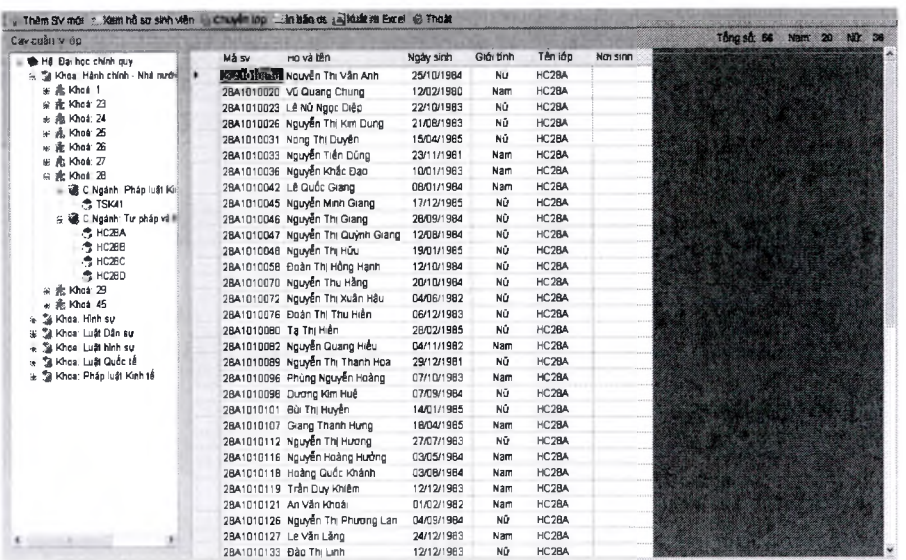

#### **2.3.9 Hồ SO' sinh viên**

- Chức năng cho phép xem và sửa các thông tin về hồ sơ toàn diện của sinh viên bao gồm thông tin về lý lịch, lý lịch bổ xung, các thông tin về học tập, thông tin về rèn luyện, thông tin tài chính, và các hoạt động của sinh viên.

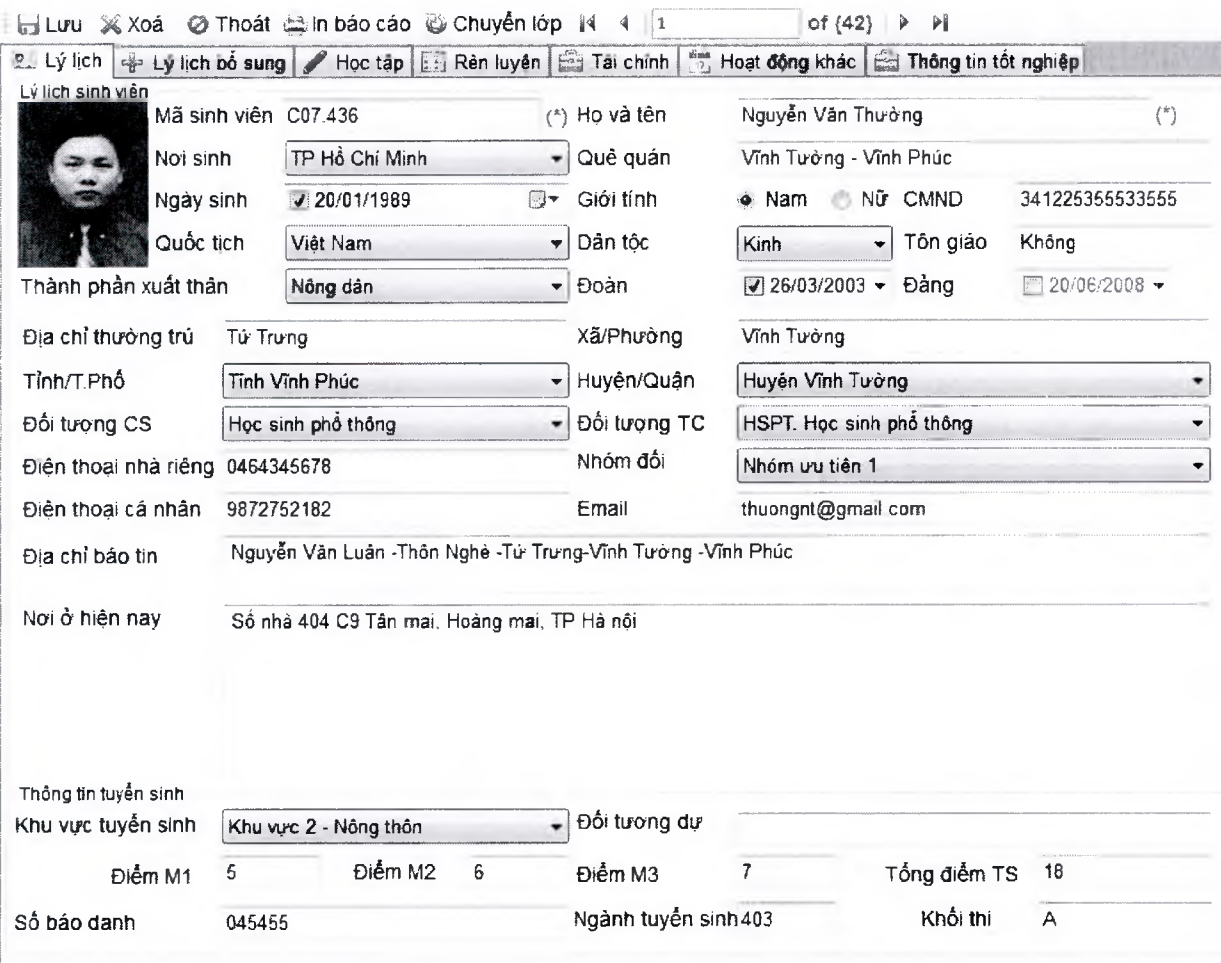

 $\bf{I}$  Unisoft  $_{\it{Tail}}$ i liệu giới thiệu Quản lý đào tạo theo mô hình Niên chế và học chế Tín chi

#### **2.3.10 Nhận giấy tò' nhập trường**

- Cho phép quy định các loại giấy tờ nộp vào trường mềm dẻo.
- Chọn ra danh sách sinh viên theo lớp và thực hiện chức năng nhập vào các loại giấy tờ nhập trường cho sinh viên, In ra danh sách sinh viên đã nộp các loại giấy tờ.

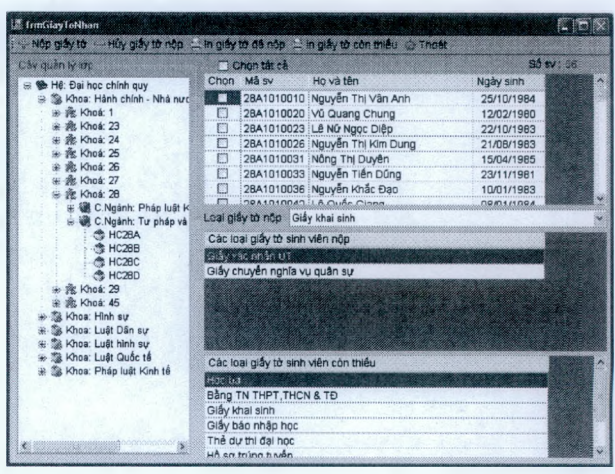

#### **2.3.11 Trả giấy tờ ra trường**

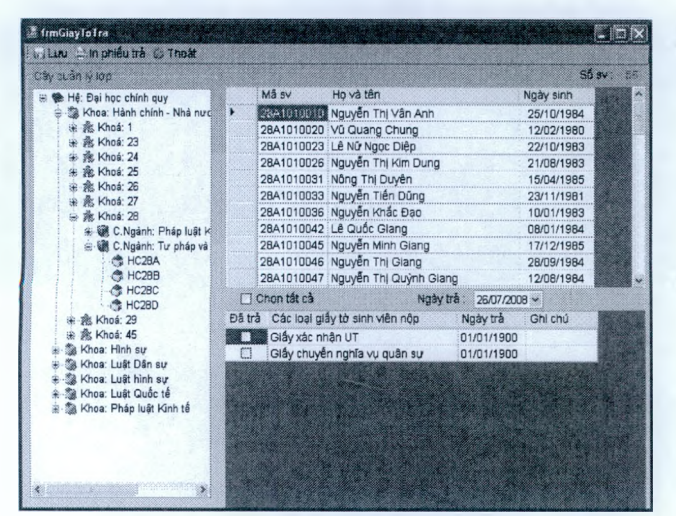

- Chức năng lọc ra danh sách sinh viên theo lớp chức năng liệt kê ra danh sách các loại giấy tờ sinh viên đã nộp, chọn vào danh sách giấy tờ sinh viên nộp và cập nhật các giấy tờ nhà trường trả cho sinh viên.
- In phiếu trả giấy tờ sinh viên ký nhận

#### **2.3.12 Cán bộ lớp**

- Cập nhật các chức danh cán bộ lóp: chức danh chính và chức danh kiêm nhiệm

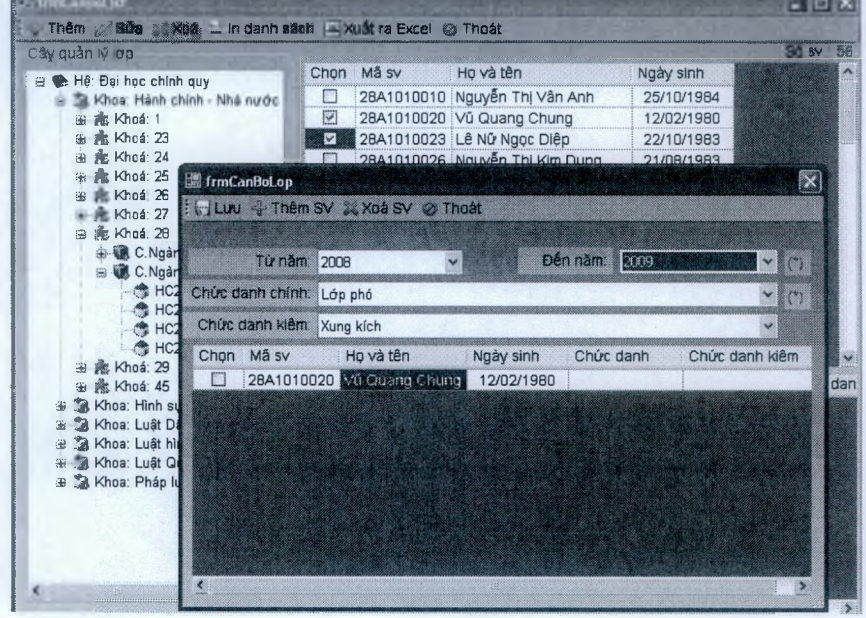

# FUnisoft *Tài liệu giới thiệu Quản lý đào tạo theo mô hình Niên chế và học chế Tín chi*

#### **2.3.13 Đối tượng trợ cấp**

- Chức năng liệt kê danh sách sinh viên theo lóp chọn, xác đinh đối tượng trợ cấp cho sinh viên.
- Chọn ra danh sách sinh viên theo lóp và thực hiện chức năng nhập vào các loại giấy tờ nhập trường cho sinh viên, In ra danh sách sinh viên đã nộp các loại giấy tờ.

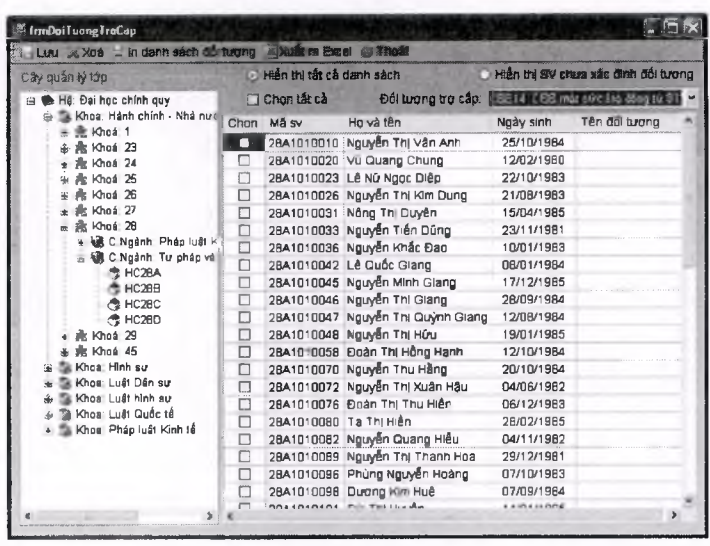

### **2.3.14 Đối tưọng miễn giảm**

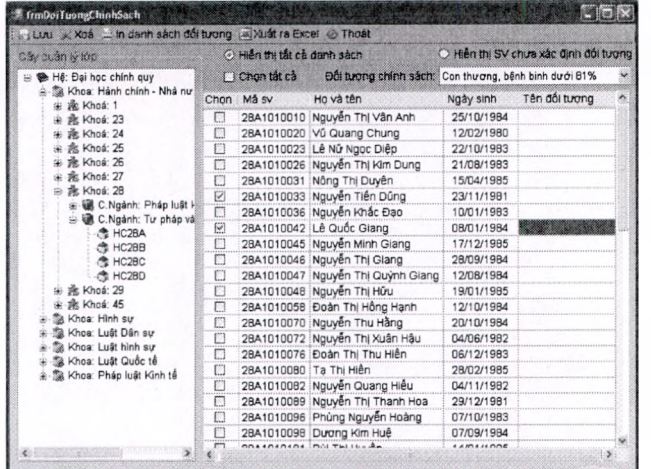

**2.3.15 Khen thưởng**

Chức năng liệt kê danh sách sinh viên  $\overline{a}$ theo lóp để xác định từng đối tượng cho sinh viên, chọn sinh viên và xác định đối tượng tuyển sinh cụ thể.

# $\blacksquare$  Unisoft <sub>Tài liệu giới thiệu Quản lý đào tạo theo mô hình Niên chế và học chế Tín chi</sub>

Chức năng liệt kê danh sách sinh viên theo lóp chọn, từ danh sách sinh viên chọn ra các sinh viên và nhập vào quyết định khen thưởng, chức năng cũng cho phép xóa các quyết định khen thưởng theo danh sách sinh viên được chọn.

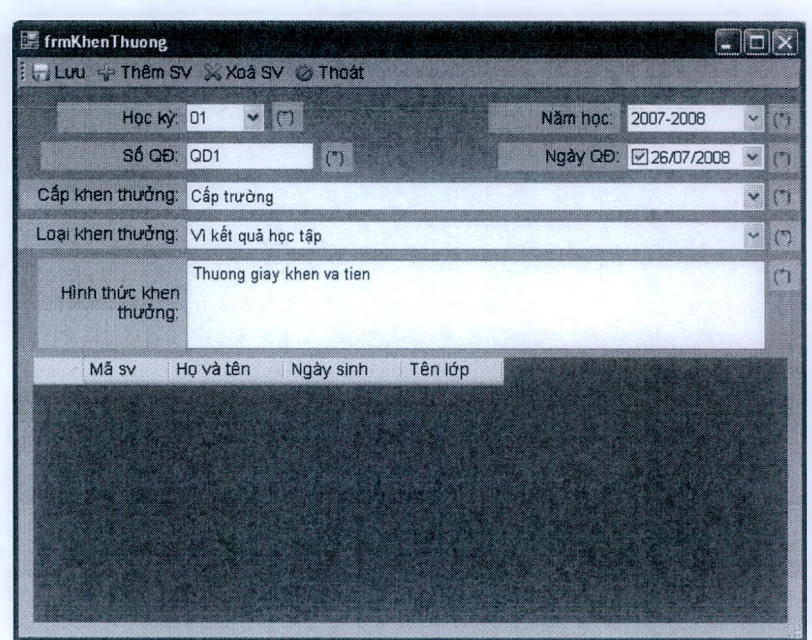

#### **2.3.16 Kỷ luật**

Chức năng liệt kê danh sách i. sinh viên theo lóp chọn, từ danh sách sinh viên chọn ra các sinh viên và nhập vào quyết định kỷ luật, chức năng cũng cho phép xóa các quyết định kỷ luật theo danh sách sinh viên được chọn.

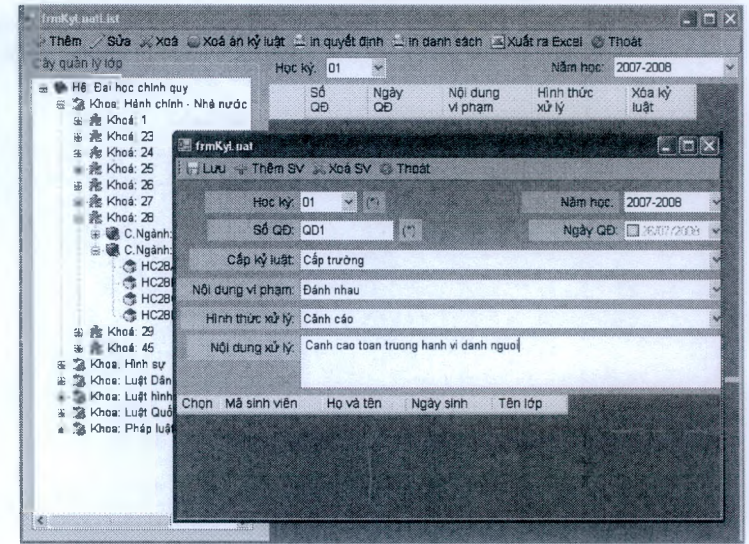

#### **2.3.17 Điểm rèn luyện**

Liệt kê danh sách sinh viên theo lớp chọn, chức năng cho phép nhập vào điểm rèn luyện của sinh viên theo các nội dung và tiêu chí được chọn, In ra bảng điểm đánh giá theo các kỳ.

# $\blacksquare$ Unisoft  $_{\textit{Tài liệu giới hiệu Quân lý đảo tạo theo mô hình Niên chế và học chế Tin chi}$

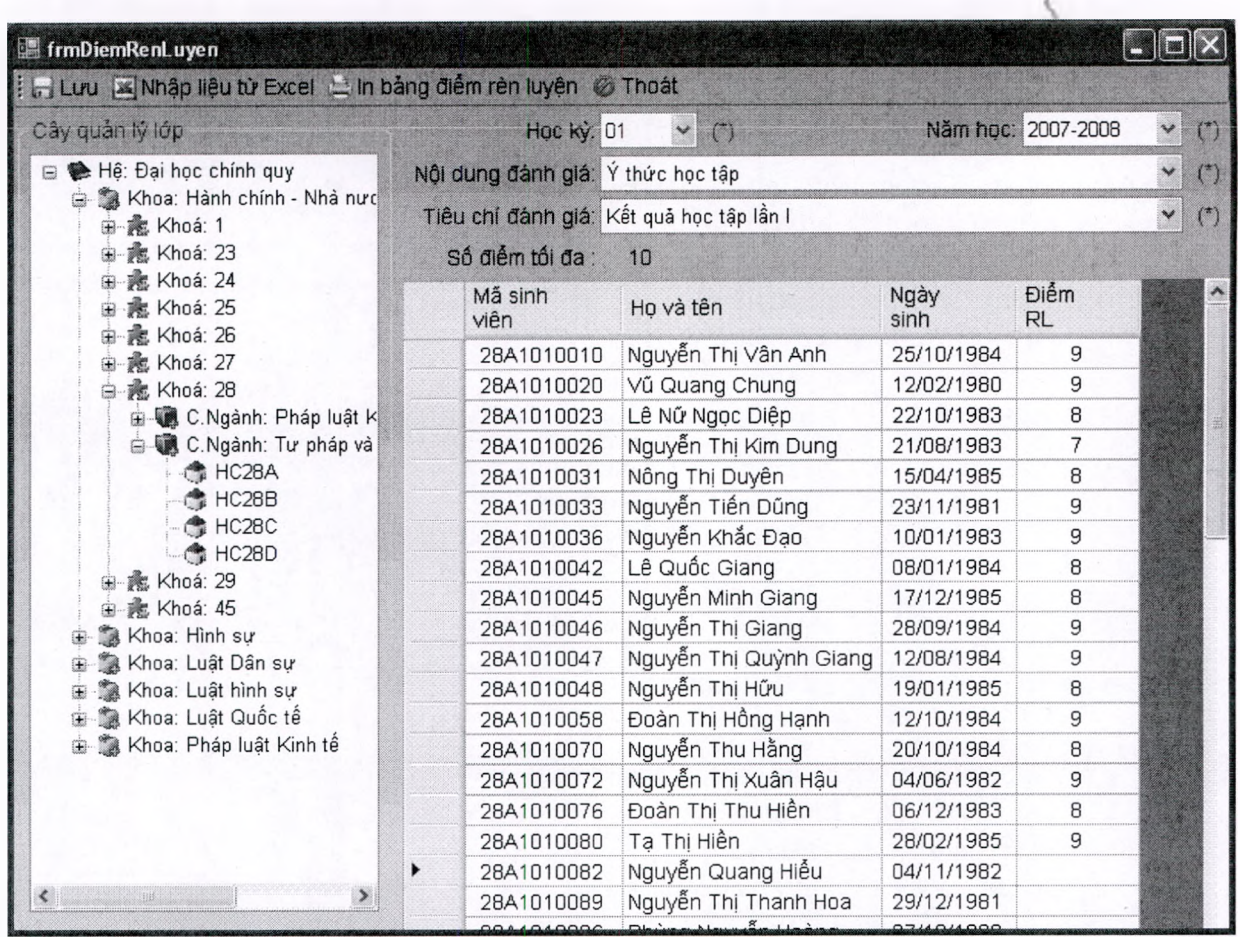

 $\P\blacksquare$   $\text{Unisoft}$   $\tau$ ài liệu giới thiệu Quản lý đào tạo theo mô hình Niên chế và học chế Tín chỉ

#### **2.3.18 Nội, ngoại trú**

- Chức năng cho phép nhập vào các thông tin cơ bản về nội trú và ngoại trú như địa chỉ nơi ở, số phòng...

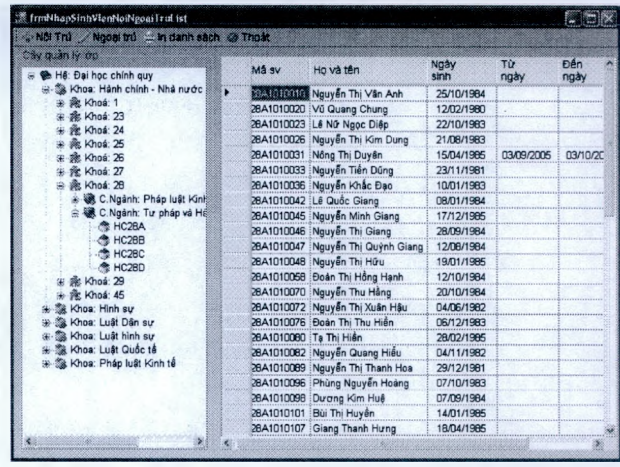

#### **2.3.19 Hoạt động đoàn thể**

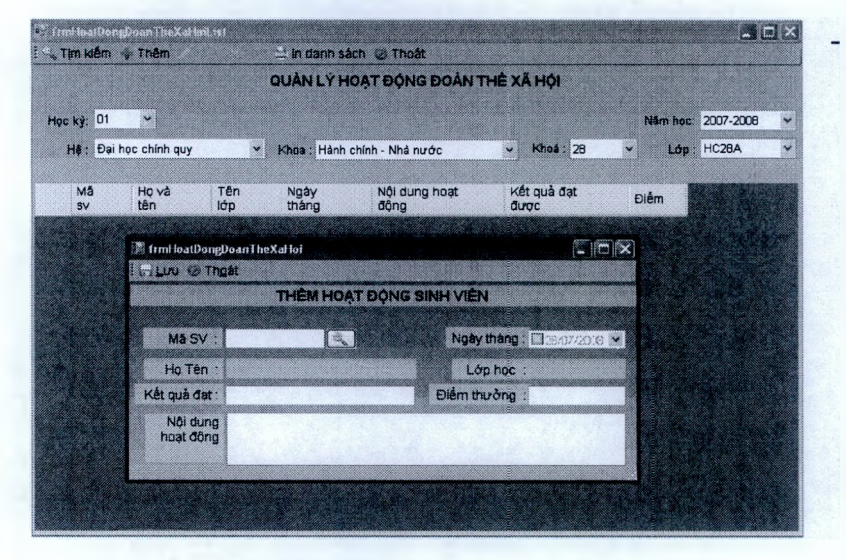

Chức năng cho phép nhập vào thông tin về hoạt động đoàn thể của sinh viên.,lọc ra danh sách sinh viên hoạt động đoàn thể xã hội theo học kỳ , năm học, hệ đào tạo, khoa , khóa học, lớp học.

#### **2.3.20 Tìm kiếm đơn giản**

- Chức năng cho phép tìm kiếm nhanh thông tin về sinh viên theo một số điều kiện tìm kiếm đơn giản như Mã sinh viên, Họ và tên,Ngày sinh, Số báo danh, Hộ khẩu thường trú.
- Ket quả tìm kiếm được hiển thị một cách tủy biến theo các nhóm thông tin như về Lý lịch sinh viên, Ngành học.

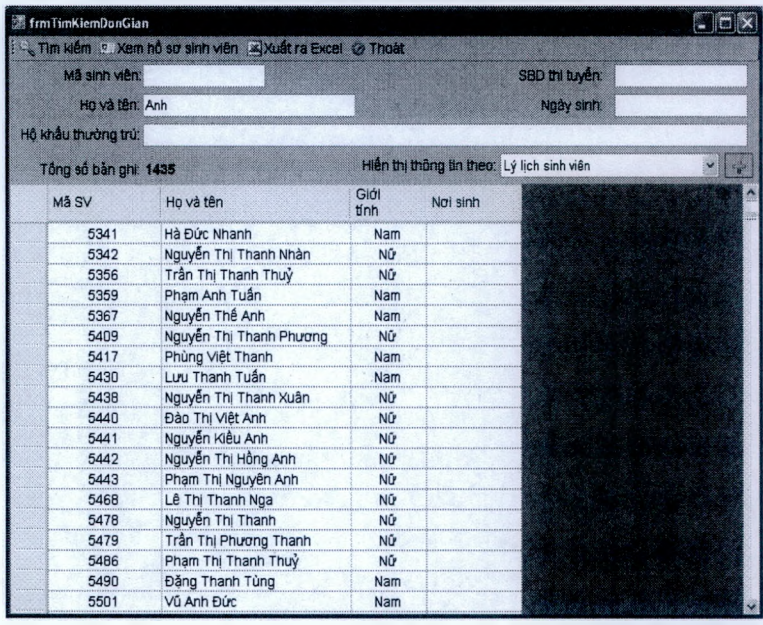

### $\blacksquare$  Unisoft *Tài liêu giới thiệu Quản lý đào tạo theo mô hình Niên chế và học chế Tín chỉ*

#### **2.3.21 Tìm kiếm nâng cao**

- Chức năng cho phép tìm kiếm mọi thông tin về sinh viên bằng nhiều điều kiện kết hợp. như vậy kết quả tìm kiếm sẽ chính xác hơn rất nhiều.
- Kết quả tìm kiếm được hiển thị một cách tủy biến theo các nhóm thông tin như về Lý lịch sinh viên, Ngành học.

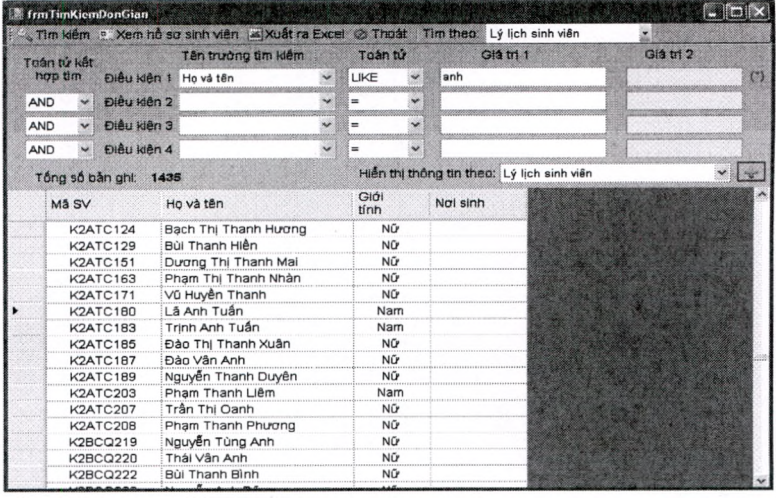

#### **2.3.22 Tổng họp điểm rèn luyện theo kỳ, năm học, và toàn khóa học**

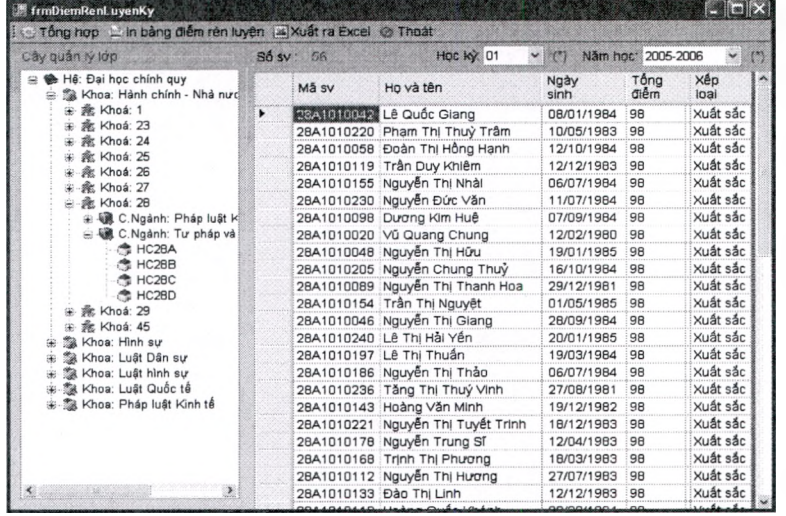

Sau khi đã có điểm rèn luyện sinh viên theo kỳ chức năng này cho phép tổng họp điểm của từng kỳ và phần mềm sẽ tự xếp loại rèn luyện cho từng sinh viên dựa trên số điểm rèn luyện đạt được.

#### **2.3.23 Xét danh hiệu thi đua cá nhân, tập thể**

- Chức năng cho phép lọc ra danh sách sinh viên đủ điều kiện để xét thi đua danh hiệu cá nhân điều kiện lọc dựa vào kết quả học tập điểm rèn luyện và TBCMR chức năng tự dừa ra danh hiệu thì đua cá nhân mà sinh viên đạt được.
- Chức năng cho phép nhập quyết định xét danh hiệu thi đua cho từng sinh viên. Hoặc xóa bỏ quyết định xét danh hiệu thi đua.

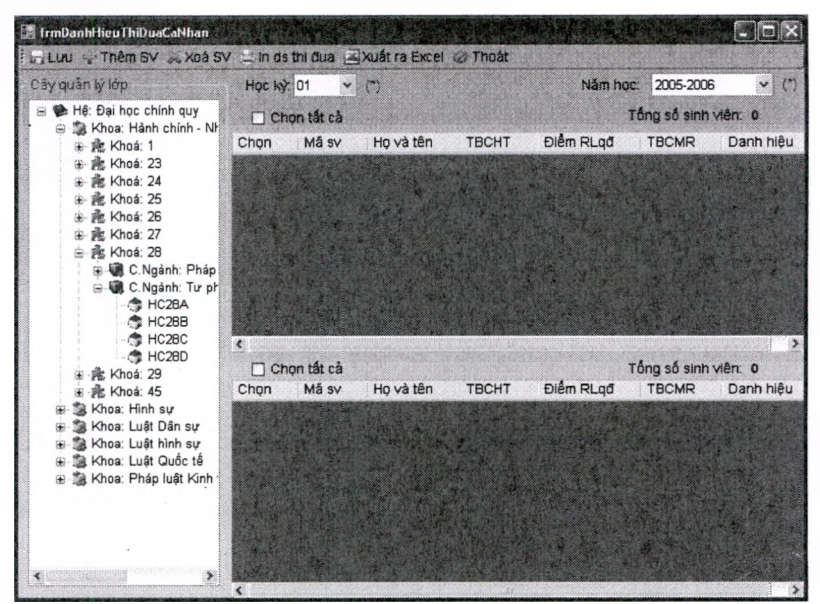

8"Unisoft *Tài liệu giới thiệu Quản lý đào tạo theo mô hình Niên chế và học chế Tín chi Tài lú*

### **2.4 Phân hệ Quản lý Ket quả học tập**

#### **2.4.1 Mô tả qui trình nghiệp vụ**

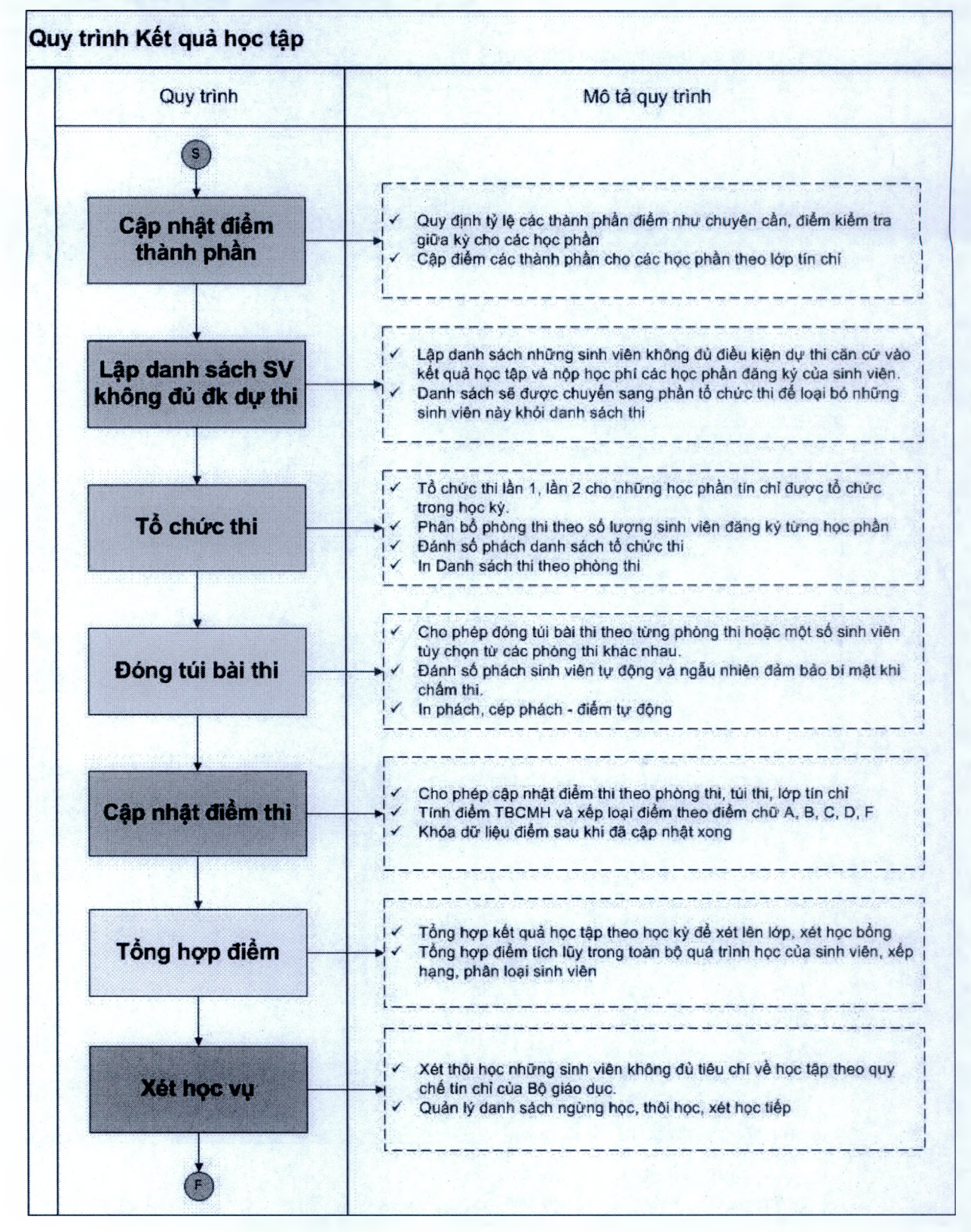

#### **2.4.2 Nhập điểm đánh giá thành phần**

- Cho phép bổ sung các tiêu chí đánh giá điểm như: Điểm chuyên cần, điểm kiểm tra giữa kỳ và xác định tỷ lệ các thành phần điểm.
- Chức năng cho phép nhập điểm thành phần môn học theo danh sách sinh viên lóp tín chỉ hoặc theo lóp hành chính.

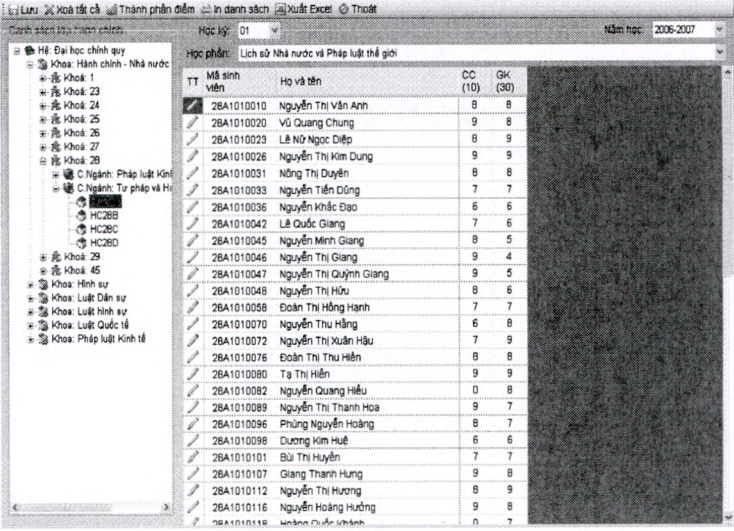

**2.4.3 Lập danh sách sinh viên không đủ điều kiện dự thi**

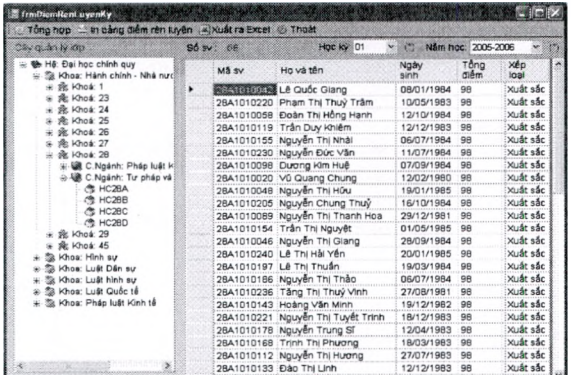

Sau khi đã có điểm rèn luyện sinh viên theo kỳ chức năng này cho phép tổng hợp diêm của từng kỳ và phần mềm sẽ tự xếp loại rèn luyện cho từng sinh viên dựa trên số điểm rèn luyện đạt được.

#### **2.4.4 Tổ chức thi các học phần**

- Cho phép cán bộ quản lý tổ chức các kỳ thi khác nhau một cách mềm dẻo nhất
- Tổ chức thi là công việc thường xuyên diễn ra cuối mỗi học kỳ, khối lượng các lóp thi cùng nhau của một học phần rất lớn, người quản lý phân bô các phòng thi cho các môn thi dựa vào các yêu cầu khác nhau. Ví dụ như sắp xếp phòng thi theo ABC, theo khối lượng sinh viên của từng phòng thi khác nhau..
- Với chức năng tổ chức thi sẽ hoàn toàn giúp người quản lý giảm bớt gánh nặng công việc này, nhanh chóng sắp xếp các

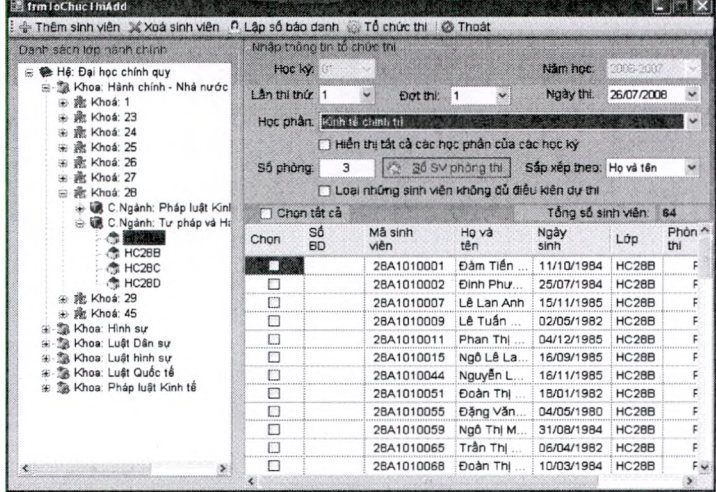

# fUnisoft *Tài liệu giới thiệu Quản lý đào tạo theo mô hình Niên chế và học chế Tín chỉ*

phòng thi theo rất nhiều yêu cầu khác nhau.

#### **2.4.5 Đóng túi và lập phách**

- Chức năng này cho phép đóng túi các bài thi sau khi đã tổ chức thi các học phần
- Đề đảm bảo bảo mật các bài thi khi chấm thi một cách tuyệt đối, chương trình cho phép tự động đánh số phách theo các giải phách khác nhau.
- Sau khi chấm thi xong có thể nhập điểm thi theo số phách, chương trình sẽ tự động gép phách để đưa ra kết quả điểm cho các sinh viên.

#### **2.4.6 Nhập điểm thi cuối kỳ**

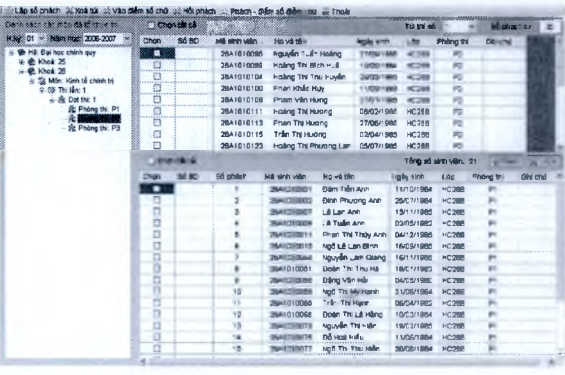

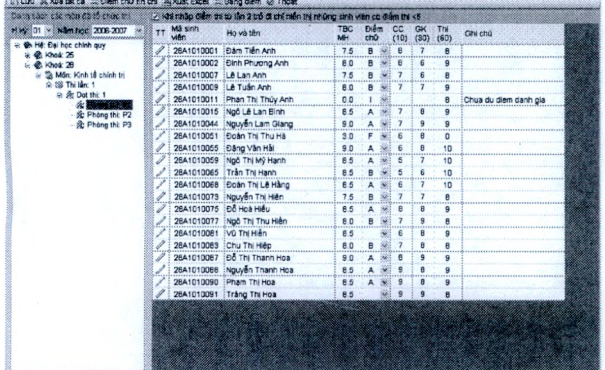

Cho phép người dùng chọn phòng thi của môn học theo học kỳ tương ứng để nhập điểm theo phòng thị. Người dùng có thể theo dõi trạng thái bản ghi điểm sửa, thêm mới hay điểm của từng sinh viên đã bị khoá không cho phép chỉnh sửa

- In bảng điểm chi tiết sau khi cập nhật điểm thi

# fU nisoft *Tài liệu giói thiệu Quản lý đào tạo theo mô hình Niên chế và học chế Tín chỉ*

#### TRƯỜNG ĐẠI HỌC THIÊN AN KẾT QUẢ HỌC TẬP MÔN: KINH TẾ CHÍNH TRỊ **KHOA, Bộ MÓN:..................... Lầnthl: 1 Học kỳ:1 Năm học: 2006-2007**

**Phòng thl: P1 Ngày thỉ: 09/07/2008**

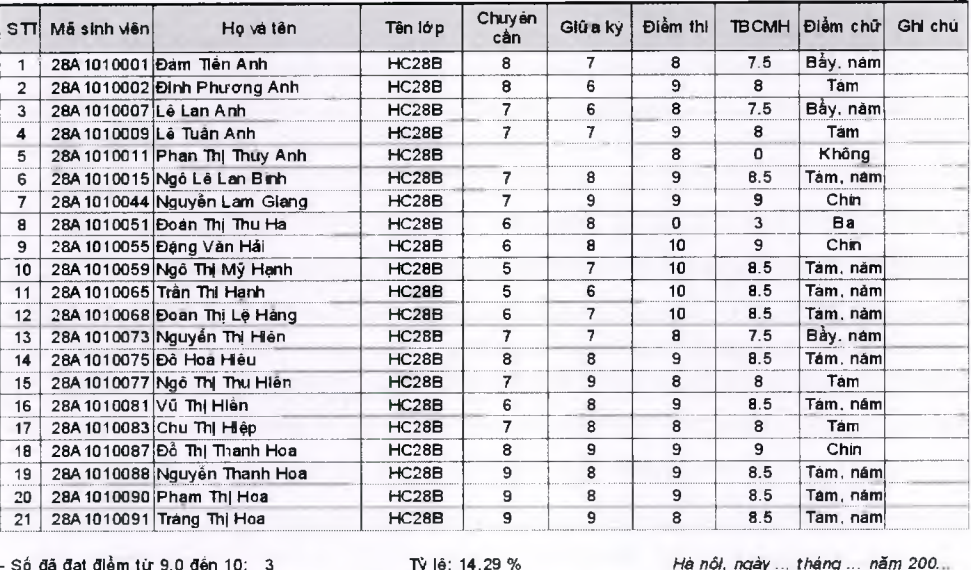

- s ố - s ố - S ố - só - S ố đă đạt điềm từ 9.0 đến 10: 3 Tỳ lệ: đá đạt điểm từ 8.0 đển 8.5: 13 Ty lệ: đã đạt điểm từ 7.0 đến 7.5: 3 Tỳ lệ:<br>đã đạt điểm từ 5.0 đến 6.5: 0 Tỷ lệ:<br>đã đạt điểm dươ l5.0: 2 Tỷ lệ:

14.29 % 0 % 9.52 %

14.29 % *Hà nội, n g à y* ... *th á n g ... năm 200.* 6 1 .9 % **CHỦ NHIỆM KHOA, BỘ MÔN**

■ Unisoft *Tài liệu giới thiệu Quản lý đào tạo theo mô hình Niên chế và học chế Tín chi*

#### **2.4.7 Tổng họp điểm theo học kỳ**

Chức năng cho phép tổng hợp điểm,tổng họp ra số môn nợ và tính TBCHT học kỳ theo hệ khoa khóa học và lớp trên cây chọn.

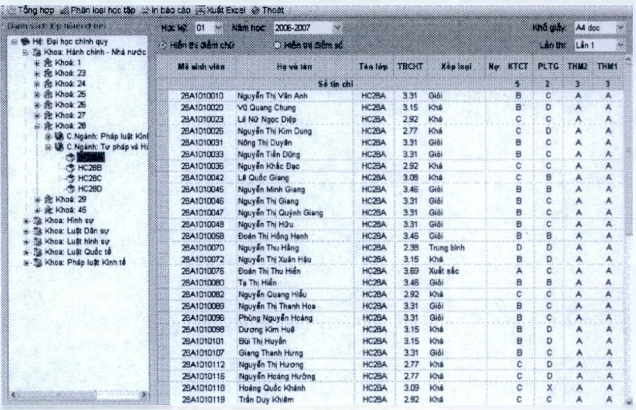

#### **2.4.8 Tổng họp điểm tích luỹ (toàn khoá)**

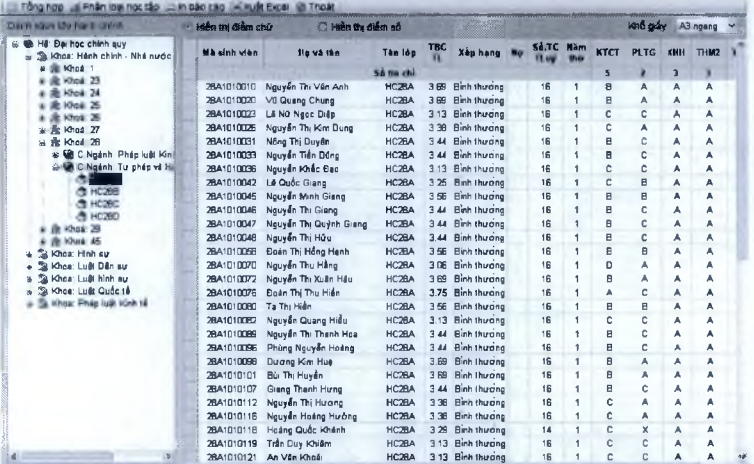

**\* >**

Chức năng cho phép tổng họp điểm,tổng họp ra số môn nợ và tính TBCHT toàn khóa học theo hệ khoa khóa học và lóp.

Với các mã môn học được chuẩn hoá từ đầu, bảng điểm tổng họp toàn khoá, kỳ, năm học sẽ được hiển thị một cách tường minh với điểm các lần thi theo môn học của từng sinh viên:

#### **KÉT QUẢ HỌC TẬP NĂM HỌC 1998-1999**

Khoá học: **K23 (1998-2002)** Hệ đào tạo: Chính quy

**Khoa: Hành chính - Nhà nước Lớp: HC23A**

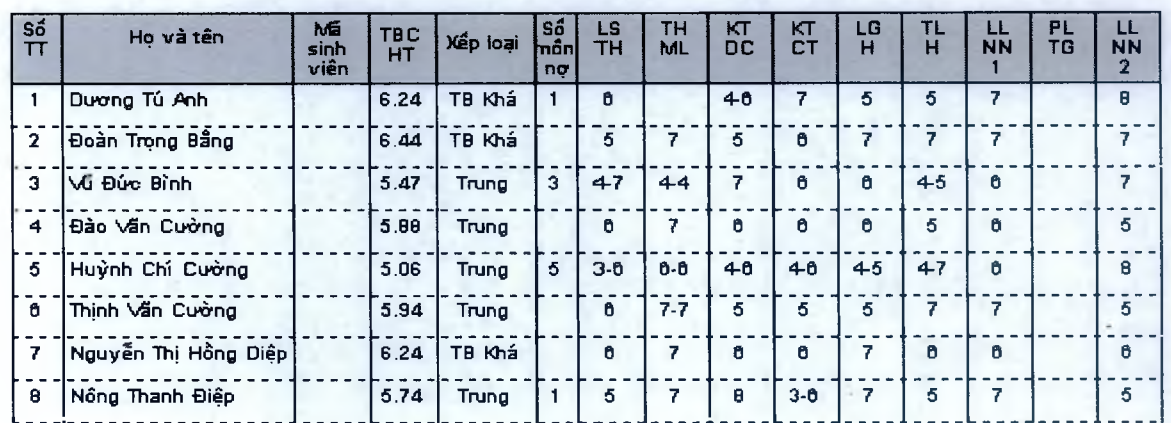

#### **2.4.9 Phân loại học tập theo môn**

# ■Unisoft *Tài liệu giới thiệu Quản lý đào tạo theo mô hình Niên chế và học chế Tín chỉ*

Cho phép cán bộ quản lý có thể phân loại kết quả học tập của từng bộ môn

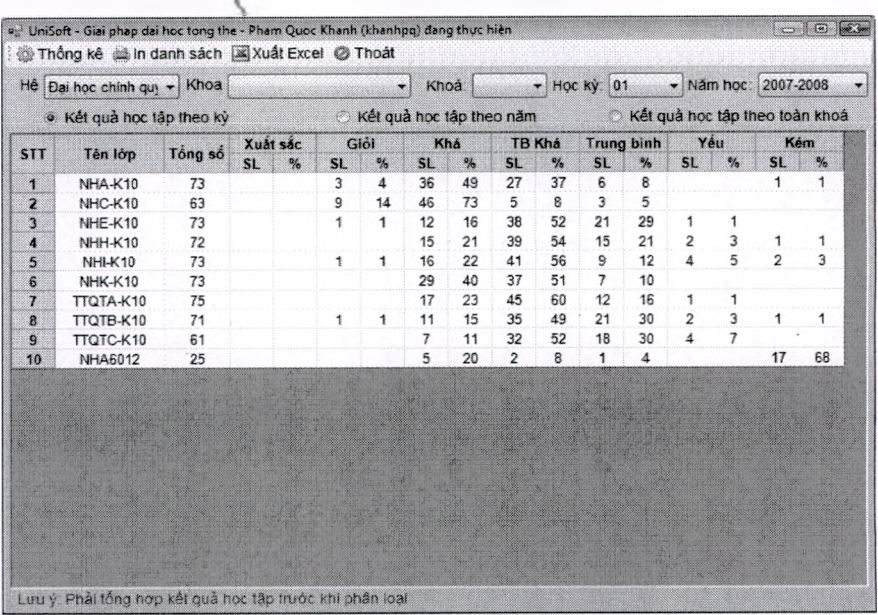

#### **2.4.10 Xét lên lóp hàng năm vói Niên chế**

- Cho phép cán bộ quản lý thực hiện xét duyệt sinh viên lên lóp hằng năm dựa ưên kết quả học tập của sinh viên.

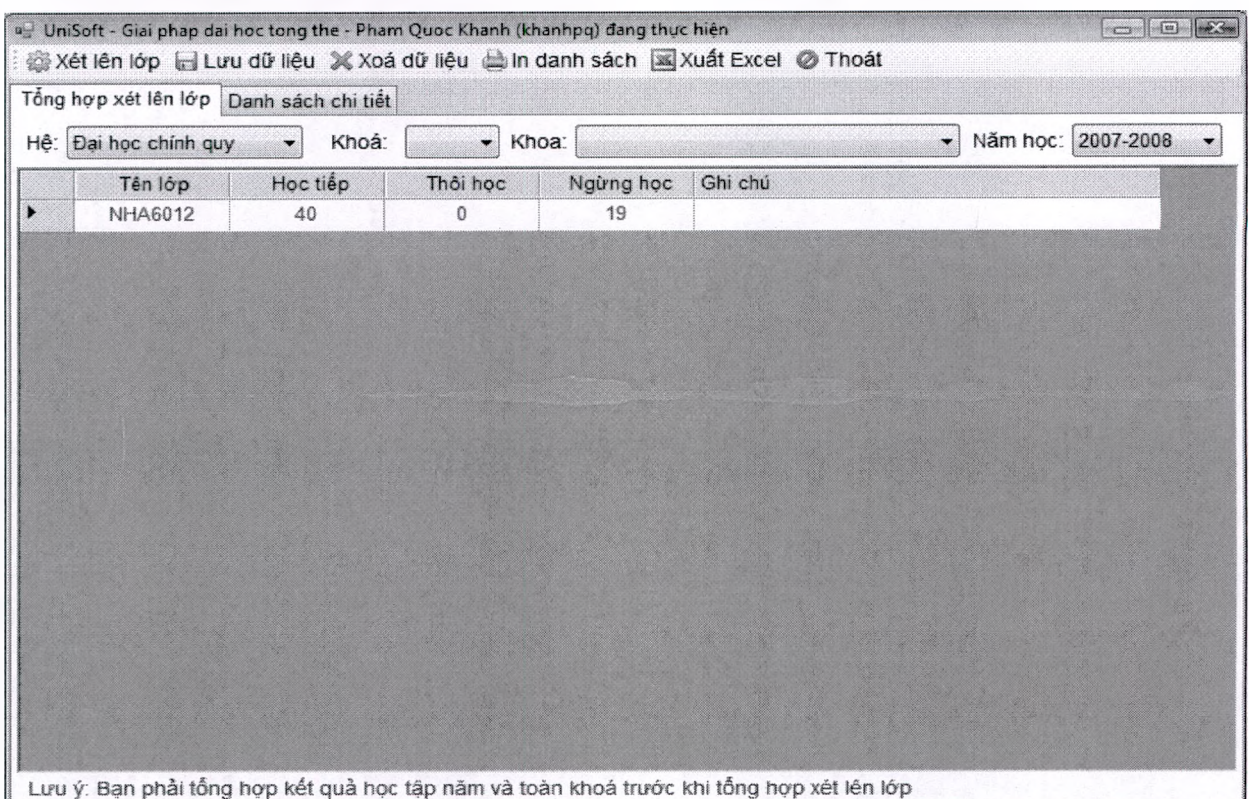

#### **2.4.11 Xét cảnh báo kết quả học tập và xét buộc thôi học theo tín chỉ**

Phần mềm cho phép xét cảnh báo học tập theo Thông tư 57/2012/TT-BGDĐT về Sửa đổi, bổ sung một số điều của Quy chế đào tạo đại học và cao đẳng hệ chính quy theo hệ thống tín chỉ ban hành kèm theo Quyết định số 43/2007/QĐ-BGDĐT ngày 15 tháng 8 năm 2007 của Bộ trưởng Bộ Giáo dục và Đào tạo

# $\blacksquare$  Unisoft  $_{\textit{Tài liệu giới thiên Quàn lý đảo tạo theo mô hình Niên chế và học chế Tin chi}$

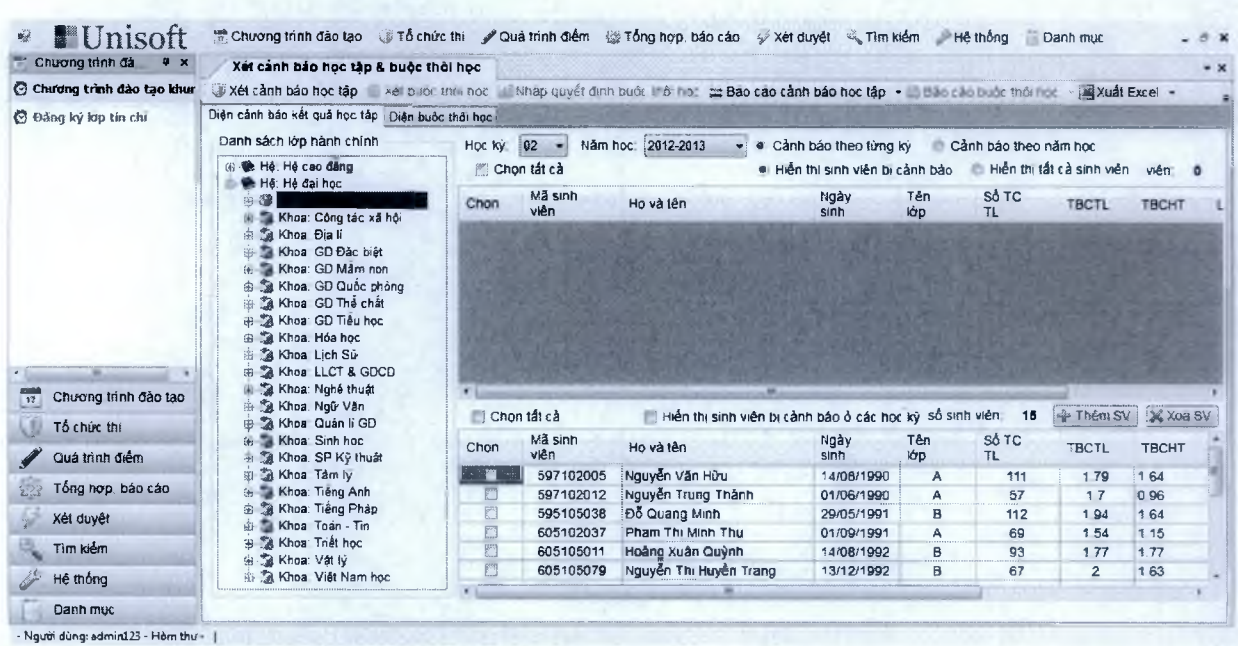

#### **2.4.12 Quản lý danh sách ngừng học, thôi học**

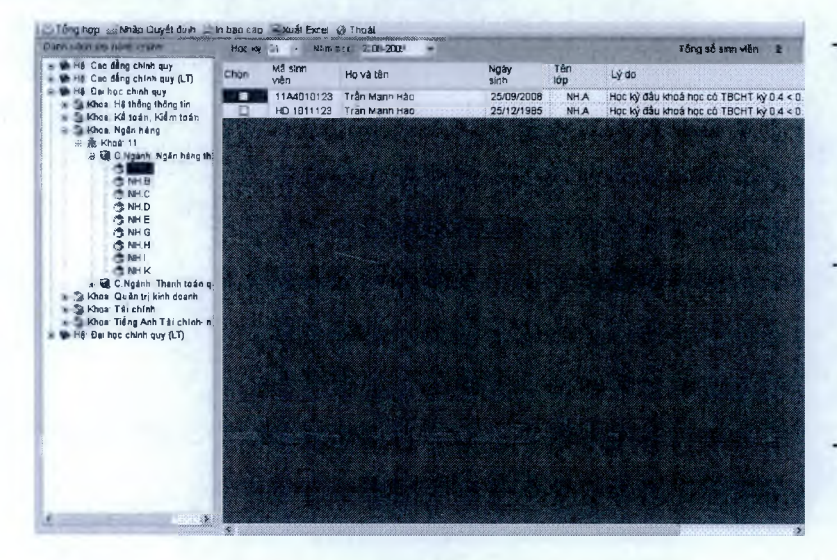

- Chức năng này sẽ tổng hợp ra tất cả những sinh viên sẽ bị ngừng học và thôi học và xét học tiếp cùa một năm học.
- Các điều kiện xét thôi học, ngừng học, xét học tiếp tuân thủ theo các quy chế của Bộ giáo dục đào tạo
- Phần mềm sẽ đưa ra danh sách chi tiết những sinh viên bị thôi học, ngừng học và các lý do tương ứng.

Xét theo kỳ với đào tạo tín chỉ-Theo năm học với mô hình niên chế

### **2.4.13 Xét làm luận văn và thi tốt nghiệp, nợ tốt nghiệp**

### $\blacksquare$  Unisoft *Tài liệu giới thiệu Quản lý đào tạo theo mô hình Niên chế và học chế Tín chỉ*

- Tự động xét điều kiện sinh viên được làm luận văn và thi tốt nghiệp, điều kiện xét có thể thay đổi theo từng khoa, từng năm.
- Phần mềm hỗ trợ trong việc lựa chọn những sinh viên làm luận văn hoặc thi tốt nghiệp dựa vào kết quả học tập của sinh viên theo một số học kỳ quy định của từng trường.
- Phần mềm đưa ra mức xét điểm chuẩn, tuỳ thuộc vào người sử dụng lựa chọn.

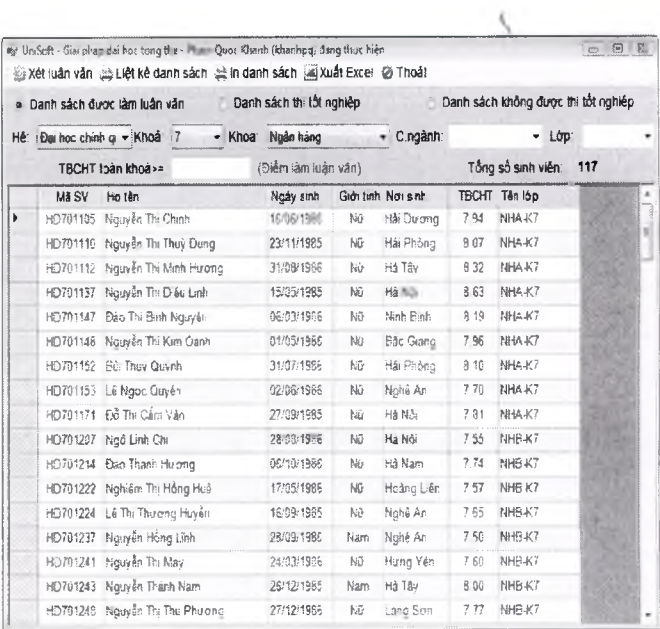

### **2.4.14 Phân công thực tập tốt nghiệp**

- Cho phép quản lý về thực tập của sinh viên ở các lớp khác nhau

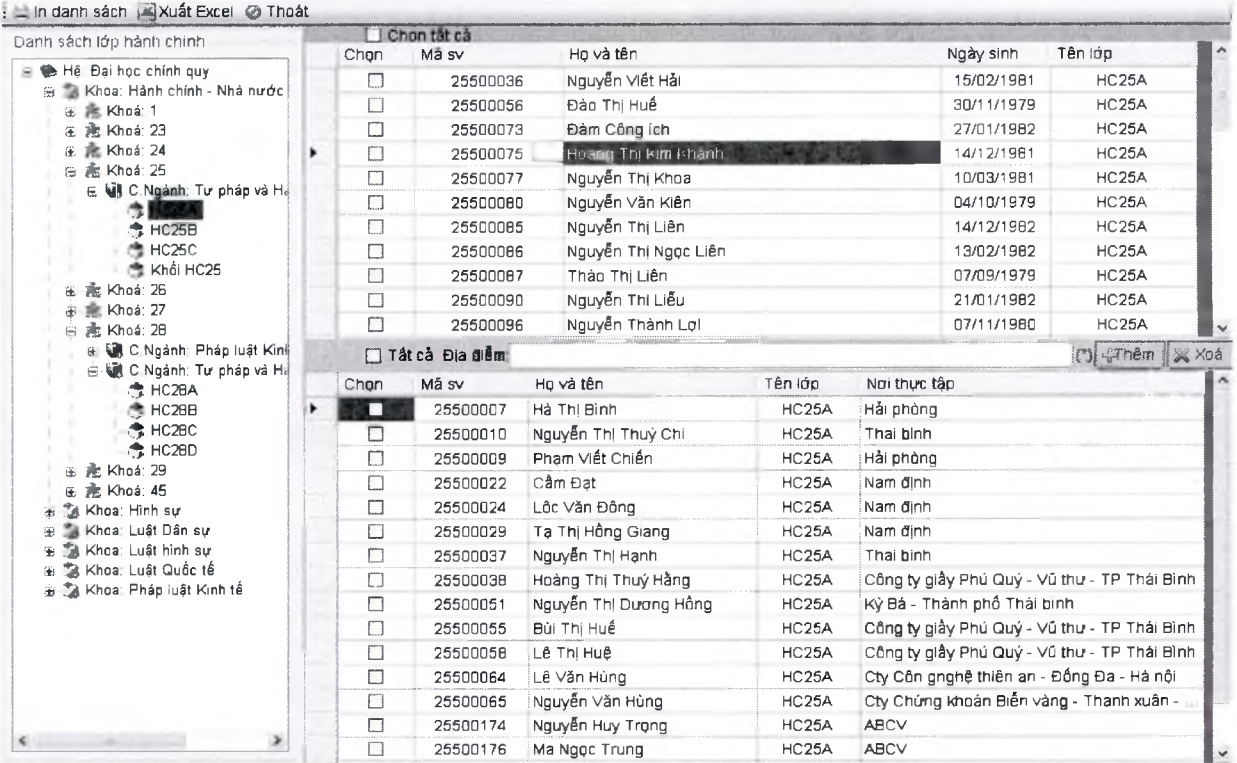

**2.4.15 Xét cấp chứng chỉ chứng nhận cho sinh viên**

# ■■Unisoft *Tài liệu giới thiệu Quản lý đào tạo theo mô hình Niên chế và học chế Tín chi*

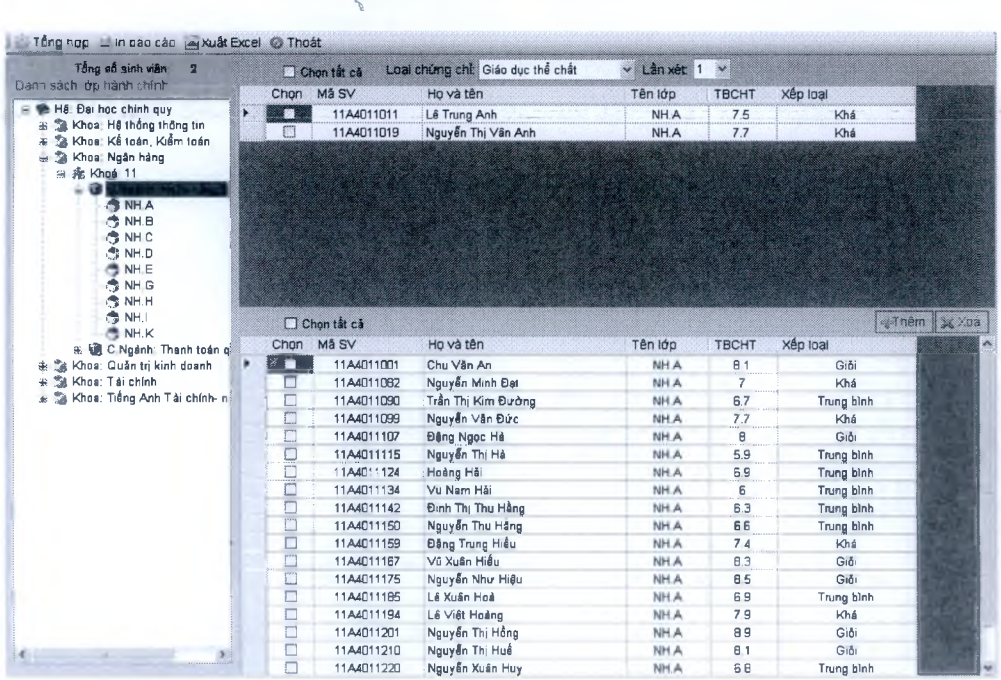

Theo quy chế xét tốt nghiệp thì sinh viên được tốt nghiệp khi đã hoàn thành các loại chứng chỉ bắt buộc như Giáo dục thể chất, giáo dục quốc phòng, ... tuỳ từng trường có thể định nghĩa.

#### **2.4.16 Xét sinh viên tốt nghiệp, nợ tốt nghiệp**

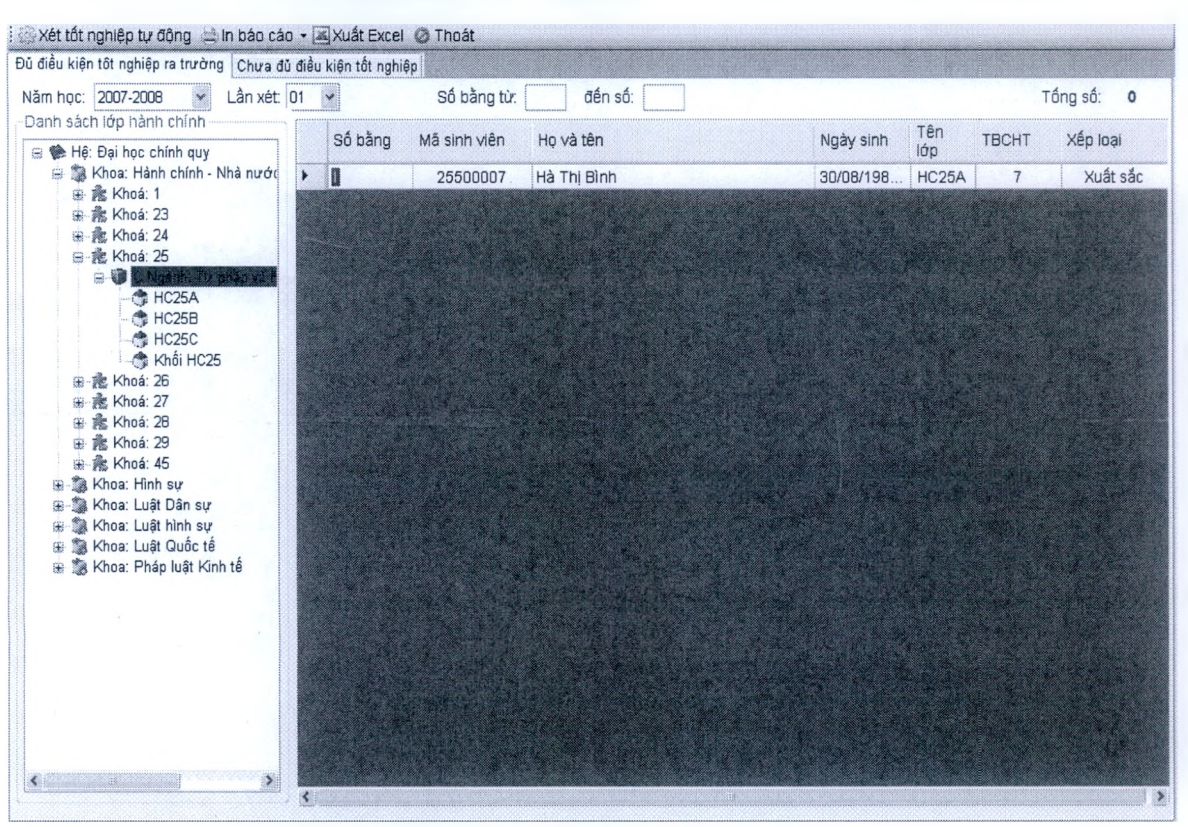

Hệ thống cho phép chọn xét theo niên chế hay tín chỉ

Hệ thống đảm bảo tính chính xác theo tiêu chí xét tốt nghiệp của Bộ giáo dục.

#### **2.4.17 Xét học chương trình đào tạo thứ 2:**

■ Điều kiện để sinh viên được học chương trình đào tạo thứ 2 cùng chương trình đào tạo chính:

- Đã kết thúc ít nhất 1 học kỳ
- Xếp hạng học lực bình thường không được xếp loại yếu
- Theo dõi sinh viên học chương trình đào tạo thứ 2:
	- Xếp dạng học lực chương trình đào tạo thứ 2 Yếu sẽ phải dừng học ngay chương trình thứ 2
	- Thời gian được phép học cả 2 chương trình đào tạo là tối đa của chương trình đào tạo thứ nhất
	- Cho phép chuyển điểm từ chương trình đào tạo 1 sang chương trình đào tạo 2 với học phần và kiến thức tương đương

Xét tốt nghiệp chương trình đào tạo thứ 2: khi đủ đk tốt nghiệp chương trình đào tạo chính.

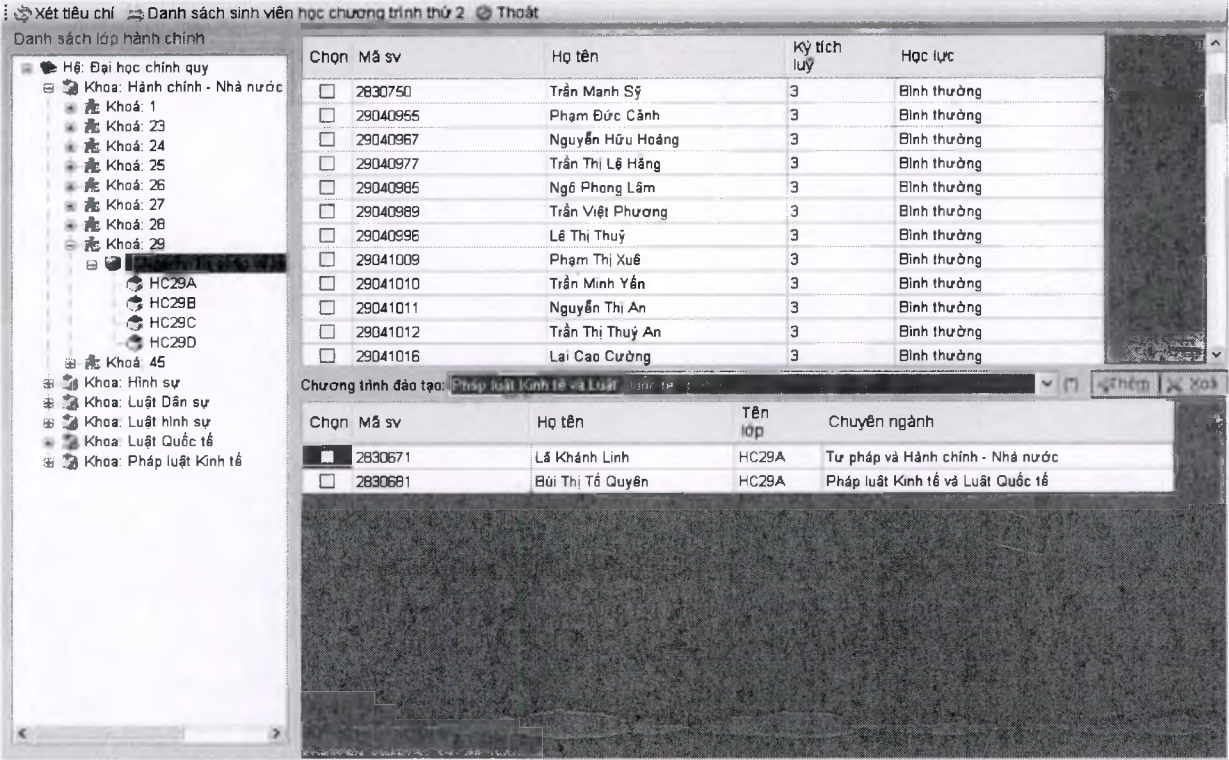

Các loại bảng điểm này có thể thay đổi mẫu theo mẫu của từng trường: Bảng điểm toàn khoá của sinh viên theo mô hình niên chế:

 $\blacksquare$   $\text{Unisoft}$   $\tau$ ài liệu giới thiệu Quản lý đào tạo theo mô hình Niên chế và học chế Tín chi

**Bộ GIÁO DỤC VÀ ĐÀO TẠO**

Trường ĐH .......

**CỘNG HÒA XÃ HỘI CHÙ NGHĨA VIỆT NAM Độc I ập - Tự do - Hạnh phúc**

### **BẢNG ĐIỀM TOÀN KHOÁ**

*(Bàng điếm tạm th&l)*

**Họ tên : Nguyễn Thi Khánh Châu Mã ảnh viên: HD704107 Ngày ănh : 10/10/1985 Ngành: Tải chính ngân hàng** Noi sinh: Hải Phòng **Hệ : Đại học chính quy** 

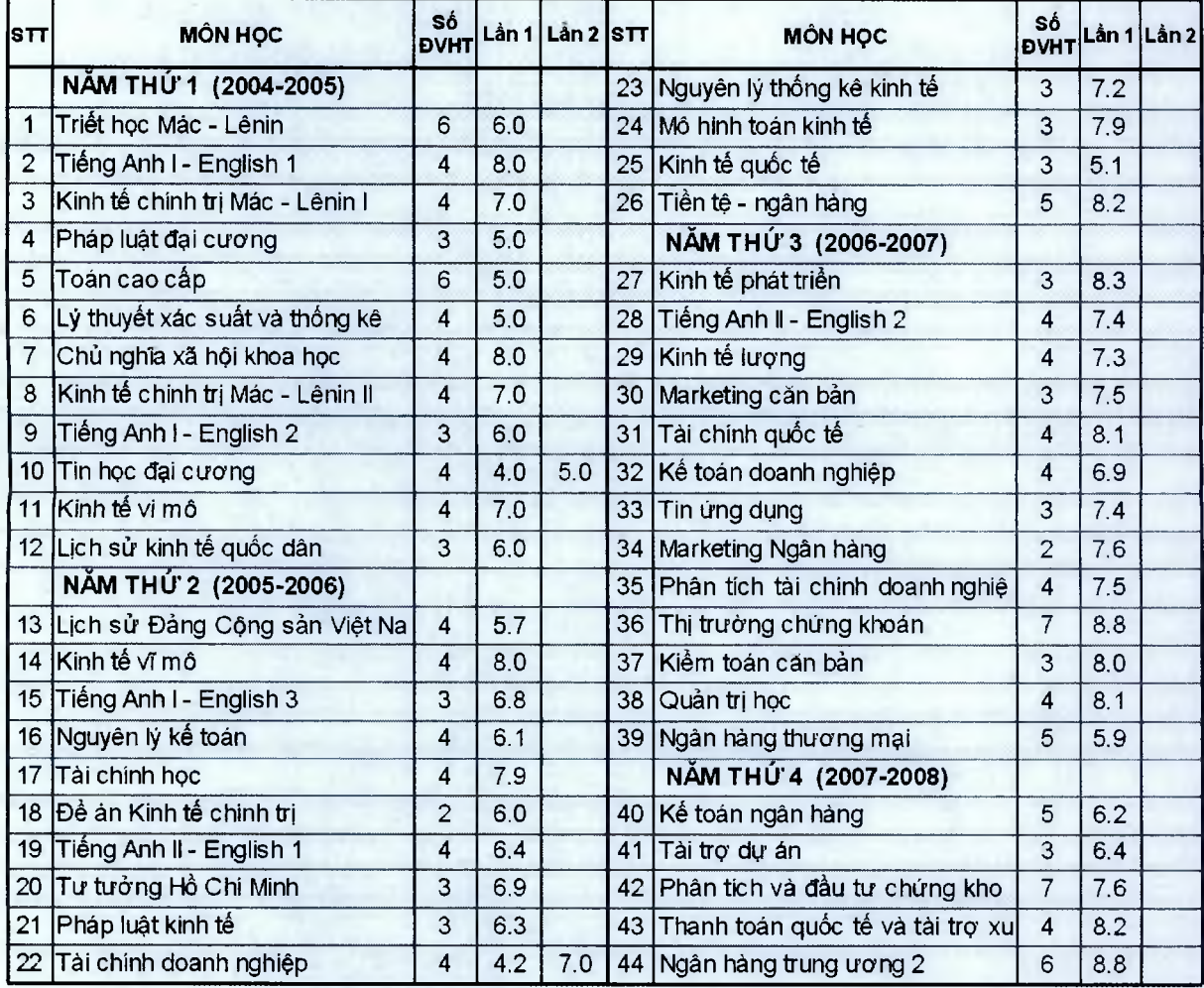

Xếp loại: Khá **Khá TL HIỆU TRƯỜNG** 

**Điểm TBC học tập : 7** Ngày 26 tháng 7 năm 2008

#### **TRƯỜNG PHÒNG ĐÀO TẠO**

Bảng điểm theo mô hình tín chỉ: có thể chọn in bảng điểm theo ngành chính hoặc chương trình học thứ 2 của sinh viên theo tiêu chí tín chỉ 43

PUnisoft *Tài liệu giới thiệu Quản lý đào tạo theo mô hình Niên chế và học chế Tín chì*

**Bộ CÔNG THƯƠNG TRƯỜNG CĐ CÔNG NGHIỆP PHÚC YÊN --------------** 0O0----------

**CỘNG HOÀ XÃ HỘI CHỦ NGHĨA VIỆT NAM**

**Độc lập - Tự do - Hạnh phúc -------------- oOo--------------**

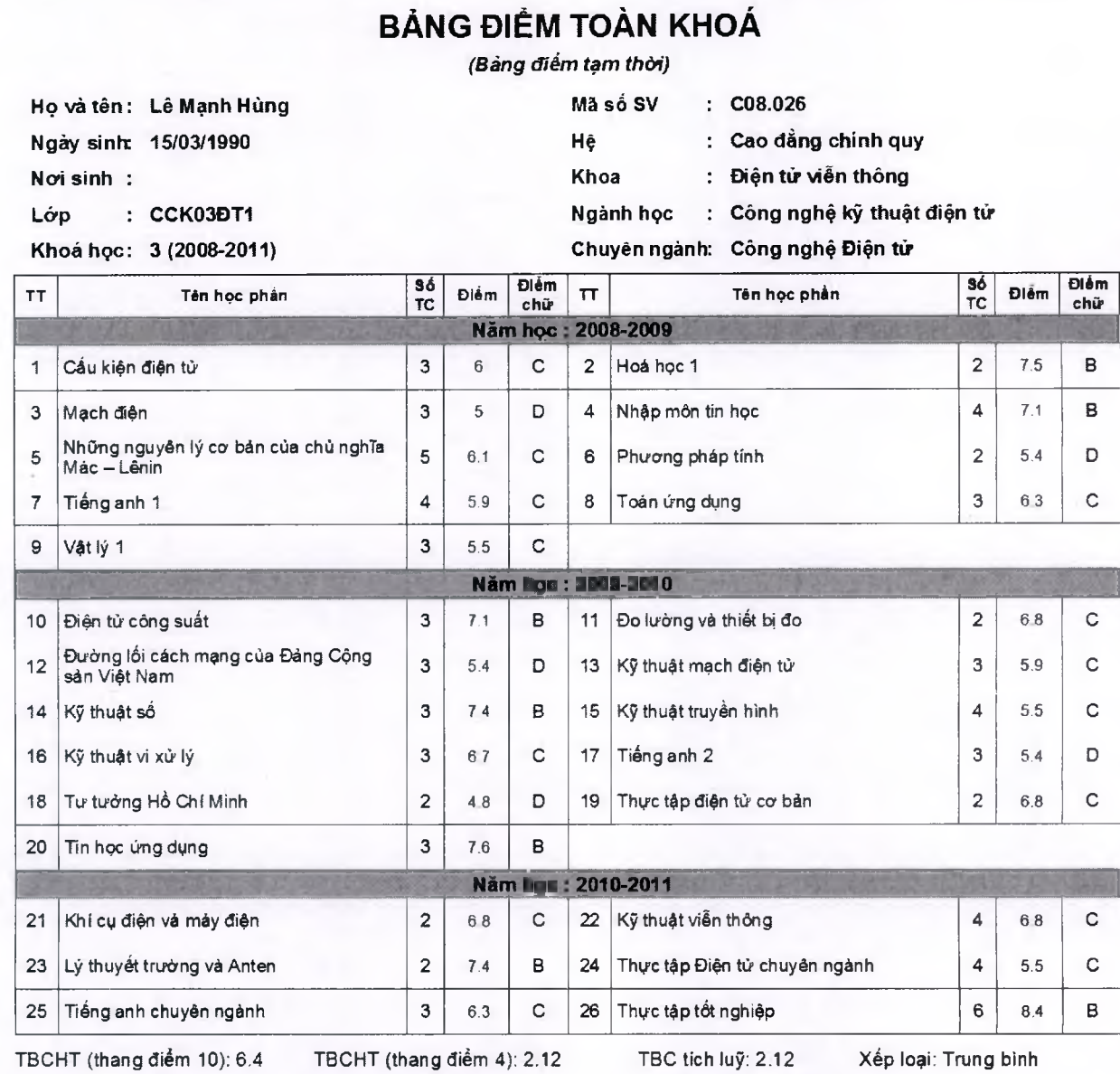

xếp hạng **năm** đào tạo: 3 **số** tín **chì tích** luỹ: 81 Điểm rèn luyện: 86 xếp loại: **Tốt**

*Hà nội, ngày 29 tháng 8 năm 2011* **T/L h iệ u t r ư ở n g**

**TRƯỜNG PHÒNG ĐÀO TẠO**

In bảng điểm cho sinh viên/học viên ra trường theo danh sách.

#### **2.4.18 Khoá dữ liệu điểm của sinh viên:**

Ngoài việc mã hoá điểm cũng như các thông tin nhậy cảm khác hệ thống cung cấp cho người dùng các cơ chế khoá điểm: các đầu điểm sau khi đã được ổn định người dùng có thể khoá lại để người dùng của toàn hệ thống không thể can thiệp chỉnh sửa đảm bảo tính bảo mật cao của hệ thống

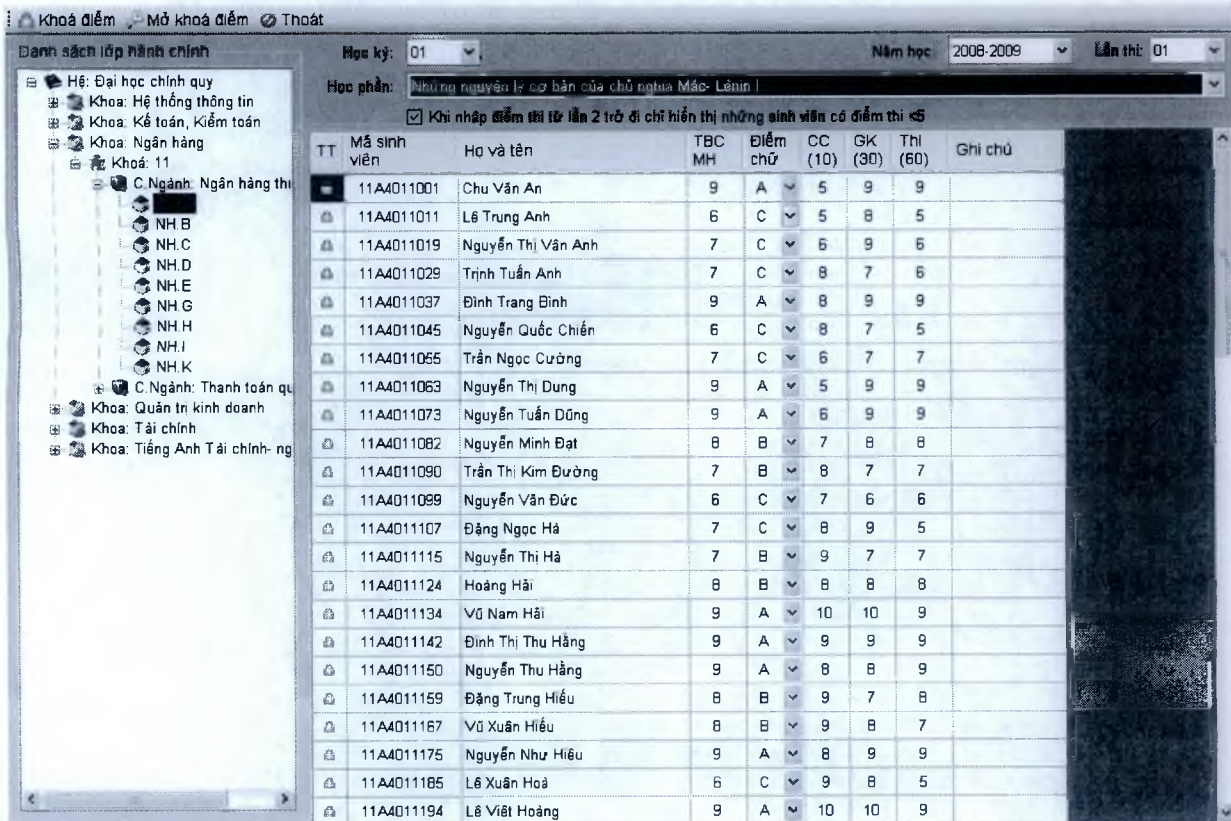

 $\blacksquare$  Unisoft  $\tau$ ài liệu giới thiệu Quản lý đào tạo theo mô hình Niên chế và học chế Tín chỉ

### *\* **2.5 Phân hệ quản lý học bổng**

#### **2.5.1 Phân loại đối tượng hưởng học bổng**

- Cho phép thiết lập các mức học bổng theo từng đối tượng, đáp ứng theo quy định số 44/2007/QĐ-BGD&ĐT về xét học bổng theo điểm học tập và điểm rèn luyện

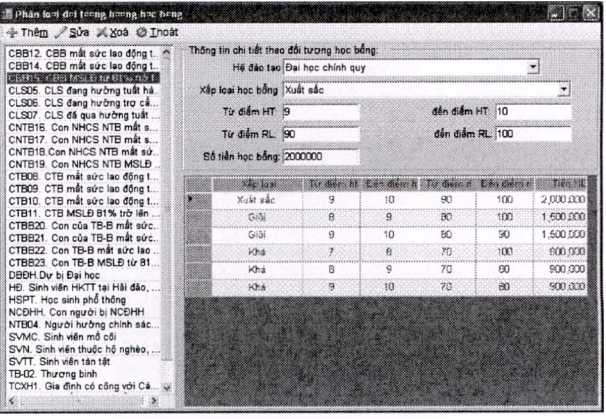

#### **2.5.2 Lập danh sách trợ cấp cho đối tượng trợ cấp**

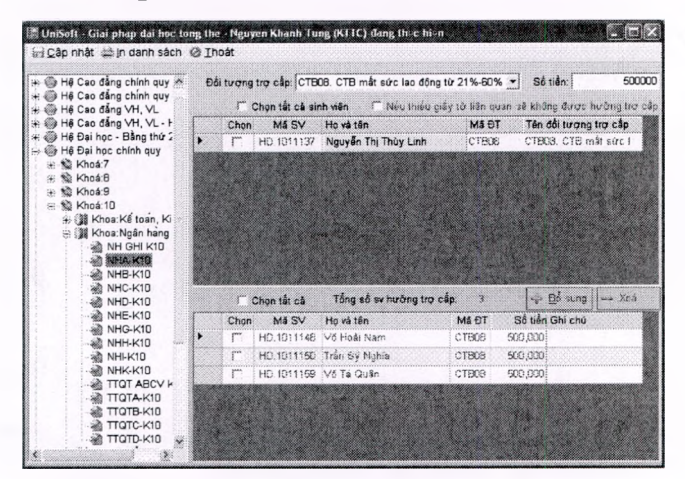

Mỗi sinh viên sau khi được cập nhật đối tượng trợ cấp, có thể có kỳ được hưởng hoặc có những kỳ sinh viên đó không được hưởng trợ cấp người dùng sử dụng chức năng này để gán số tiền được hưởng trợ cấp theo từng sinh viên

#### **2.5.3 Quản lý qũy học bổng**

Các quỹ học bổng sẽ được quản lý theo hệ đào tạo học kỳ và năm học, với số tiền này khi xét học bổng người dùng có thể dự trù và kiểm soát được số tiền một cách tương đối chính xác

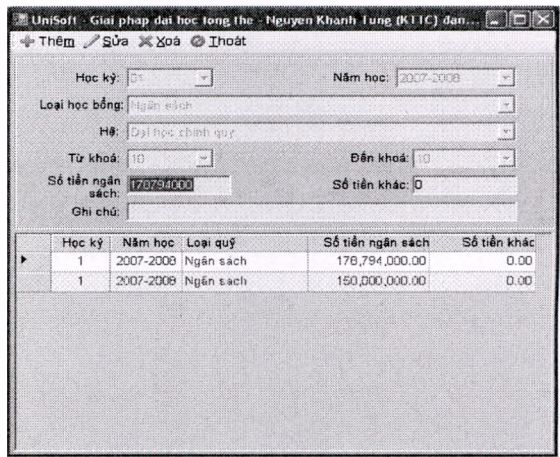
# **2.5.4 Xét sinh viên được hưởng học bổng**

- Xét học bổng: lưu tất cả các lần đã xét học bổng. Đưa ra danh sách sinh viên thuộc diện thoả mãn điều kiện xét học bổng như đã gán đối tượng học tổng, tổng kết điếm theo học kỳ xét điểm TBCHT lần 1 >=7, không kỷ luật, điểm rèn luyện >=70. Với quỹ học bổng hệ thống đưa ra điểm sàn ứng với danh sách sinh viên thoả mãn điều kiện để duyệt học bổng
- Trên danh sách duyệt học bổng hệ thống đã liệt kê sắp xếp điểm TBCHT và điểm rèn luyện kỳ từ cao xuông thâp sao cho sinh viên có kêt quả diêm học tập và rèn luyện thâp nhất ở dưới để người dùng có thể loại khỏi danh sách học bổng để số tiền còn lại sau xét học bổng là tối ưu nhất
- Hệ thống xét học bổng tuân thủ theo quy chế mới nhất của Bộ giáo dục (quy chế 44)

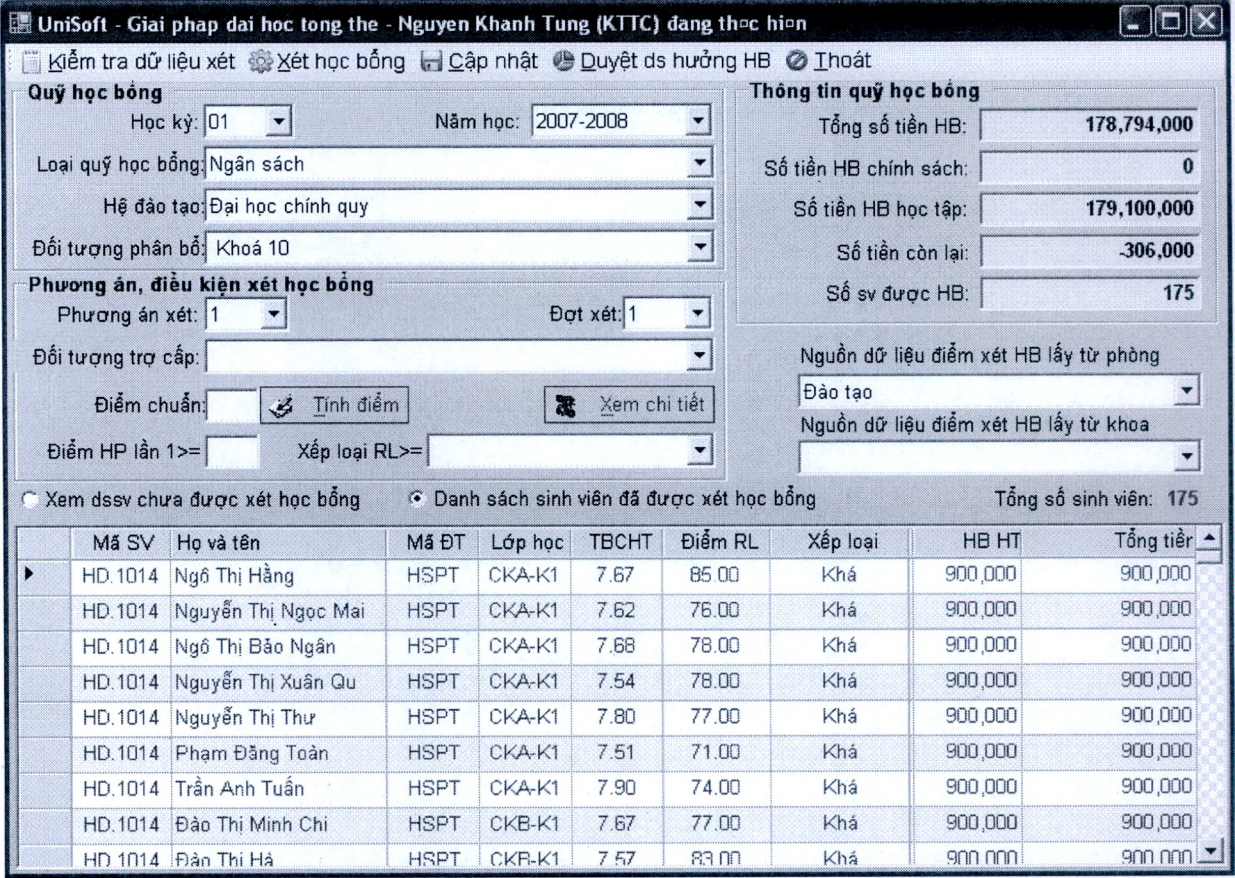

## *\* **2.6 Phân hệ quản lý học phí và các khoản thu khác**

Phân hệ Quản lý học phí: đảm bảo việc quản lý thu học phí theo kỳ hoặc theo học phần tín chỉ. Cho phép định nghĩa mềm dẻo mức học phí theo tính chất sinh viên là trong hay ngoài ngân sách, là đăng ký học lại, là học vượt hoặc học thường, ...

# **2.6.1 Thu học phí và các khoản thu khác khi sinh viên nhập trường**

# *a) Định nghĩa các khoản thu khi sinh viên nhập trường*

- *-* Phòng tài vụ sẽ định nghĩa các khoản thu và số tiền đầu vào khi sinh viên nhập học, các khoản thu sẽ được xác định theo Hệ đào tạo, khối kỹ thuật hay khối kinh tế.
- Các khoản thu đầu vào như: Học phí, tiền bảo hiểm y tế, Lệ phí nhập học, Phí xây dựng, Tiền khám sức khỏe, làm thẻ ... Các khoản thu này sẽ do nhà trường quy định và có thể thay đổi theo từng năm học.

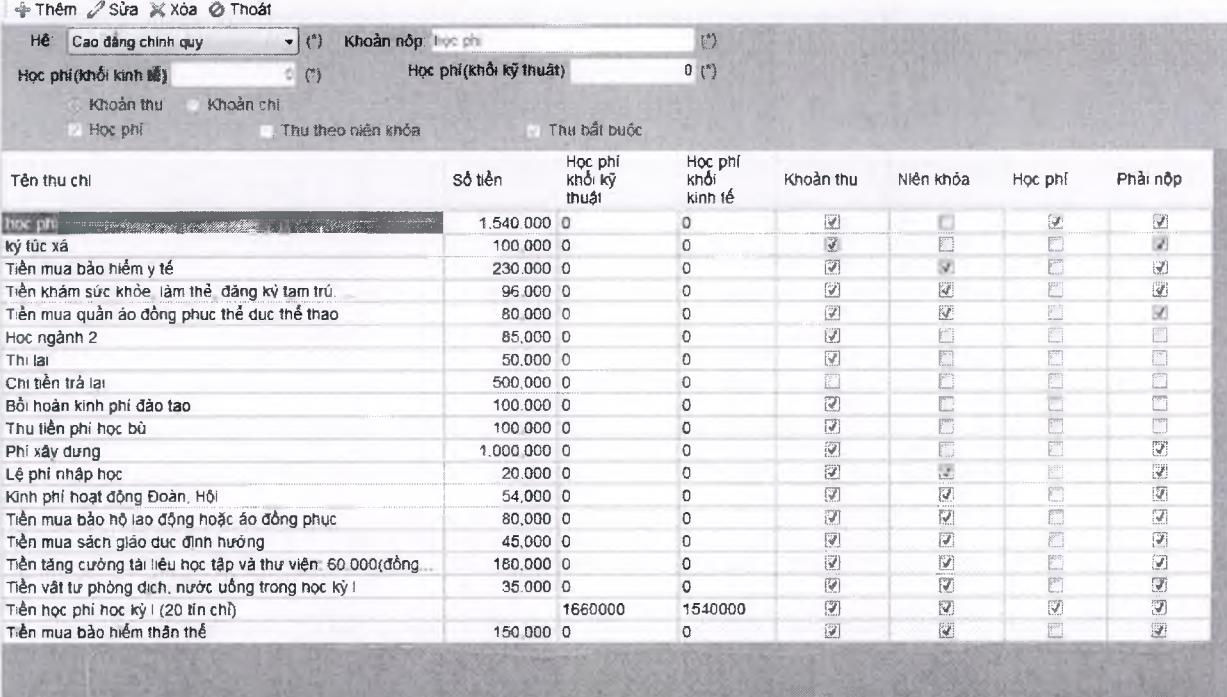

# $\bf{I}$   $\bf{U}$   $\bf{noise}$   $\bf{f}$   $\bf{right}$  *Tài liệu giới thiệu Quản lý đào tạo theo mô hình Niên chế và học chế Tín chi*

### *b) Viết biên lai thu khi sinh viên nhập trường*

- *-* Khi sinh viên đến nhập học, người dùng chỉ cần nhập số báo danh hoặc họ tên theo giấy báo gọi nhập học, phần mềm sẽ liệt kê tất cả các khoản thu và số tiền sinh viên phải nộp.
- Cán bộ thu tiền nhập học chỉ việc bấm nút In phiếu ra máy in, phần mềm sẽ in ra biên lai 2 liên. Liên 1 do người thu giữ, liên 2 sinh viên giữ.

# **BỘ CÔNG THƯƠNG TRƯỜNG CĐ CÔNG NGHIỆP PHỨC YÊN Mầu số 02 - TT**

**PHIẾU THU** Ngày ...4... tháng ...10.. nằm ....2010 *(Liên 1 người thu giữ lại)*

Họ tên người nộp Khcmg.ViiL Điệp..................Ngày .sinh' UOỔ/1991.....GÌ0ÌJứđríj]n.......Sn hán Amh • Địa chỉ (Mã ngành) .0.4........................................................................................... ................. ........... Nội đung :...TJw.phÁnhậg.J»Ỹ.c,iỉậC.»ft.4Ìng.chmh.Ạay.............................................................................. Số tiền :.2,fi3O,ữ0Q.................................... ..... . .................................................................................... (Báng chữ) :.H^i.tnệujsáu.trim.!lía.w.iỉ.(ri.nghm. áãng,...............................................................................

Các khoán đã nộp ...............................................................................................................................

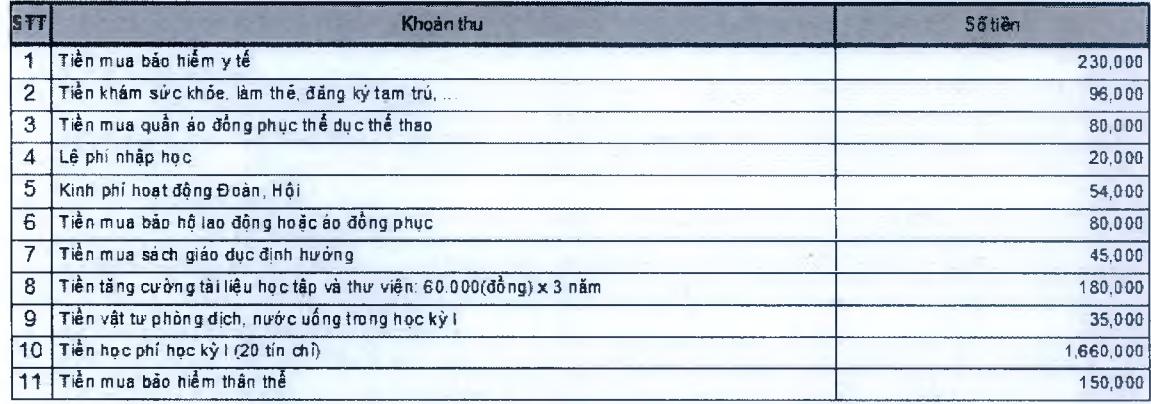

**Người DỘp tiền** *(Ky và ghi rõ họ tên)*

**Người thu tiền** *(Ký và ghi rõ họ tên)*

**S ố : 4275 Nợ 1111**

# *c) Tổng hợp thu nhập học*

Phòng tài vụ có thể tổng hợp thu nhập học theo nhiều tiêu chí khác nhau như:

- Tổng họp theo thời gian: Từ ngày, đến ngày
- Tổng hợp theo người thu
- Tổng họp theo Hệ đào tạo

#### **TRƯỜNG CĐ CÔNG NGHIỆP PHÚC YÊN TỔNG HƠP THU PHÒNG KÉ HOẠCH TẢI CHÍNH ------------ oóo------------**

X.

Từ Ngày 04 09 2010 Đèn Ngày 05/09,2010

### **Năm học 2010-2011 Học kỳ 01**

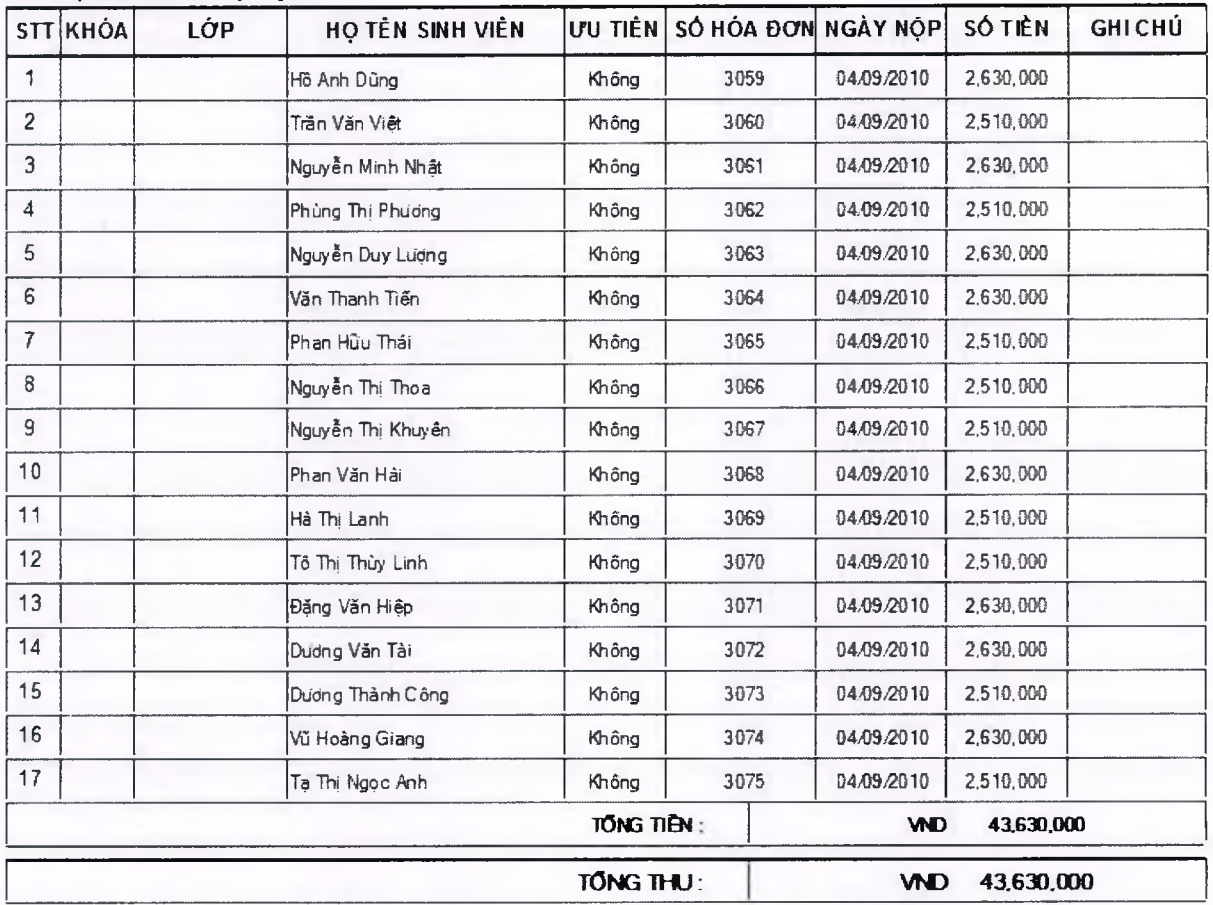

**THÚ QUỸ KẾ TOÁN THEO DOI**

# **2.6.2 Thu học phí theo học kỳ (Niên chế)**

# *a) Lập danh sách miễn giảm cho đối tượng chính sách*

- Hiển thị danh sách sinh viên theo đối tượng miễn giảm, gán số tiền miễn giảm cho từng sinh viên
- Mục đích xác định sinh viên thuộc diện miễn giảm phục vụ việc tính học phí phải thu của từng sinh viên sau khi đã trừ đi số tiền miễn giảm

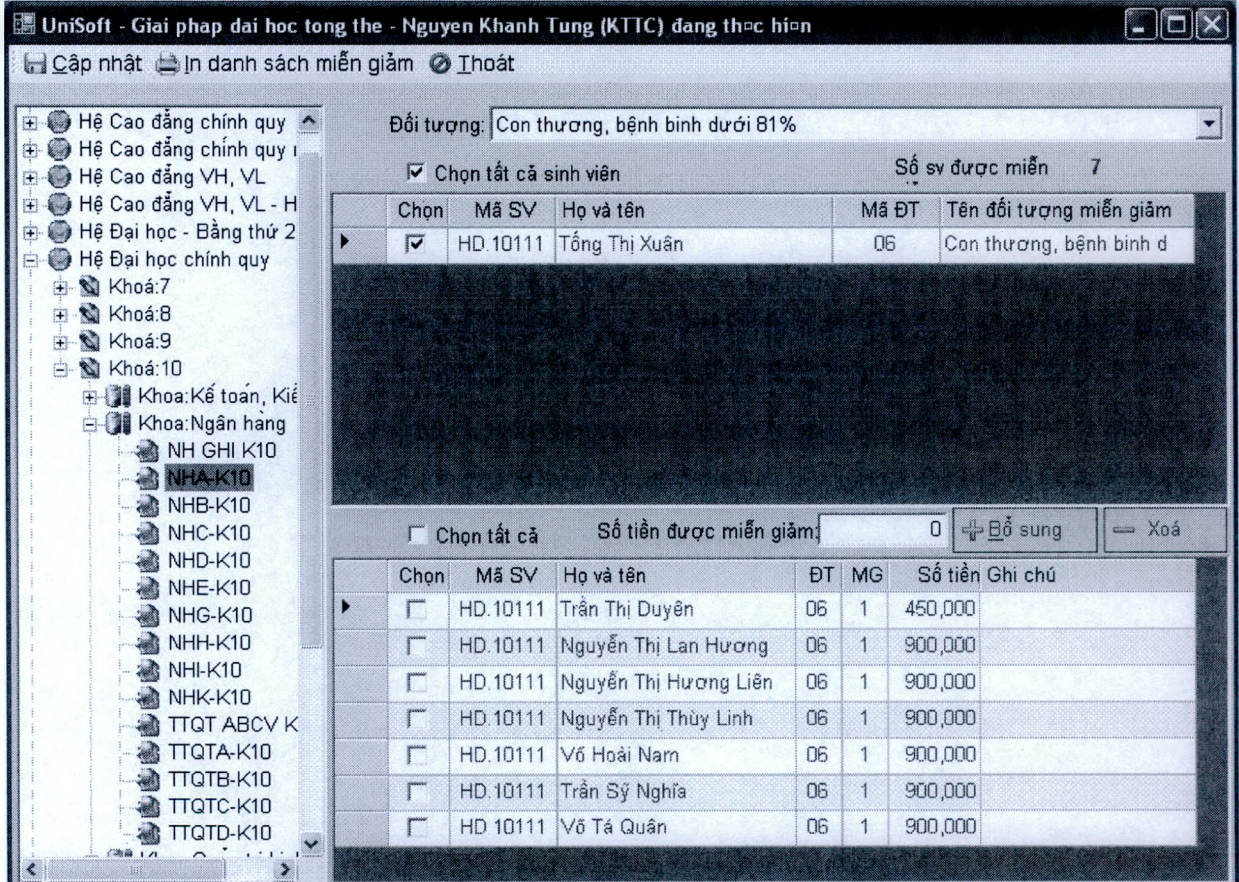

# b) Lập danh sách số tiền học phí của từng sinh viên theo kỳ

- Lập danh sách sinh viên phải nộp số tiền theo kỳ cũng như các khoản phải nộp khác, phục vụ cho người thu tiền thực hiện nhanh nhất
- Với mô hình tín chỉ: sinh viên đăng ký học phần hệ thống sẽ kiểm tra học phần đó ở tính chất học thường, sinh viên ngoài ngân sách hay học chương trình đào tạo thứ 2 hoặc học lại để đưa ra tổng số học phí phải thu của sinh viên trong kỳ đó một cách chính xác.

# 1 Unisoữ *Tài liệu giới thiệu Quản lý đào tạo theo mô hình Niên chế và học chế Tín chi*

|                                                                                                   |                                           |               | Học kỳ: 01 | $\blacktriangledown$        |           | Năm học: 2007-2008                     |                                          |  |
|---------------------------------------------------------------------------------------------------|-------------------------------------------|---------------|------------|-----------------------------|-----------|----------------------------------------|------------------------------------------|--|
| Hệ Cao đẳng chính quy<br>Hê Cao đẳng chính quy                                                    | Khoản tiền nộp: Tiền học phí              |               |            |                             |           | $\blacktriangledown$                   | 900000<br>Số tiền:                       |  |
| + Mê Cao đẳng VH, VL                                                                              | T Trừ đi số tiền miễn giảm<br>Chon tất cả |               |            |                             |           |                                        |                                          |  |
| Hệ Cao đẳng VH, VL - H<br>Hệ Đại học - Bằng thứ 2<br>Hê Đại học chính quy<br>± N Khoá:7<br>Khoá:8 |                                           | Chon          | Mã SV      | Ho và tên                   |           | Ngày sinh Đối tượng miễn giảm          |                                          |  |
|                                                                                                   |                                           |               | HD.102110  | Lê Thi Kim Anh              |           | 16/11/198 Hoc sinh phổ thông           |                                          |  |
|                                                                                                   |                                           |               | HD.102110  | Thái Lê Anh                 | 06/08/198 | Học sinh phổ thông                     |                                          |  |
|                                                                                                   |                                           |               | HD.102110  | Vũ Thị Tuyết Anh            | 21/01/199 |                                        | Học sinh phổ thông<br>Học sinh phố thông |  |
| $+$ $\%$ Khoá:9<br>= < Khoá:10                                                                    |                                           |               | HD.102110  | Nguyễn Phương Dung          | 18/04/198 |                                        |                                          |  |
| 白 1 Khoa: Kế toán, Kiê                                                                            |                                           |               | HD.102110  | Đỗ Thị Thuỷ Dung            | 25/12/198 | Học sinh phổ thông                     |                                          |  |
| KT ABC K10                                                                                        |                                           |               | HD.102110  | Trinh Anh Dũng              |           |                                        | 24/11/198 Học sinh phổ thông             |  |
| KT DEG K10<br>KTA-K10<br>KTB-K10<br>жÃ,<br>KTC-K10<br>KTD-K10<br>a KTE-K10                        |                                           |               |            | HD.102110 Nauven Thuỳ Dương |           |                                        | 24/12/198 Học sinh phổ thông             |  |
|                                                                                                   |                                           | □ Chon tất cả |            |                             |           | Bổ sung<br>$\equiv$ $\times$ oá<br>- 국 |                                          |  |
|                                                                                                   |                                           | Chon          | Mã SV      | Ho và tên                   |           | Số tiền thu Số tiền giăm               | Số tiền nộp -                            |  |
|                                                                                                   |                                           |               | HD:102110  | Lê Thi Kim Anh              | 900,000   |                                        | 900,000                                  |  |
| a KTG-K10                                                                                         |                                           |               | HD.102110  | Thái Lê Anh                 | 900,000   |                                        | 900,000                                  |  |
| a KTH-K10<br>主 1 Khoa: Ngân hang                                                                  |                                           | Ī.            | HD.102110  | Vũ Thi Tuyết Anh            | 900,000   |                                        | 900,000                                  |  |
| 由 ( Khoa: Quan tri kin                                                                            |                                           |               | HD.102110  | Nauyễn Phương Dung          | 900,000   |                                        | 900,000                                  |  |
| 主 11 Khoa:Tai chinh                                                                               |                                           | Г             | HD.102110  | Đỗ Thị Thuỷ Dung            | 900,000   |                                        | 900,000                                  |  |
| Hê Đại học chính quy (H                                                                           |                                           |               | HD.102110  | Trinh Anh Dũng              | 900,000   |                                        | 900,000                                  |  |
| Hệ Đại học chính quy (Lì<br>Hệ Đại học hệ VH, VL                                                  |                                           |               | HD.102110  | Nguyễn Thuỳ Dương           | 900,000   |                                        | 900,000                                  |  |
| ் Hê Đai học hệ VH. VL - ™                                                                        |                                           |               |            | HD.102110 Vương Tiến Đạt    | 900,000   |                                        | 900,000                                  |  |
|                                                                                                   |                                           |               |            |                             | -----     |                                        |                                          |  |

*c)* Viết biên lai thu học phí và các khảo thu khác theo học kỳ

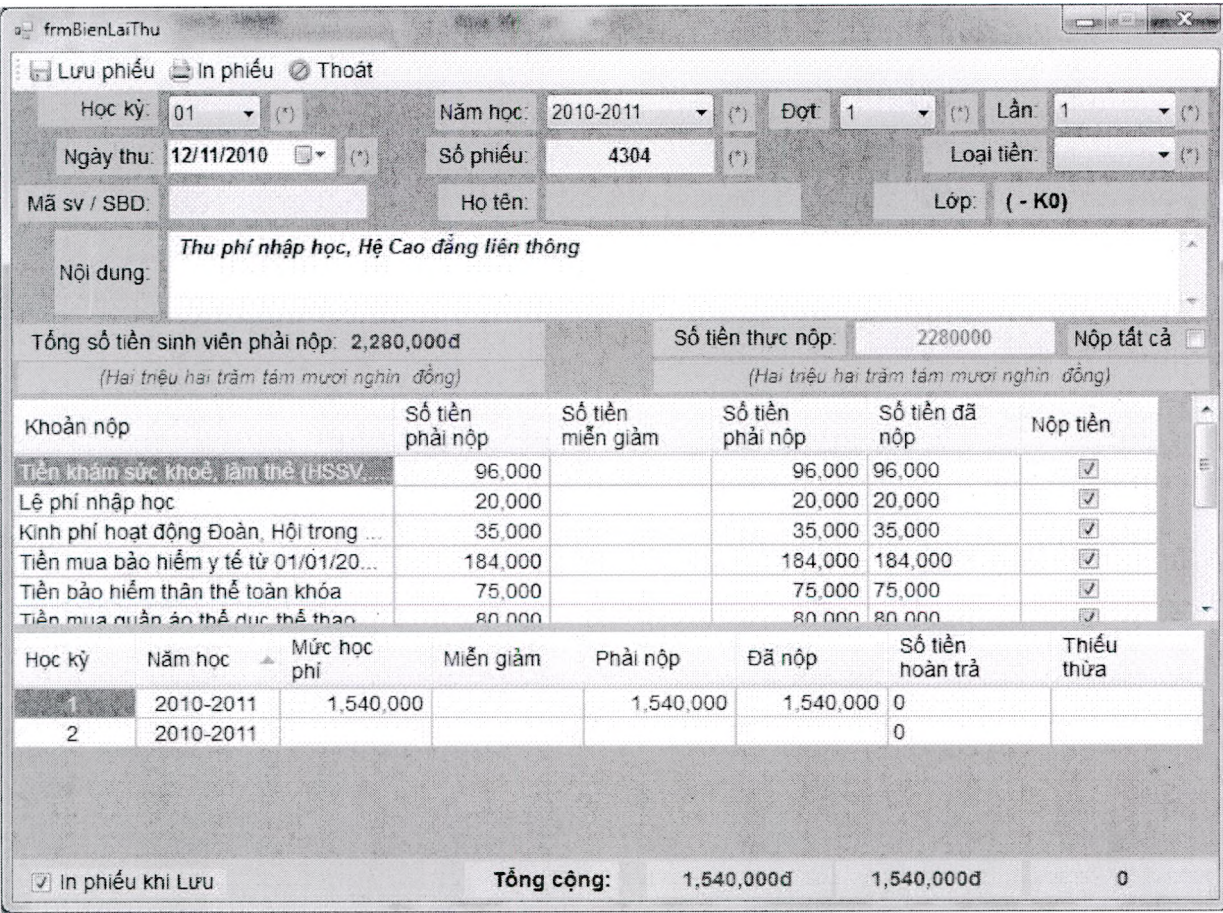

# d) Quản lý danh sách biên lai thu học phí

- *-* Tra cứu và kiểm fra danh sách sinh viên đã nộp học phí, người dùng có thể lọc tìm kiếm sinh viên theo các tiêu chí liên quan để xem thông tin về quá trình đóng học phí của sinh viên.
- Có thể liệt kê theo ngày hoặc giai đoạn lựa chọn, theo người thu chi tiền để kiểm soát được số tiền từng cán bộ thu theo ngày

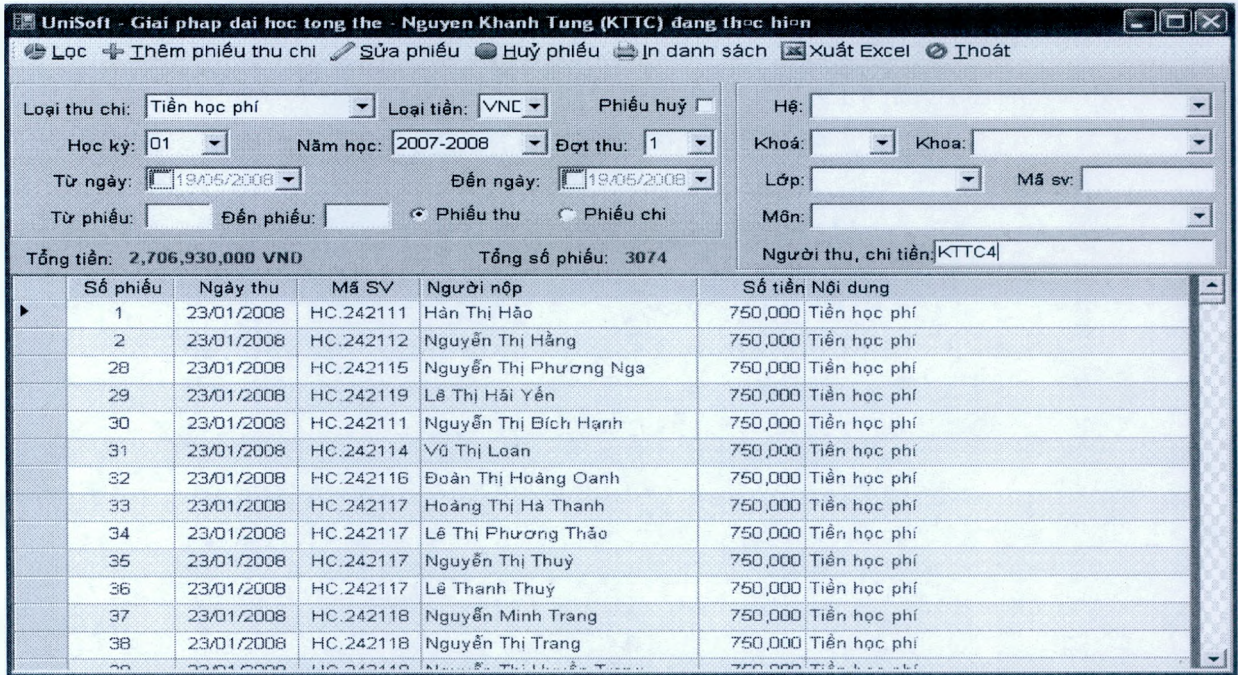

# *e*) Tổng hợp tình hình nộp học phí

Phần mềm sẽ tổng hợp những sinh viên đã hoàn thành nộp học phí, những sinh viên chưa hoàn thành nộp học phí tính từ kỳ đầu đến kỳ tổng hợp.

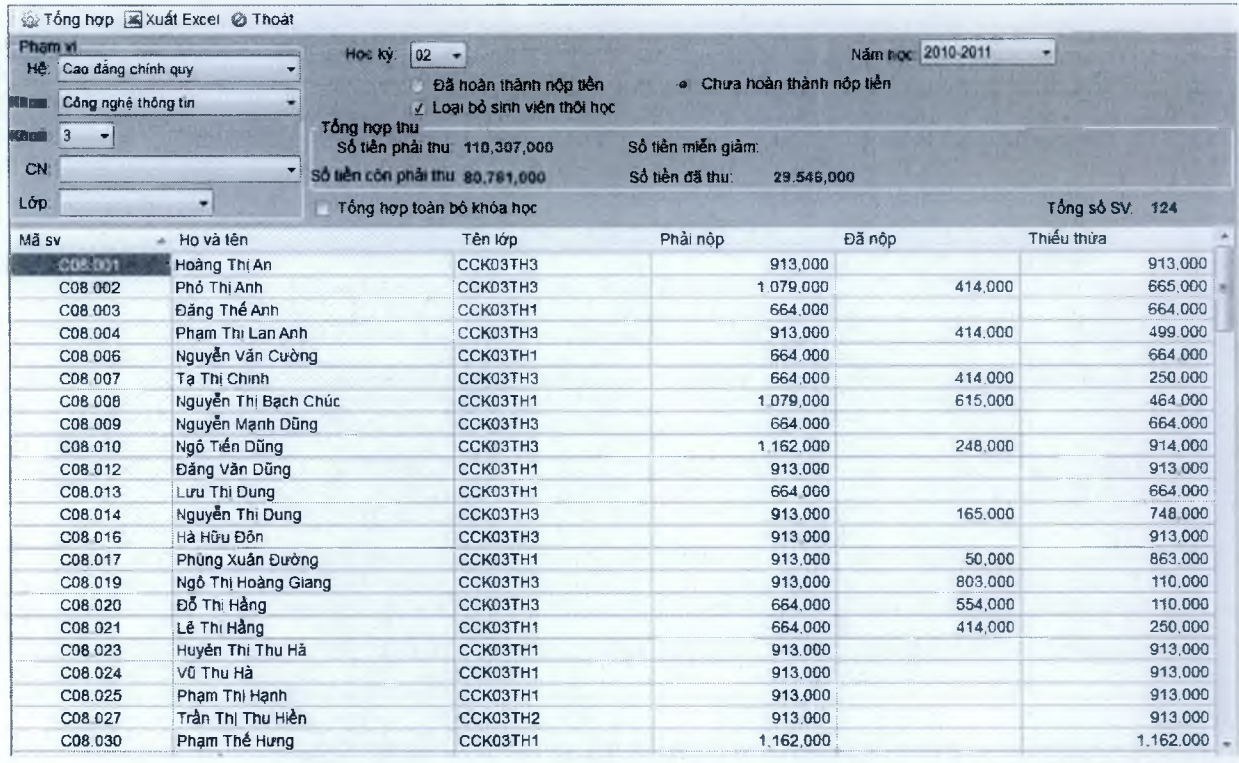

# **2.6.3 Thu học phí theo học phần đăng ký (Tín chỉ)**

# *a) Viết biên lai thu học phí theo số môn đăng ký học*

- Cửa sổ này nhằm theo dõi quá trình nộp học phí cùa sinh viên, nhắc sinh viên phải nộp các khoản khác
- Cho phép người dùng nhập mới thông tin nộp học phí của sinh viên, cho phép in phiếu thu chi theo biên lai
- Hệ thống sẽ liên thông với chức năng tổ chức thi của phân hệ Quản lý kết quả học tập để đưa ra danh sách sinh viên chưa nộp và nộp thiếu học phí để người dùng có thể bổ sung vào danh sách không đủ điều kiện dự thi

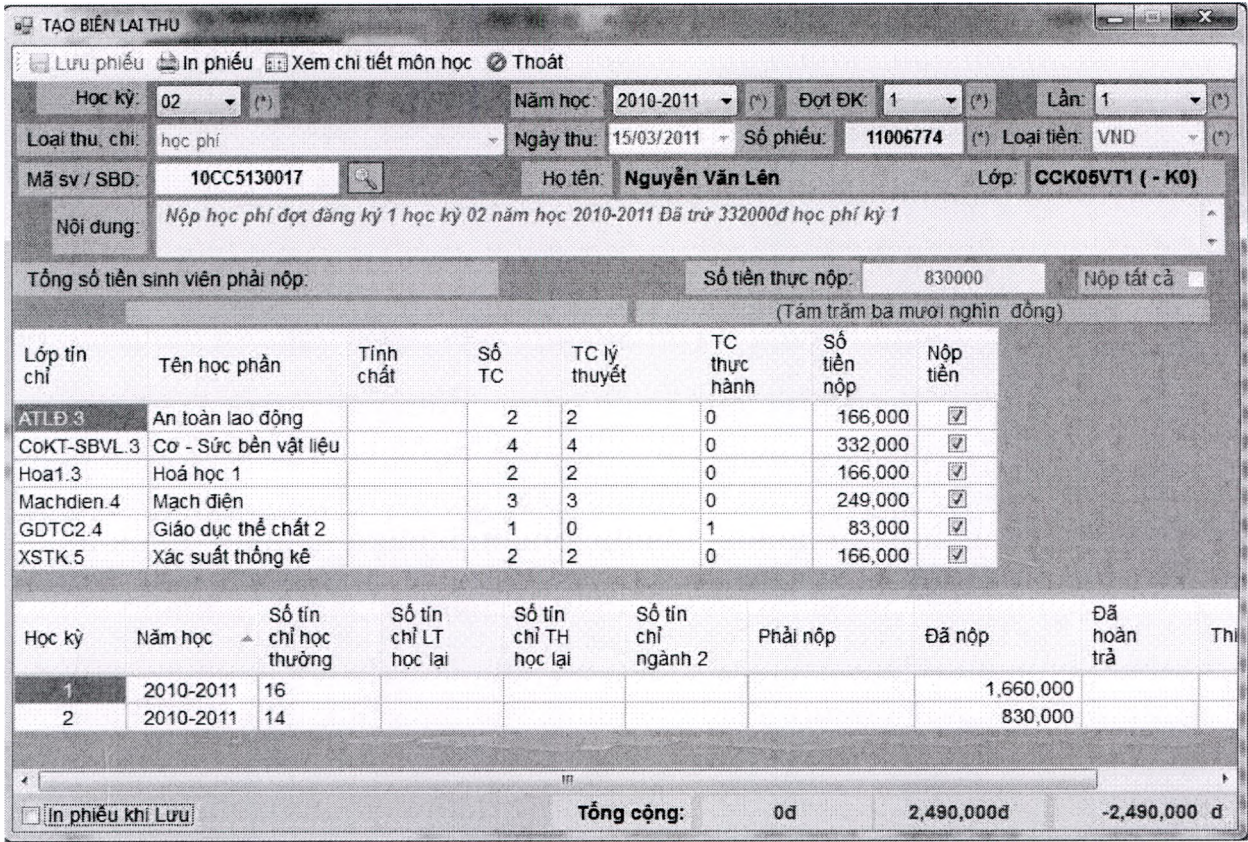

Phần mềm cho phép In ra 2 biên lai thu, Biên lai thu liên 1 do người thu giữ để báo soát, biên lai thu liên 2 cho sinh viên.

**ru Unis Oft** *Tài liệu giới thiệu Quản lý đào tạo theo mô hình Niên chế và học chế Tín chi* 

**TRƯỜNG CB CÔNG NGHIỆP PHỨC YÊN Độc lập - Tự do - Hạnh phúc**

BỐ CÔNG THƯƠNG **CỐNG HÒA XÀ HỘI CHỦ NGHĨA VIỆT NAM** 

# **BIÊN LAI THU TIÈN PHÍ, LỆ PHÍ**

**(Lièn 1: Báo soát)**

**Ngây .1.5 . tháng ...3... năm 2011 số 11006774**

**Họtên người nộp Nguyễn Vãn L ẽn .................................................. Mã s v (SBD) 10CC5130017** Địa ch ỉ:.... CCKQ5VT1.......................................................................................... ................ - .............

Nôi dung : Nộp học phi đợt đặng ký 1 học kỳ 02 năm học 2010-2011 Đã trự 332000d học phi k

Sổ tá n .... 830,00 Od *(Yỉết. hằng chữ). Tám trăm ha m uni nghìn đồng*

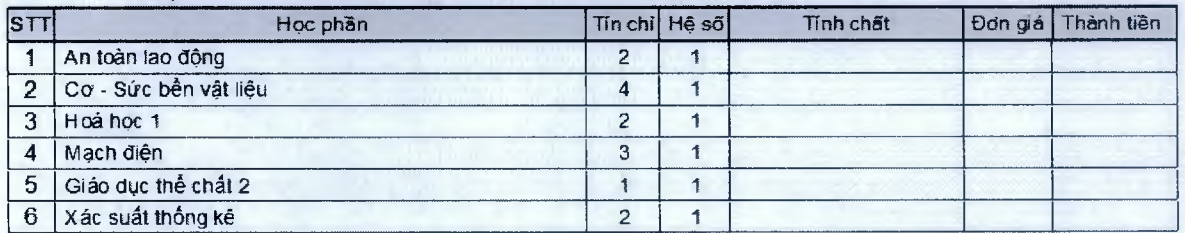

**Tổng số:**

**Số tiên thừa thiêu cùa các học kỳ trưđc: 830,000 Hqc phí phái nộp. 830,000**

Người nộp tiên Người thu tiền Người thu tiền

*(Ký và ghi rõ họ tên) (Ký* và *ghi rõ họ tên)*

**Nguyên Văn Lẽn Lẽ Thị Liễu**

**TRƯỜNG CĐ CÔNG NGHIỆP PHŨC YÊN Độc lập - Tự do - Hạnh phúc**

BỘ CỐNG THƯƠNG CỘNG HÒA XÃ HỘI CHỦ NGHĨA VIỆT NAM

**BIÊN LAI THU TIỀN PHỈ, LỆ PHÍ**

(Liên 2: Giao người nộp)

Ngày .15... tháng 3... năm ... 2011 Số 110067.74.

Họtẻn người nộp **Nguyễn.Văn** L ê n .................................................. Mã s v (SBD) 10CC513Q017 Địa chỉ: .... CCK05VT1

Nội dung : Nộp học phi đợt đăng ký 1 học kỳ 02 năm học 2010-2011 Đã trừ 332000đ học phi k Số tiền 830,000đ *(viết bằng chữ) Tám trăm ba mươi nghìn đồng* 

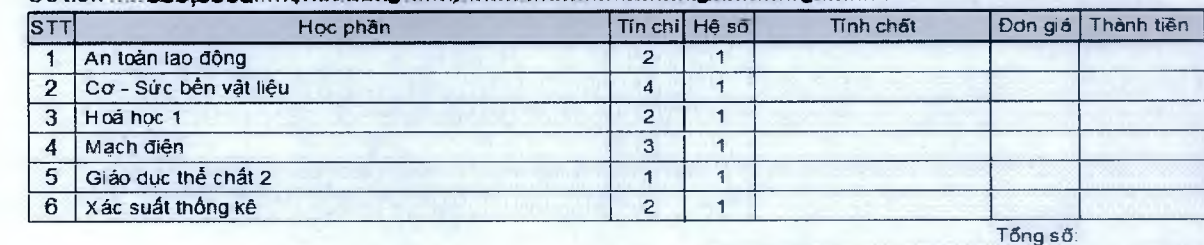

**Sõtiẽn thừa thiẽu của các học kỳ trước: 830,000 Học phí phái nộp: 830,000**

Người nộp tiền Người thu tiền Người thu tiền

*(Ký và g hi rõ họ tên) (Ký và ghi rõ họ tên)*

**N g ự yễn V ã n L ẽ n Lẽ Thi Liễu**

### *b) Q u ản lý d a n h sá c h biên la i th u*

**Bộ CÕNG THƯƠNG TRƯỜNG CĐ CÔNG NGHIỆP PHÚC YẼN -—......-oũo-------------**

#### **CỘNG HOÀ XÂ HỘI CHÙ NGHĨA VIỆT NAM Độc lập - Tự do - Hạnh phúc**

 $-00 -$ 

#### **DANH SÁCH BIẾN LAI ĐỢT 1 HỌC KỲ 02 NĂM HỌC 2010-2011** học phí

**sé phiếu Ngày thu Mã sv Người nộp Người thu Số tiền Nội dung 14/03/2011 10CC5130062 Hoàng Thị Hà Lê Thị Liễu 1,162,000 học phí 14/03/2011 10CC5130011 Nguyễn Thị Hương Lê Thị Liễu 1,162,000 học phí 14/03/2011 10CC5130031 Nguyễn Duy Quyền Lê Thị Liễu 1,162,000 học phí 14/03/2011 10CC5130007 Bùi Thị Hà Lẻ Thị Liễu 1,162,000 học phí 15/03/2011 10CC5130094 Nguyễn Văn Tùng Lẽ Thị Liễu 830,000 học phí 15/03/2011 10CC5130091 Lê Vũ Tuân Lẽ Thị Liễu 1,162.000 học phí 15/03/2011 10CC5130060 Hoàng Văn Đương Lê Thị Liễu 1,162,000 học phí 15/03/2011 10CC5130085 Hoàng Văn Thành Lê Thị Liễu 830.000 học phí 15/03/2011 09C060096 Nguyễn Minh Khôi Lê Thị Liễu 1,204,000 học phí 15/03/2011 09C060145 Nguyễn Văn Hậu Lẻ Thị Liễu 1,453.000 học phí 15/03/2011 10CC5150016 Lê Ngọc Khải Lê Thị Liễu 1,386.000 hpc phí 16/03/2011 10CC5090155 Vưong Thị Tú Quyên Lẻ Thị Liễu 1,155,000 học phí 16/03/2011 10CC5090160 Hoàng Thị Thám Lé Thị Liễu 1,155,000 học phí 16/03/2011 10CC5130102 Đỗ Vàn Xuân Lê Thị Liễu 1,162,000 học phi 16/03/2011 10CC5090163 Lê Thị Thuận Lê Thị Liễu 1,232,000 học phí 16/03/2011 09C130044 Nguyễn Văn Phương Lê Thị Liễu 1,370,000 học phí 16/03/2011 10CC5060066 Nguyễn Hữu Minh Lẻ Thị Liễu 1,245,000 học phí 16/03/2011 09C020016 Nguyễn Văn Hải Lé Thị Liễu 911,000 học phí 17/03/2011 10CC5090150 Trẩn Thị Ngọc Lê Thị Liễu 1,155,000 học phí 17/03/2011 10CC5090126 Binh Thị Thu Hiền Lê Thị Liễu 1,232,000 học phí 17/03/2011 09C150098 Nguyễn Thị Thu Trang Lê Thị Liễu 1,202,000 học phí 17/03/2011 09C150082 Dương Thị Nhâm Lê Thị Liễu 1.342,000 học phí 17/03/2011 09C03009Q Dương Văn Nghĩa Lê Thị Liễu 1,676,000 học phí 17/03/2011 10CC5150027 Nguyễn Thị Nhảm Lẽ Thị Liễu 1,266,000 học phí 17/03/2011 10CC5150035 Kiều Thị Thu Lê Thị Liễu 1,386,000 học phí 17/03/2011 09C060004 Hoàng Vằn Bằng Lê Thị Liễu 1,453.000 học phi 17/03/2011 10CC5130078 Hoàng Thị Hương Lẽ Thị Liễu 996,000 học phí 17/03/2011 09C150089 Nguyễn Thị Minh Tâm Lê Thị Liễu 1,433,000 học phí 17/03/2011 09C150088 Hoàng Thị Phượng Lẻ Thi Liễu 1,433,000 học phí 17/03/2011 10CC5150019 Dương Thị Liêm Lẻ Thị Liễu 1,386,000 học phí 17/03/2011 10CC5150026 Trương Thị Mỹ Lẻ Thị Liễu 1,386,000 học phí 14/03/2011 10CC5150011 Dương Văn Hoà Lê Thi Liễu 1,001,000 học phí 14/03/2011 10CC5060083 Nguyễn Thanh Xuân Lẽ Thị Liễu 1,162,000 học phí 15/03/2011 10CC5130061 Đỗ Thị Giang Lè Thị Liễu 1,162,000 học phí 15/03/2011 C08.559 Lê Thị Diệu Thuý Lê Thị Liễu 541,000 học phí 15/03/2011 09C110008 Nguyễn Thị Huệ Lè Thị Liễu 496,000 học phí 15/03/2011 10CC5090156 Nguyễn Thị Sang Lè Thị Liễu 1,155,000 học phí 15/03/2011 10CC5090146 Vũ Thi Minh Lê Thị Liễu 1,155.000 học phí**

■Unisoft *Tài liệu gicri thiệu Quản lý đào tạo theo mô hình Niên chế và học chế Tín chi*

# **2.7 Đăng ký học trực tuyến (Cổng thông tin)**

# **2.7.1 Đăng nhập**

- Chức năng này bảo vệ các thông tin đăng ký của sinh viên, khi sinh viên đăng nhập thành công thì mới có thể thực hiện được các công việc trong cổng thông tin.

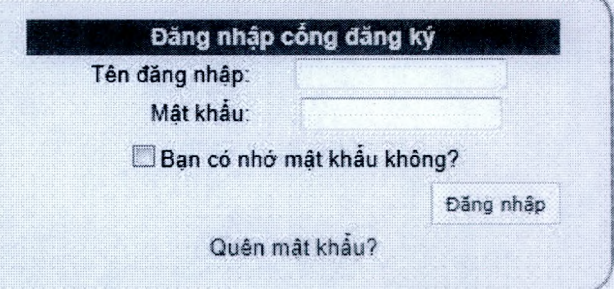

# **2.7.2 Thay đổi mật khẩu**

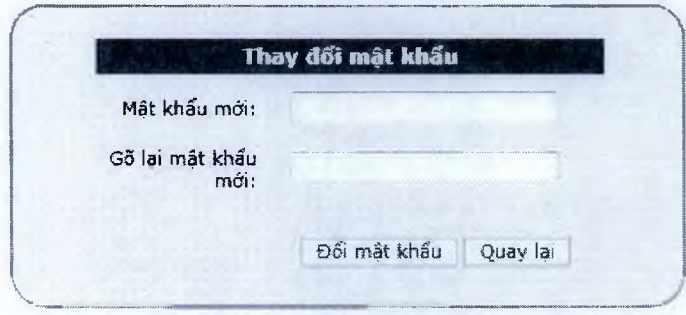

Chức năng này giúp sinh viên đổi mật khẩu trong trường hợp sinh viên đổi mật khẩu.

### **2.7.3 Xem chương trình đào tạo khung**

- Chức năng này cho phép quản lý tất cả các học phần của các hệ đào tạo khác nhau trong trường. Cho phép phân loại các học phần theo từng chương trình đào tạo

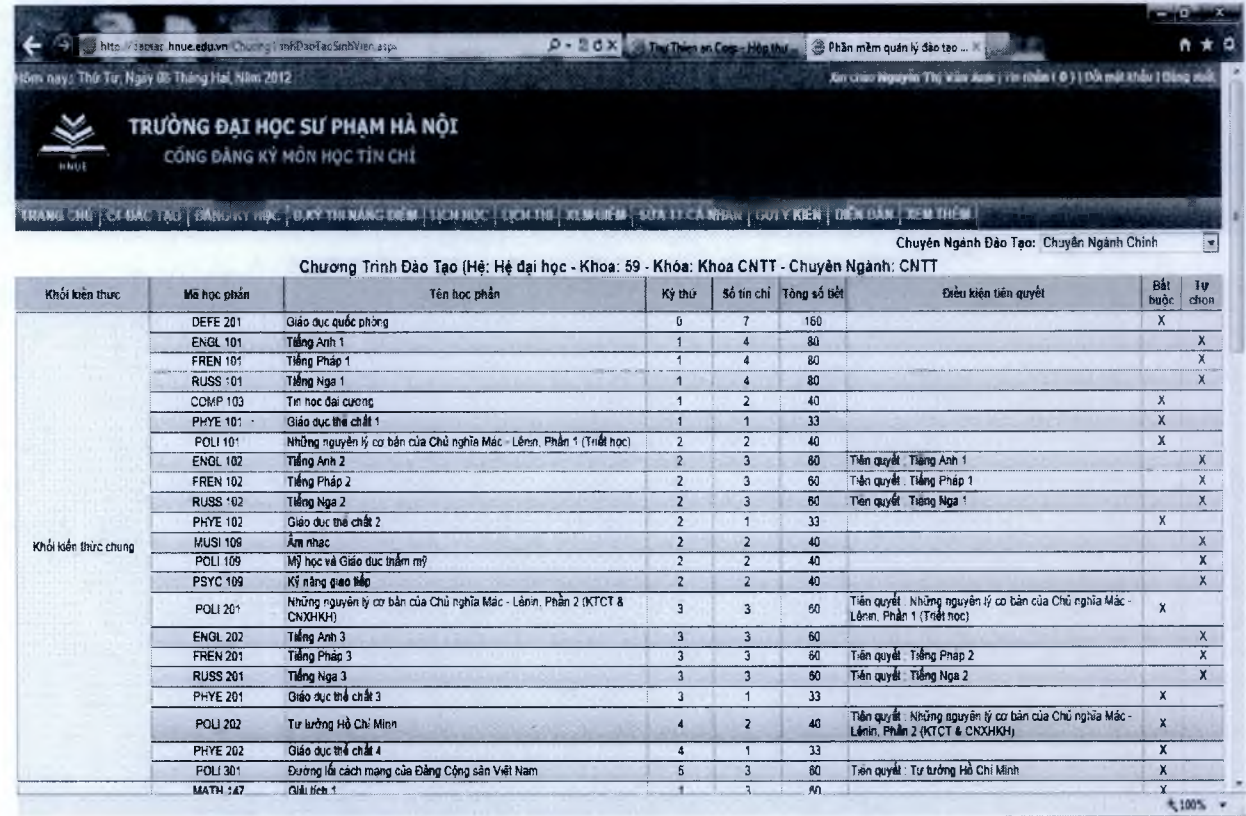

# $\bf{Unisoft}$  *Tài liệu giới thiệu Quản lý đào tạo theo mô hình Niên chế và học chế Tín chỉ*

# **2.7.4 Đăng ký học lóp tín chỉ**

- Sau khi nhà trường có thời khóa biểu chính thức , sinh viên sẽ đăng nhập vào hệ thống để đăng ký các học phần. Phần mềm sẽ liệt kê các học phần trong chưong trình đào tạo sinh viên học.
- Khi sinh viên chọn các môn học, phần mềm sẽ kiểm tra các điều kiện như: Tiên quyết, học trước, song hành.
- Phần mềm sẽ kiểm tra số tín chỉ tối thiểu, tối đa theo học lực bình thường hay học lực yếu.

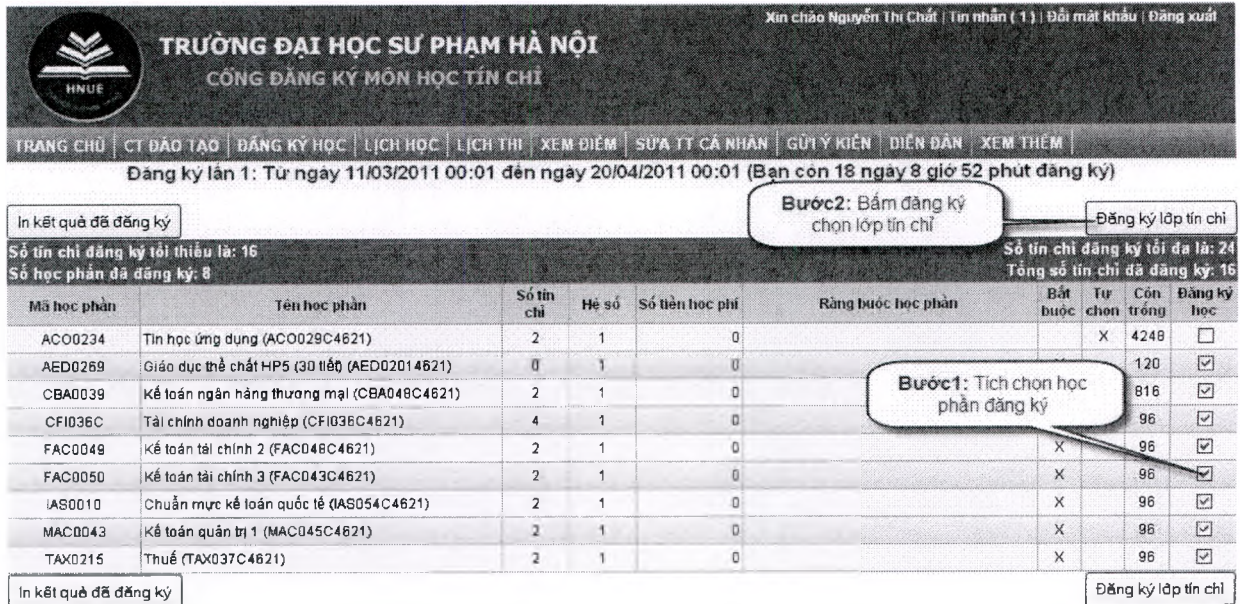

- Bước tiếp theo sinh viên sẽ chọn lớp tín chỉ. Sinh viên có thể lựa chọn thời gian học phù hợp, sinh viên cũng có thể lựa chọn giáo viên.
- Khi lựa chọn các lớp tín chỉ, phần mềm sẽ kiểm tra thời khóa biểu giữa các lớp tín chỉ có trùng lịch hay không.

# **ru Unisoft** *Tài liệu giới thiệu Quản lý đào tạo theo mô hình Niên chế và học chế Tín chi*

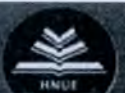

TRƯỜNG ĐẠI HỌC SƯ PHẠM HÀ NỘI **Có n g 0ÄNG KÝ MÔN HỌC TÍN CHỈ**

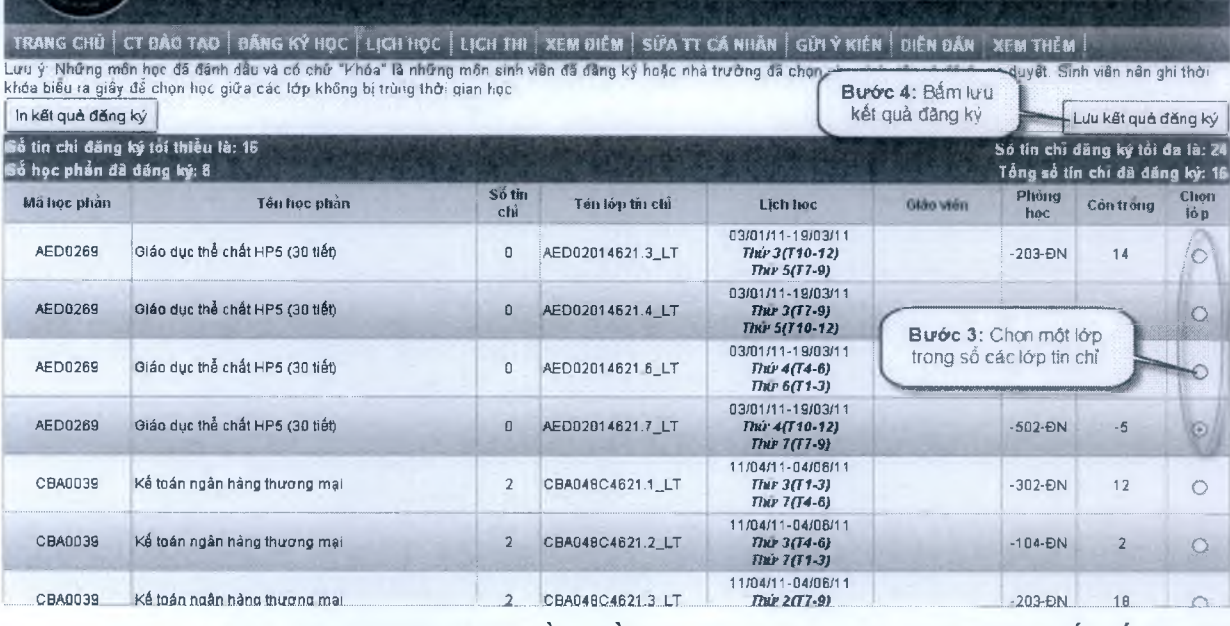

.<br>Xin chào Nguyễn Thí Chai | Tìn nhẫn ( 1 ) | Đồi mặt khẩu | Dâng xuấ

Sau khi lựa chọn các lớp tín chỉ, phần mềm sẽ thông báo cho sinh viên biết số tín chỉ đăng ký trong học kỳ và số tiền phải nộp và sinh viên sẽ có một thời khóa biểu cá nhân.

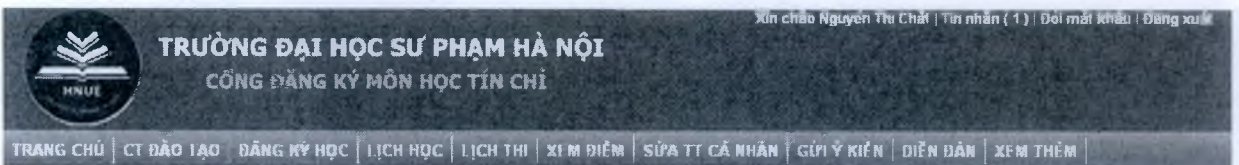

**KÉT QUÀ ĐẤNG KÝ HỌC PHẢN TÍN CHÌ**

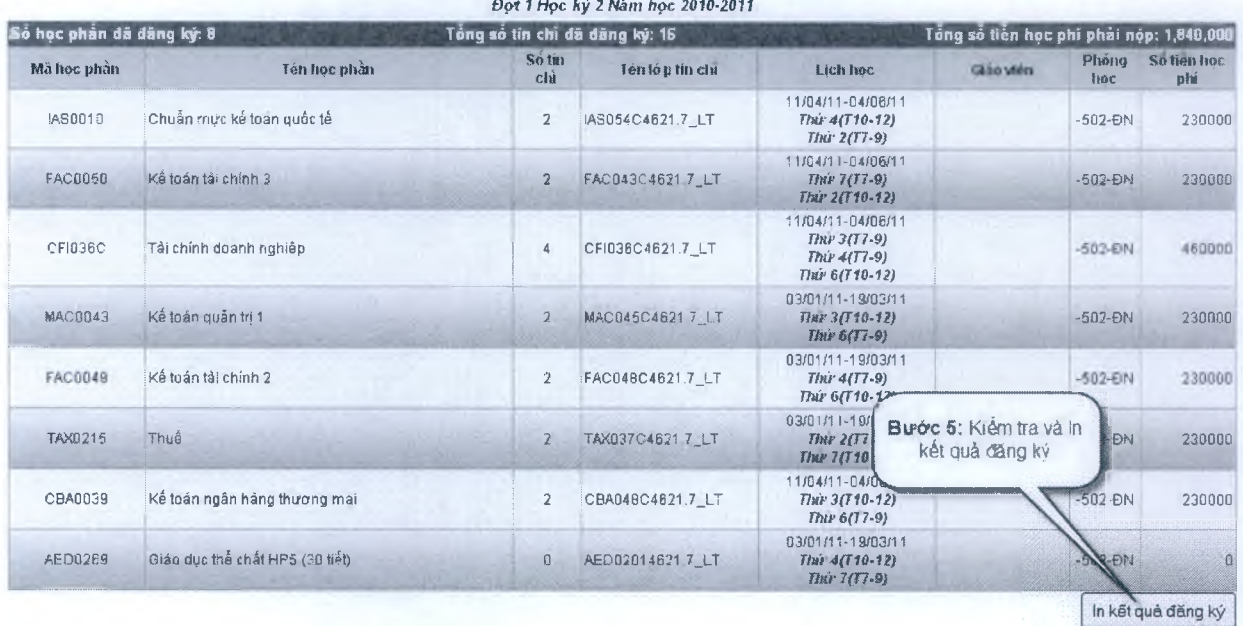

Sinh viên In phiếu đăng ký học và có xác nhận của cố vấn học tập và chữ ký của sinh viên gửi về phòng đào tạo hoặc khoa.

■"Unisoft *Tài liệu giới thiệu Quản lý đào tạo theo mô hình Niên chế và học chế Tín chì*

**Bộ GIÁO DỤC VÀ ĐÀO TẠO TRƯỜNG ĐẠI HỌC sư PHẠM HÀ NỘI** **Cộng Hoả Xã Hội Chủ Nghĩa việt Nam Độc lập - Tự do - Hạnh phúc**

### **KÉT QUẢ ĐÃNG KÝ HỌC PHẢN TÍN CHỈ**

*Bợt 1 Học kỳ 2 Nắm học 2011-2012*

**Mã sinh viên: 595105001 - Họ tên: Nguyễn Thị Vãn Anh - Lớp: B - Khoa: Khoa CNTT - Khóa: 59**

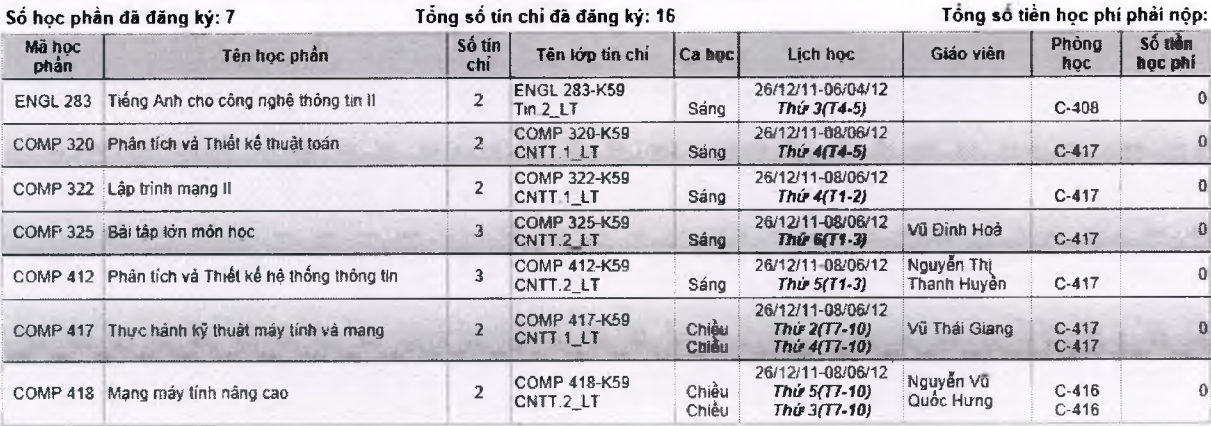

**Xác nhận cùa cố vấn học tập Xác nhận của sinh viên**

k

# **2.7.5 Tra cứu kết quả học tập**

- Sinh viên xem kết quả học tập của mình trong tất cả các học kỳ, Phần mềm thông báo cho sinh viên biết chi tiết điểm các học phần, TBC tích lũy, số tín chỉ tích lũy, số học phần thi lại, số học phần học lại...

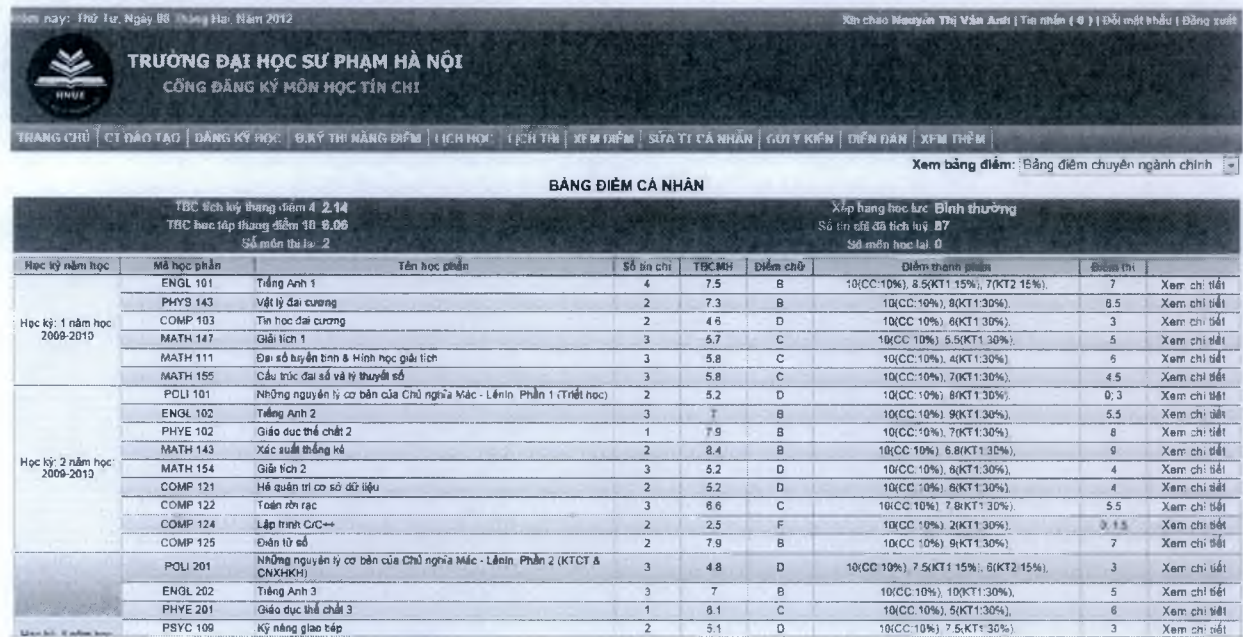

# **2.7.6 Tra cứu thông tin học phí**

Phần mềm thông báo cho sinh viên biết chi tiết thông tin học phí các học kỳ phải nộp, đã nộp, còn thiếu hoặc thừa...

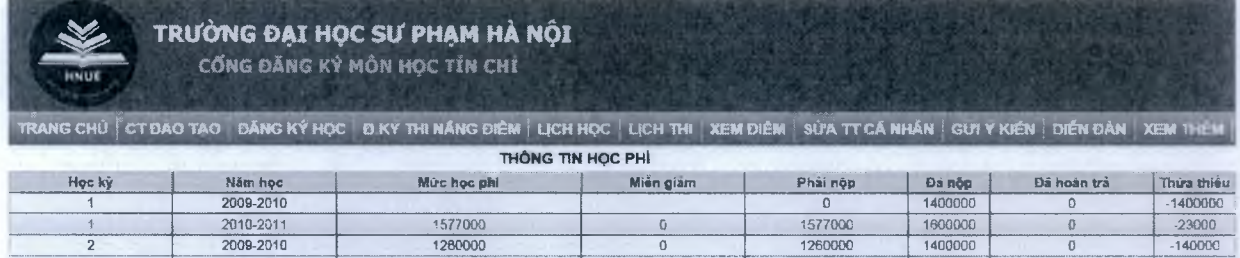

# **2.7.7 Tra cứu thông tin điểm rèn luyện**

Sinh viên xem được thông tin về kết quả rèn luyện các học kỳ, tổng điểm rèn luyện, xếp loại rèn luyện.

2 2010-2011 | 1909000 | 0 1909000 | 1162000 0 747000

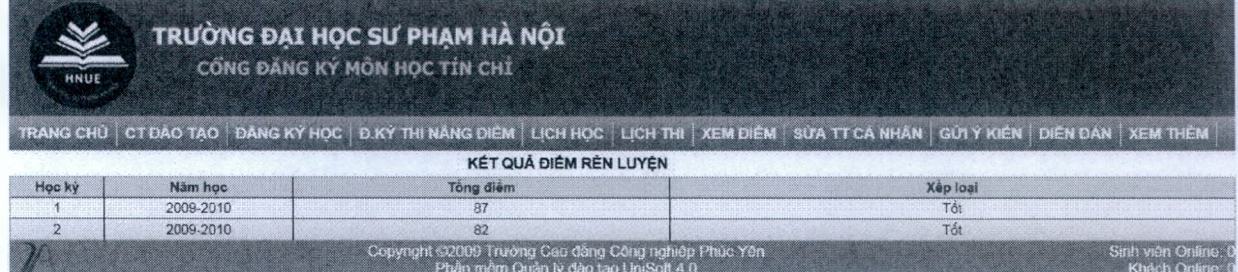

# **2.7.8 Tra cứu thông tin hồ sơ**

**-** Sinh viên xem được thông tin về hồ sơ, lý lịch của mình, các thông tin trong hồ sơ được cập nhật bởi phòng sinh viên.

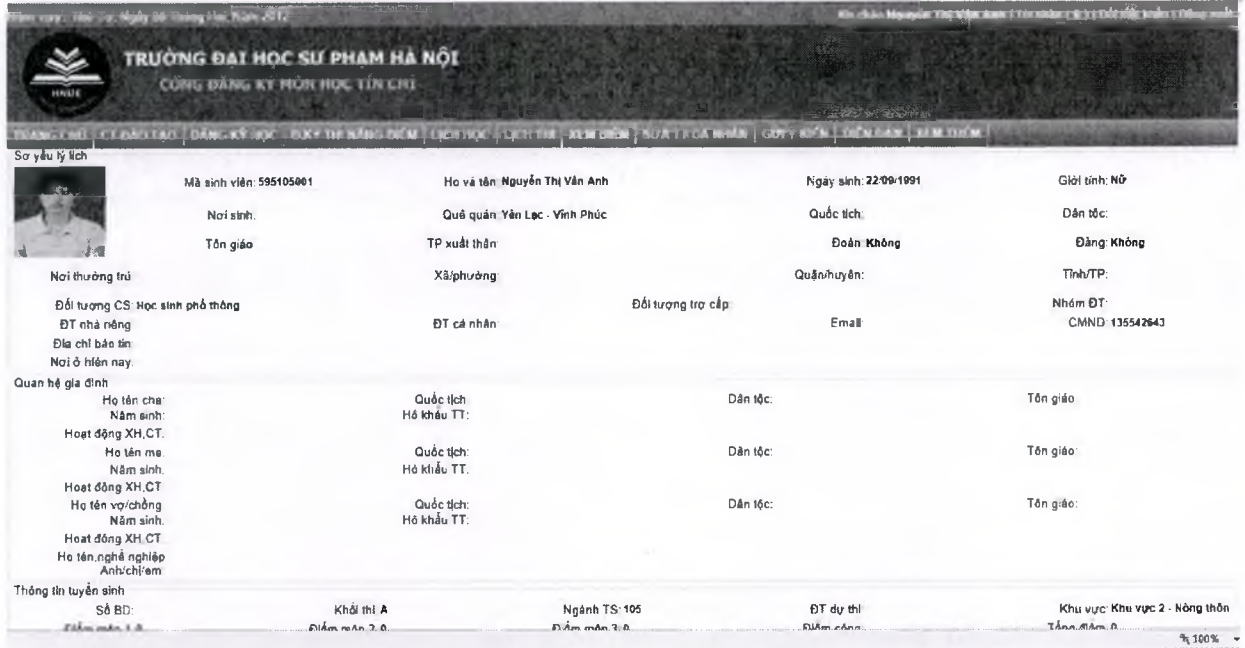

# **2.7.9 Gửi ý kiến của sinh viên**

Sinh viên có thể gửi các thắc mắc về phòng đào tạo, quản lý sinh viên, tài chính và các  $\overline{a}$ khoa

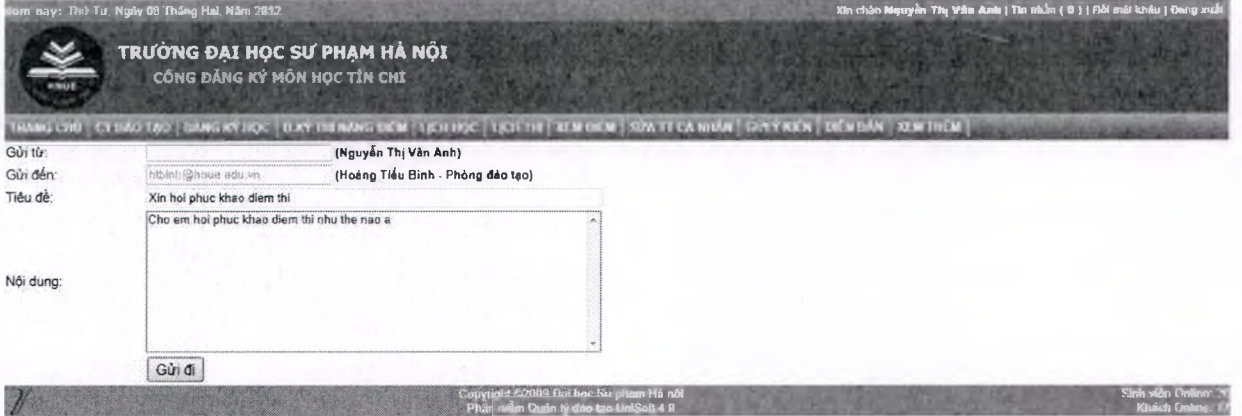

 $\blacksquare$  Unisoft  $_{\it T\`a}$ i liệu giới thiệu Quản lý đào tạo theo mô hình Niên chế và học chế Tín chi

# **2.7.10 Cố vấn học tập**

- Phê duyệt đăng ký của sinh viên

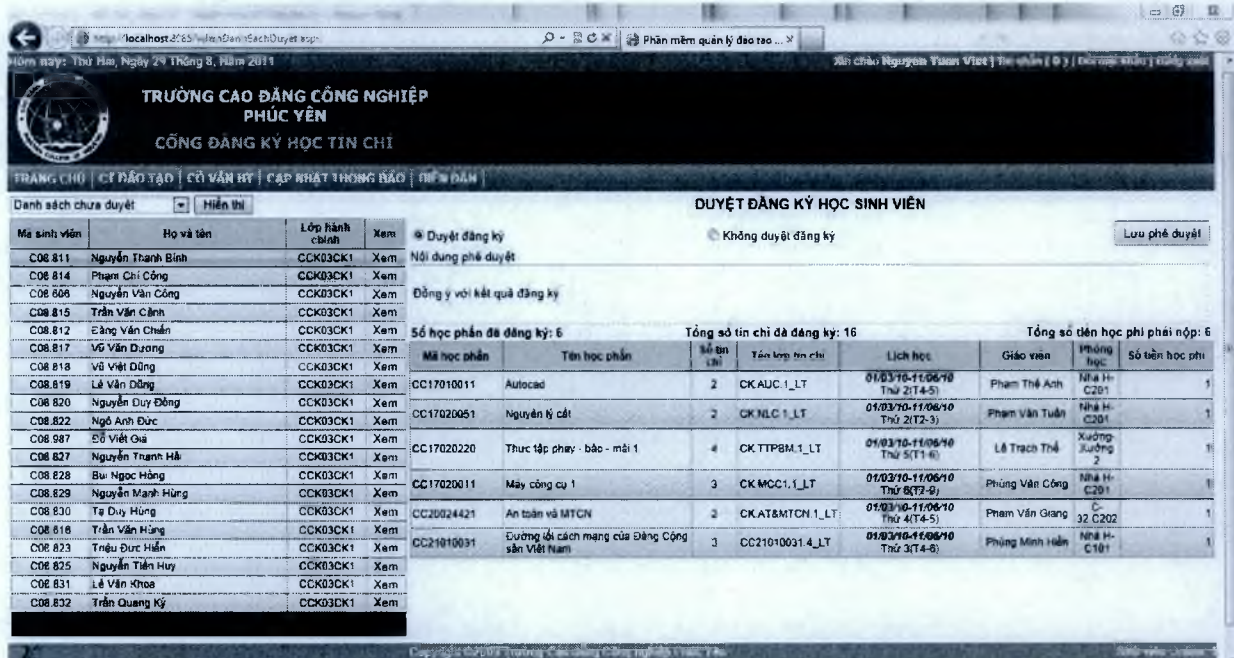

# **2.7.11 Forum trao đổi các vấn đề về đào tạo:**

- Tư vấn và trả lời các thắc mắc của sinh viên
- Sinh viên có thể trao đổi hỏi đáp với sinh viên hoặc với thầy cô giáo

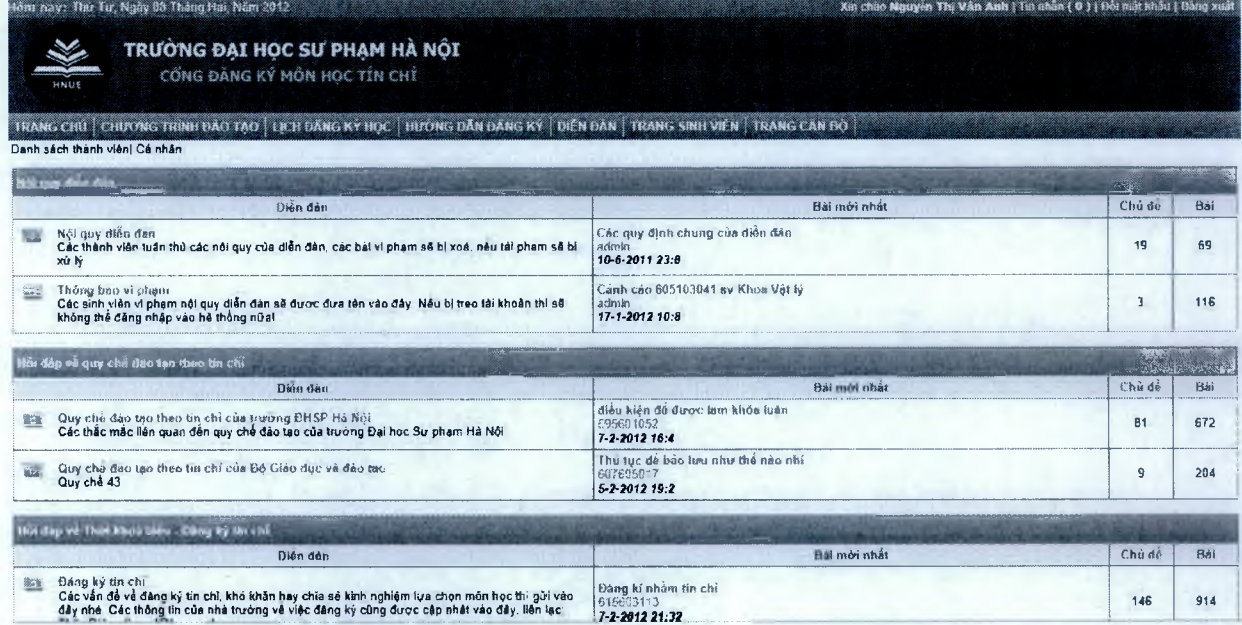

# **2.8 Phân hệ Đánh giá giảng viên**

# **2.8.1 Quy trình đánh giá**

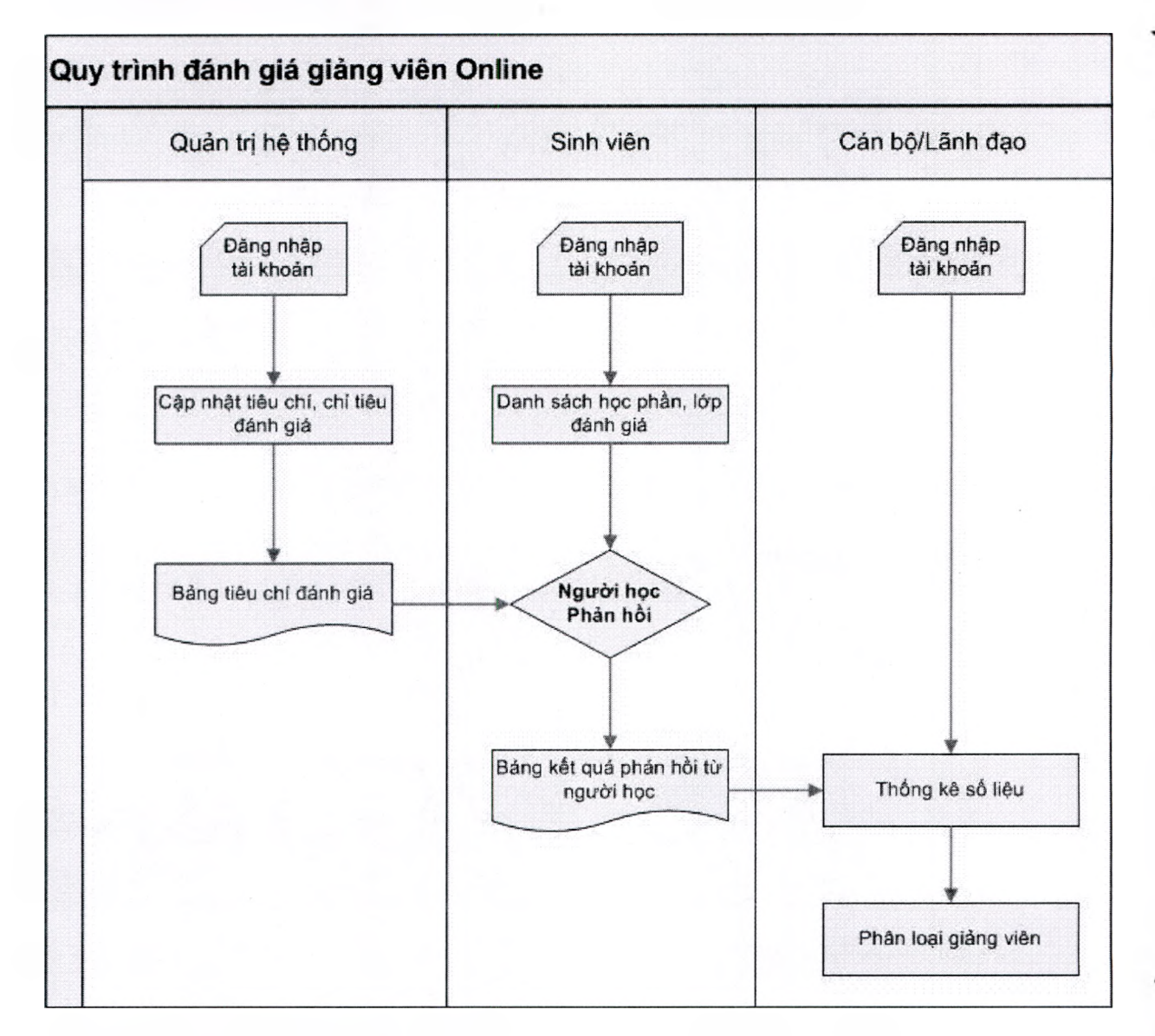

# **2.8.2 Định ngĩa mức độ đánh giá**

- Cho phép người sử dụng thêm, sửa, xóa các mức độ đánh giá
- Với mỗi mức độ cho phép nhập mức điểm tương ứng với mức độ đó

# **2.8.3 Định nghĩa tiêu chí, chỉ số đánh giá**

- Cho phép người sử dụng tạo các tiêu chí, chỉ số
- Cho phép người sử dụng thêm các mức độ của các chỉ số

PUnisoft *Tài liệu giới thiệu Quản lý đào tạo theo mô hình Niên chế và học chế Tín chi*

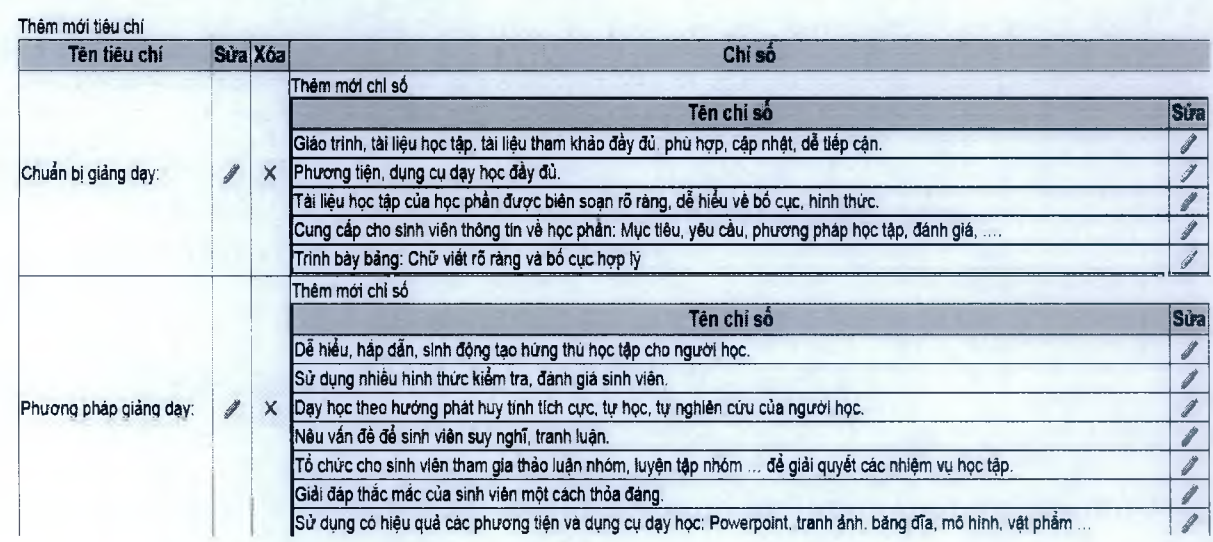

# **2.8.4 Sinh viên phản hồi về hoạt động giảng dạy của giảng viên**

- Sinh viên đăng nhập vào cổng thông tin để phản hồi về hoạt động giảng dạy của giảng viên.
- Phần mềm sẽ liệt kê các học phần, giáo viên giảng dạy trong học kỳ để sinh viên phản hồi.
- Sinh viên sẽ lựa chọn các mức độ của từng tiêu chí, chỉ số của phiếu khảo sát
- Sinh viên có thể in phiếu khảo sát sau khi phản hồi

#### PHIÉU KHẢO SÁT LÂY Ý KIẾN PHẢN HỜI TỪ NGƯỜI HỌC VỀ HOẠT ĐÔNG GIẢNG DẠY CỦA GIÁNG VIÊN

**HỌC KỲ 1 NÁM HỌC 2012-2013**

Nhằm góp phần náng cao hơn nữa chất kương giảng đạy, phục vụ lợi ích của nguồi phán giảng cho vự liện nghĩ hồi về hoạt động giảng dạy của giảng viên đang giảng dạy. băng cách đánh dâu tích vào ó thích hợp cho tất ca các nội dung của các tiêu chi từ 1–5. Chán thành cảm ơn và hoan nghênh các y kiến đóng góp của các em.<br>Họ và tên gìng vên L**é Vàn Chiến** 

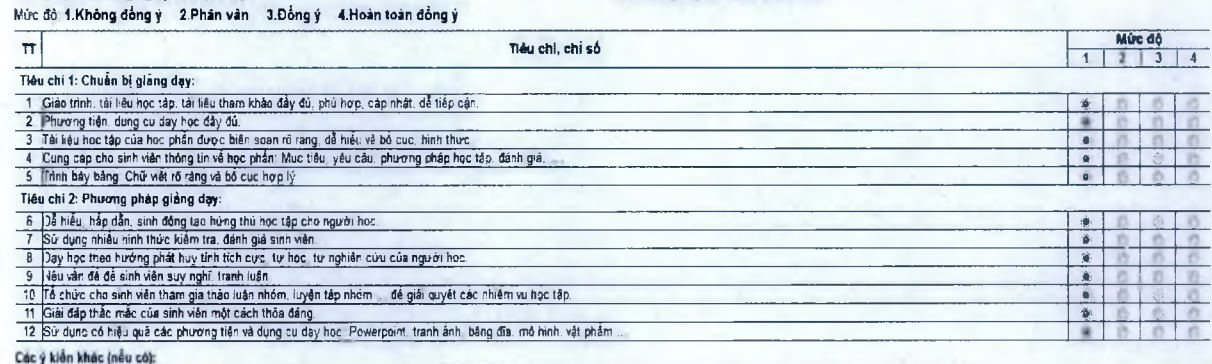

# **2.8.5 Thống kê báo cáo số liệu phản hồi từ người học**

- Dữ liệu sẽ được phân tích theo nhiều tiêu chí thống kê khác nhau để có các báo cáo theo mục tiêu khác nhau
- Cho phép thống kê và xếp loại của từng giảng viên
- Cho phép thống kê và xếp loại danh sách giảng viên theo từng khoa, bộ mô

# **2.9 Phân hệ Thanh toán giảng dạy**

# **2.9.1 Mục đích**

- Hiện nay công tác quản lý, thanh toán tiền vượt giờ của giảng viên của các trường gặp nhiều khó khăn và mất rất nhiều thời gian cho công tác quản lý này. Việc áp dụng CNTT vào quá trình quản lý sẽ giảm nhiều thời gian cho công tác quản lý và có độ chính xác cao.
- Phần mềm cho phép quản lý liên thông giữa Giảng viên và các phòng ban tham gia quá trình quản lý và thanh toán gồm: Giảng viên  $\Leftrightarrow$  Khoa/Bộ môn  $\Leftrightarrow$  Phòng ban chuyên môn (Phòng đào tạo, Quản lý cán bộ, Quản lý khoa học...)  $\Leftrightarrow$  Phòng Kê hoạch Tài chính.
- Cho phép tổng hợp số liệu giờ chuẩn và tính vượt giờ, thanh toán nhanh chóng, chính xác.

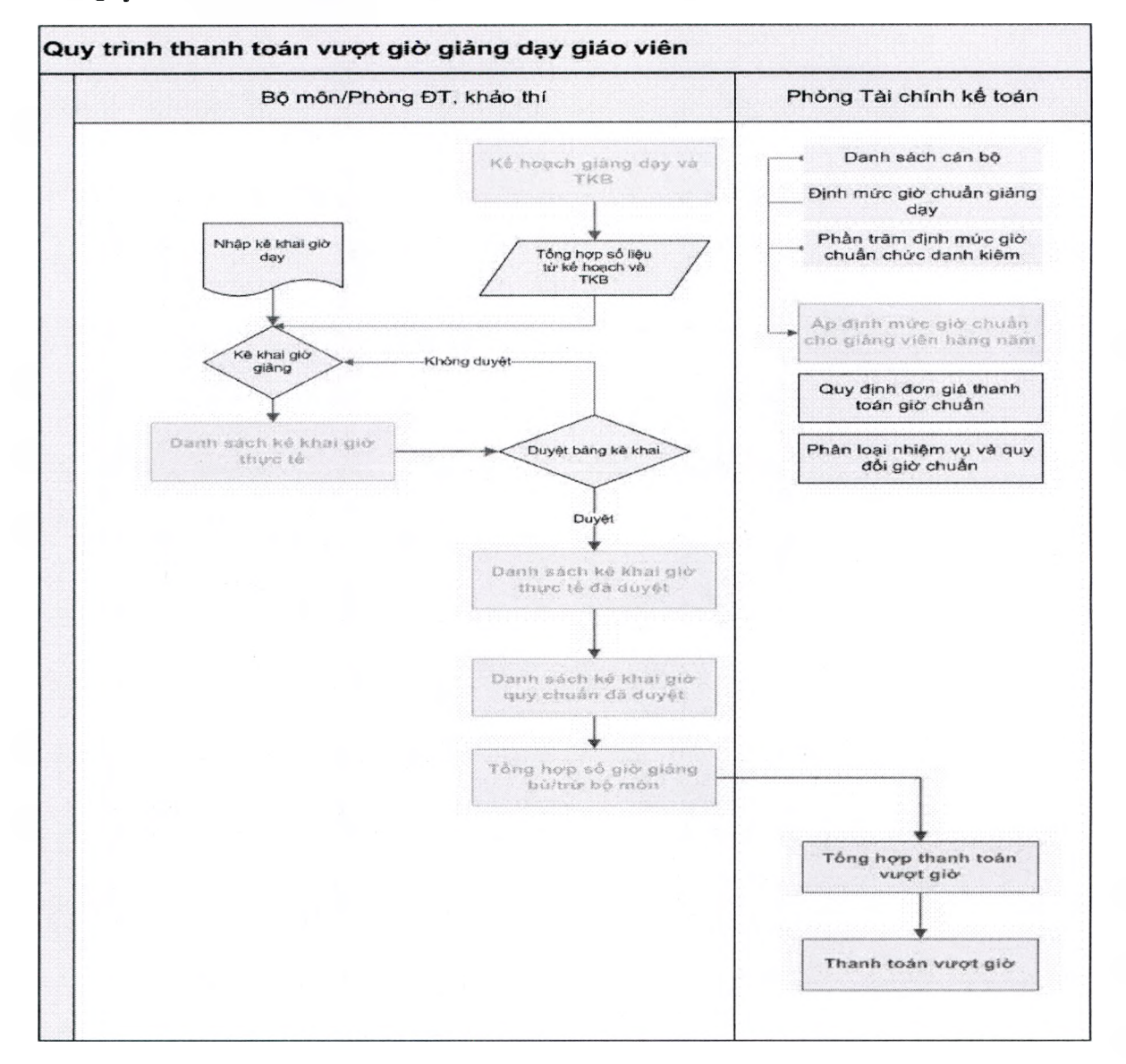

### **2.9.2 Quy trình thanh toán**

# **2.9.3 Quản lý danh sách giảng viên**

- Cho phép quản lý danh sách giảng viên theo khoa, bộ môn
- Quản lý các thông tin cơ bản để phục vụ công tác thanh toán giảng dạy bao gồm: Mã cán bộ, Họ và tên, Ngày sinh, Giới tính, Phòng/khoa/bộ môn, Học hàm, Học vị, Chức vụ, Hệ số lương, Mức lương cơ bản....

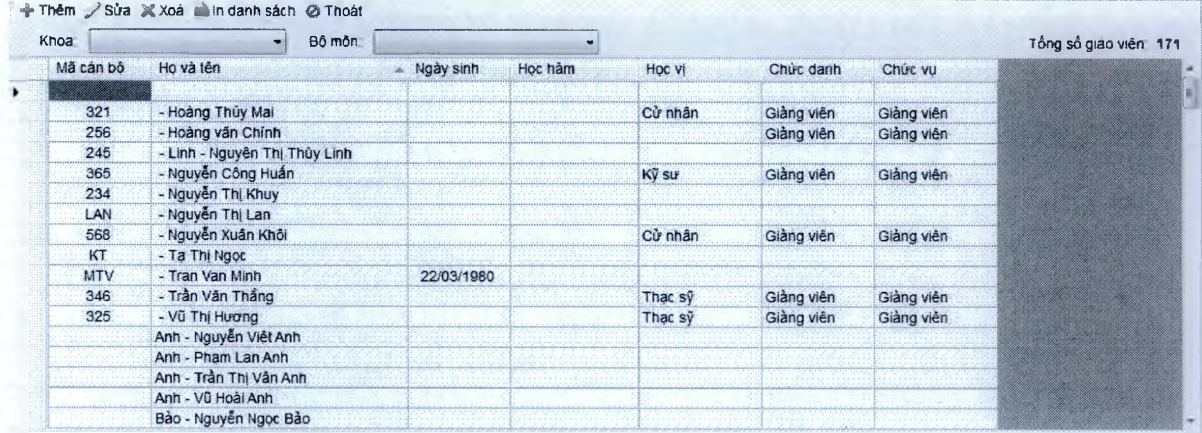

# **2.9.4 Định mức giờ chuẩn giảng dạy**

- Cho phép cập nhật định mức giờ chuẩn giảng dạy theo Quyết định số 64/2008/QĐ-BGDĐT Ngày 28 tháng 11 năm 2008 của Bộ trưởng Bộ Giáo dục và Đào tạo.
- Định mức này người dùng có thể thay đổi khi quy định của Bộ thay đổi.

### **2.9.5 Khoa/BỘ môn cập nhật bảng kê khai công việc**

- Cho phép giáo vụ khoa/bộ môn tổng họp dữ liệu giờ giảng dạy trên lóp từ kế hoạch và TKB đã được phòng đào tạo sắp xếp.
- Cho phép giáo vụ khoa/bộ nhập công việc giảng dạy không có trong kế hoạch giảng dạy
- Cho phép giáo vụ khoa/bộ nhập công việc nghiên cứu khoa học
- Cho phép giáo vụ khoa/bộ nhập công việc liên quan đến quản lý đào tạo như ra đề, coi thi, chấm thi ...

# 5"Unisoft *Tài liệu giới thiệu Quản lý đào tạo theo mô hình Niên chế và học chế Tín chi*

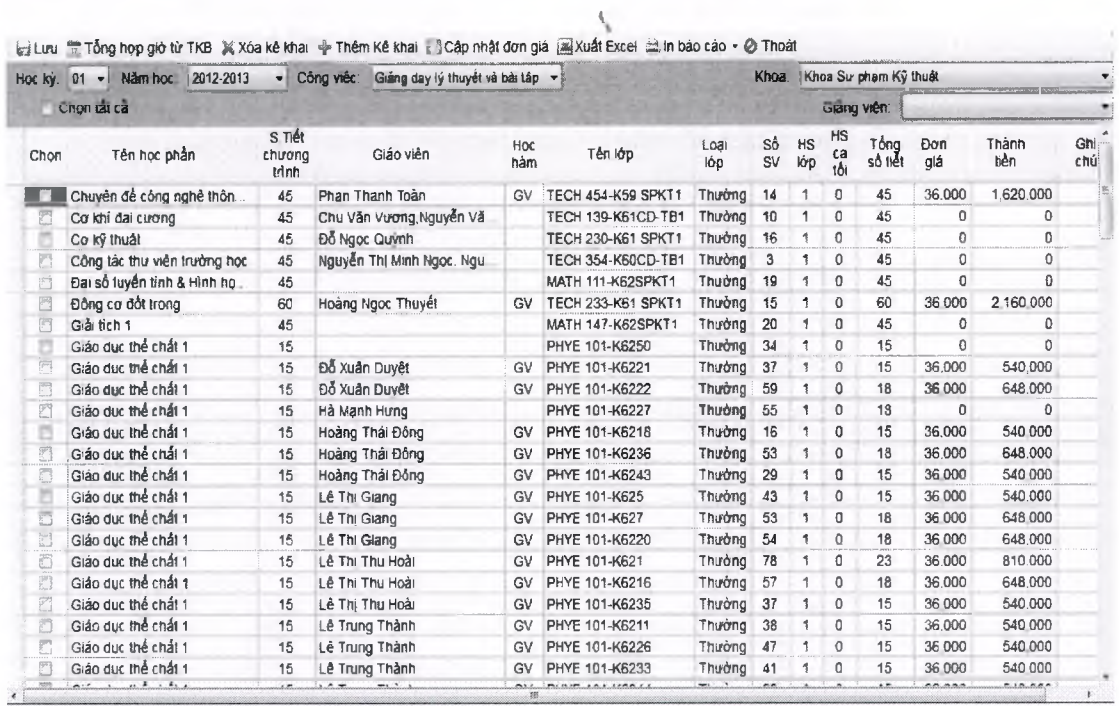

### **2.9.6 Phòng ban chuyên môn phê duyệt kê khai công việc của khoa/bộ môn**

- Sau khi giáo vụ khoa/bộ môn đã nhập xong dữ liệu về công việc, các phòng ban chuyên môn tùy thuộc vào từng lĩnh vực sẽ phê duyệt khối lượng công việc của khoa/bộ môn.
	- o Phòng đào tạo phê duyệt nhóm công việc giảng dạy trên lớp
	- o Phòng khảo thí phê duyệt nhóm công việc liên quan đến tổ chức thi như ra đề, coi thi, chấm thi ...
	- o Phòng quản lý khoa học phê duyệt nhóm công việc nghiên cứu khoa học
- Trong quá trình phê duyệt các phòng ban chuyên môn có thể từ chổi những khối lượng giờ giảng dạy không đúng, không phù hợp với công việc thực tế.

### **2.9.7 Phòng kế hoạch tài chính tổng họp và tính tiền vượt giờ**

- Sau khi các phòng ban chuyên môn phê duyệt khối lượng công việc của giảng viên, phòng kế hoạch tài chính sẽ tổng họp khối lượng công việc theo giờ chuẩn, áp đon giá giờ chuẩn để tính ra tiền vượt giờ của giảng viên.
- Cho phép tổng họp báo cáo tiền vượt giờ chùa từng giảng viên, của từng khoa và bộ môn, và tổng họp toàn trường.

*C ác m ẫu b á o cáo đầu ra* Ξ

# *a*) Bảng kê khai giờ giảng lý thuyết

# H ĐỘ GIẢO DỰC VÀ ĐÀO TẠO<br>TRƯỜNG ĐẠI HỌC SƯ PHẠM HÀ NỘI

 $\mathcal{L}$ 

# CỘNG HOÀ XÃ HỘI CHỦ NGHĨA VIỆT NAM<br>Độc lập - Tự đo - Hạnh phúc

**BẢNG KÊ KHAI GIỜ GIẢNG DẠY LYTHIYỂT VÀ BÀI TẬP HỌC KỲ 1 NĂM HỌC 2012-2013** K hoa : K hoa Sư p hạm Kỷ thuật Hệ đảo tạo: Hệ đại học Tông số sinh viên

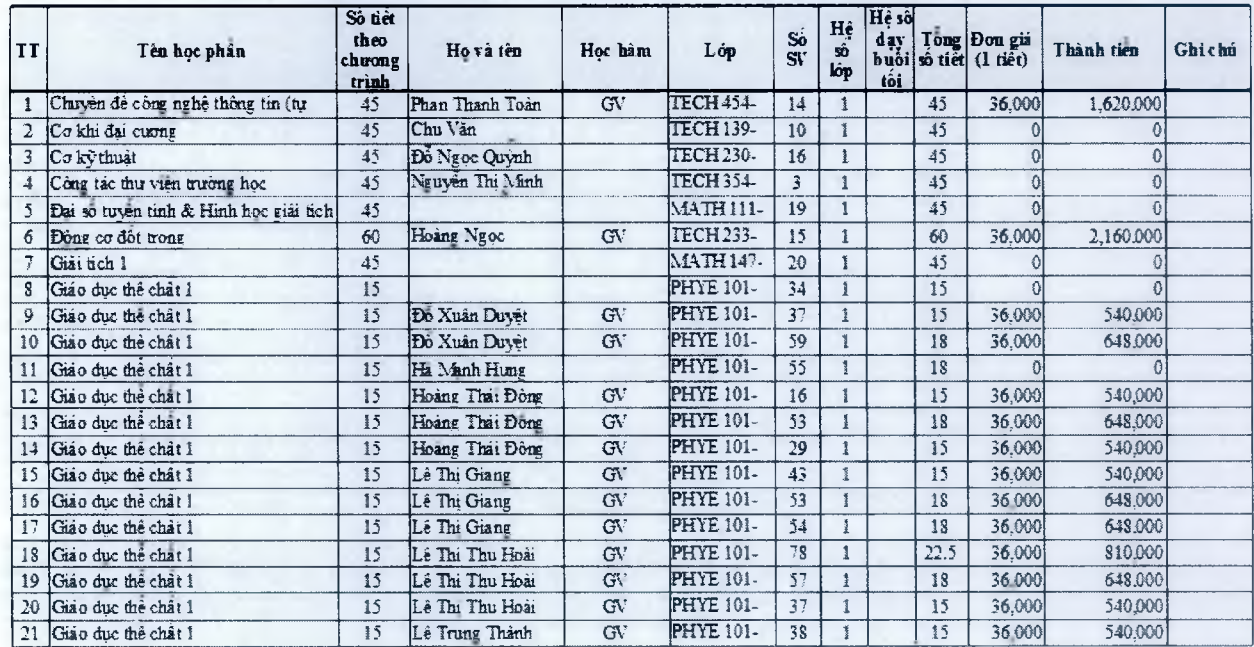

*Trang: Ư 6*

### *b*) Bảng kê khai giờ giảng thực hành

TRƯỜNG ĐẠI HỌC SƯ PHẠM HÀ NỘI

BỘ GIẢO DỤC VÀ ĐẢO TẠO<br>ÔNG ĐẠI HỌC SƯ PHẠM HÀ NỘI **CỘNG HOÁ XÃ HỘI CHỦ NGHĨA VIỆT NAM**<br>Độc lập - Tự do - Hạnh phúc

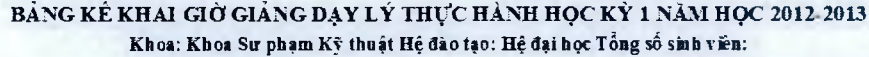

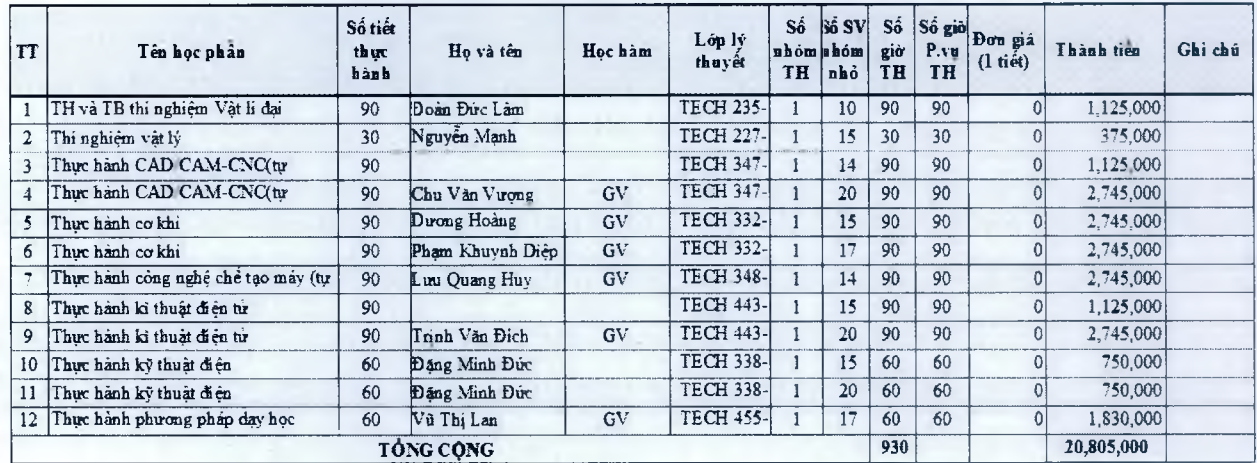

**PHÒNG ĐÀO TẠO**

# *c) B ả n g k ê k h a i c ô n g việc p h ụ c vụ đ à o tạo*

TRƯỜNG ĐẠI HỌC SƯ PHẠM HÀ NỘI

BỘ GIÁO DỤC VÀ ĐÀO TẠO **GIÁO TẠO CỘNG HOÀ XÃ HỘI CHỦ NGHĨA VIỆT NAM**<br>ÔNG ĐẠI HỌC SƯ PHẠM HÀ NỘI **CHÍNH CHÍNH Đ**ộc lập - Tự do - Hạnh phúc

*\*

**BẢNG KẺ KHAI GIỜ RA ĐẺ COI THI CHẨM THI CHỈ ĐẠO PHỤC v ụ THI HỌC KỲ 1 NẮM HỌC 2012-2013 Khoa: Khoa Sư phạm Kỹ thuật Hệ đào tạo: Hệ đại học Tổng số sób viên:**

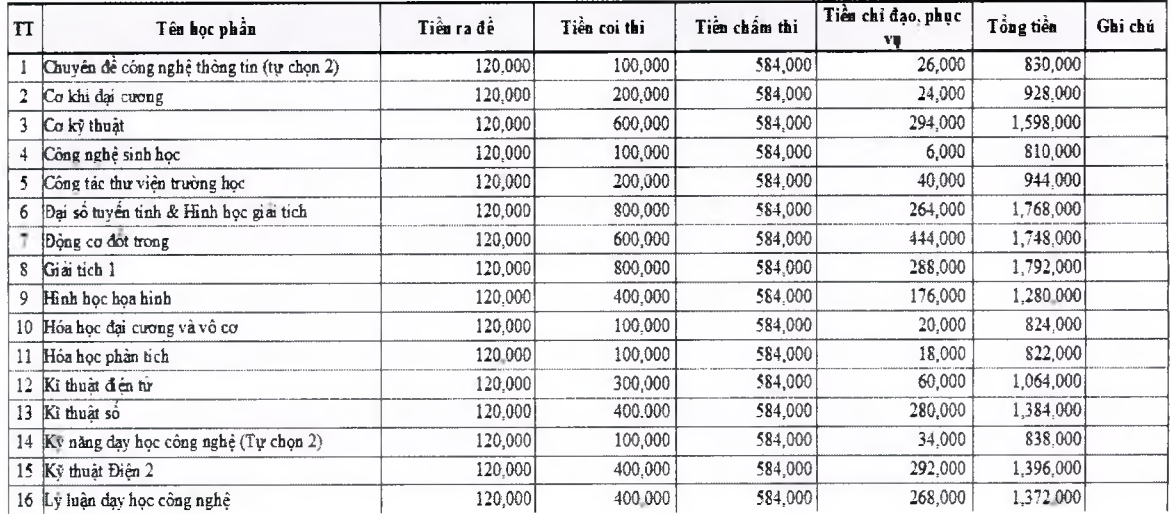

#### d) Bảng thanh toán giờ giảng cho giảng viên

TRƯỜNG ĐẠI HỌC SƯ PHẠM HÀ NỘI

BỘ GIẢO DỤC VÀ ĐẦO TẠO CỘNG HOÀ XÃ HỘI CHỦ NGHĨA VIỆT NAM<br>ÔNG ĐẠI HỌC SƯ PHẠM HÀ NỘI Độc lập - Tự do - Hạnh phúc

# BẢNG THANH TOÁN GIẢNG VIẾN HỌC KỪ 1 NĂM HỌC 2012-2013 **Khoa Sư phạm Kỹ thuật - Hệ đại học**

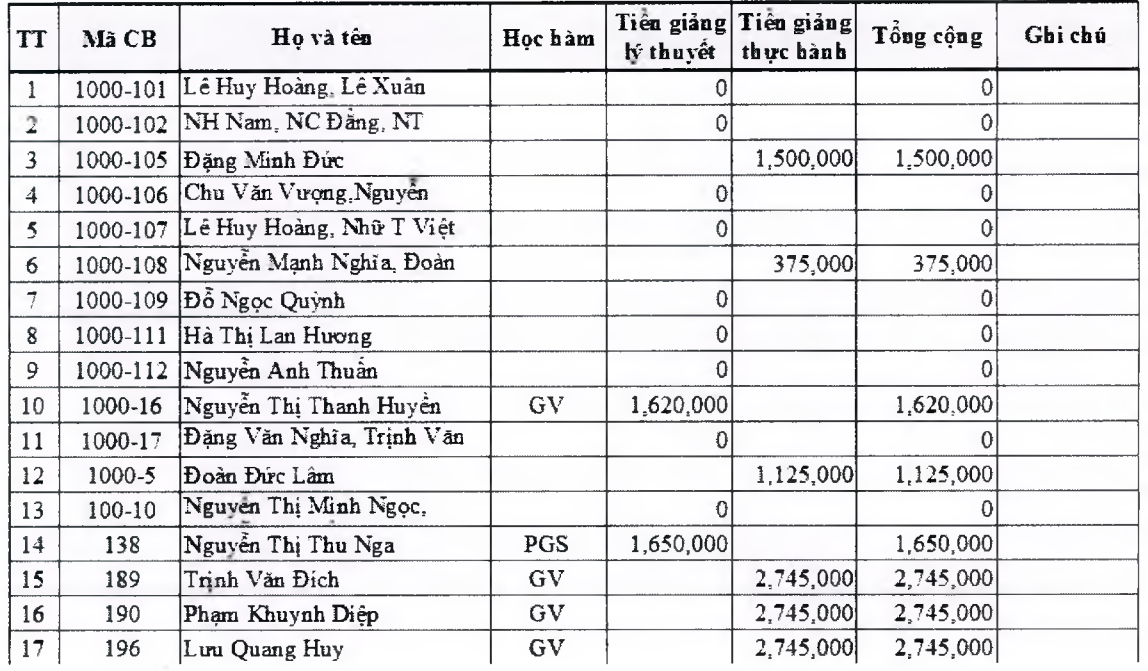

 $\blacksquare$ UnisO $\operatorname{ft}_{\textit{Tail}}$ i liệu giới thiệu Quản lý đào tạo theo mô h<u>ình Niên chế và học chế Tín chi</u>

# **2.10 Phân hệ Thanh toán học phí trực tuyến quan ngân hàng**

# **2.10.1 Mục đích**

Tài liệu này được sử dụng để hướng dẫn cho sinh viên thanh toán học phí tín chỉ trực tuyến bằng thẻ ATM nội địa thông qua website tín chỉ phần mềm quản lý đào tạo Unisoft.

# **2.10.2 Điều kiện để sử dụng dịch vụ thanh toán học phí trực tuyến**

Để có thể sử dụng được dịch vụ thanh toán học phí trực tuyến, bạn phải đáp ứng được các yêu cầu sau:

- Là sinh viên các Trường Đại học, Cao đẳng, THCN đang sử dụng phần mềm Quản lý đào tạo Unisoft của công ty TNHH Công nghệ Thiên An cung cấp.
- Có tài khoản để đăng nhập vào website tín chỉ Unisoft của Nhà trường;
- Phải đăng ký số điện thoại di động để **nhận mật khẩu OTP** tại **quầy giao dịch Vietinbank;**
- Có thẻ ATM của ngân hàng VietinBank và đã đăng ký sử dụng DICH VU THANH **TOÁN TRựC TUYẾN** (đăng ký dịch vụ thanh toán trực tuyến của VietinBank tại các quầy giao dịch của VietinBank hoặc tại địa chỉ [https://www.vietinbank.vn/epavment/onlineregist/\)](https://www.vietinbank.vn/epavment/onlineregist/)

**Lưu** ý: Sinh viên phải chịu trách nhiệm bảo mật các thông tin cá nhân của mình bao gồm:

- Tài khoản (mã sinh viên và mật khẩu) dùng để đăng nhập website tín chỉ Unisoft.
- Mật khẩu được cấp khi đăng ký dịch vụ thanh toán trực tuyến của Vietinbank

# **2.10.3 Hướng dẫn đăng ký sử dụng Dịch vụ thanh toán trực tuyến**

Để có thể thanh toán học phí trực tuyến, bạn phải có thẻ ATM của ngân hàng Vietinbank và phải đăng ký sử dụng DICH VU THANH TOÁN TRỰC TUYẾN của Vietinbank.

Đăng ký vụ thanh toán toán trực tuyến theo các bước sau:

*Buớc 1*: Truy cập vào website <https://www.vietinbank.vn/epavment/onlineregist/> Nhập họ tên, số thẻ, CMND/ hộ chiếu, di động, email vào form đáng ký. Nhấn nút **Xác thực** để tiếp tục

# $\blacksquare$ Uni $\mathrm{soft}_{\mathit{T}a}$ i liệu giới thiệu Quản lý đào tạo theo mô hình Niên chế và học chế Tín chỉ

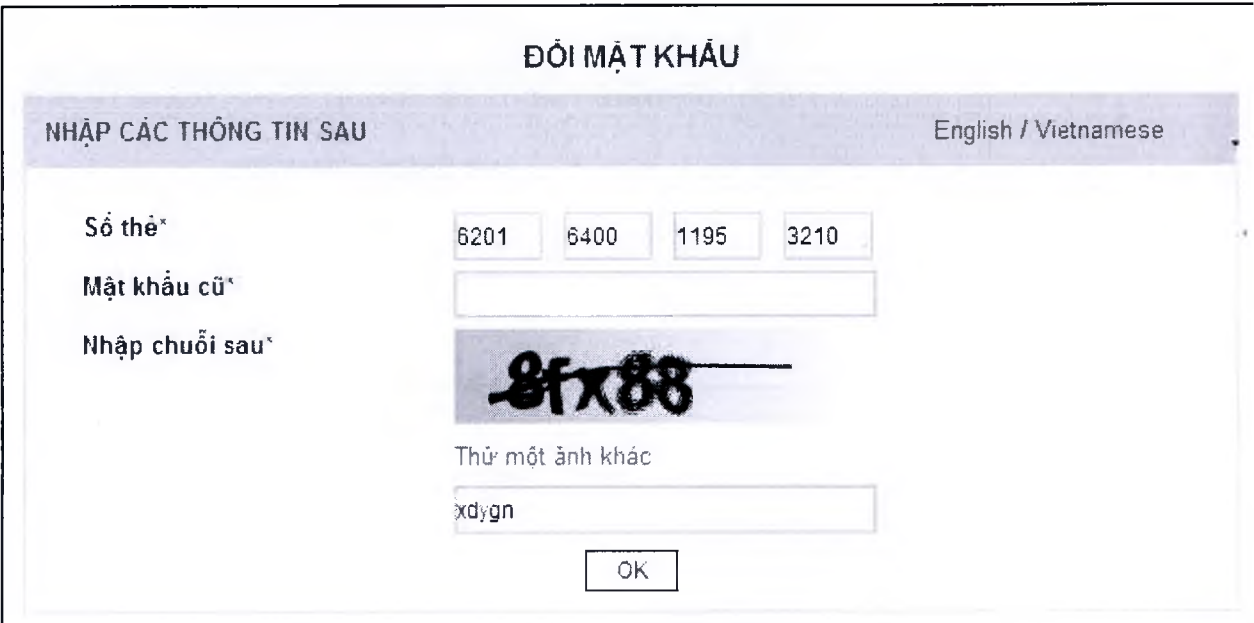

Tiếp theo, bạn sử dụng điện thoại đã đăng ký tại quầy giao dịch của Vietinbank để nhắn tin theo hướng dần để lẩy mật khẩu OTP. Nhập mật khẩu OTP và nhấn OK để hoàn tất việc thay đôi mật khâu

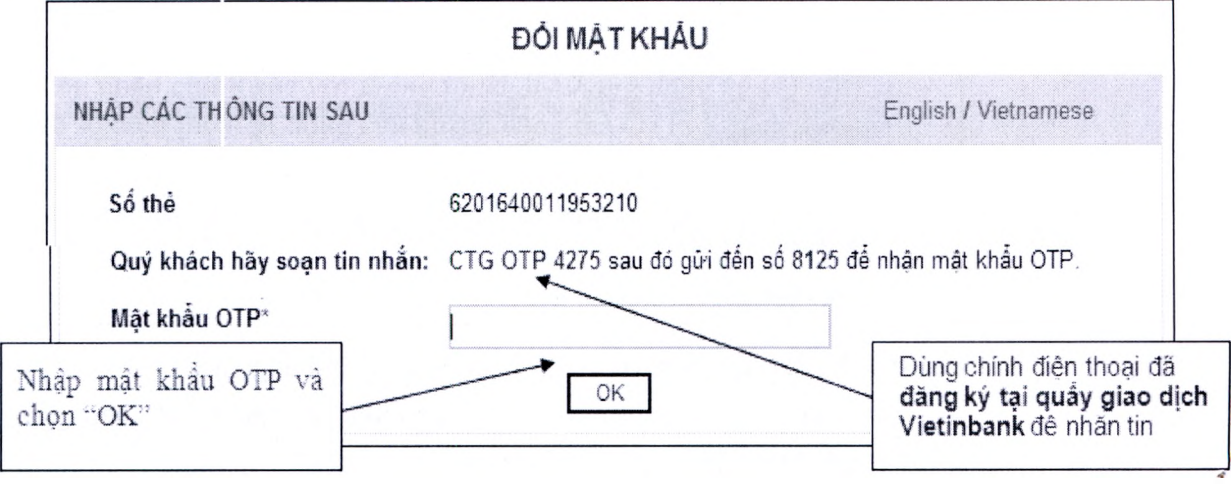

Nếu mật khẩu OPT nhập chính xác, hệ thống mới cho phép đổi mật khẩu mới.

# $\blacksquare$  Unisoft  $\tau$ ài liệu giới thiệu Quản lý đào tạo theo mô hình Niên chế và học chế Tín chỉ

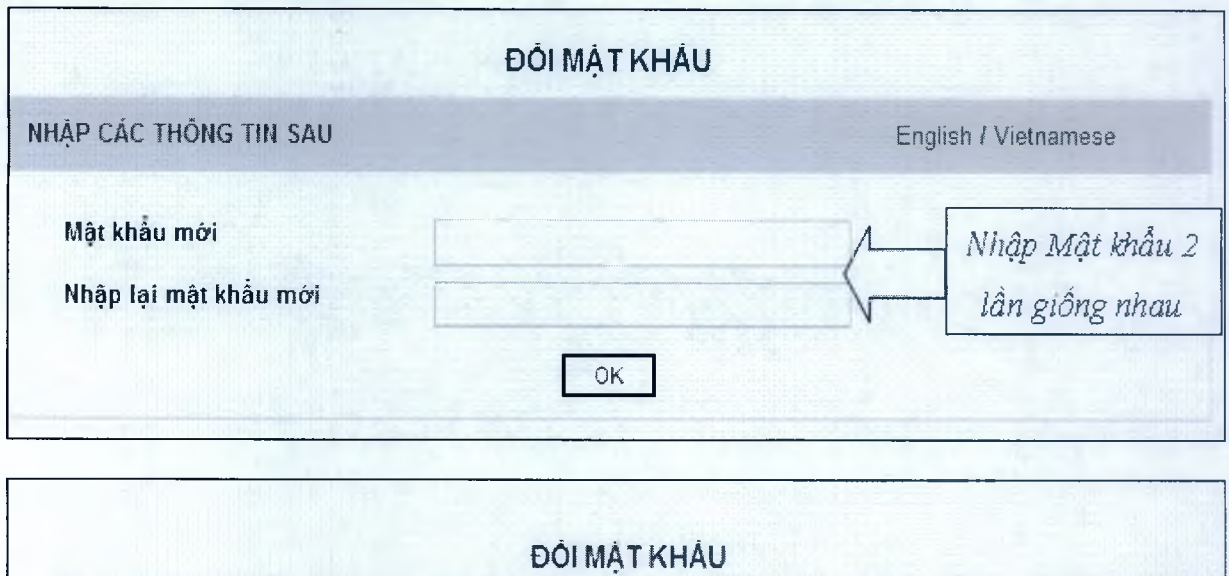

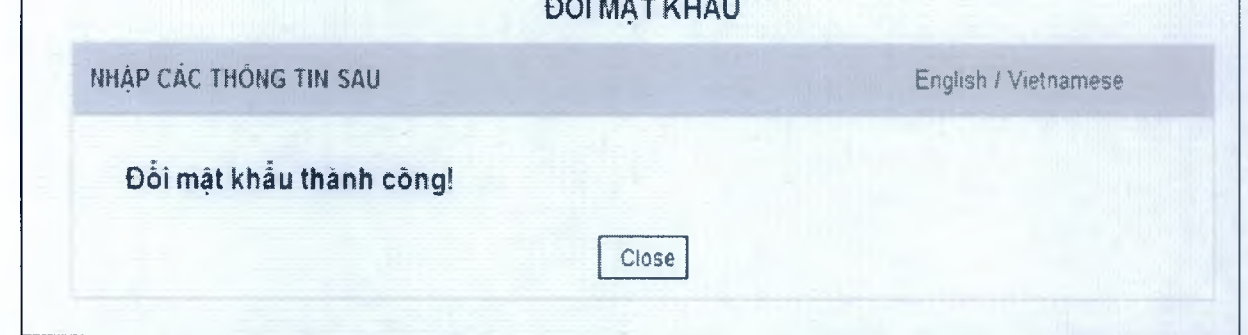

# **2.10.4 Hướng dẫn các bước thanh toán học phí**

**Lưu** ý: Sinh viên có thể bắt đầu thanh toán học phí trực tuyến khi Nhà trường công bổ thời gian thu học phí trên mạng. Nếu chưa đến thời gian quy định thu học phí, sinh viên không thể sử dụng được chức năng này.

Các bước thực hiện quá trình thanh toán học phí trực tuyến như sau:

- **Bưóc 1:** Truy cập và đăng nhập vào website tín chỉ Unisoft của Nhà trường bằng tài khoản cá nhân.
- **Bước 2:** Chọn menu **Thanh toán học phí —» Thanh toán học phí trực tuyến.**

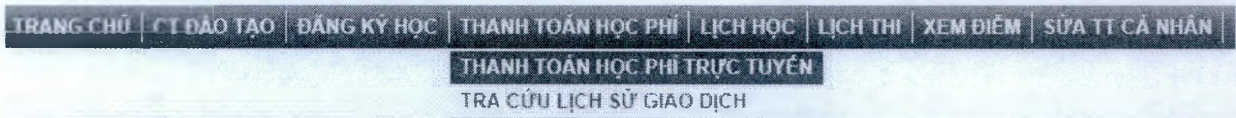

Các thông tin được hiển thị trong trang Thanh toán học phí bao gồm:

- o Danh sách các lớp học phần mà bạn đã đăng ký học trong học kỳ và đã được duyệt
- o Mức học phí của từng lớp học phần, số tiền học phí đã nộp và số tiền học phí còn lại của mỗi lớp
- o Số tiền học phí phải nộp

■Unisoft *Tài liệu giới thiệu Quản lý đào tạo theo mô hình Niên chế và học chế Tín chi*

TRANG CHU | CT ĐÃO TẠO | ĐANG KÝ HỌC | THANH TOÁN HỌC PHÍ .<br>"CĂ NHÂN | GỨI Ý KIẾN | DIẾN DÂN

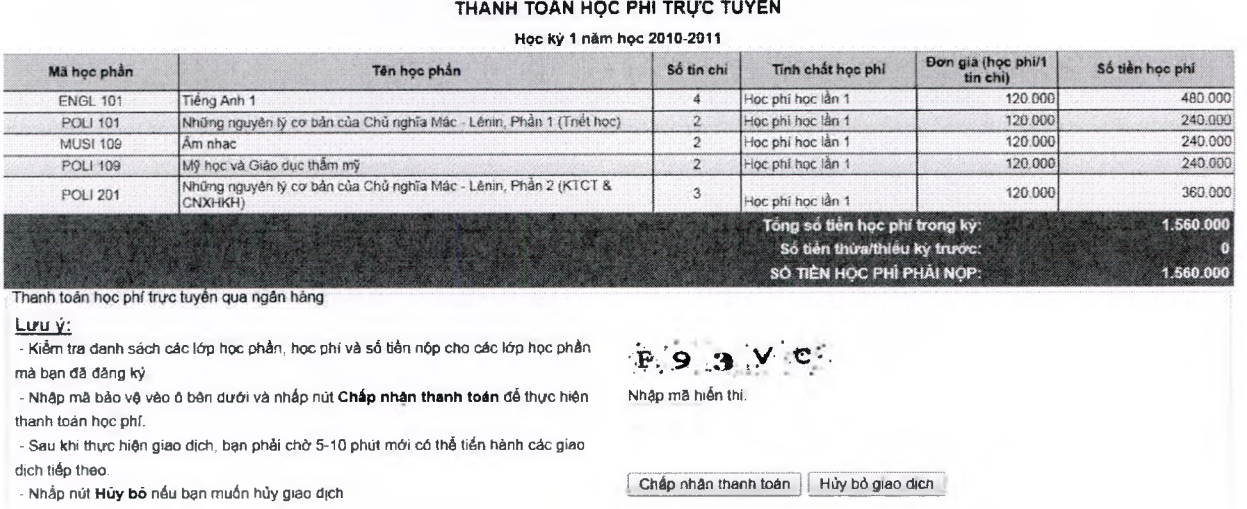

**• Bước 3:** Nhập mã bảo vệ (hình ở bên dưới ô nhập mã bảo vệ) và nhấn nút **Chấp nhận thanh toán** để tiếp tục

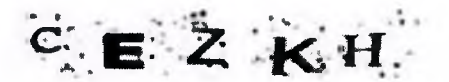

Nhập mã hiến thị; CEZKH|

Hệ thống sẽ chuyển bạn sang cổng thanh toán trực tuyến của Ngân hàng (Bước 4).

**• Bước 4:** Tại trang tiếp theo, nhấp chọn vào liên kết (logo) của ngân hàng VietinBank để tiếp tục

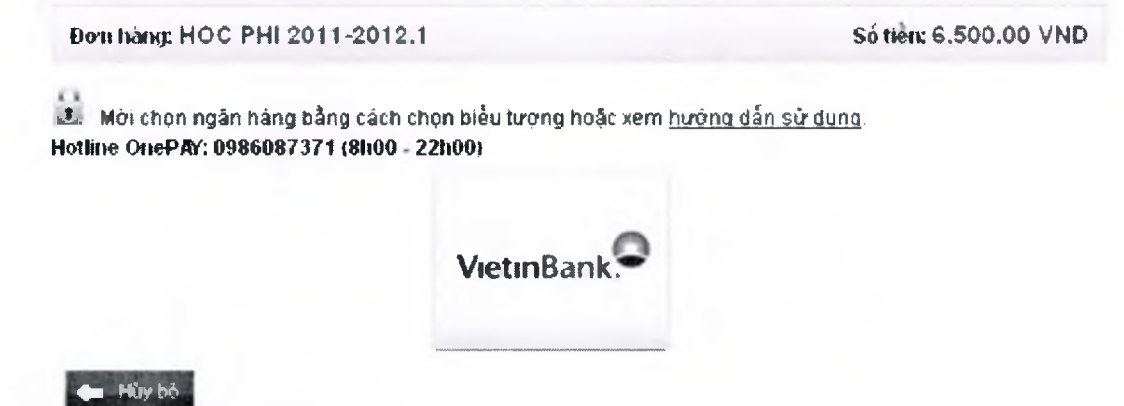

**• Bước** 5: Nhập các thông tin thẻ ATM của bạn và nhấn nút Tiếp tục Chú ý: Các thông tin này được in ngay trên thẻ ATM, khi nhập số thẻ phải nhập liên tục (không nhập khoảng trắng)

**■Unisoft** *Tài liệu giới thiệu Quàn lý đào tạo theo mô hình Niên chế và học chế Tín chi*

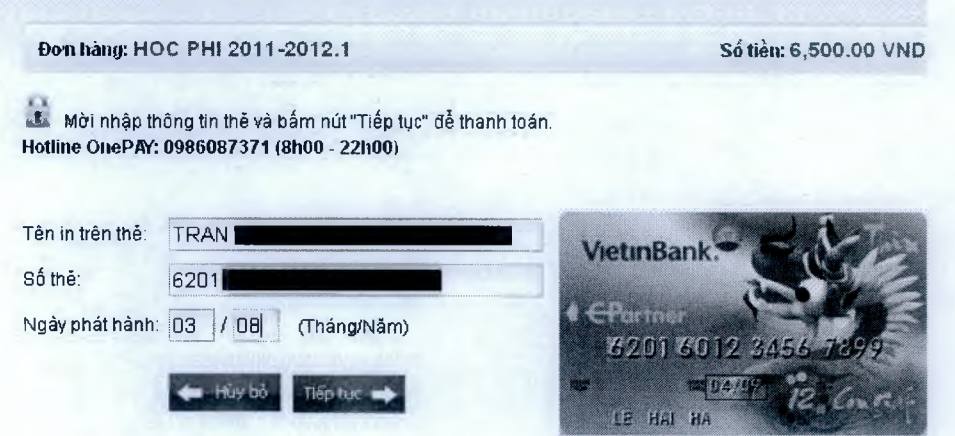

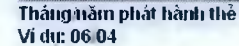

- **Bước** 6: Nhập các thông tin bảo mật thẻ như sau:
	- Nhập mật khẩu dùng để sử dụng dịch vụ thanh toán trực tuyến của VietinBank (Mật khẩu này được cấp khi đăng ký sử dụng dịch vụ thanh toán trực tuyến của Ngân hàng)
	- Nhập mã bảo vệ
	- Đánh dấu chọn ô "Tôi chấp nhận các điều khoản thanh toán của VietinBank"
	- Nhấn nút OK

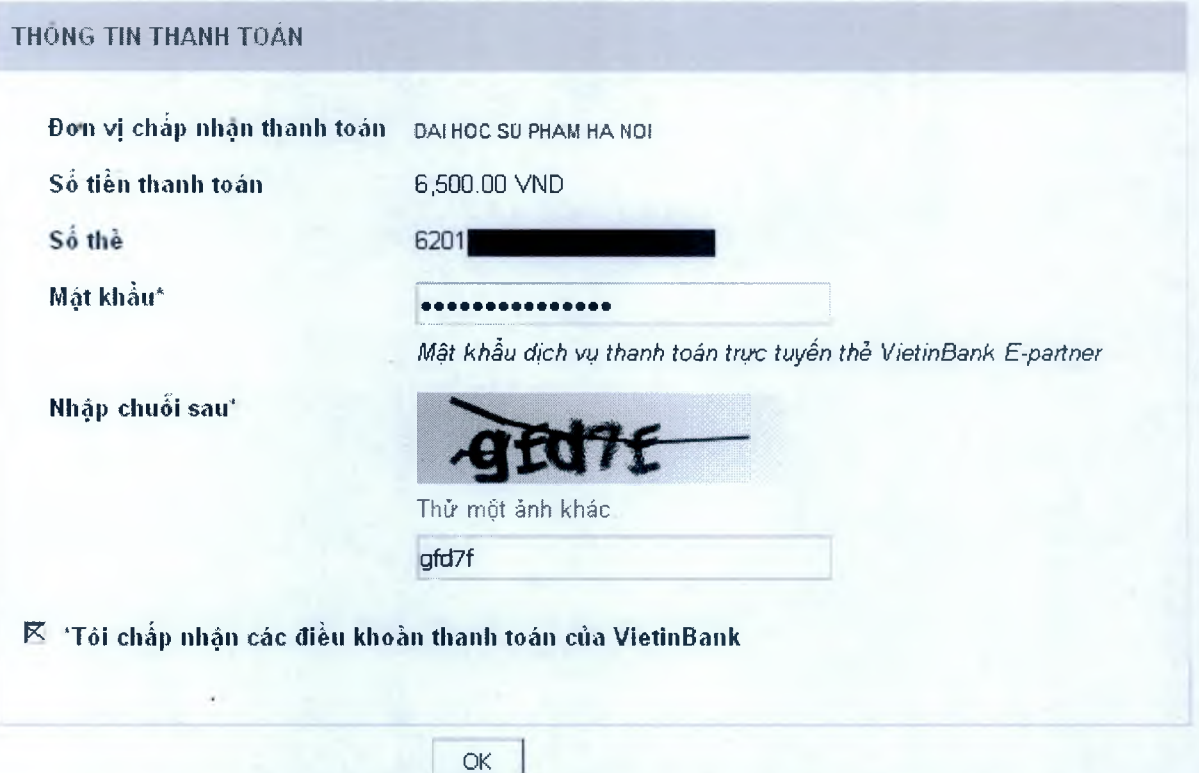

**• Bước** 7: Sau bước 6, bạn sẽ nhận được một tin nhắn từ Ngân hàng báo cho bạn biết mật khẩu OTP dùng để giao dịch. Mật khẩu này chỉ sử dụng 1 lần và được nhắn tin đến số di động mà bạn đã dùng để đăng ký dịch vụ thanh toán trực tuyến. Nhập đúng mật khẩu OTP mà bạn nhận được và nhấn nút **Thanh toán** để hoàn tất quá trình thanh toán học phí

■ XJllisoft *Tài liệu giới thiệu Quản lý đào tạo theo mô hình Niên chế và học chế Tín chi*

#### **XẤC NHẠN THANH TOÁN TẠI VIETINBANK**

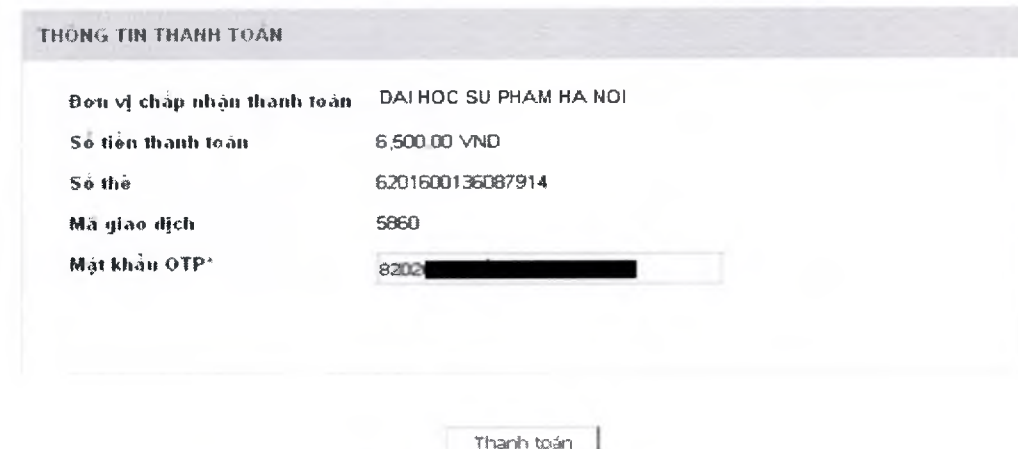

• Sau các bước trên, bạn sẽ nhận được thông báo kết quả giao dịch tại website tín chỉ của Nhà Trường. Bạn có thể nhấn vào liên kết ... trên trang này để xem chi tiết thông tin cua giao dịch.

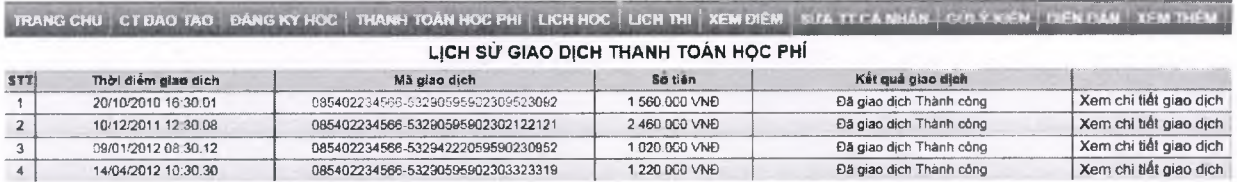

#### TRANG CHỦ | CT ĐÃO TẠO | ĐĂNG KÝ HOC | THANH TOÁN HỌC PHI | LỊCH HỌC | LỊCH THI XEM DIÊM SỬA TT CẢ NHÂN GỬA Ý KIẾN | DIỄN DÂN

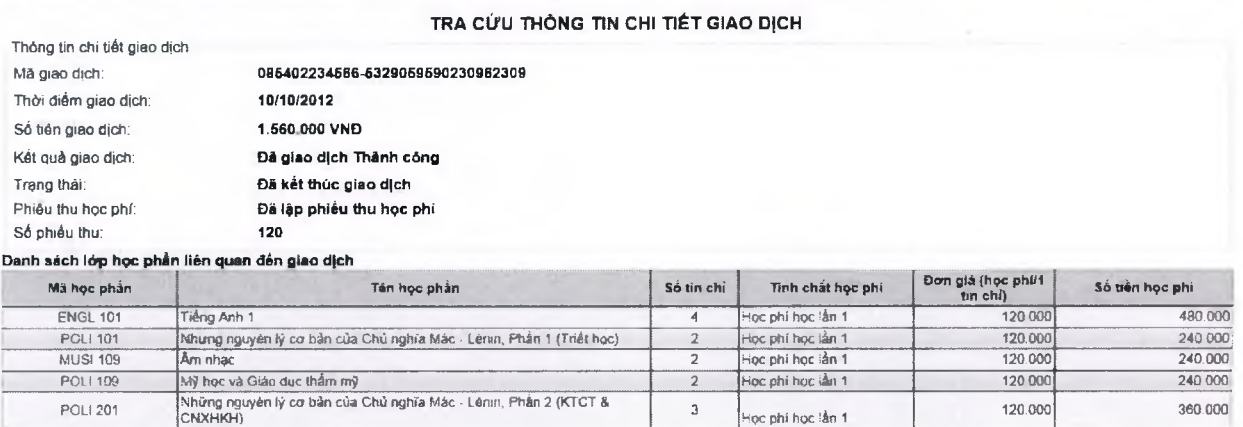

#### **2.10.5 Hướng dẫn xử lý sự cố khi website tín chỉ không nhận được kết quả giao dịch**

Trong trường họp sau khi bạn thực hiện xong giao dịch thanh toán học phí mà bị đứt kết nối mạng, hệ thống sẽ tạm thời không ghi nhận được kết quả giao dịch do ngân hàng trả về. Trong trường họp đó, cách xử lý như sau:

- Chờ khoảng 45 phút sau khi thực hiện giao dịch.
- Truy cập và đăng nhập vào website tín chỉ.
- Chọn menu **Thanh toán học phí —»Tra cứu lịch sử giao dịch**

 $\blacksquare$  **U**  $\text{msoft}_{\text{r}$ ài liệu giới thiệu Quản lý đào tạo theo mô hình Niên chế và học chế Tín chi

TRANG CHỦ CT ĐẢO TẠO DẦNG KÝ HỌC THANH TOÁN HỌC PHÍ LỊCH HỌC LỊCH THI KEM ĐIỂM I SƯA TT CẢ NHÂN T THANH TOÁN HỌC PHÍ TRỰC TUYẾN

TRA CỨU LỊCH SỬ GIAO ĐỊCH

Trong danh sách lịch sử giao dịch, nhấn vào liên kết ... tương ứng với giao dịch chưa được ghi nhận kết quả

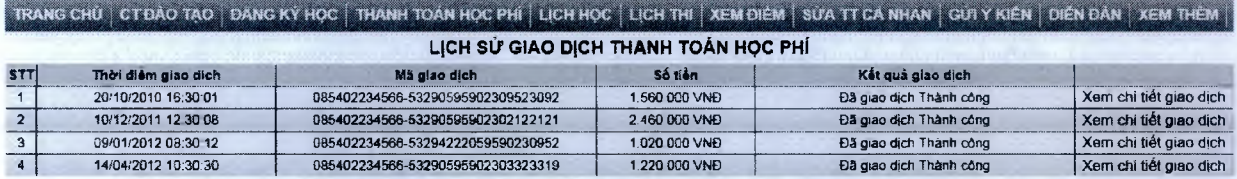

- Trong trang xuất hiện, nhấp chọn vào liên kết **Kiểm tra lại giao dịch.** Hệ thống sẽ tiến hành kiểm tra và xử lý kết quả giao dịch đã được thực hiện và chưa được ghi nhận kết quả (nếu giao dịch có tồn tại)

TRANG CHÚ | CT ĐẠO TẠO | ĐANG KÝ HỌC | THANH TOÁN HỌC PHÍ | LỊCH HỌC | LỊCH THÍ | XEM ĐIỂM | SỬA TT CÁ NHÂN | GỪI Ý KIẾN | DIẾN ĐÁN

**TRA CỨU THÔNG TIN CHI TIẾT GIAO D|CH**

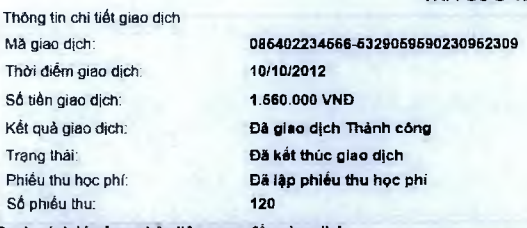

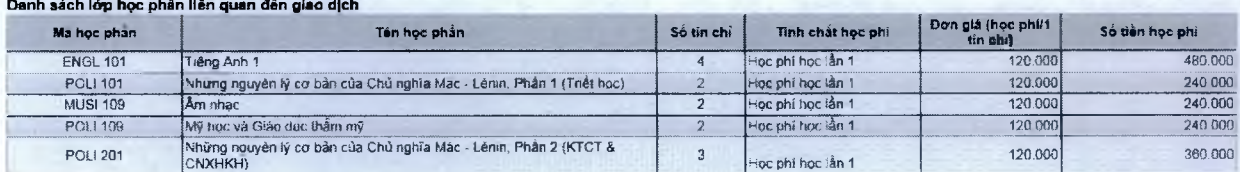

# **2.11 Phân hệ Quản trị hệ thống**

# **2.11.1 Quản lý nhóm người dùng**

- Hệ thống cho phép tạo ra các nhóm người dùng trong hệ thống và thực hiện phân quyền sử dụng cho các nhóm người dùng này.
- Khi một nhóm người dùng được cấp tất cả các quyền, nhóm người dùng đó sẽ trở thành nhóm có quyền lớn nhất trong hệ thống và là quản trị toàn bộ hệ thống
- Ở chức năng này, hệ thống cho phép người dùng có thể thưc hiện tạo mới nhóm người dùng, sửa và xóa thông tin nhóm người dùng khi cần thiết.

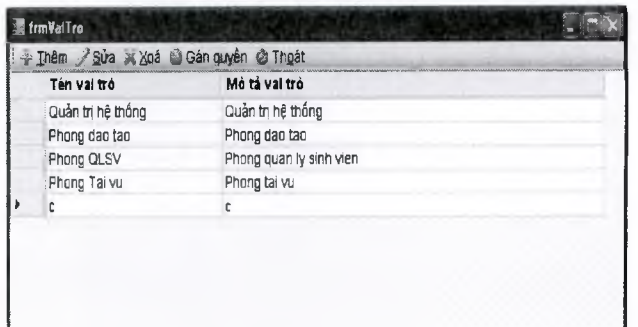

# **2.11.2 Quản lý ngưòi dùng:**

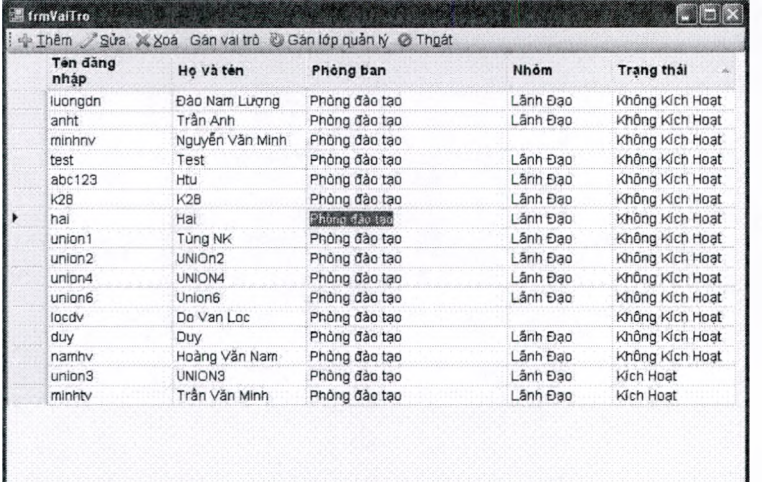

- Tạo mới, gán quyền truy cập và gán quyền sử dụng cho người dùng vào từng chức năng của từng phân hệ, thay đổi quyền của người dùng.
- Xóa tài khoản của người dùng.

# **2.11.3 Cấp quyền cho sinh viên đăng nhập cổng thông tin**

- Để sinh viên được phép truy cập vào cổng thông tin sinh viên, người quản lý sẽ cấp quyền cho sinh viên, tên đăng nhập được lấy theo mã sinh viên, mật khẩu khởi tạo ban đầu được lấy là mã sinh viên + ngày sinh của sinh viên.
- Sau khi đăng nhập vào hệ thống, sinh viên thay đổi lại mật khẩu mới

PUnisoít *Tài liệu giới thiệu Quản lý đào tạo theo mô hình Niên chế và học chế Tín chì*

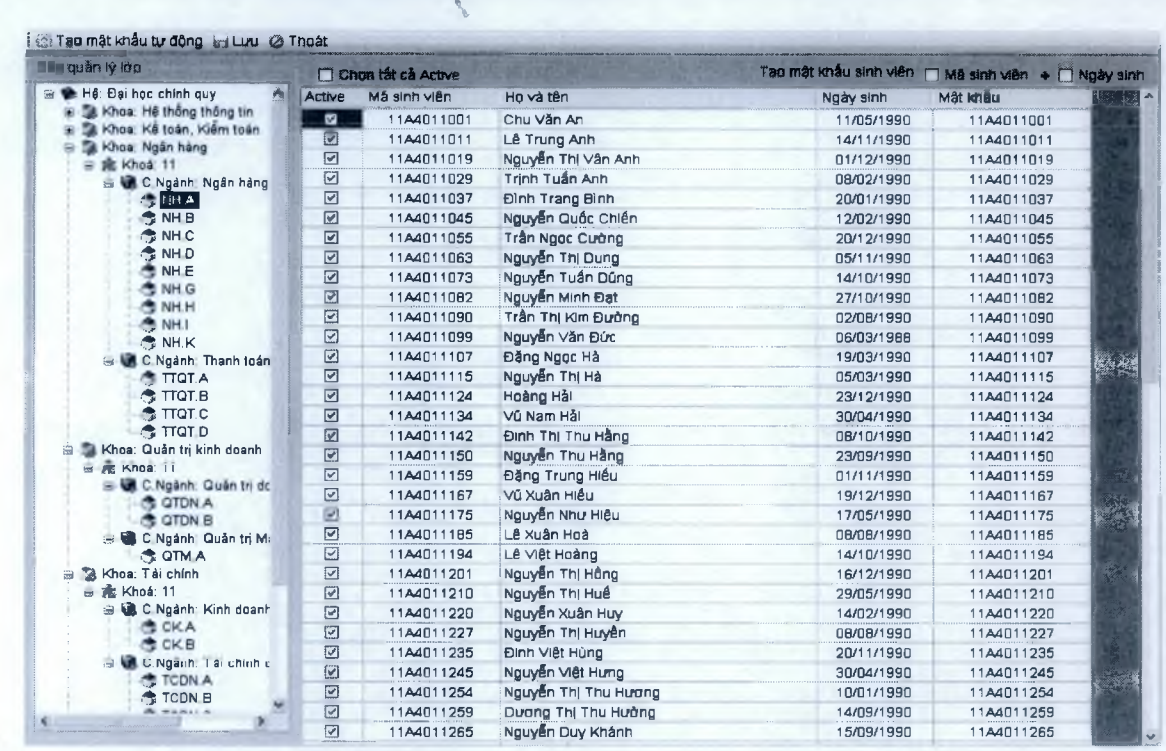

#### **2.11.4 Tra cứu nhật ký ngưòi sử dụng**

- Tạo mới, gán quyền truy cập và gán quyền sử dụng cho người dùng vào từng chức năng của từng phân hệ, thay đổi quyền của người dùng.
- Xóa tài khoản của người dùng.

t

- Nhật ký hệ thống lưu lại các thao tác trên các tính năng khác nhau của chương trình. Nhật ký cho biết ai làm việc gì vào thời điểm nào. Các tính năng chi tiết gồm có:
	- *Bật/Tắt chế độ ghi nhật ký*: Người quản trị có thể bật/tắt chế độ ghi nhật ký tới từng chức năng cụ thể trong từng phân hệ cụ thể.
	- Tra cứu nhật ký: Người quản trị có thể tra cứu nhật ký theo từng người dùng, thời điểm và nội dung công việc.
	- Sao lưu nhật ký: Phần nhật ký cũ có thể được sao lưu ra file.
	- Thống kê: Đưa ra các biểu đồ thống kê hoạt động của hệ thống hàng tháng, hàng tuần, hàng ngày và trong từng phân hệ.

# **2.11.5 Thiết lập các tham số hệ thống**

- Thiết đặt các tham số hệ thống để chương trình sử dụng trong quá trình làm việc. Các tham số này gồm nhiều nhóm khác nhau. Ví dụ:
	- *Các tham số về hệ thống như tên cơ quan đơn vị, người ký...*
	- $\blacksquare$  *Các tham số về các quy chế đào tạo tín chi như: cách tính điểm...*
	- Các tham số về địa chi IP cho phép của các máy trạm tới một phân hệ nào đó

# **2.11.6 Sao lưu dữ liệu**

- Người quản trị có thể thực hiện các lệnh sao lưu dữ liệu một cách định kỳ.
- Phần mềm cho phép sao lưu đầy đủ tất cả các đối tượng và dữ liệu hoặc sao lưu từng phần dữ liệu trong CSDL do người dùng lựa chọn.
- Phần mềm hỗ trợ 2 cơ chế sao lưu :
	- $\circ$  *Sao lưu tự động: người dùng thiết lập các tham số về thời gian, nơi lưu trữ... phần* mềm sẽ tự động sao lưu định kỳ.
	- $\circ$  *Sao lưu thủ công : Người dùng sẽ tiến hành sao lưu dữ liệu tại một thời điềm bất kỳ.*

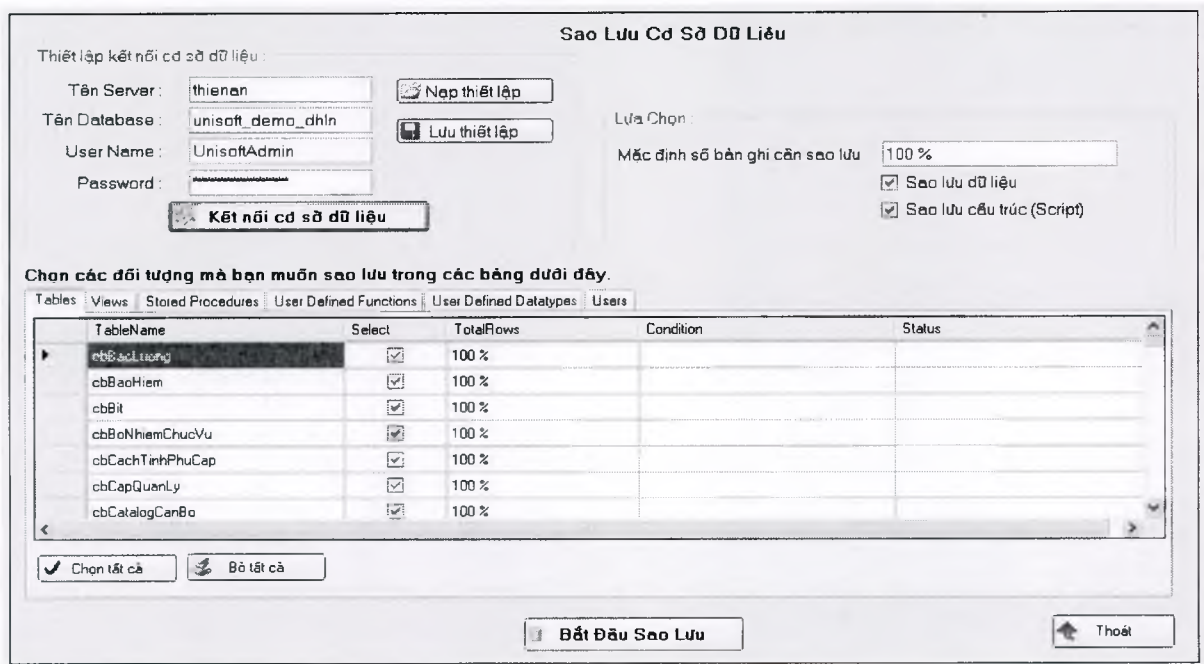

# **2.11.7 Phục hồi dữ liệu**

Phần mềm cho phép người sử dụng có thể phục hồi dừ liệu từ những file dữ liệu đă sao lưu ra.

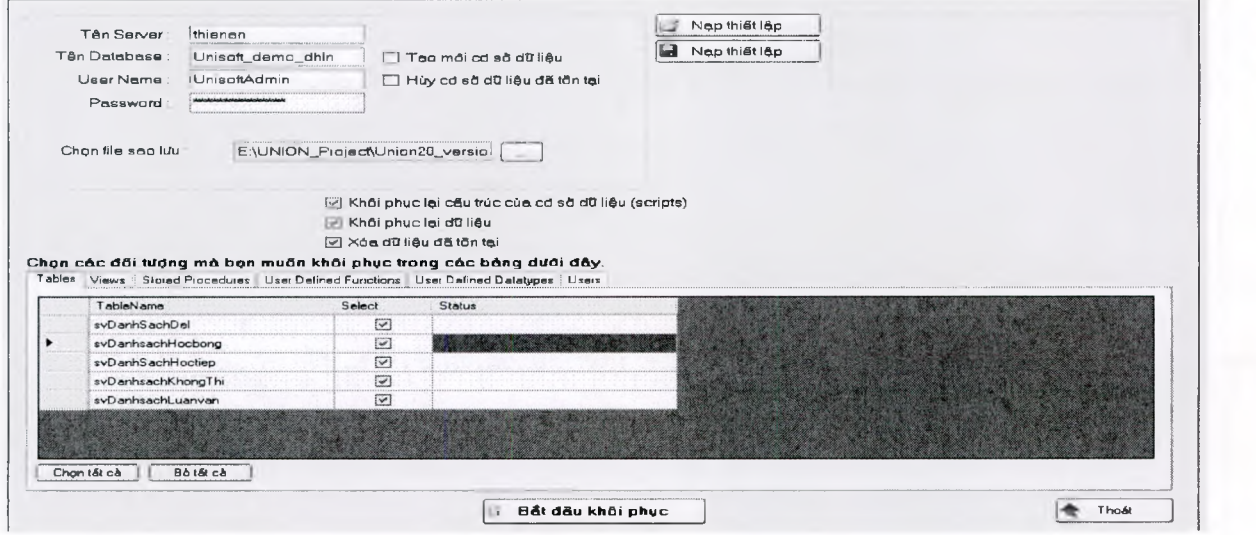

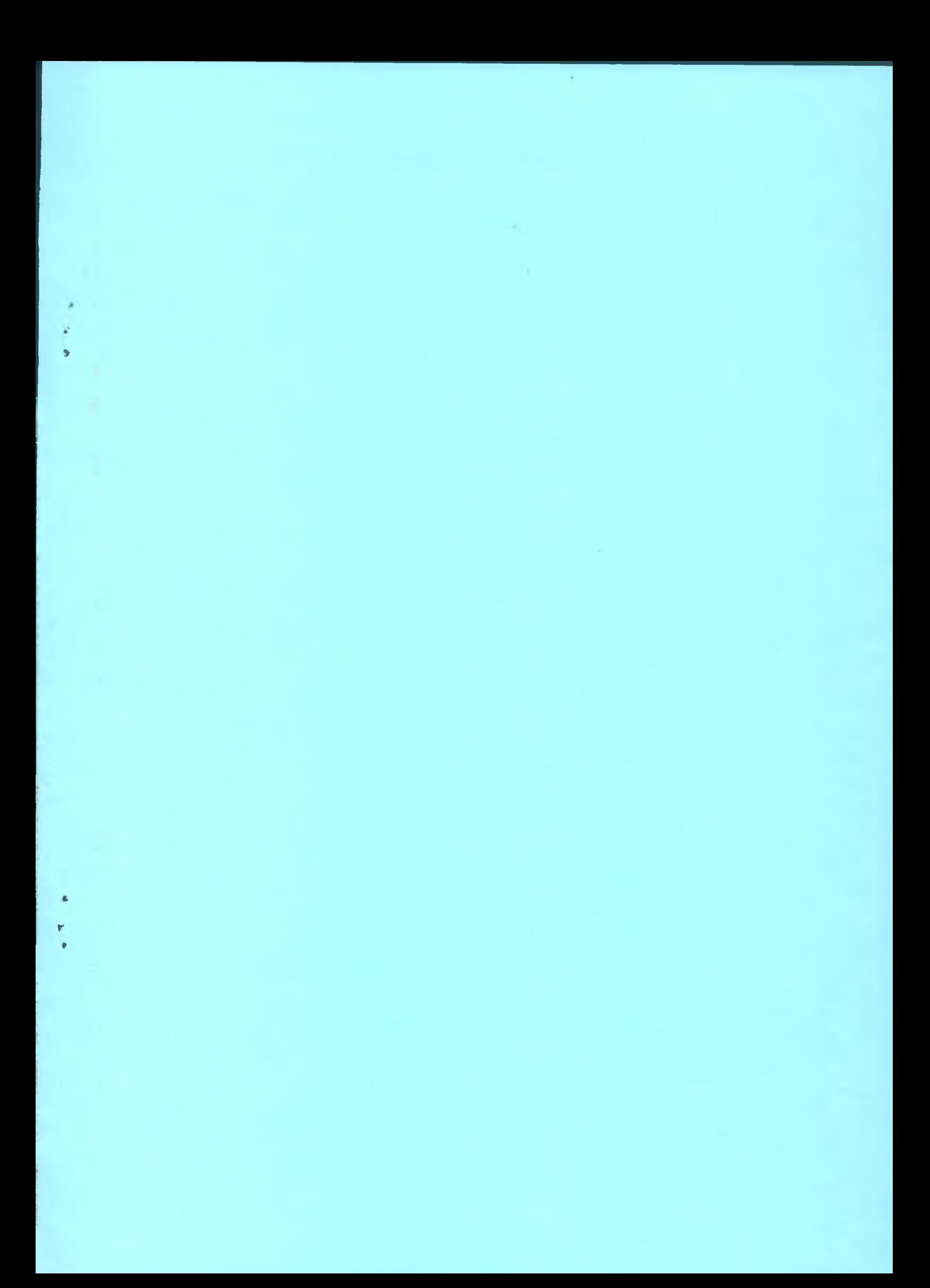

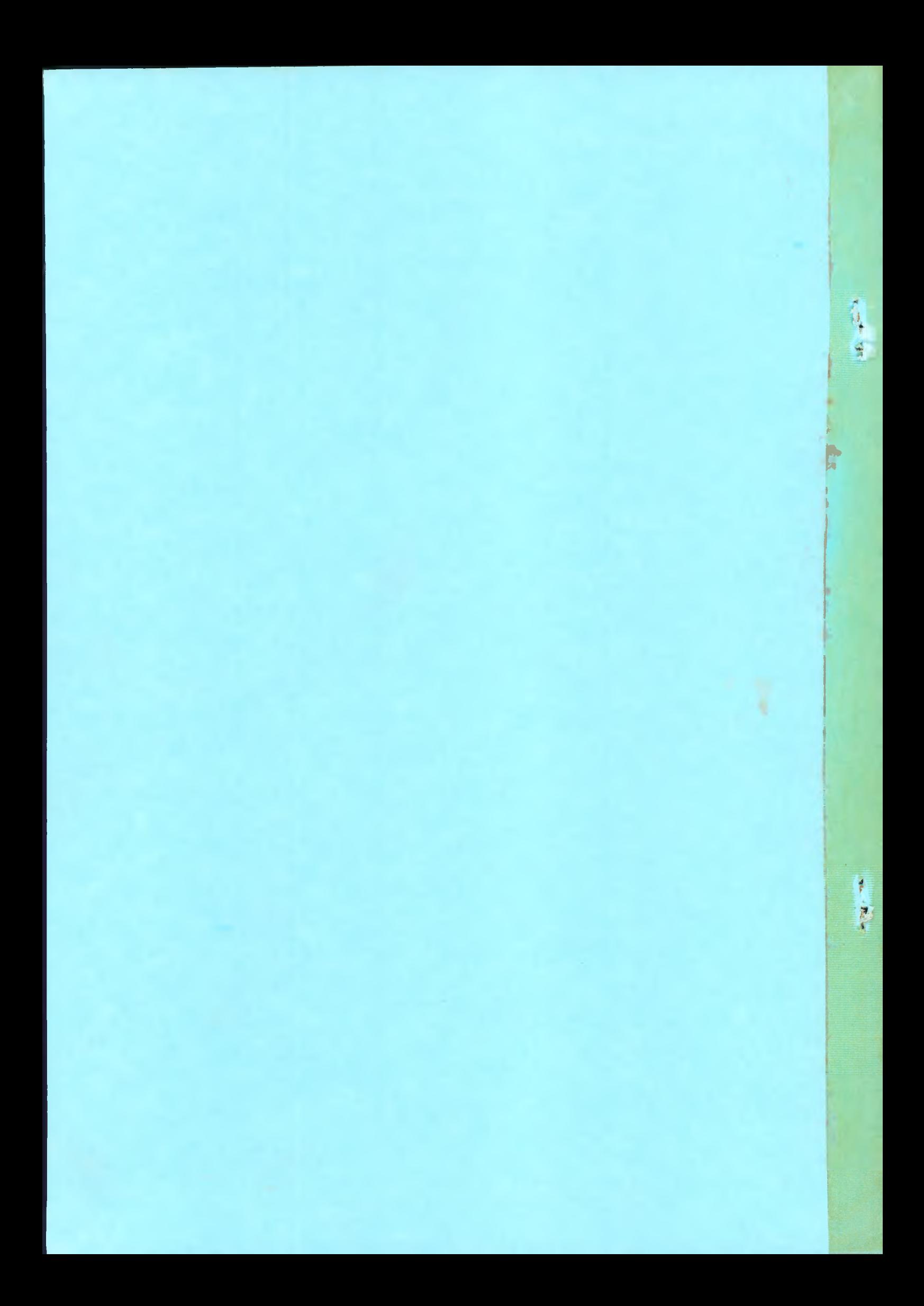